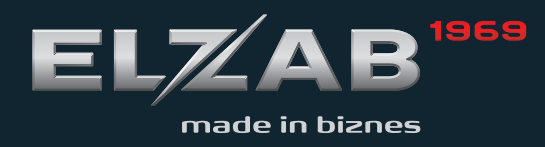

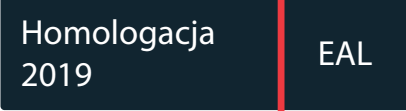

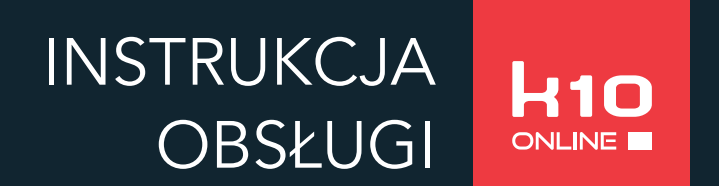

Redakcja 2.0

# **Spis treści**

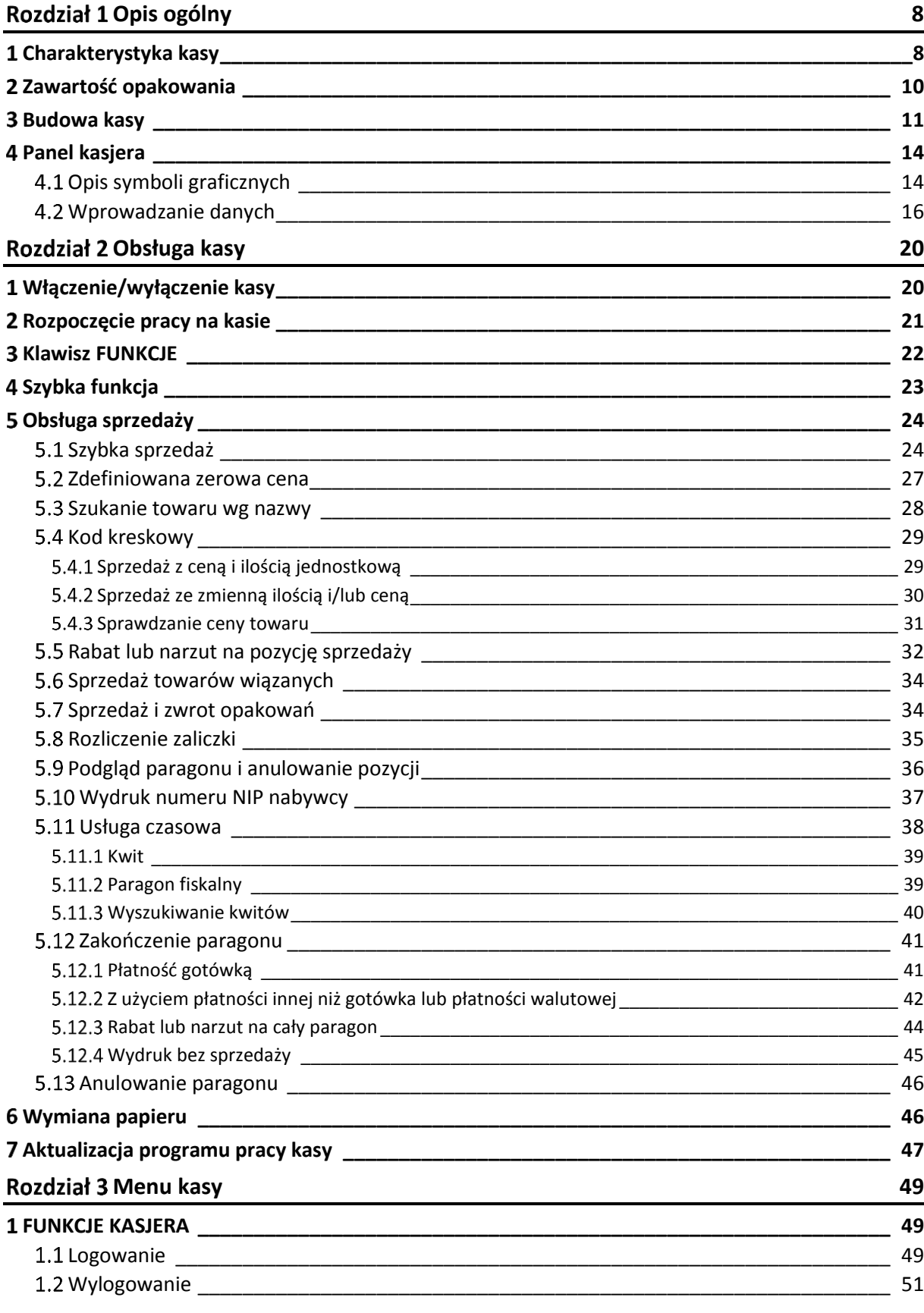

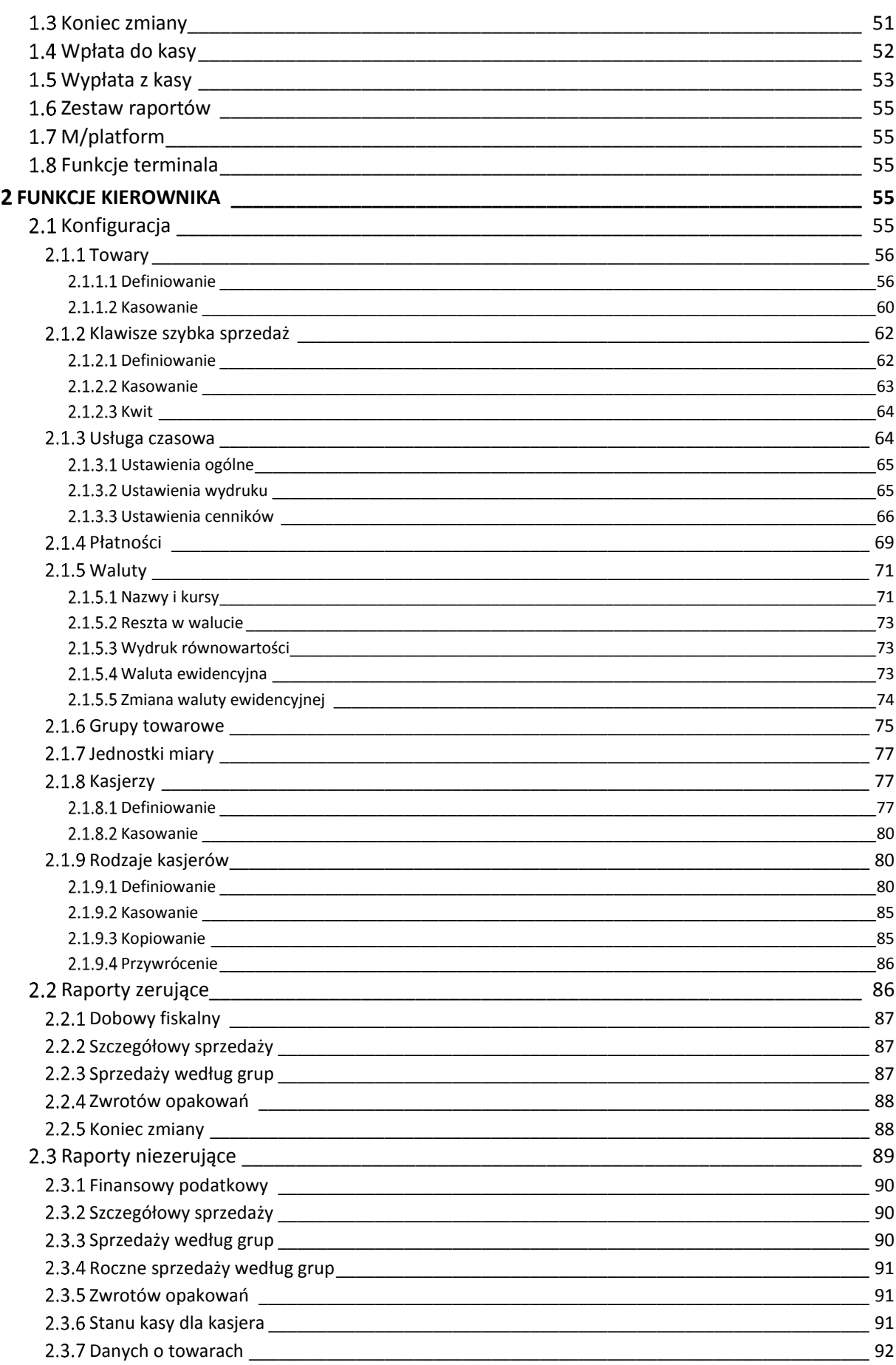

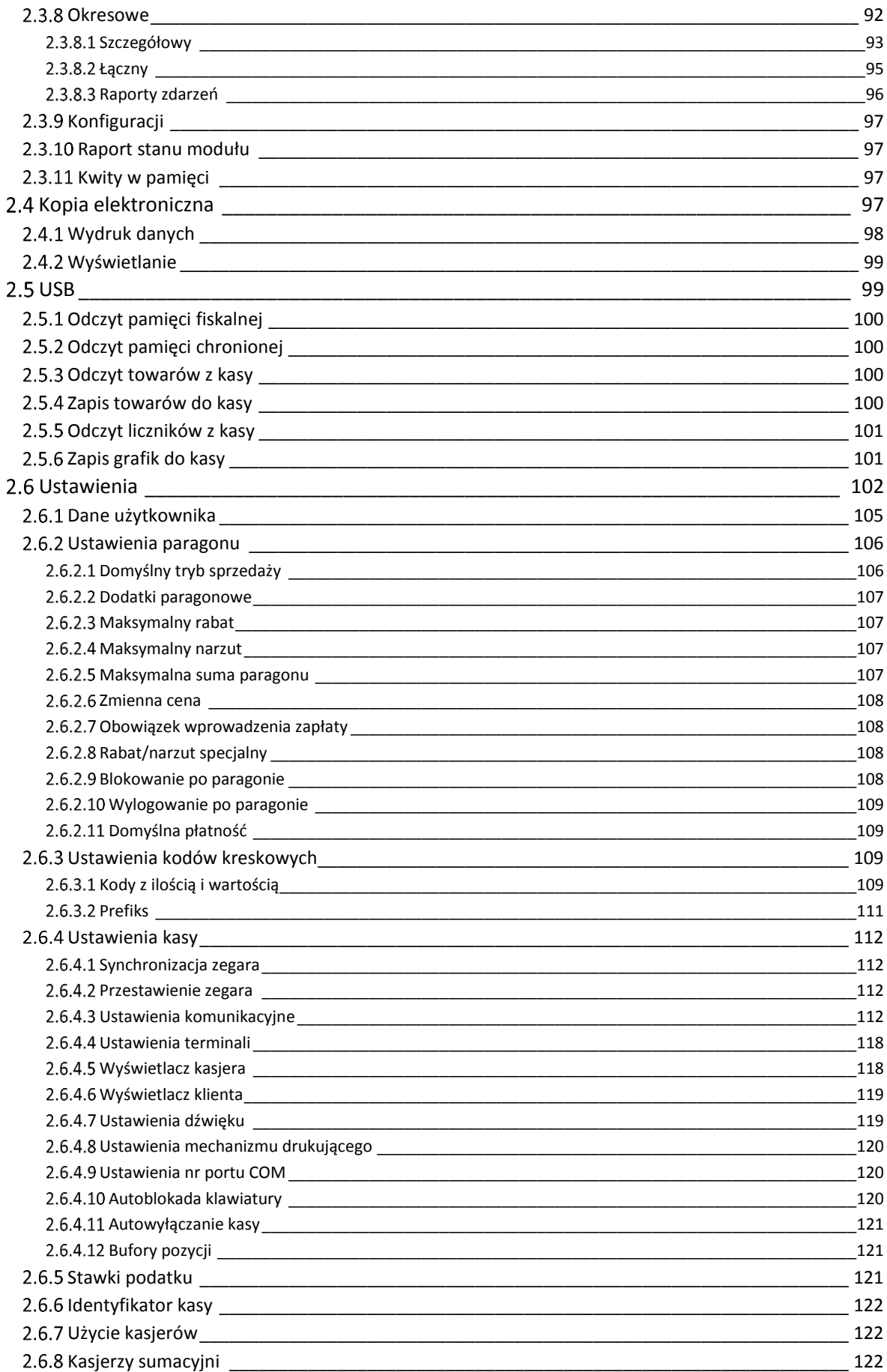

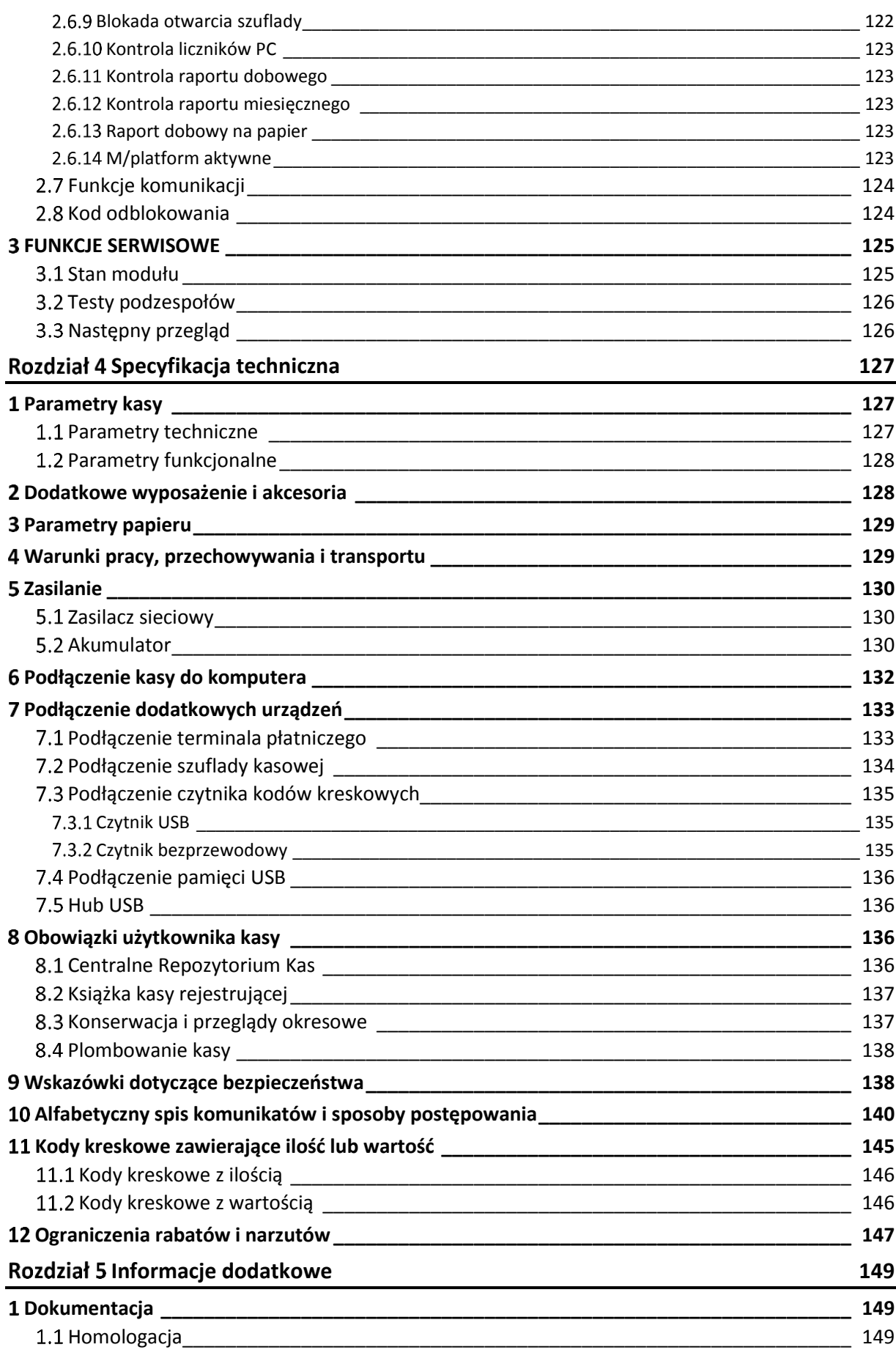

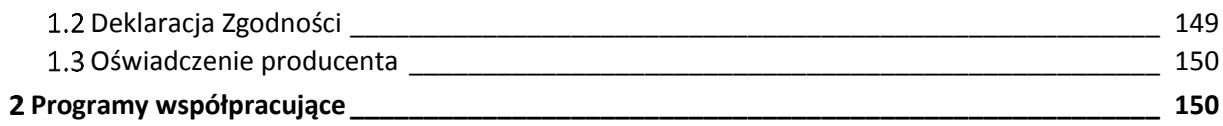

# <span id="page-7-0"></span>**Rozdział 1 Opis ogólny**

## <span id="page-7-1"></span>**Charakterystyka kasy**

- $\checkmark$ **Zgodność kasy z wymaganiami narzuconymi przez ustawodawcę dla kas ONLINE (rozporządzenie Ministra Przedsiębiorczości i Technologii z dnia 28 maja 2018r.)**
- $\checkmark$ **Pojemność pamięci fiskalnej kasy zapewnia pracę kasy do 5 lat (zapis do 1830 raportów dobowych oraz do 500.000 paragonów\*)**
- $\checkmark$ **Wbudowana w kasę pamięć chroniona o dużej pojemności (zapis do 2 milionów paragonów\* wraz z wydrukiem potwierdzenia kartą płatniczą)**
- $\checkmark$ **Możliwość wyszukiwania oraz wydruku lub podglądu na wyświetlaczu danych z dokumentów zapisanych w pamięci chronionej**
	- **Możliwość współpracy kasy z kilkoma terminalami kart płatniczych jednocześnie**
- $\checkmark$ **Podłączenie terminala płatniczego możliwe za pomocą łącza USB, interfejsu Bluetooth lub komunikacji sieciowej (TCPiP)**

**Obsługa różnych protokołów komunikacyjnych terminali płatniczych m.in. ECR-EFT**

- $\checkmark$ **Możliwość ustawienia domyślnej formy płatności oraz możliwość definiowania wielu form płatności w danej walucie (np. gotówka, przelew)**
- **Definiowanie klawiszy** *Szybka funkcja* **i do 50 klawiszy** *Szybka sprzedaż*
- $\checkmark$ **Widoczne dla kasjera bieżące informacje dotyczące m.in. siły sygnału aktywnych połączeń bezprzewodowych, stanu naładowania baterii i łączności z internetem**
- **10 niezależnych buforów pozycji paragonowych**
- $\checkmark$ **Możliwość automatycznej aktualizacji oprogramowania kasy (po uzyskaniu przez producenta kolejnej homologacji)**
- $\checkmark$ **Możliwość zdalnego zarządzania kasą z sieci globalnej (tryb klient) oraz możliwość szyfrowania połączenia ze zdalnym serwerem (TLS)**
- **Możliwość podłączenia czytnika kodów kreskowych (USB, Bluetooth)**
- **Wiele sposobów połączenia z komputerem (mini USB, Bluetooth, WiFi i/lub GSM)**
- **Możliwość współpracy z platformą usługową M/platform**

Dodatkowe cechy, na które warto zwrócić uwagę:

- $\checkmark$  Antypoślizgowa, trwała obudowa z możliwością przypięcia smyczy
- $\checkmark$  Dotykowa klawiatura kontekstowa umożliwiająca intuicyjną obsługę
- $\checkmark$  Kolorowy i czytelny wyświetlacz umożliwiający pracę w niskich temperaturach
- Wymienna bateria o dużej pojemności pozwalająca na pracę w terenie
- $\checkmark$  Przypominanie o obowiązkowym przeglądzie okresowym

 $\overline{\phantom{a}}$ 

<sup>\*</sup> Paragon rozumiany jako 10-pozycyjny paragon

- $\checkmark$  Przypominanie o obowiązku wykonania raportu dobowego i miesięcznego
- $\checkmark$  Możliwość wprowadzenia NIPu nabywcy na paragonie
- Rozbudowana funkcja sprzedaży usług czasowych (obsługa parkingu, kręgielni, wypożyczalni)
- $\checkmark$  Szybki i cichy wydruk oraz łatwa wymiana papieru (easy load)
- $\checkmark$  Rozliczanie opakowań zwrotnych
- $\checkmark$  Sprzedaż towarów wiązanych (np. napój wraz z butelką zwrotną)
- $\checkmark$  Podgląd paragonu w trakcie sprzedaży, z możliwością kasowania pozycji
- Wprowadzanie opustów i narzutów na pozycję i na cały paragon
- $\checkmark$  Sprzedaż ze zmienną ceną (otwarte PLU)
- Weryfikacja danych wprowadzanych przez kasjera (ograniczenie wartości kwot i rabatów, obowiązek wprowadzenia kwoty do zapłaty i dokładności ilości towaru)
- $\checkmark$  Bogate funkcje raportowania i rozliczania sprzedaży (raport zmianowy)
- $\checkmark$  Grafika w nagłówku wydruku oraz swobodnie definiowana stopka paragonu (6 linii x 42 znaki)
- $\checkmark$  Zapis/odczyt grafik i bazy towarowej przy pomocy pamięci USB typu pendrive

## <span id="page-9-0"></span>**Zawartość opakowania**

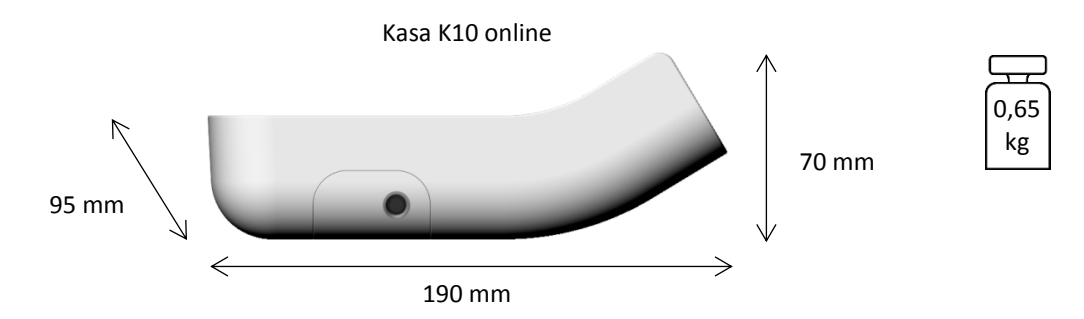

Do kasy załączone są następujące akcesoria:

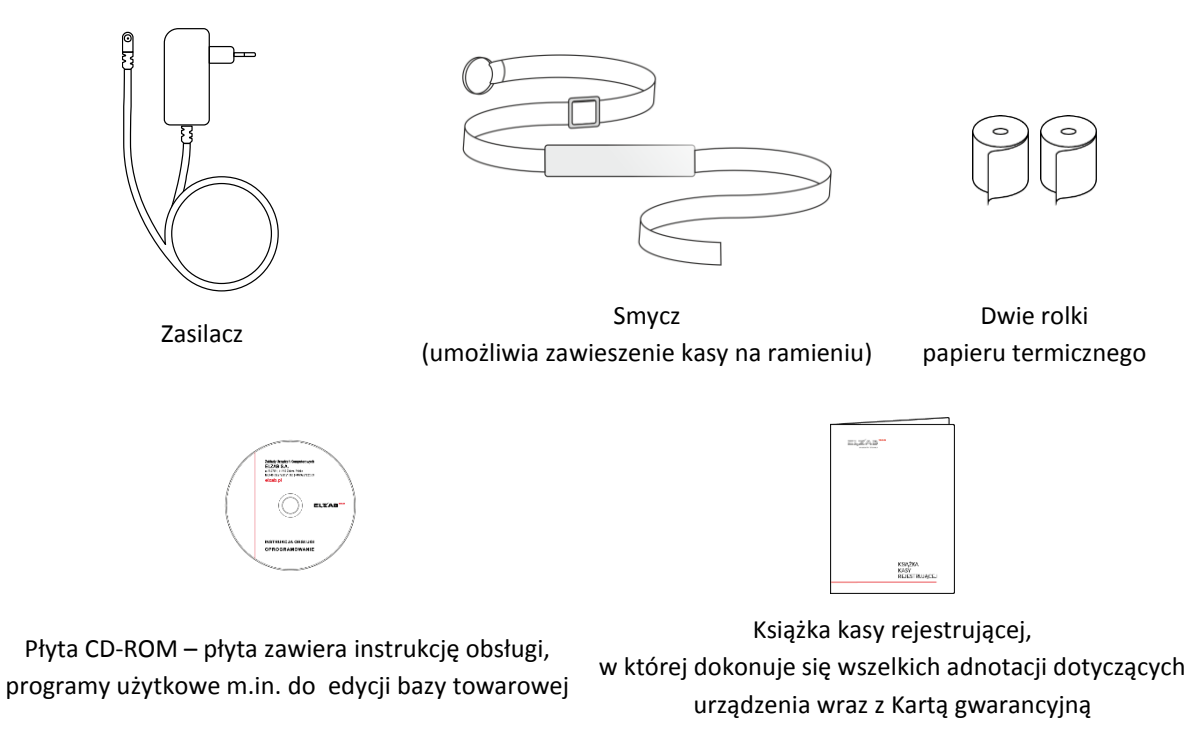

Przed rozpoczęciem eksploatacji należy zapoznać się z instrukcją obsługi urządzenia.

#### <span id="page-10-0"></span>**Budowa kasy**

Kasa posiada następujące elementy dostępne dla użytkownika.

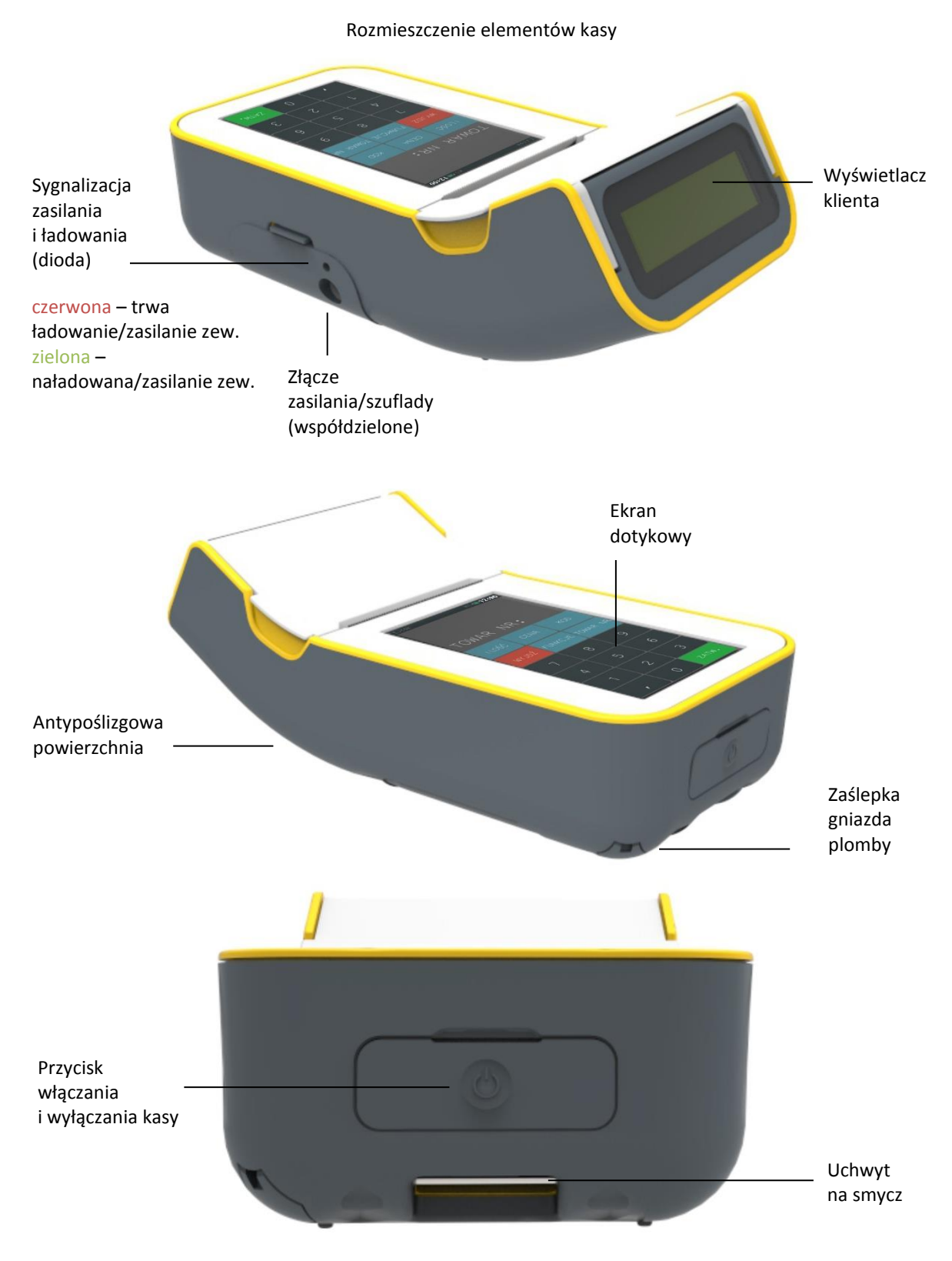

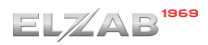

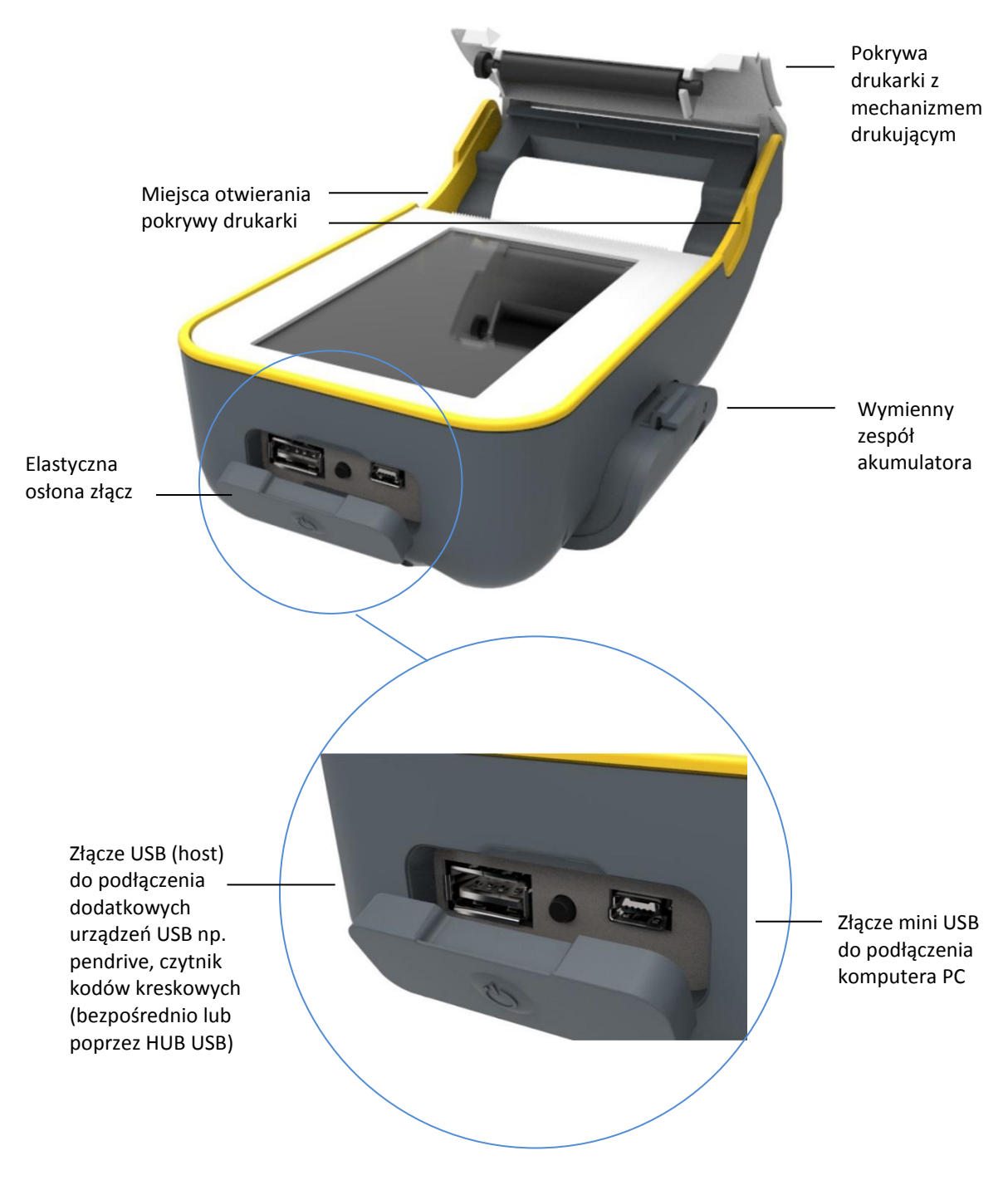

W celu zapewnienia transmisji sieciowej kasa posiada dodatkowo:

- 
- opcja wykonania 1 wewnętrzny moduł Wifi/Bluetooth (bez złącza rozszerzeń)
- 
- opcja wykonania 2 wewnętrzny moduł Wifi/Bluetooth oraz
	- złącze rozszerzeń (możliwość podłączenia zewnętrznego modułu GPRS/Bluetooth, po jego dodatkowym zakupie)
- opcja wykonania 3 złącze rozszerzeń wraz z zamontowanym modułem GPRS/Bluetooth (możliwość podłączenia zamiennie zewnętrznego modułu Wifi/Bluetooth, po jego dodatkowym zakupie)

Moduły umożliwiają bezprzewodowe połączenie urządzeń zewnętrznych z kasą.

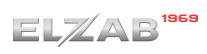

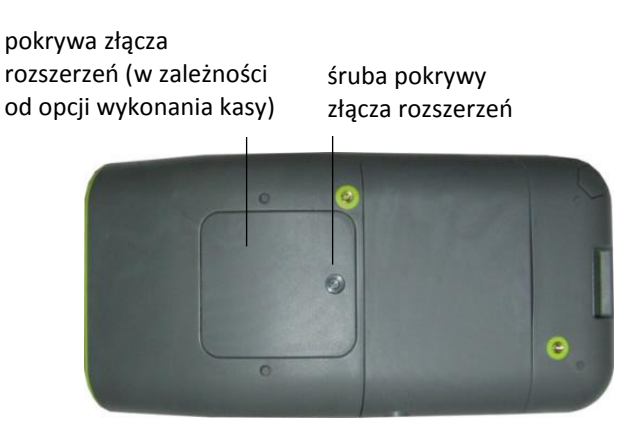

Schemat podłączenia dodatkowych urządzeń do kasy

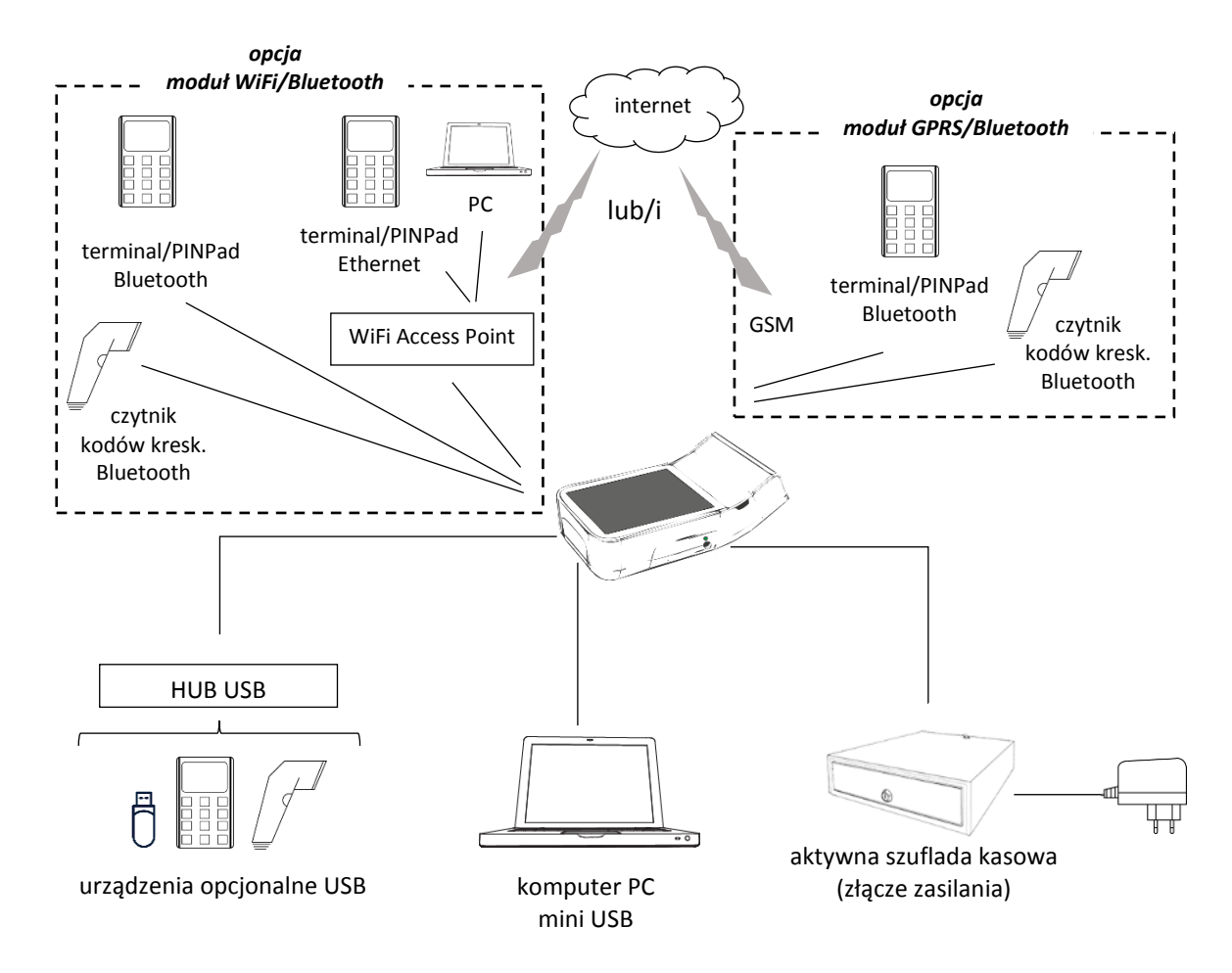

Sposób konfiguracji dodatkowych urządzeń podłączonych do kasy został opisany w rozdziale [7](#page-132-0) *Podłączenie [dodatkowych u](#page-132-0)rządzeń* [na stronie 133](#page-132-0) oraz [6](#page-131-0) *Podłączenie kasy [do komputera](#page-131-0)* [na stronie](#page-131-0)  [132.](#page-131-0)

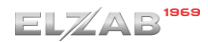

#### <span id="page-13-0"></span>**Panel kasjera**

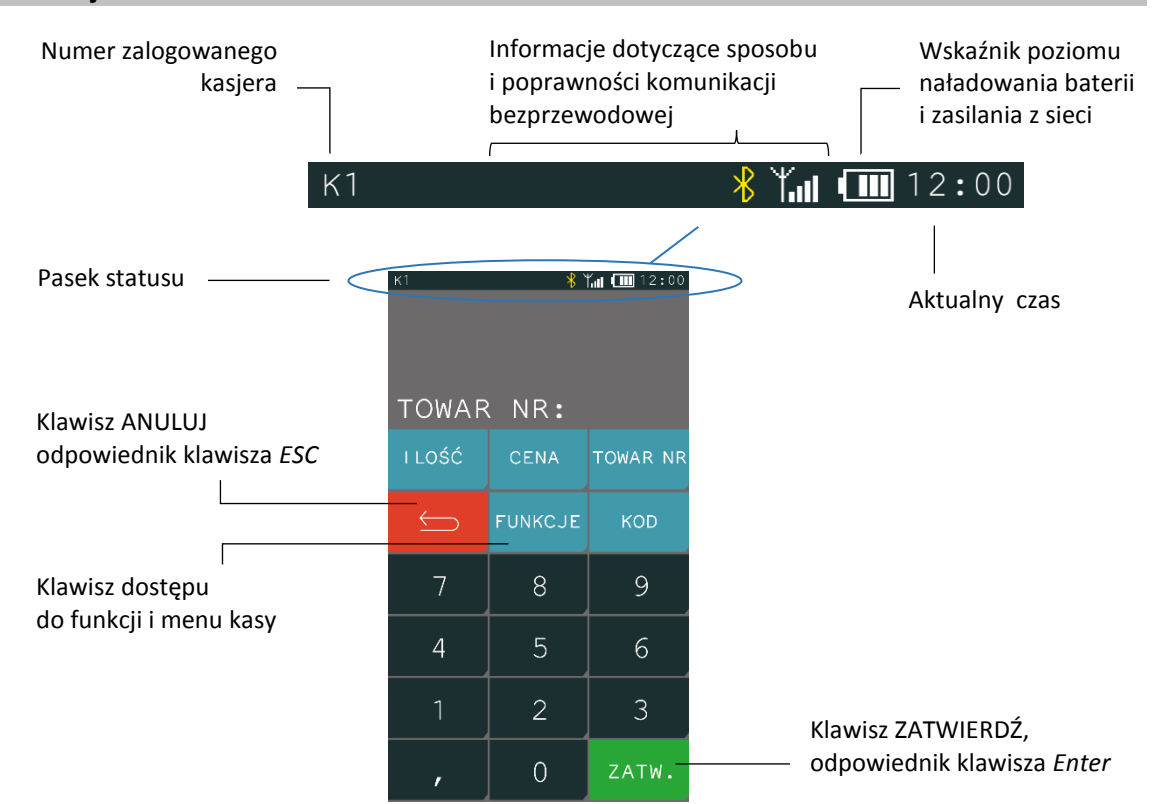

Wszystkie umieszczone w niniejszej instrukcji symbole i obrazy ekranów zostały przedstawione w oparciu o ustawienie kolorystyki wyświetlacza w kasie na *Kolor 1* (patrz rozdział [2.6.4.5](#page-117-1) *[Wyświetlac](#page-117-1)z [kasjera](#page-117-1)* [na stronie 118\)](#page-117-1).

Znaczenie poszczególnych symboli graficznych pojawiających się na wyświetlaczu, sposób wprowadzenia danych oraz obsługi menu kasy zostały opisane w kolejnych rozdziałach.

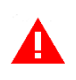

*UWAGA: Aby uniknąć uszkodzenia ekranu dotykowego, nie należy go dotykać ostrymi przedmiotami, zalecana jest obsługa za pomocą palców.*

## <span id="page-13-1"></span>**Opis symboli graficznych**

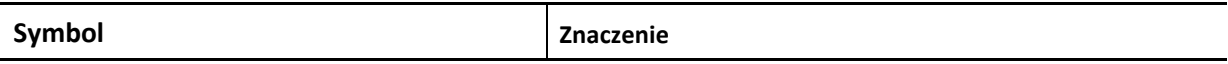

Poniższe symbole mogą znajdować się się na pasku statusu panelu kasjera i ich wyświetlanie jest zależne od sposobu zasilana oraz rodzaju zainstalowanego modułu rozszerzeń i jego stanu. Siła sygnału połączeń bezprzewodowych jest obrazowana na bieżąco przy odpowiedniej ikonie.

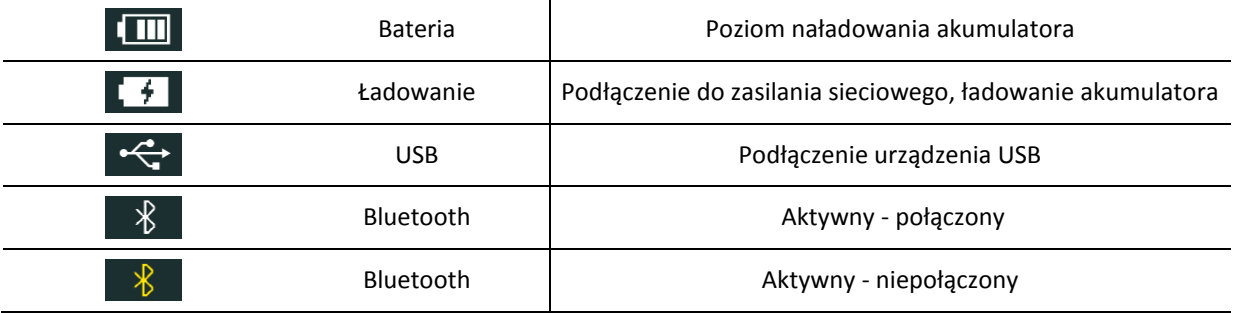

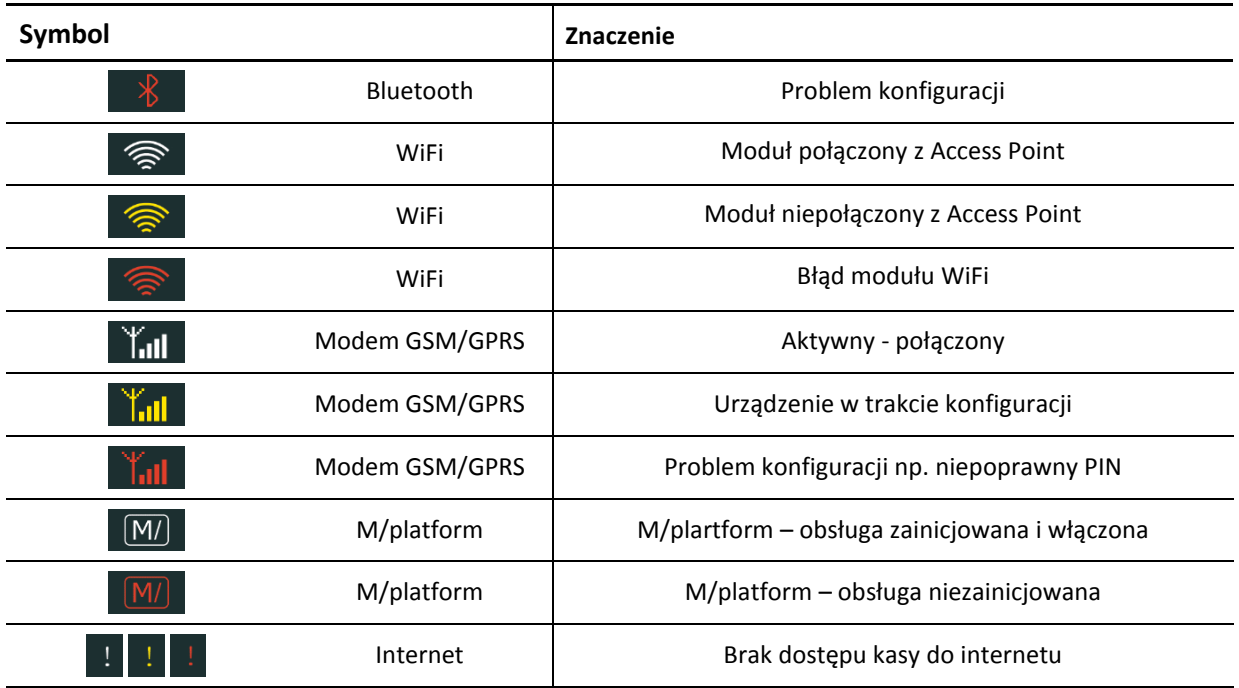

Kolejne symbole pojawiają się tylko wtedy, gdy otwarty jest paragon, kasjer jest zalogowany, kasa jest w trybie serwisowym lub zachodzi jedna z dodatkowych czynności wykonywanych przez kasę.

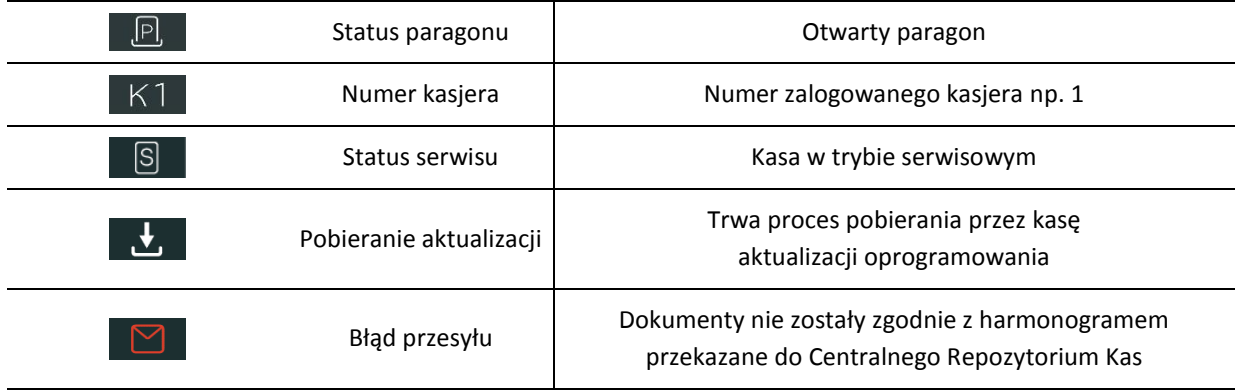

Wszystkie symbole i przyciski poniżej pojawiają się w części aktywnej klawiatury.

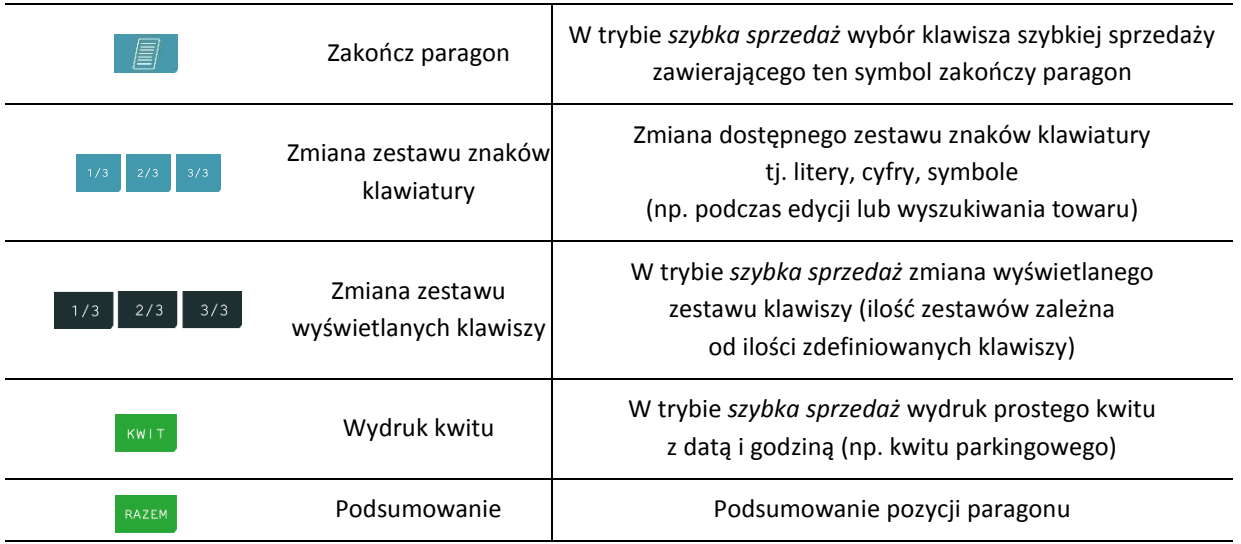

Znaczenie strzałek jest niezmienne dla wszystkich trybów edycji.

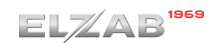

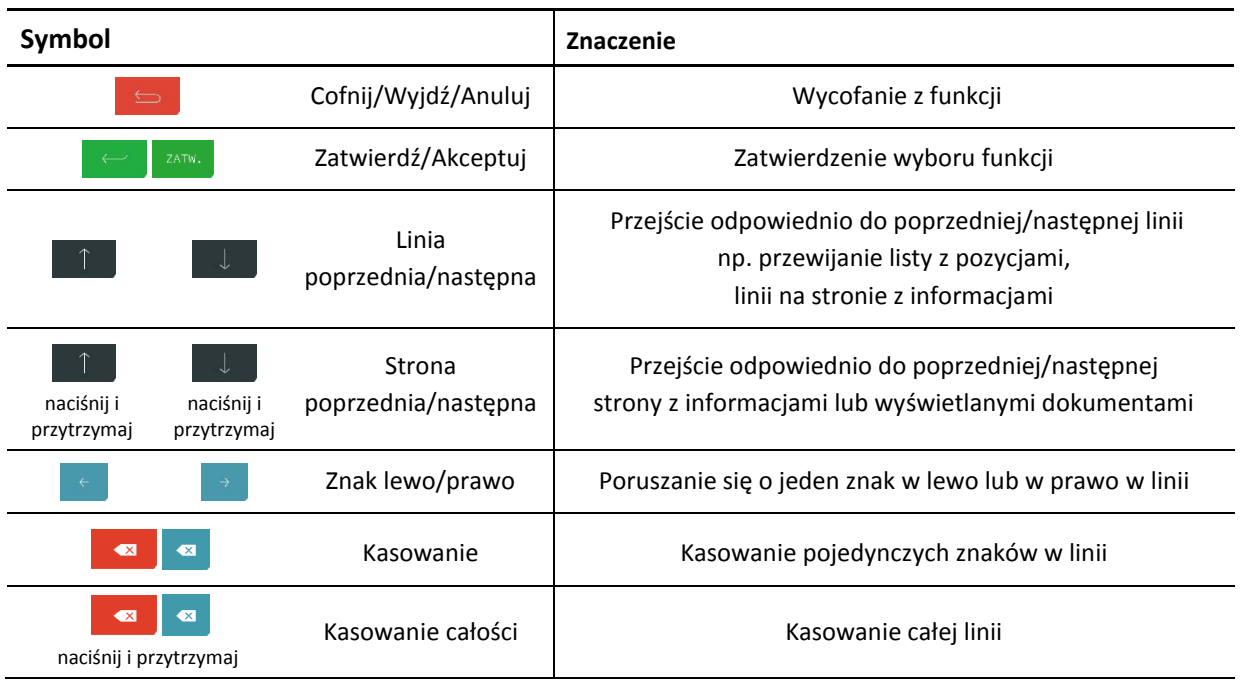

#### <span id="page-15-0"></span>**Wprowadzanie danych**

Dotykowy panel kasjera umożliwia dopasowanie aktywnej części klawiatury do czynności, jakie wykonuje aktualnie użytkownik podczas pracy na kasie. Zestaw dostępnych przycisków oraz sposób obsługi panelu zmienia się w zależności od kontekstu.

#### **WYBÓR POZYCJI Z LISTY**

Możliwe jest proste wskazanie pozycji z listy wyświetlanej na wyświetlaczu kasjera.

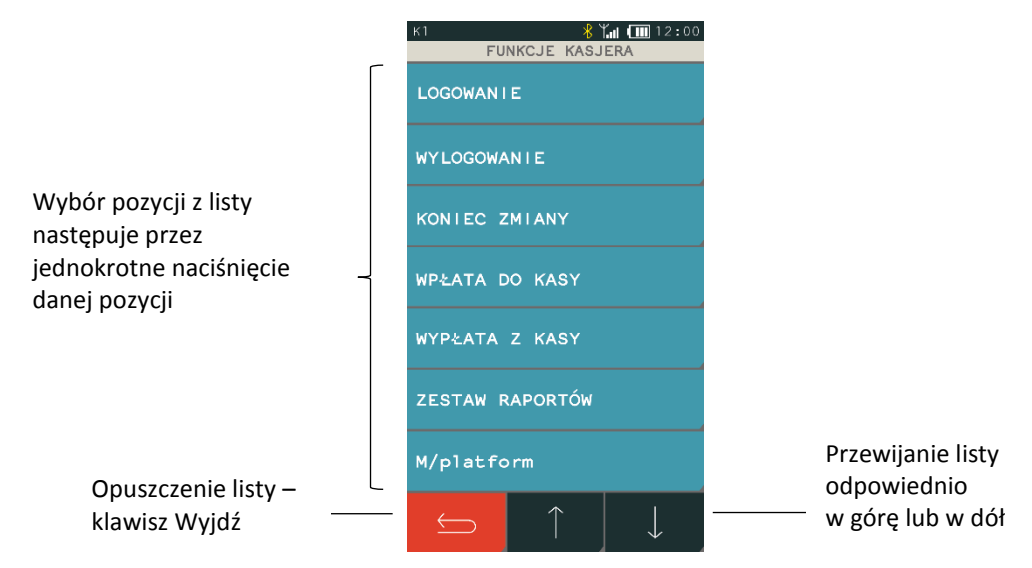

Wybór pozycji z listy może skutkować:

- wyświetleniem kolejnego podmenu (np. pozycja FUNKCJE KASJERA w menu FUNKCJE),
- uruchomieniem wybranej funkcji (np. pozycja LOGOWANIE w menu FUNKCJE KASJERA),
- przejściem do edycji wybranego pola lub definicji w celu wprowadzenia odpowiednich informacji (patrz **[POLE EDYCYJNE](#page-16-0)** [na stronie 17](#page-16-0) lub **[POLE WPROWADZANIA](#page-16-1)** [na stronie 17\)](#page-16-1),
- włączeniem/wyłączeniem wybranej opcji (patrz **[WŁĄCZENIE/WYŁĄCZENIE OPCJI](#page-17-0)** [na stronie 18\)](#page-17-0)
- ustawieniem odpowiedniego pola (patrz **[USTAWIENIE POLA WYBORU](#page-17-1)** [na stronie 18\)](#page-17-1)

#### <span id="page-16-1"></span>**POLE WPROWADZANIA**

Pole wprowadzania umożliwia wprowadzanie i usuwanie tylko ostatniego znaku. Dostępny jest tylko jeden zestaw znaków możliwych do wprowadzenia (np. cyfry). Charakterystyczny jest brak kursora.

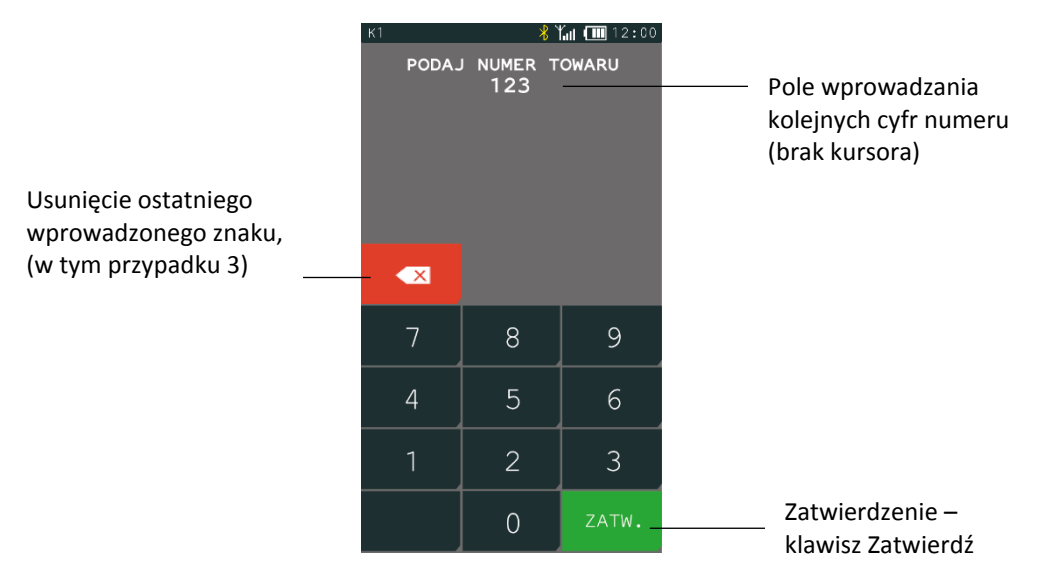

#### <span id="page-16-0"></span>**POLE EDYCYJNE**

Pole edycyjne umożliwia wprowadzanie i usuwanie każdego z wprowadzonych znaków. Dostępny jest kursor.

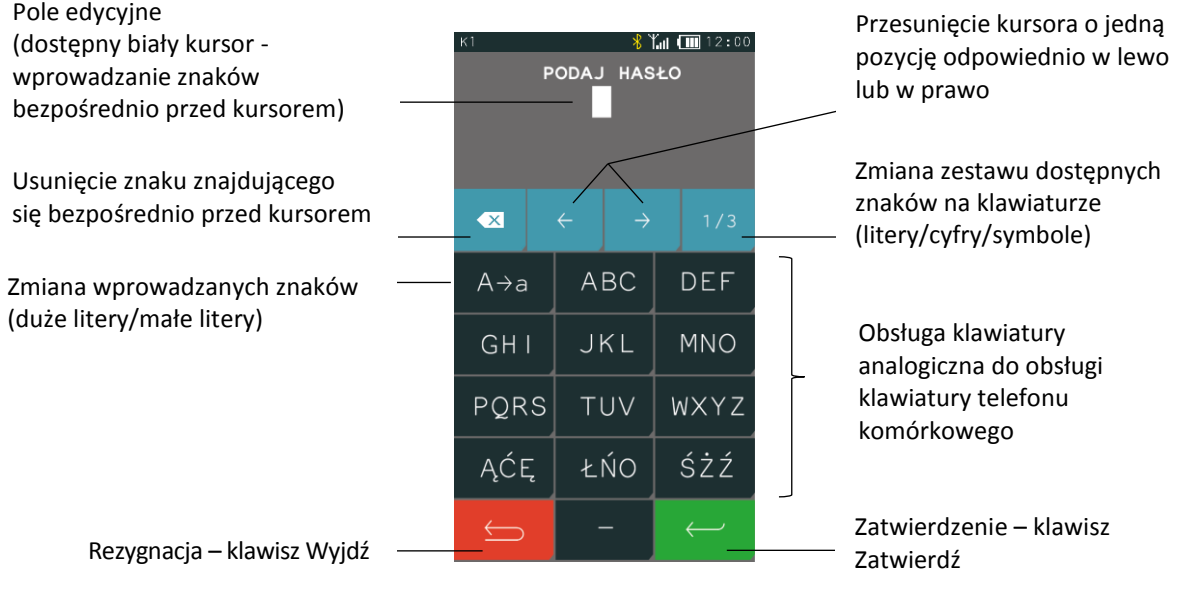

Każdy klawisz klawiatury służący do wprowadzania znaków połączony jest z zestawem znaków alfabetu polskiego np. klawisz . Przez jednokrotne naciśnięcie klawisza następuje wprowadzenie pierwszego znaku z zestawu (A), analogicznie do wprowadzenia drugiego znaku (B) należy dwukrotnie nacisnąć klawisz itd.

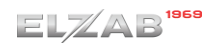

#### <span id="page-17-0"></span>**WŁĄCZANIE/WYŁĄCZANIE OPCJI**

Możliwe jest włączenie lub wyłączenie danej opcji, co wpływa na sposób funkcjonowania kasy w określonych sytuacjach. Widoczny znacznik opcji przedstawia jej aktualny stan:

 $\square$  - opcja wyłączona,  $\square$  - opcja włączona

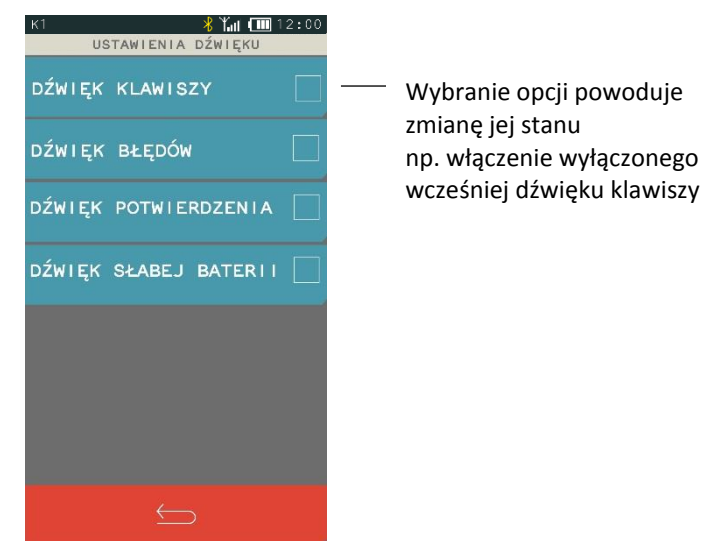

#### <span id="page-17-1"></span>**USTAWIENIE POLA WYBORU**

Możliwe jest przypisanie do pola jednej z prezentowanych wartości.

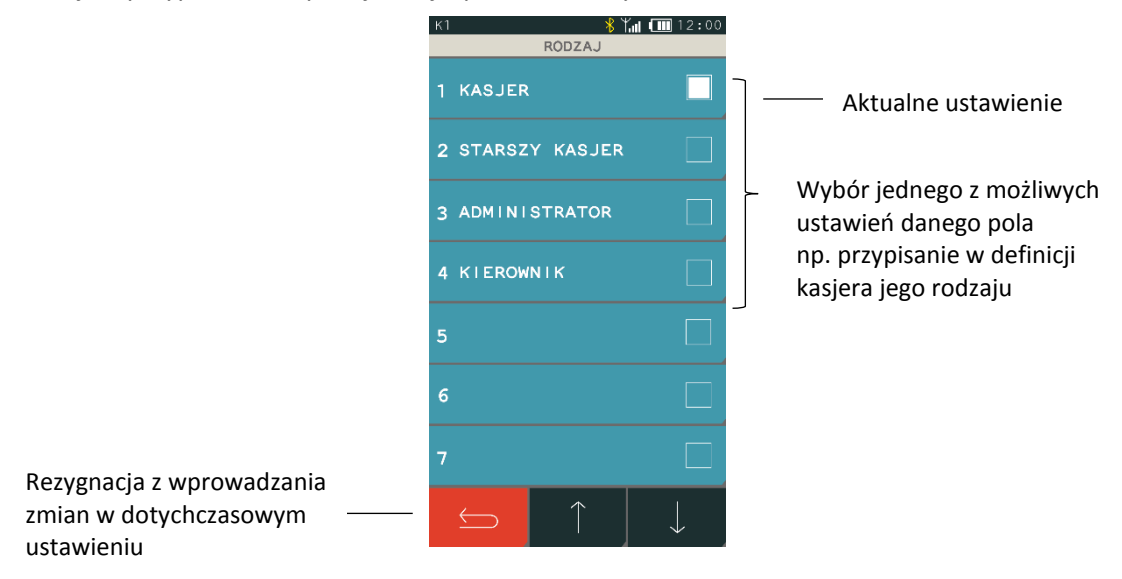

#### **WPROWADZANIE ODPOWIEDZI**

W przypadku pojawienia się na wyświetlaczu pytania wymagającego podjęcia decyzji należy wybrać odpowiedni klawisz.

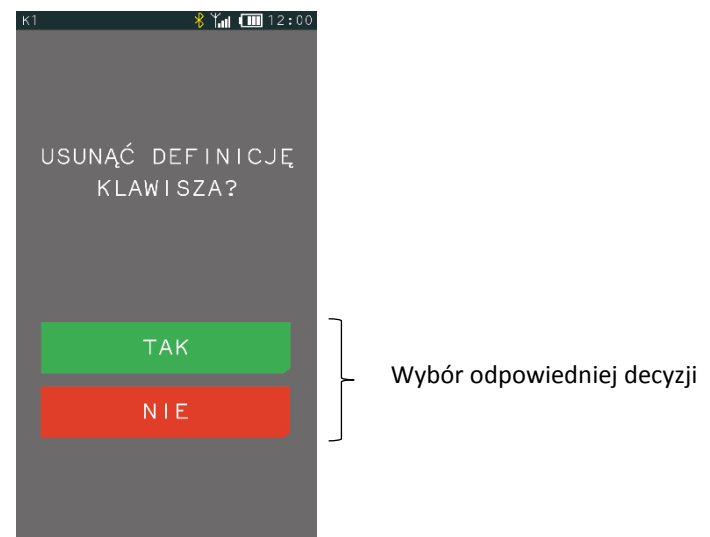

#### **PRZEWIJANIE INFORMACJI**

Przy wyświetlaniu informacji/dokumentów na wyświetlaczu widoczna jest jedna strona informacji lub odpowiednio jeden dokument np. strona 2 z 8 stron informacji komunikacyjnych lub 1 z 4 dokumentów odczytanych z pamięci chronionej. Nie zawsze dana strona lub dokument jest wyświetlony w całości.

W celu zapoznania się z treścią całej wielostronicowej informacji lub kilku dokumentów należy postępować zgodnie z poniższym opisem.

Numer wyświetlanej strony/wydruku wraz z informacją o ich sumarycznej ilości np. [2/8] to strona 2 z 8 stron wyświetlanych informacji

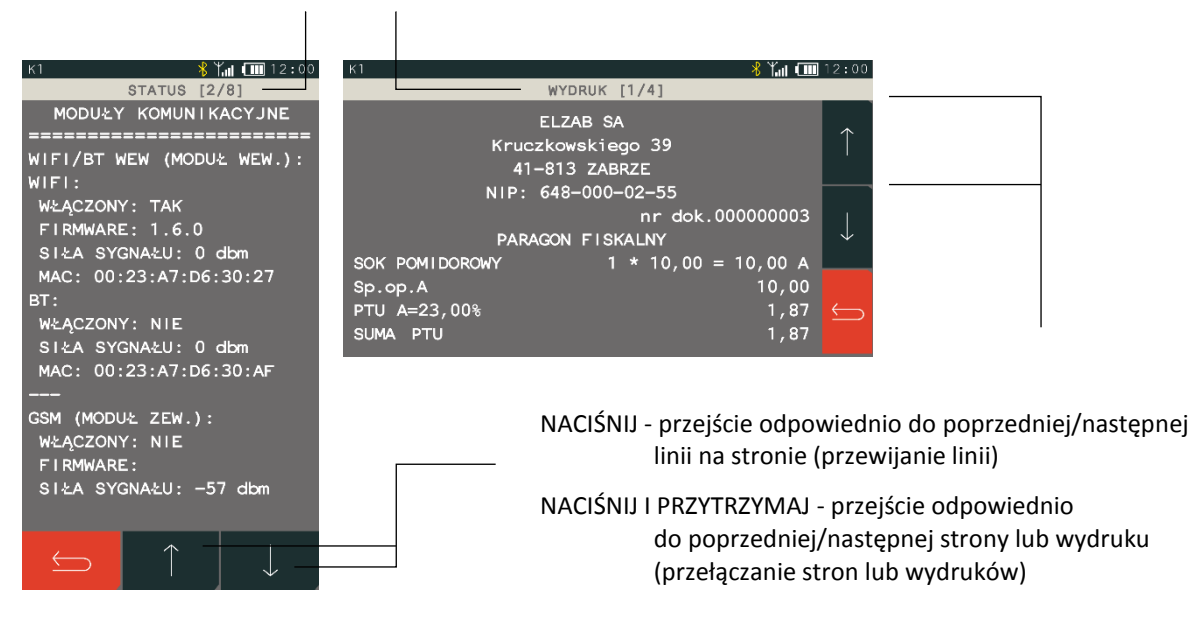

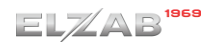

## <span id="page-19-0"></span>**Obsługa kasy**

## <span id="page-19-1"></span>**Włączenie/wyłączenie kasy**

Do włączania i wyłączania kasy służy przycisk włącz/wyłącz umieszczony z przodu kasy.

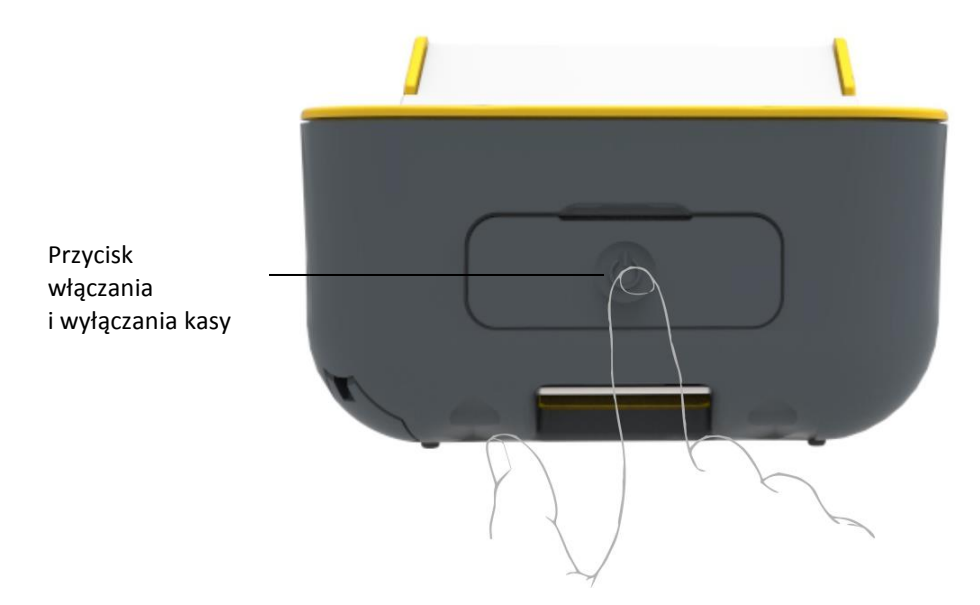

Aby włączyć kasę, należy krótko nacisnąć przycisk włącz/wyłącz. Aby wyłączyć kasę należy przytrzymać przycisk włącz/wyłącz powyżej jednej sekundy. Jeżeli chwilowo nie korzystamy z kasy i chcemy zabezpieczyć ekran dotykowy przed przypadkowym dotknięciem, należy nacisnąć krótko przycisk włącz/wyłącz podczas pracy kasy, wtedy klawiatura zostanie zablokowana. W celu odblokowania ekranu należy ponownie nacisnąć krótko przycisk włącz/wyłącz.

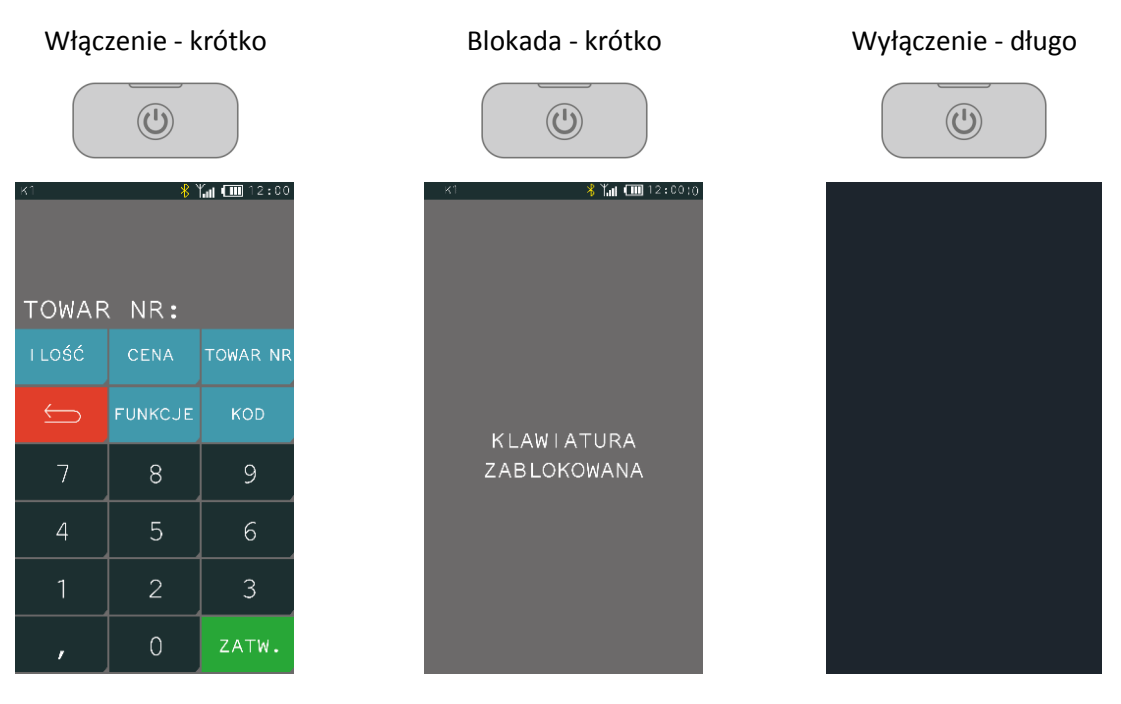

Wyłączenie blokady - krótko

Wykonywane przez użytkownika lub serwis

Po włączeniu kasy następuje automatyczne sprawdzenie poprawności programów, a w przypadku włączenia odpowiedniej opcji nastąpi dodatkowo jednorazowa weryfikacja zapisanych raportów dobowych. Po zakończeniu weryfikacji jest wywoływana funkcja logowania kasjera (patrz rozdział [1.1](#page-48-2) *[Logowanie](#page-48-2)* [na stronie 49\)](#page-48-2), gdyż do rozpoczęcia pracy kasa wymaga włączenia kasjera.

W zależności od konfiguracji opcji UŻYCIE KASJERÓW w ustawieniach (patrz rozdział *[2.6.7](#page-121-1) [Użycie](#page-121-1)  [kasjerów](#page-121-1)* [na stronie 122\)](#page-121-1) zostanie zalogowany kasjer domyślny lub kasjer zidentyfikowany po wprowadzeniu unikalnego hasła.

Przy pierwszym uruchomieniu kasy zdefiniowany jest domyślnie tylko jeden kasjer (1 KIEROWNIK), który ma pełne uprawnienia dostępu do kasy oraz hasło puste, należy więc nie wprowadzając żadnych znaków zatwierdzić puste hasło.

#### <span id="page-20-0"></span>**Rozpoczęcie pracy na kasie**

Do rozpoczęcia pracy na kasie konieczne jest wykonanie następujących czynności:

#### **1 Wprowadzenie NIP i nagłówka**

**FUNKCJE > FUNKCJE SERWISOWE > WPROWADZENIE NIP FUNKCJE > FUNKCJE KIEROWNIKA > USTAWIENIA > DANE UŻYTKOWNIKA**

## **2 Zaprogramowanie stawek podatku** <sup>Q</sup>

**FUNKCJE > FUNKCJE SERWISOWE > STAWKI PODATKU** lub **FUNKCJE > FUNKCJE KIEROWNIKA > USTAWIENIA > STAWKI PODATKU**

## **3 Fiskalizacja**

Do prowadzenia ewidencji sprzedaży konieczne jest przeprowadzenie fiskalizacji kasy – jednokrotnego i niepowtarzalnego uaktywnienia trybu fiskalnego pracy kasy, z równoczesnym wpisaniem numeru identyfikacji podatkowej podatnika (NIP) do pamięci fiskalnej. Podczas fiskalizacji następuje jednoznaczne i nieodwracalne powiązanie pamięci fiskalnej i pamięci chronionej kasy.

Przed przystąpieniem do fiskalizacji kasy użytkownik kasy jest zobowiązany zapewnić jej komunikację z serwerami Ministerstwa Finansów oraz producenta, za pośrednictwem sieci telekomunikacyjnej, w celu wymiany wymaganych informacji.

Podczas fiskalizacji zostaje nadany kasie niepowtarzalny numer ewidencyjny oraz następuje zerowanie wszystkich liczników kasy i zapis w rejestrze zdarzeń daty i czasu fiskalizacji. Proces fiskalizacji, potwierdzony wydrukiem raportu fiskalnego fiskalizacji (dołączanym do Książki kasy rejestrującej) wykonuje wyłącznie uprawniony pracownik autoryzowanego punktu serwisowego, posiadający ważny identyfikator wydany przez producenta kasy. Ostatnią czynnością w procesie fiskalizacji jest pobranie i zapisanie w pamięci chronionej harmonogramu przekazu danych. Od tego momentu kasa pracuje w tzw. **trybie fiskalnym** i zapewnia niezmienialny zapis danych o wysokości obrotu i kwotach podatku należnego w pamięci fiskalnej kasy. Możliwy jest natomiast wielokrotny odczyt tych danych.

Do momentu przeprowadzenia fiskalizacji kasa pracuje w tzw. **trybie niefiskalnym (szkoleniowym)**, który umożliwia użytkowanie kasy na potrzeby przeszkolenia użytkowników, przeprowadzenia testów urządzenia, a wszystkie transakcje zarejestrowane na kasie w tym trybie nie podlegają opodatkowaniu (kasa, która pracuje w trybie niefiskalnym nie emituje dokumentów fiskalnych oraz nie wykonuje zapisów w pamięci fiskalnej).

## **4 Zaprogramowanie bazy towarowej**

#### **FUNKCJE > FUNKCJE KIEROWNIKA > KONFIGURACJA > TOWARY > DEFINIOWANIE**

Szczegółowe informacje na temat definiowania towarów umieszczone zostały w dalszej części instrukcji (patrz rozdział [2.1.1.1](#page-55-1) *[Definiowanie](#page-55-1)* [na stronie 56\)](#page-55-1).

## **5 Zaprogramowanie klawiszy szybkiej sprzedaży (opcjonalnie)**

#### **FUNKCJE > FUNKCJE KIEROWNIKA > KONFIGURACJA > KLAWISZE SZYBKA SPRZEDAŻ > DEFINIOWANIE**

Szczegółowe informacje na temat definiowania klawiszy szybkiej sprzedaży umieszczone zostały w dalszej części instrukcji (patrz rozdział [2.1.2.1](#page-61-1) *[Definiowanie](#page-61-1)* [na stronie 62\)](#page-61-1).

#### <span id="page-21-0"></span>**3 Klawisz FUNKCJE**

Po wybraniu klawisza FUNKCJE zostanie wyświetlone menu kasy z pozycjami umożliwiającymi konfigurację kasy oraz ułatwiającymi pracę kasjerowi.

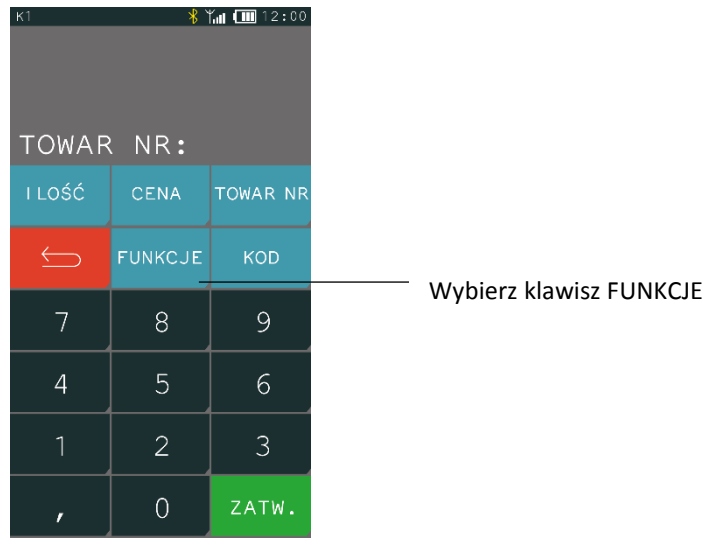

Dostęp do poszczególnych pozycji w menu zależny jest od włączonych opcji oraz uprawnień przyznanych danemu kasjerowi (patrz rozdział [2.1.9](#page-79-1) *[Rodzaje kasjerów](#page-79-1)* [na stronie 80\)](#page-79-1).

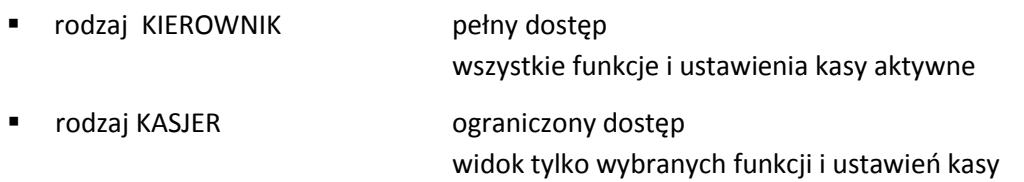

Poniżej widok menu FUNKCJE poza trybem sprzedaży, dla kasjera rodzaju KIEROWNIK, z pełnym dostępem do wszystkich ustawień i funkcji kasy.

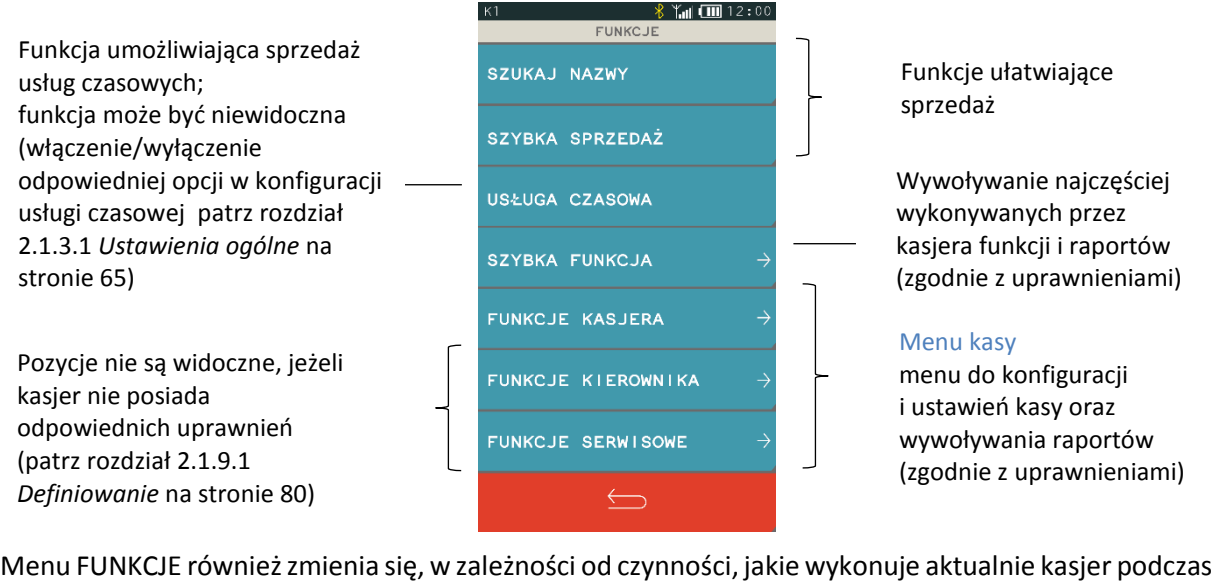

pracy na kasie, przykład poniżej.

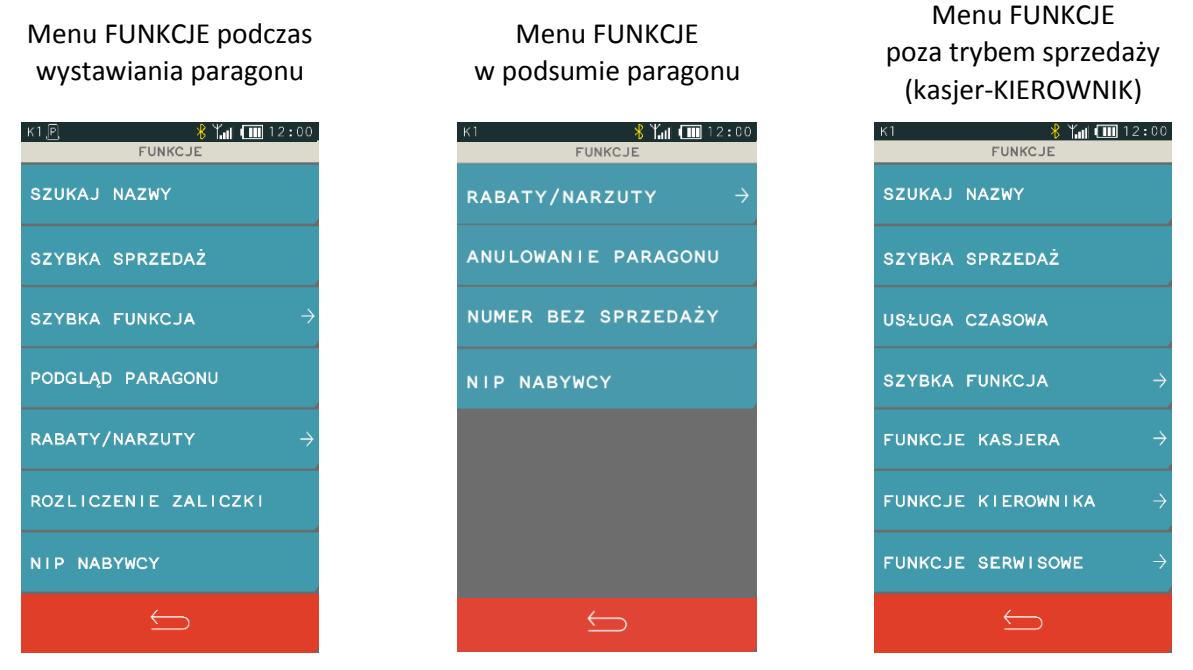

Szczegółowy opis wszystkich funkcji dostępnych dla kasjera został przedstawiony w dalszej części niniejszej instrukcji (patrz rozdział [Rozdział 3](#page-48-0) *[Menu](#page-48-0) kasy* [na stronie 49\)](#page-48-0).

## <span id="page-22-0"></span>**Szybka funkcja**

#### **FUNKCJE > SZYBKA FUNKCJA**

Klawisz SZYBKA FUNKCJA ma na celu ułatwienie dostępu do funkcji często wybieranych przez kasjera. Zestaw szybkich funkcji jest zmienny w zależności od uprawnień przyznanych rodzajowi kasjera, do którego przypisany jest dany kasjer (patrz rozdział [2.1.9.1](#page-79-2) *[Definiowanie](#page-79-2)* [na stronie 80\)](#page-79-2).

Poniżej przedstawiono domyślne uprawnienia do funkcji dla zdefiniowanych domyślnie rodzajów kasjerów. Szczegółowy opis poszczególnych funkcji znajduje się w odpowiednich rozdziałach niniejszej instrukcji.

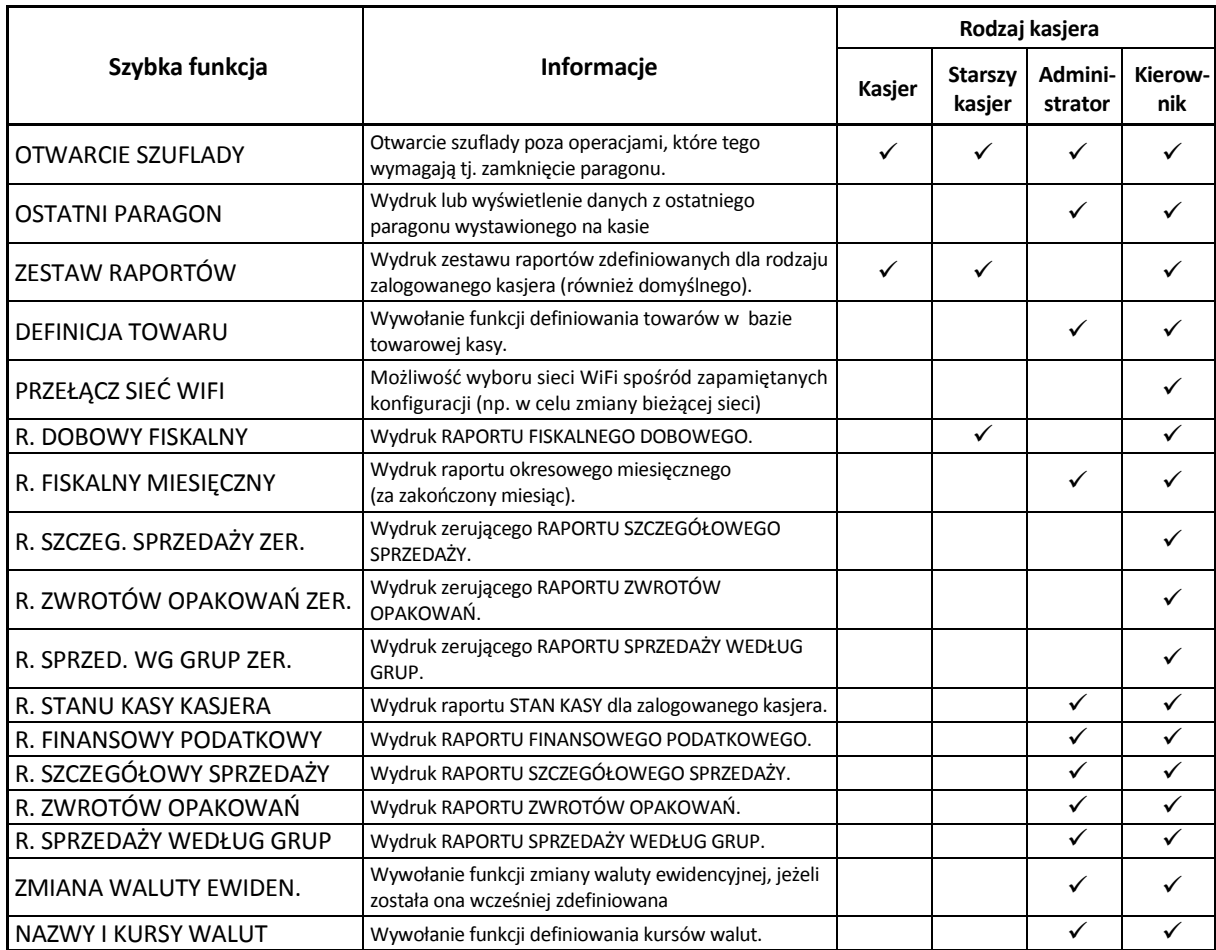

## <span id="page-23-0"></span>**Obsługa sprzedaży**

Sprzedaż na kasie K10 daje użytkownikowi dużą swobodę pracy, ponieważ jest prosta, szybka, elastyczna i intuicyjna. Pozwala między innymi na swobodne przełączanie się pomiędzy trybami sprzedaży tzn. przełączenie z trybu podstawowego (domyślnie włączonego) na tryb szybkiej sprzedaży, usługi czasowej (jeżeli została uaktywniona) i odwrotnie. Podczas sprzedaży wyświetlają się tylko te klawisze, które są aktywne dla danej funkcji. Więcej przykładów sprzedaży w instrukcji *Szybki start*.

Instrukcje są dostępne na załączonej do kasy płycie CD-ROM i stronie internetowej producenta.

[www.elzab.com.pl/pl/strefa-dla-klienta/do-pobrania/instrukcje-obslugi](https://www.elzab.com.pl/pl/strefa-dla-klienta/do-pobrania/instrukcje-obslugi)

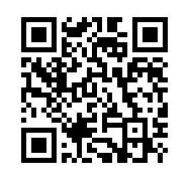

## <span id="page-23-1"></span>**Szybka sprzedaż**

## **FUNKCJE > SZYBKA SPRZEDAŻ**

Możliwa jest sprzedaż towarów przez proste wskazanie towaru na ekranie (jedno naciśnięcie). Metoda ta zalecana jest przy częstej sprzedaży wąskiego asortymentu towarów np. pieczywa w piekarni, biletów w kasie biletowej. Aby przejść do pracy w trybie szybkiej sprzedaży należy z menu FUNKCJE wybrać pozycję SZYBKA SPRZEDAŻ. Wybranie pozycji włącza automatycznie *Szybką sprzedaż*, jako aktualny tryb sprzedaży. Poniżej został przedstawiony sposób włączenia trybu.

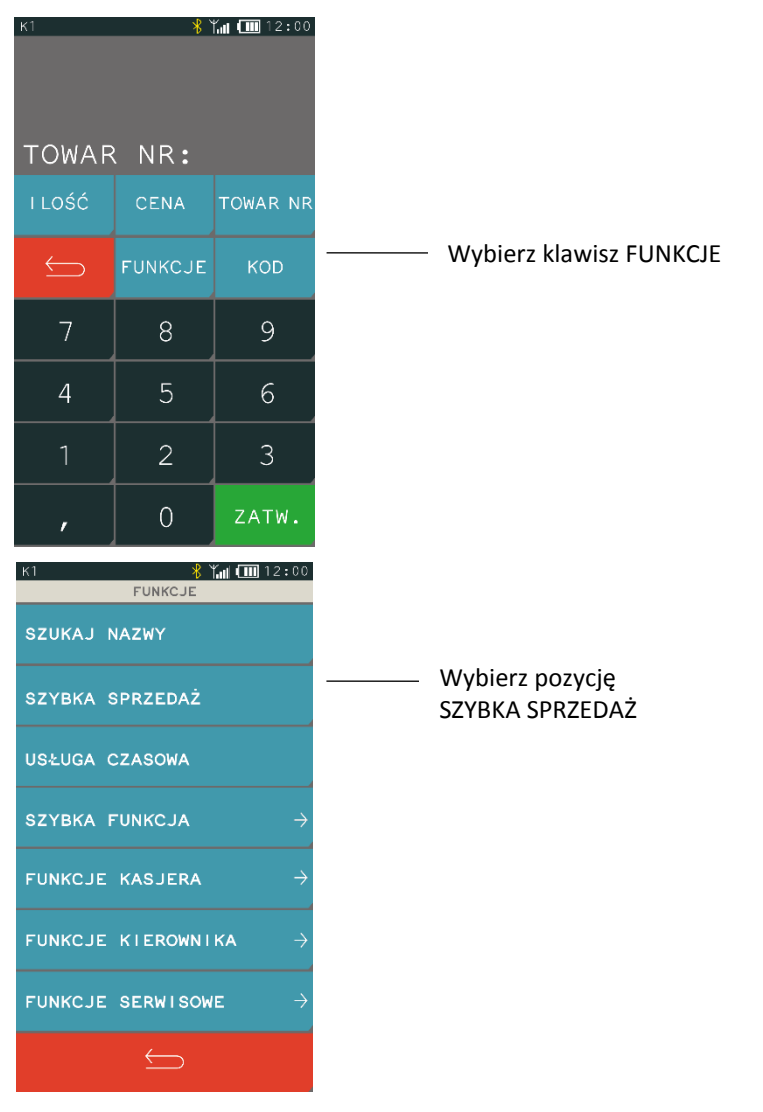

Po wybraniu pozycji SZYBKA SPRZEDAŻ pojawi się ekran trybu szybkiej sprzedaży ze zdefiniowanymi wcześniej klawiszami (patrz rozdział [2.1.2](#page-61-0) *[Klawisze szybka sprzedaż](#page-61-0)* [na stronie 62\)](#page-61-0). Na pojedynczym ekranie wyświetlonych jest do 5 klawiszy (maksymalnie może zostać zdefiniowanych 50 klawiszy).

Aby sprzedać towar (wydruk pozycji na paragonie) wystarczy tylko wskazanie towaru na ekranie. Po sprzedaży towaru z dodatkowym oznaczeniem wyświetlanym przy pozycji, nastąpi automatyczne zamknięcie paragonu z użyciem domyślnej formy płatności (patrz rozdział [2.6.2.11](#page-108-1) *[Domyślna płatność](#page-108-1)* [na stronie 109\)](#page-108-1).

Przykłady poniżej.

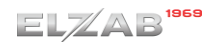

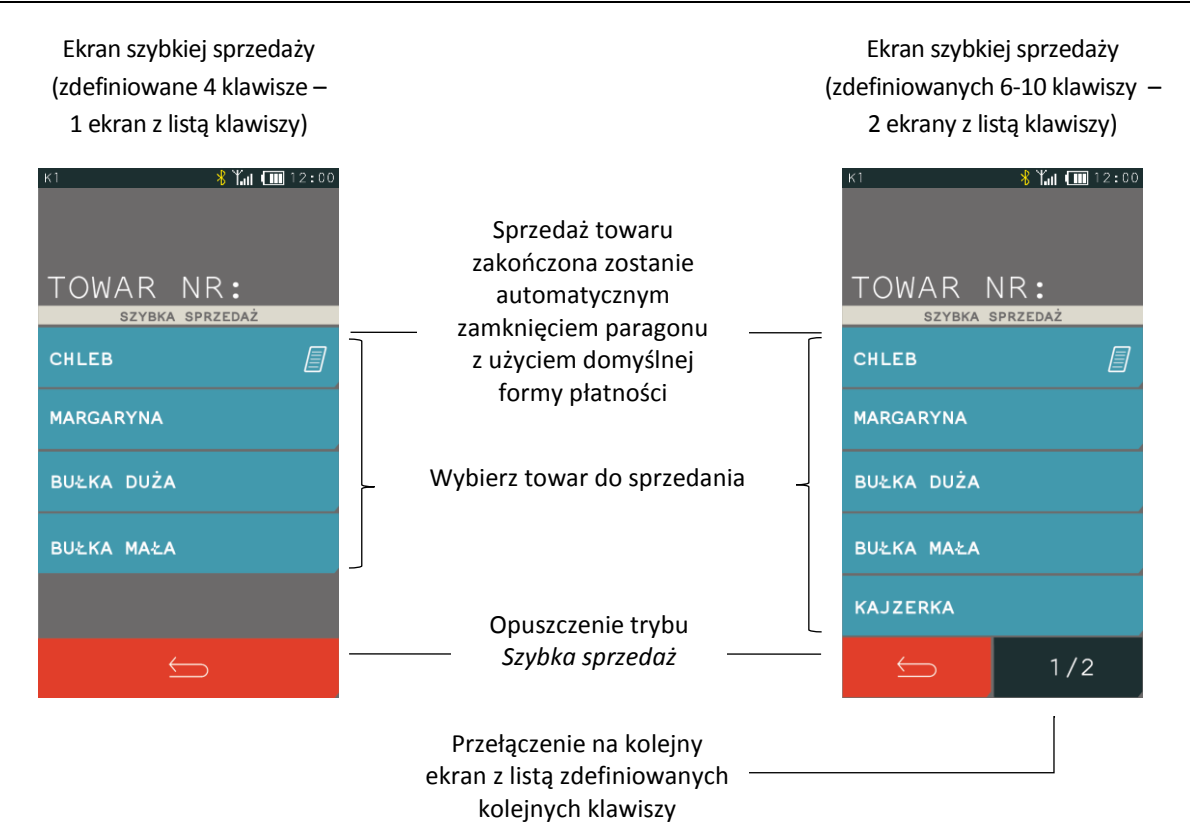

Ekran trybu szybkiej sprzedaży będzie aktywny po ponownym uruchomieniu kasy, jeżeli kasa została wyłączona w trybie *Szybka sprzedaż*. W celu włączenia trybu na stałe jako domyślnego należy zaznaczyć odpowiednią opcję w ustawieniach paragonu (patrz rozdział [2.6.2.1](#page-105-1) *[Domyślny tryb sprzedaży](#page-105-1)* [na stronie](#page-105-1)  [106\)](#page-105-1).

Istnieje również możliwość włączenia dodatkowego klawisza szybkiej sprzedaży KWIT, który umożliwia wystawienie prostego kwitu z bieżącą datą, godziną i identyfikatorem (patrz rozdział [2.1.2.3](#page-63-0) *[Kwit](#page-63-0)* [na](#page-63-0)  [stronie 64\)](#page-63-0).

Tryb szybkiej sprzedaży z włączoną opcją KWIT

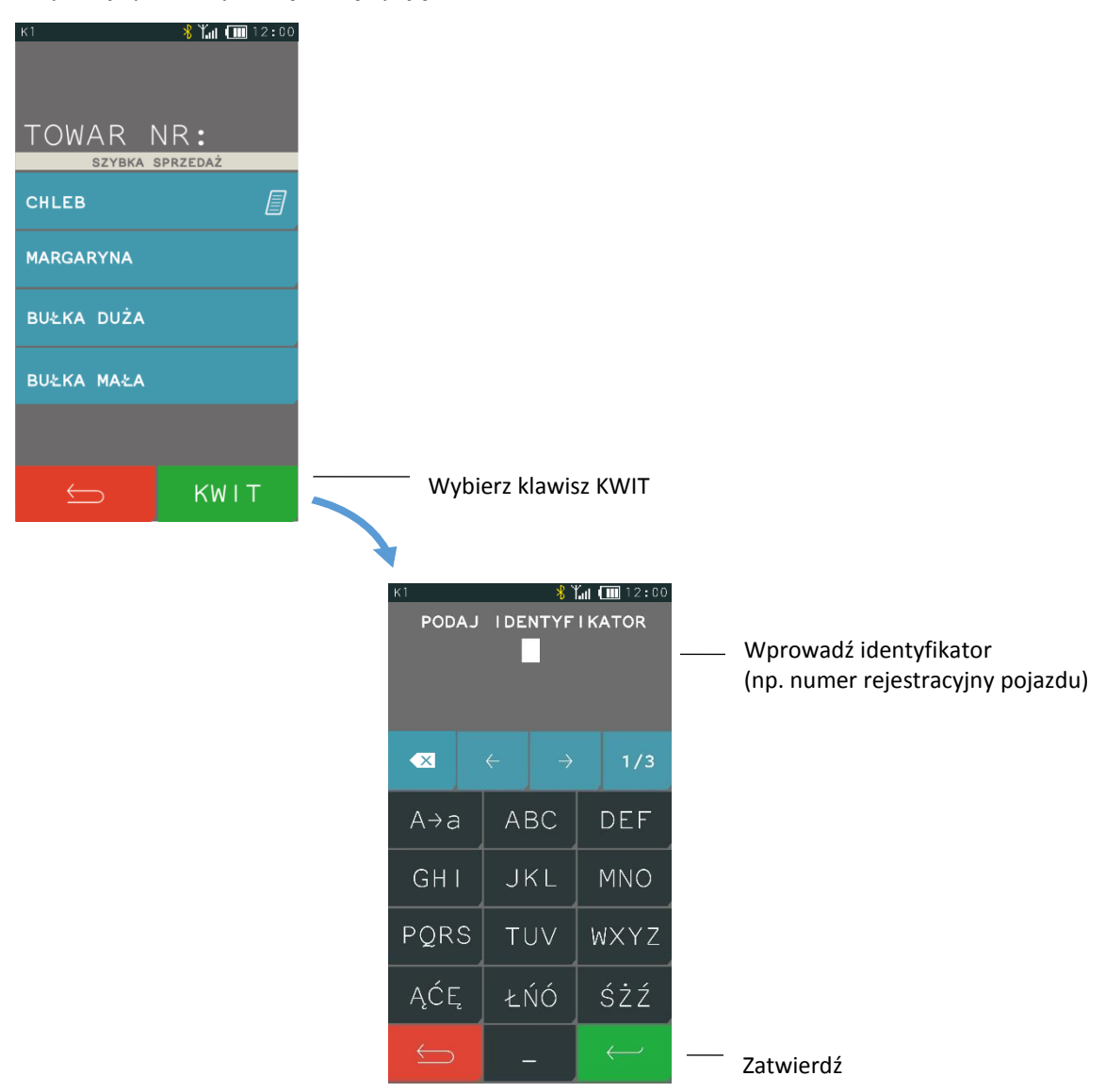

*UWAGA: W przypadku braku definicji co najmniej jednego klawisza szybkiej sprzedaży, tryb SZYBKA SPRZEDAŻ oraz klawisz KWIT będzie niedostępny, a przy próbie wywołania trybu zostanie wyświetlony odpowiedni komunikat.*

## <span id="page-26-0"></span>**Zdefiniowana zerowa cena**

Jeżeli towar ma zdefiniowaną zerową cenę, kasa zawsze po wybraniu towaru do sprzedaży poprosi o wprowadzenie ceny.

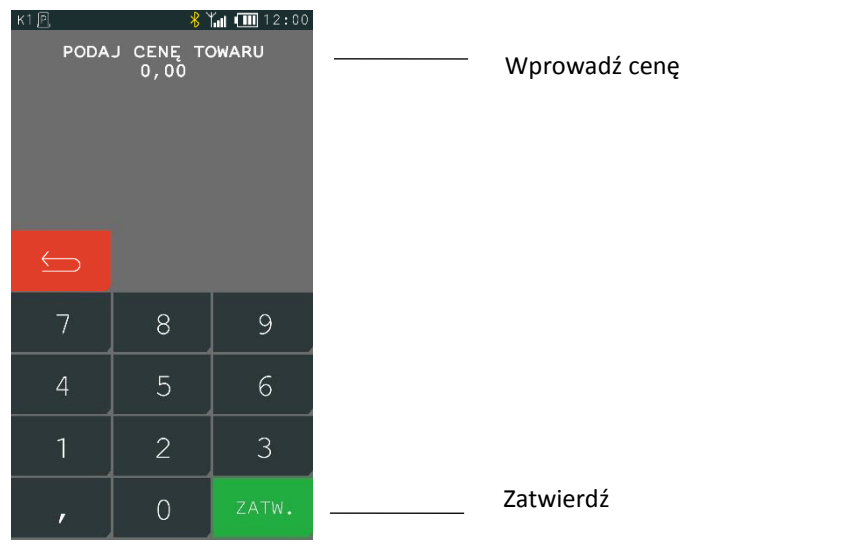

## <span id="page-27-0"></span>**5.3 Szukanie towaru wg nazwy**

#### **FUNKCJE > SZUKAJ NAZWY**

Sprzedaż rozpoczynamy np. od wyszukania towaru do sprzedaży według nazwy towaru. Po wyszukaniu i wybraniu towaru, należy dokończyć pozycję sprzedaży wprowadzając ewentualnie ilość i cenę.

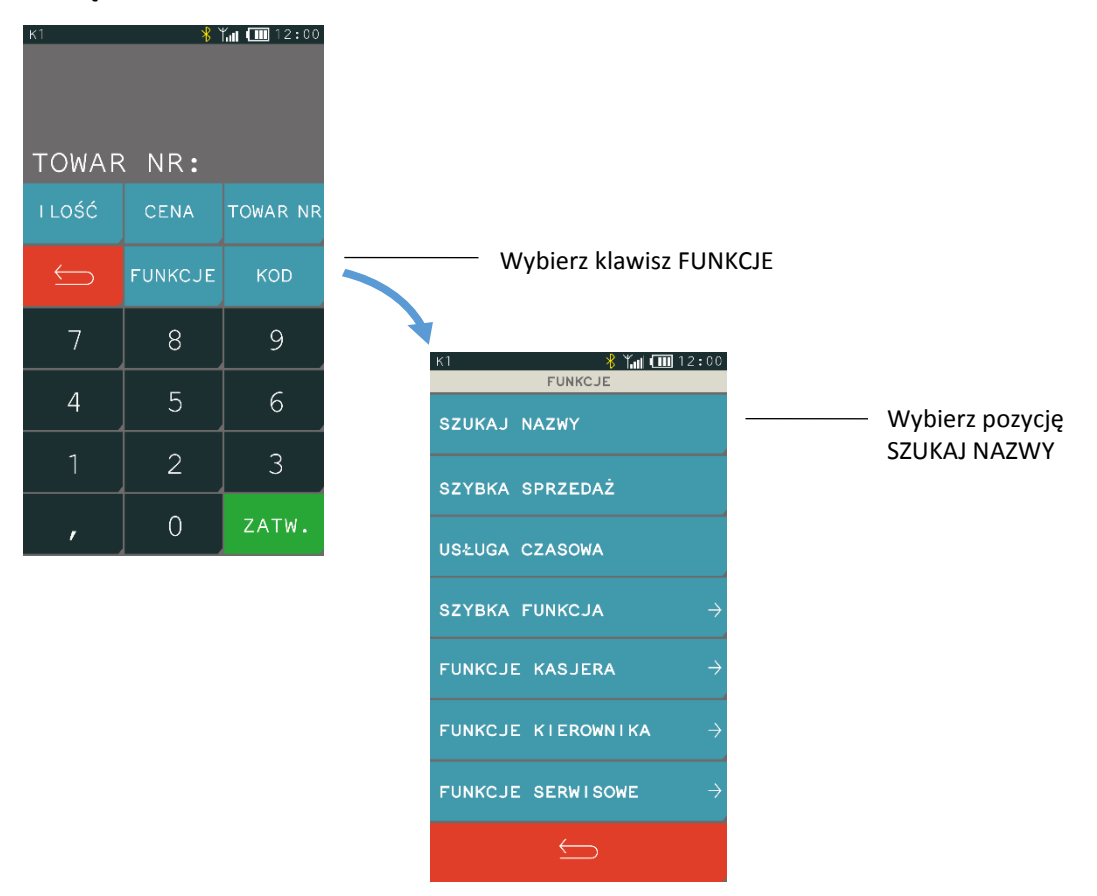

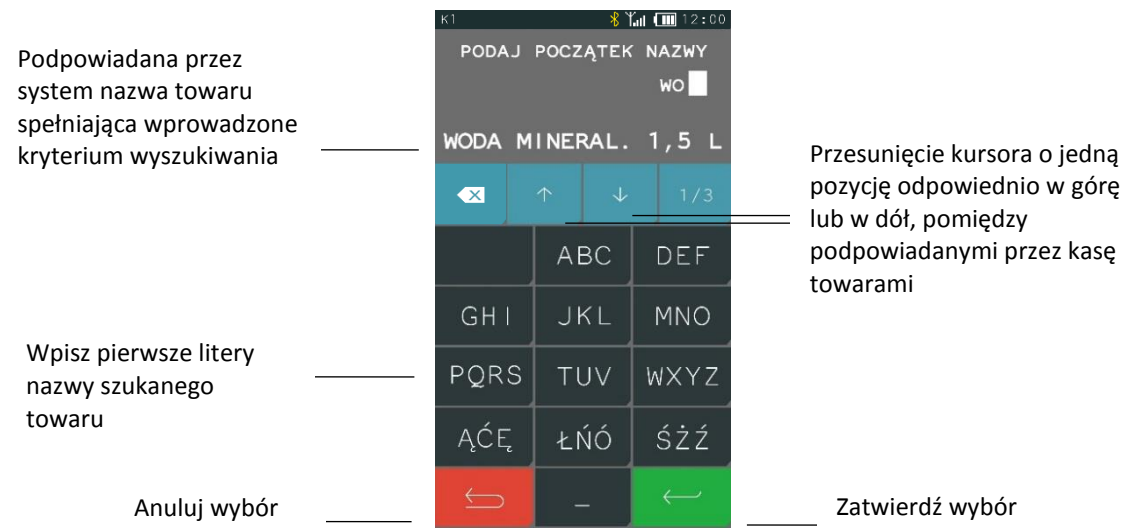

*UWAGA: Jeżeli w bazie brak towaru o wprowadzonym początku nazwy, to towar się nie wyświetli.*

## <span id="page-28-0"></span>**5.4 Kod kreskowy**

Funkcja umożliwia sprzedaż towaru za pomocą czytnika kodów. Podczas sprzedaży z czytnikiem kodów można wprowadzać z klawiatury cenę oraz ilość. Sposób sprzedaży został przedstawiony poniżej.

## <span id="page-28-1"></span>**Sprzedaż z ceną i ilością jednostkową**

Użyj czytnika do odczytu kodu kreskowego z towaru.

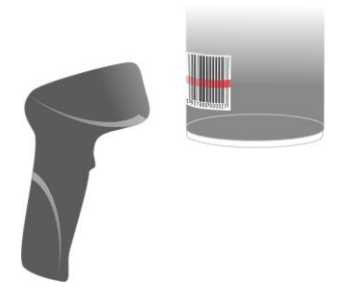

Po odczycie kodu kreskowego następuje wydruk pozycji sprzedaży z poniższą informacją na wyświetlaczu kasjera.

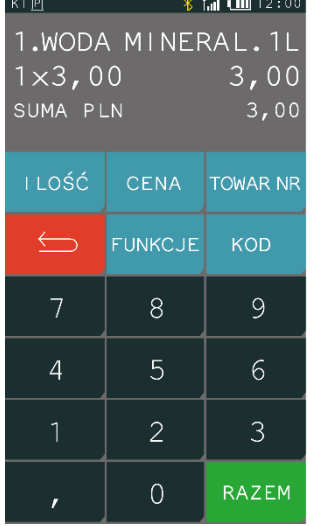

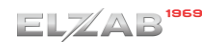

Można teraz kontynuować sprzedaż lub zakończyć paragon naciskając klawisz RAZEM, a następnie ZATWIERDŹ.

## <span id="page-29-0"></span>**Sprzedaż ze zmienną ilością i/lub ceną**

Aby sprzedać towar ze zmienną ceną i/lub ilością należy w pierwszej kolejności wybrać funkcje CENA, ILOŚĆ, a następnie wprowadzić cenę i/lub ilość.

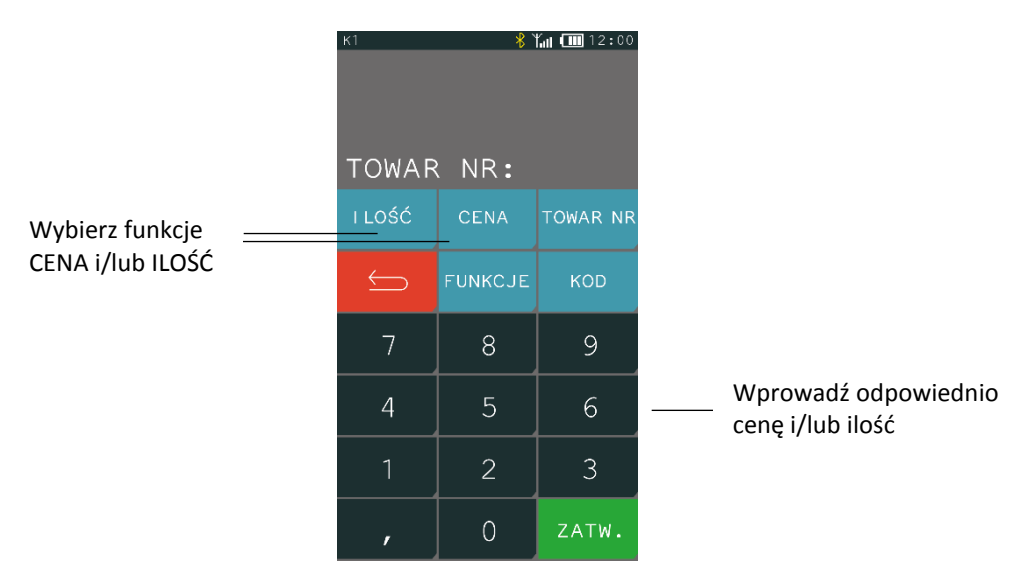

Użyj czytnika do odczytu kodu kreskowego z towaru.

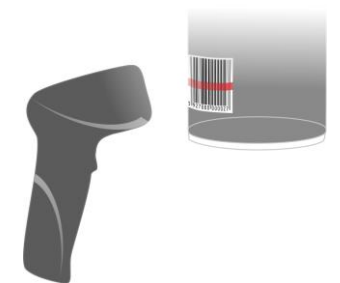

Po odczycie kodu kreskowego następuje wydruk pozycji sprzedaży z poniższą informacją na wyświetlaczu kasjera.

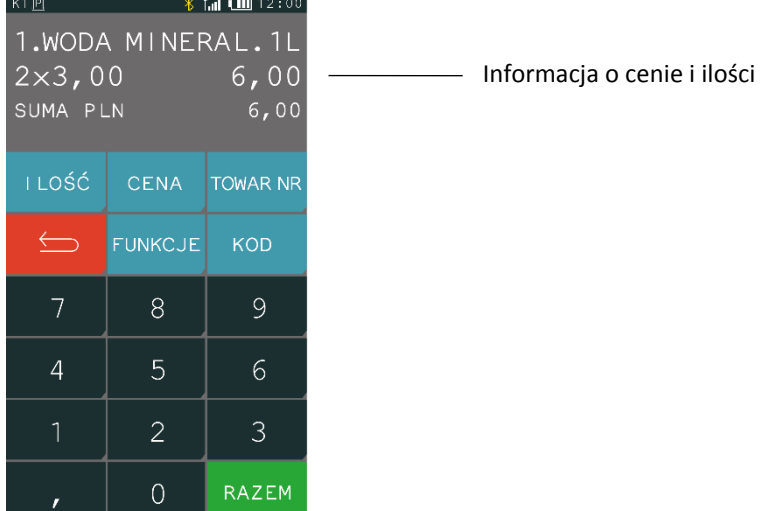

Można teraz kontynuować sprzedaż lub zakończyć paragon naciskając klawisz RAZEM, a następnie ZATWIERDŹ.

### <span id="page-30-0"></span>**5.4.3 Sprawdzanie ceny towaru**

Możliwe jest również użycie czytnika kodów kreskowych do podglądu towaru np. w celu sprawdzenia ceny. Sposób postępowania poniżej.

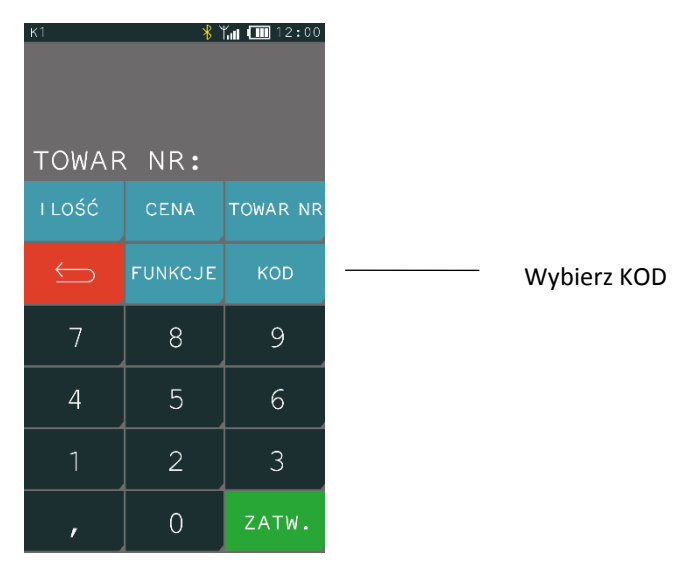

Po wybraniu funkcji KOD wyświetli się ekran z możliwością wprowadzenia kodu. Użyj czytnika kodów kreskowych lub wprowadź kod kreskowy za pomocą klawiatury i wybierz zatwierdź.

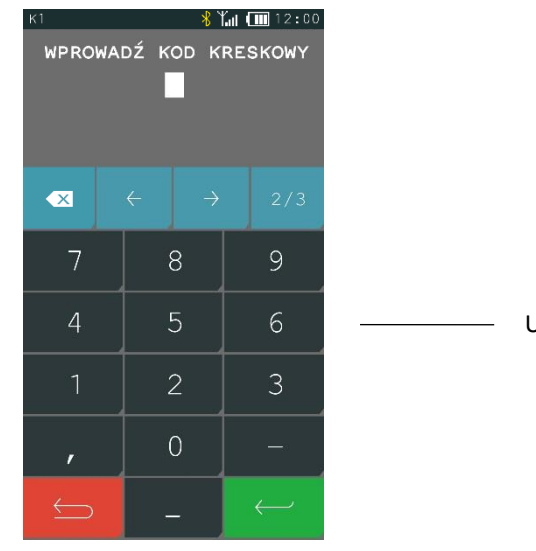

Użyj czytnika lub wprowadź kod ręcznie

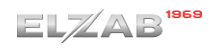

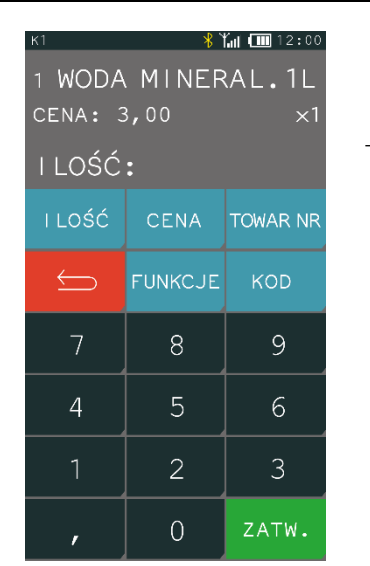

Informacja o wybranym towarze

W przypadku, gdy kod nie został wprowadzony do bazy towarowej, to wyświetli się poniższy komunikat.

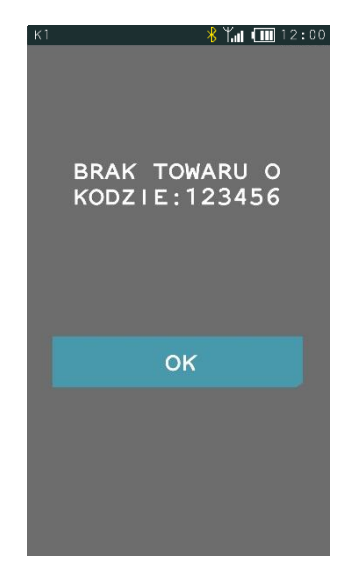

## <span id="page-31-0"></span>**Rabat lub narzut na pozycję sprzedaży**

#### **FUNKCJE > RABATY/NARZUTY**

Kasa posiada możliwość udzielenia rabatu lub narzutu (procentowego lub kwotowego) na pozycję sprzedaży. Rabatowaniu nie podlegają opakowania zwrotne oraz towary wyłączone z rabatu i narzutu odpowiednim parametrem w definicji towaru (patrz rozdział [2.1.1](#page-55-0) *[Towary](#page-55-0)* [na stronie 56,](#page-55-0) parametr WYŁĄCZONY Z RABATU/NARZUTU) lub należące do tzw. grup specjalnych, po wcześniejszym włączeniu opcji RABAT/NARZUT SPECJALNY w ustawieniach paragonu (patrz rozdział *[2.6.2.8](#page-107-2) [Rabat/narzut](#page-107-2)  [specjalny](#page-107-2)* [na stronie 108\)](#page-107-2).

Rabat lub narzut na pozycję sprzedaży wprowadza się w następujący sposób:

Po wybraniu towaru do sprzedania naciśnij ZATWIERDŹ, a następnie postępuj według poniższych kroków.

## $EL/AB$ <sup>1969</sup>

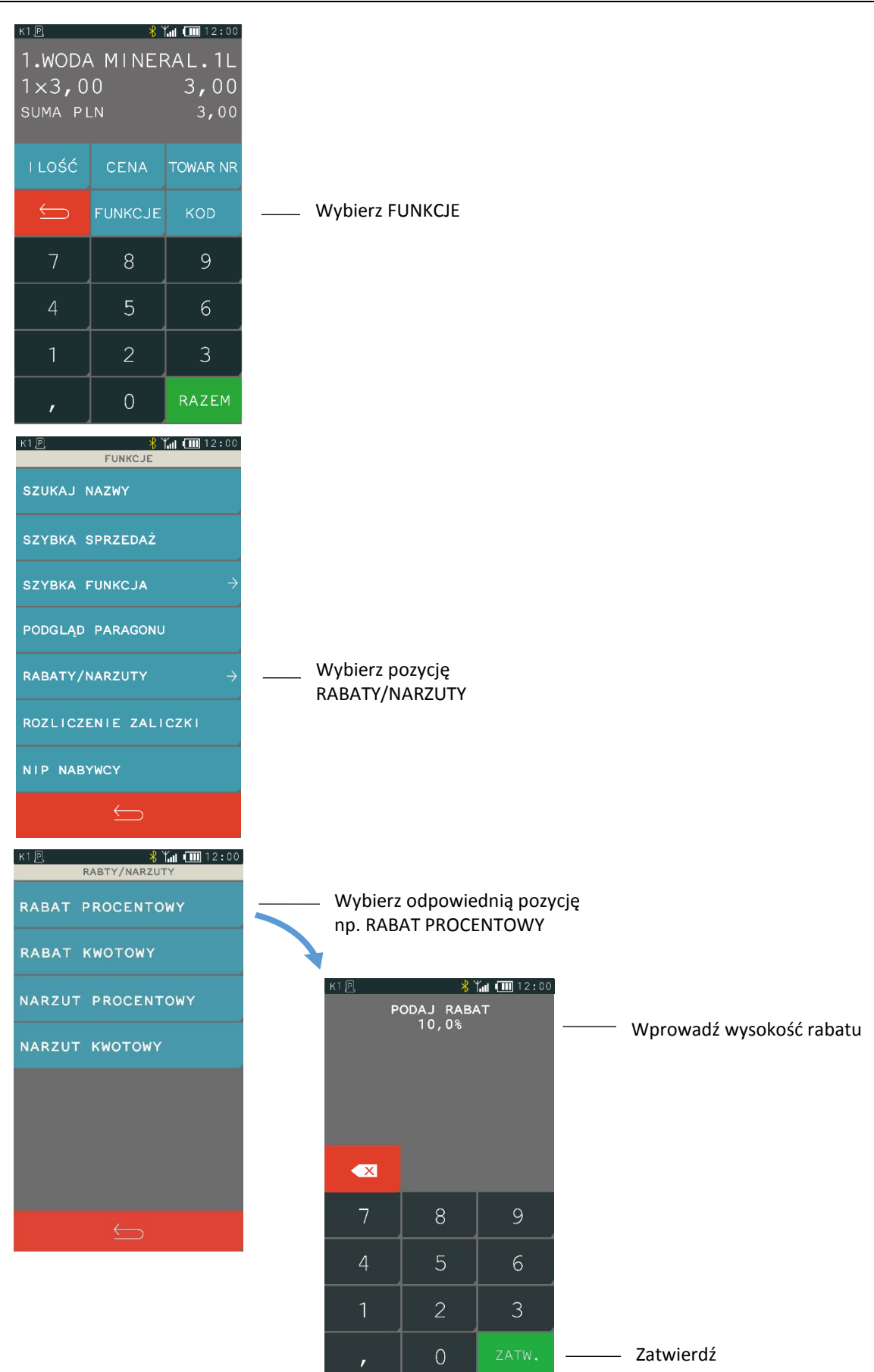

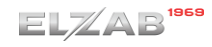

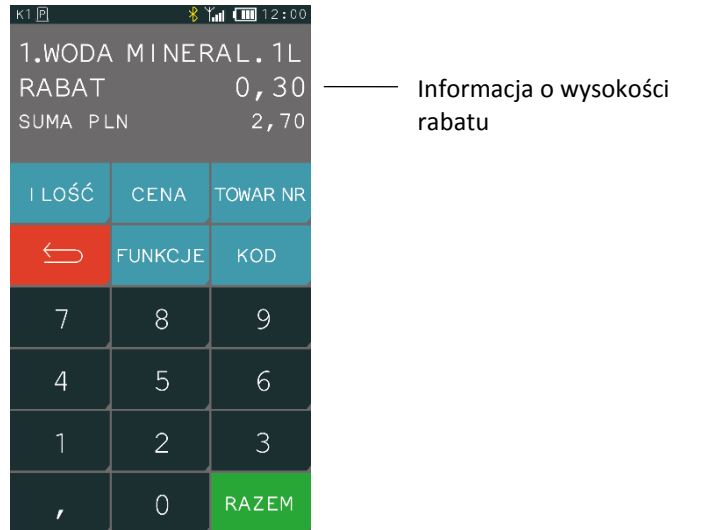

Można teraz kontynuować sprzedaż lub zakończyć paragon naciskając klawisz RAZEM, a następnie ZATWIERDŹ.

## <span id="page-33-0"></span>**5.6 Sprzedaż towarów wiązanych**

Na kasie możliwe jest prowadzenie sprzedaży wiązanej tj. sprzedaży danego towaru zawsze w powiązaniu z innym towarem. Metoda ta przyspiesza sprzedaż tych towarów, których sprzedaż prowadzona jest zawsze razem (np. napoju wraz z butelką zwrotną). Po powiązaniu towarów sprzedaż towaru pierwszego wymusza automatyczną sprzedaż towaru drugiego w takiej samej ilości, jak towaru pierwszego. Postępowanie podczas sprzedaży towarów wiązanych jest analogiczne do sprzedaży pozostałych towarów. W celu konfiguracji sprzedaży towarów wiązanych należy skorzystać z odpowiedniej funkcji w definicji towaru (patrz rozdział *[2.1.1](#page-55-0) [Towary](#page-55-0)* [na stronie 56,](#page-55-0) funkcja *WIĄZANIE TOWARÓW*).

## <span id="page-33-1"></span>**Sprzedaż i zwrot opakowań**

Kasa umożliwia rejestrację wydań i przyjęć opakowań zwrotnych (w definicji towaru, jako opakowania, należy włączyć atrybut *TOWAR JEST OPAKOWANIEM* – patrz rozdział [2.1.1](#page-55-0) *[Towary](#page-55-0)* [na stronie 56\)](#page-55-0). Wydruk odpowiednich informacji na paragonie o sprzedaży/zwrocie opakowań następuje poniżej linii z sumą paragonu, przed liniami z rozliczeniem płatności. W przypadku braku sprzedaży innych towarów wystawiany jest tylko dokument niefiskalny z rozliczeniem opakowań zwrotnych.

Wyszukiwanie opakowania w bazie towarowej w celu wydania lub przyjęcia, odbywa się w taki sam sposób, jak przy sprzedaży dowolnego towaru (wg numeru, kodu kreskowego, nazwy lub za pomocą zdefiniowanego klawisza szybkiej sprzedaży). Następnie, po zatwierdzeniu wybranego opakowania zwrotnego (wraz z określoną ceną i ilością), należy dokonać wyboru pomiędzy jego sprzedażą i zwrotem.

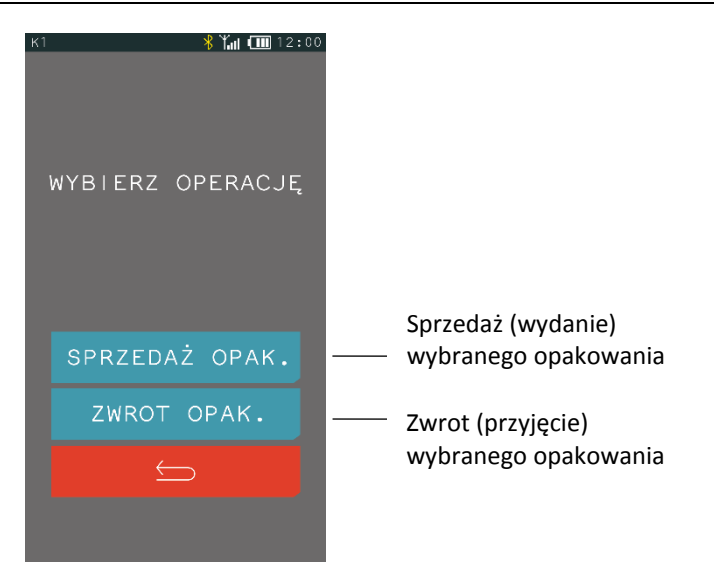

W przypadku wykorzystania możliwości wiązania towarów (patrz rozdział *[2.1.1](#page-55-0) [Towary](#page-55-0)* [na stronie 56,](#page-55-0) funkcja *WIĄZANIE TOWARÓW*), sprzedaż opakowania może nastąpić automatycznie przy sprzedaży danego towaru.

#### <span id="page-34-0"></span>**Rozliczenie zaliczki**

#### **FUNKCJE > ROZLICZENIE ZALICZKI**

Kasa posiada możliwość rozliczenia pobranej wcześniej zaliczki przy odpowiedniej pozycji sprzedaży. Funkcja rozliczenie zaliczki pomniejsza wartość danej pozycji sprzedaży o wprowadzoną wysokość zaliczki. W celu rozliczenia zaliczki, po wybraniu towaru do sprzedania naciśnij klawisz ZATWIERDŹ, a następnie postępuj według poniższych kroków:

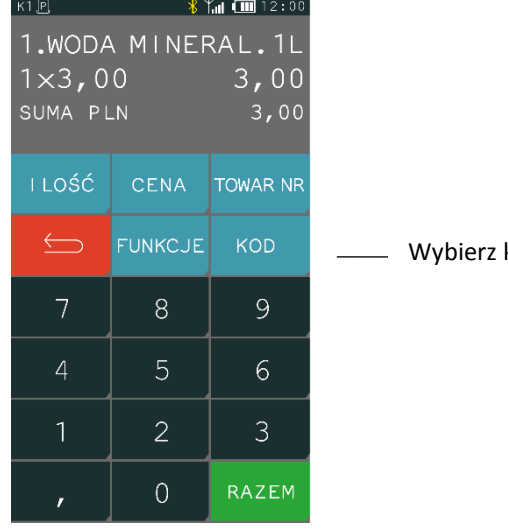

klawisz FUNKCJE

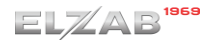

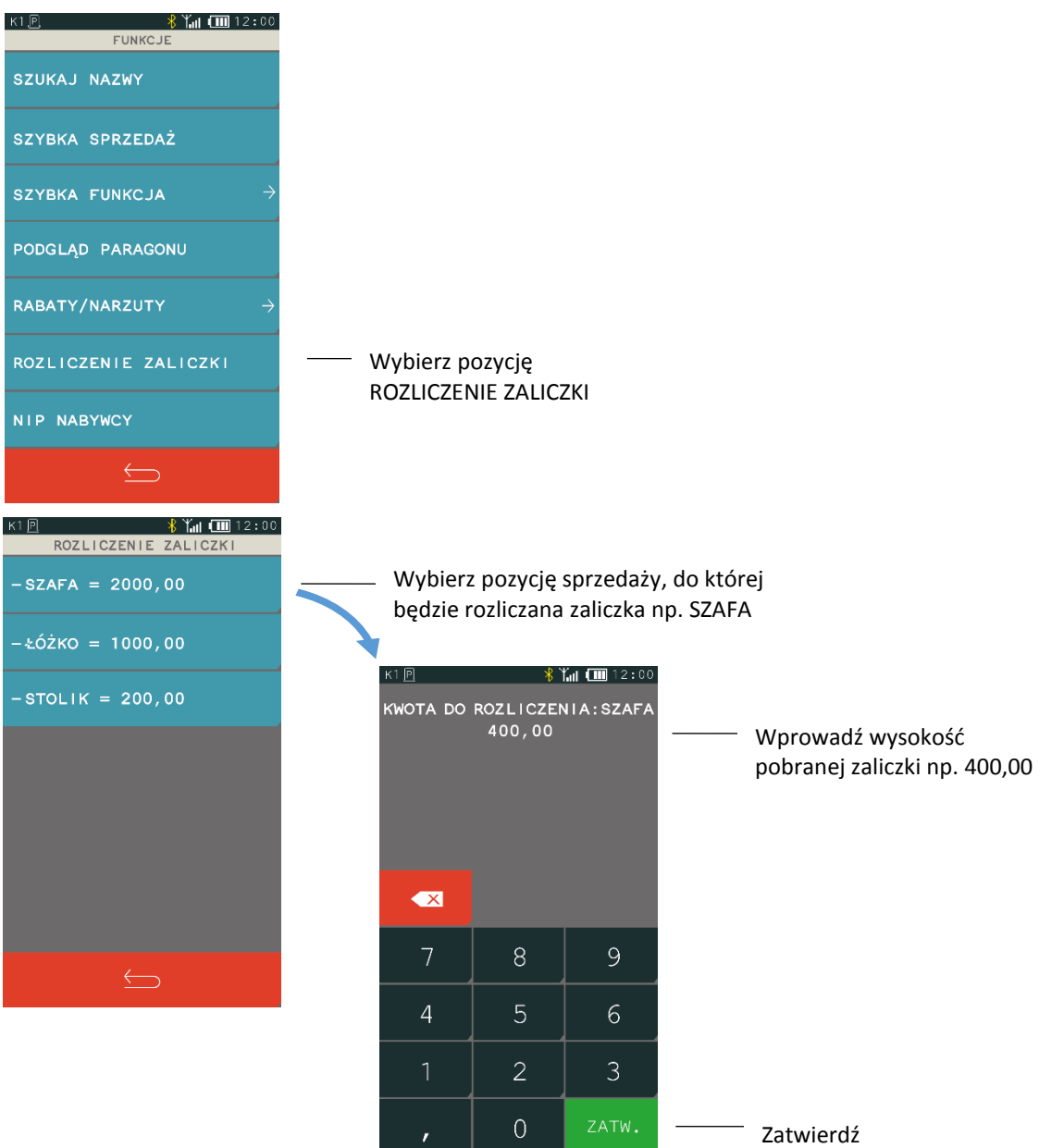

Po zatwierdzeniu wysokości zaliczki, na paragonie zostanie wydrukowana pozycja z wysokością pobranej wcześniej zaliczki oraz pozostała kwota do zapłaty dla tej pozycji po uwzględnieniu zaliczki. Można teraz kontynuować sprzedaż lub zakończyć paragon naciskając klawisz RAZEM, a następnie ZATWIERDŹ. Przy jednej pozycji paragonowej istnieje możliwość rozliczenia tylko jednej zaliczki. W przypadku wywołania funkcji do pozycji, przy której została już wcześniej rozliczona zaliczka odpowiedni komunikat pojawi się na wyświetlaczu.

## <span id="page-35-0"></span>**Podgląd paragonu i anulowanie pozycji**

### **FUNKCJE > PODGLĄD PARAGONU**

Funkcja umożliwia podgląd otwartego paragonu przez wyświetlenie wszystkich sprzedanych pozycji na ekranie kasjera. Podczas wyświetlania paragonu możliwe jest szybkie kasowanie pozycji paragonowych poprzez bezpośrednie wskazanie danej pozycji na ekranie.
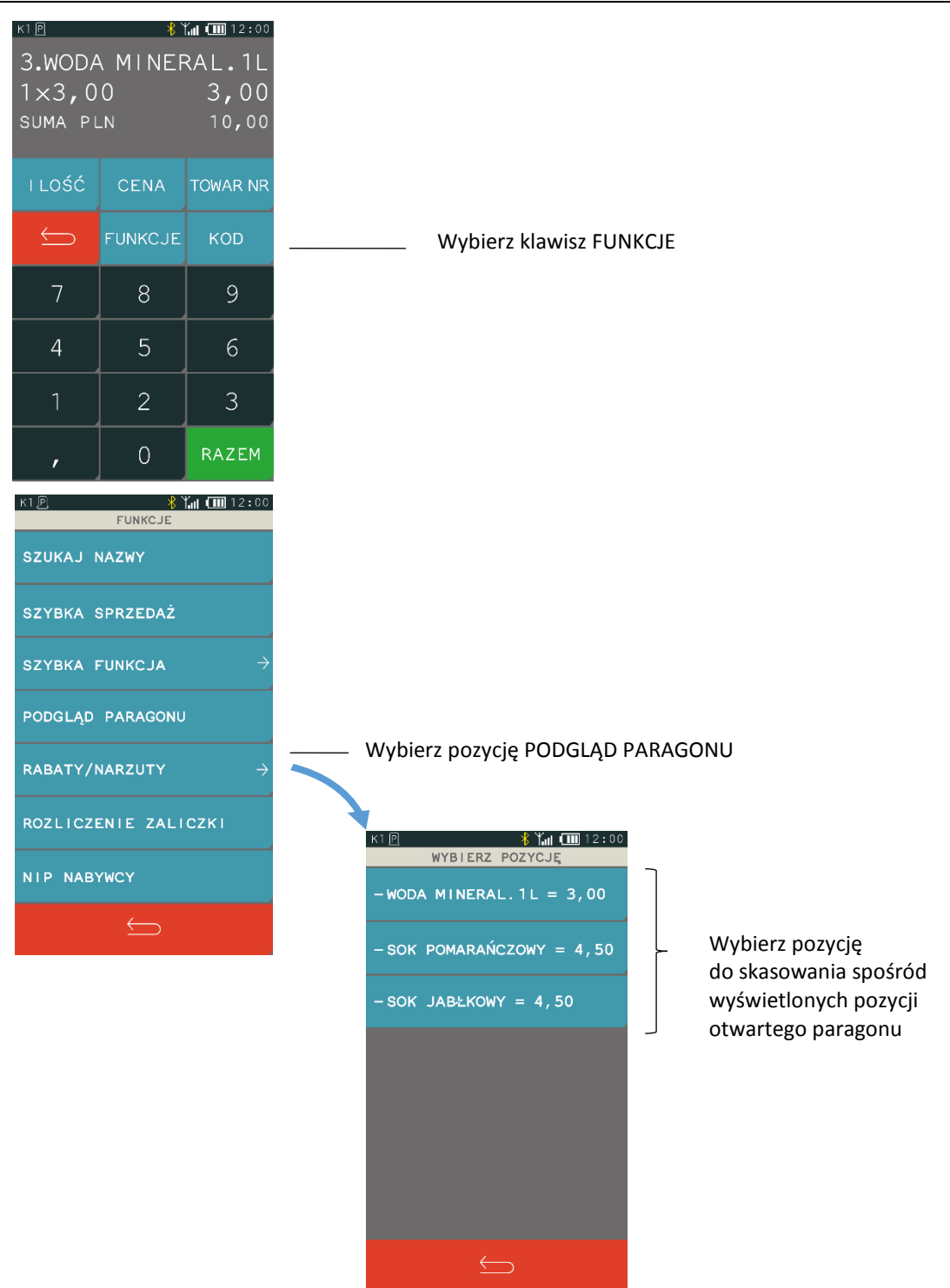

W celu anulowania pozycji kasjer musi mieć nadane odpowiednie uprawnienie do wykonania tej funkcji (patrz rozdział [2.1.9](#page-79-0) *[Rodzaje kasjerów](#page-79-0)* [na stronie 80,](#page-79-0) uprawnienie ANULOWANIE POZYCJI).

## **Wydruk numeru NIP nabywcy**

## **FUNKCJE > NIP NABYWCY**

Kasa umożliwia wydruk dodatkowej linii na końcu paragonu (przed podpisem i linią ze znakiem loga fiskalnego) oznaczonej jako "NIP NABYWCY:", która zawiera NIP nabywcy wprowadzony podczas wystawiania paragonu. NIP nabywcy może zostać wprowadzony w podsumie paragonu (przykład poniżej) lub analogicznie pomiędzy wystawianiem kolejnych pozycji sprzedaży na paragonie.

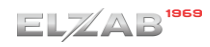

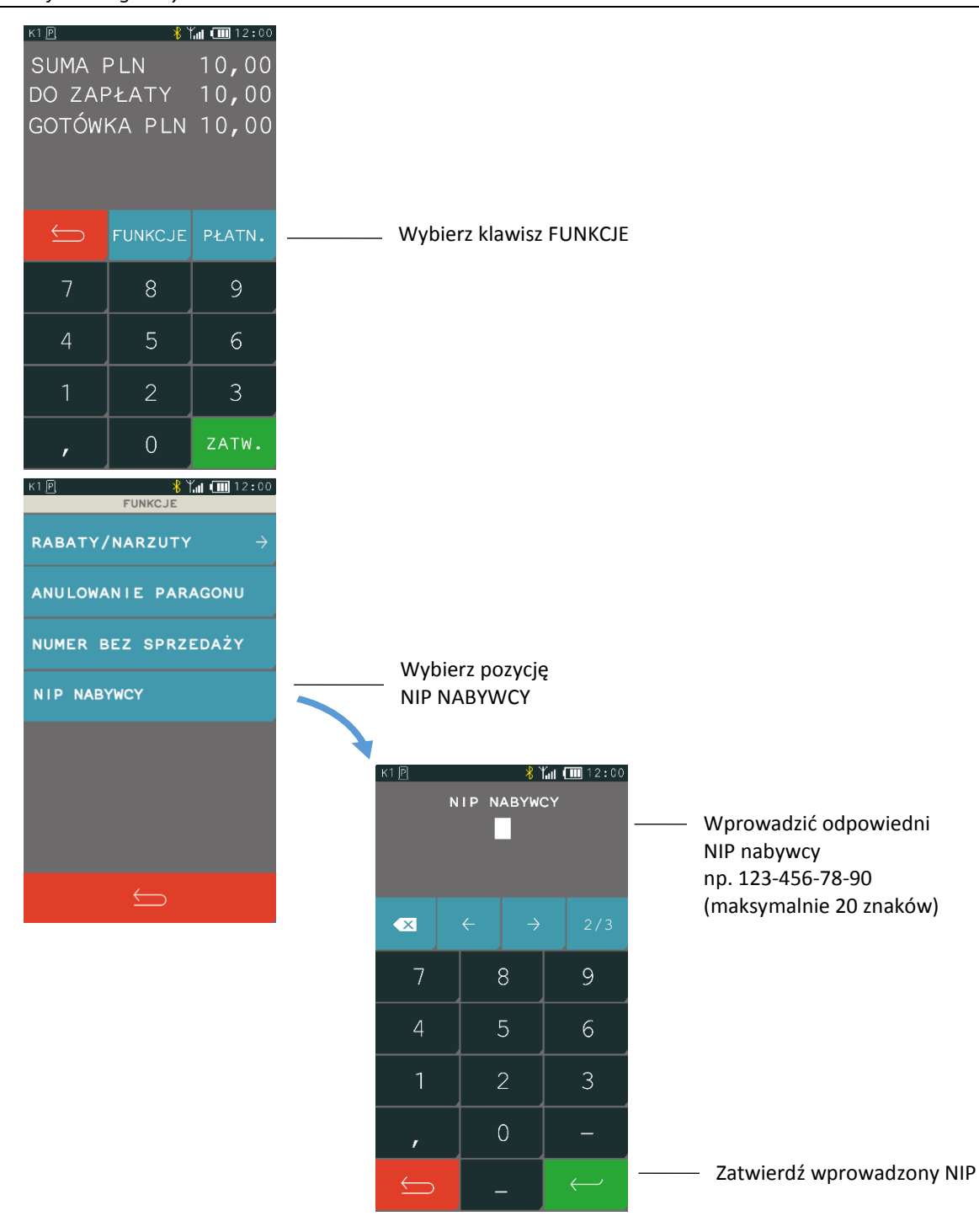

## **Usługa czasowa**

## **FUNKCJE > USŁUGA CZASOWA**

Możliwa jest sprzedaż usług naliczanych co pewien okres i dodatkowo ze zmieniającą się w tym czasie ceną. Tryb sprzedaży takich specyficznych usług może być wykorzystany np. przy obsłudze parkingu, wypożyczalni itp. Konfiguracja usług, w celu ich automatycznego naliczania przez kasę, jest bardzo elastyczna, przy jednoczesnej sprawnej i szybkiej obsłudze sprzedaży.

Aby przejść do pracy w trybie sprzedaży usługi czasowej należy z menu FUNKCJE wybrać pozycję USŁUGA CZASOWA. Wybranie pozycji włącza automatycznie *Usługę czasową* jako aktualny tryb sprzedaży. Sposób włączenia trybu jest analogiczny do włączenia trybu szybkiej sprzedaży (patrz rozdział [5.1](#page-23-0) *[Szybka sprzedaż](#page-23-0)* [na stronie 24\)](#page-23-0).

Po wybraniu pozycji USŁUGA CZASOWA pojawi się ekran z dostępnymi funkcjami w trybie sprzedaży usługi czasowej.

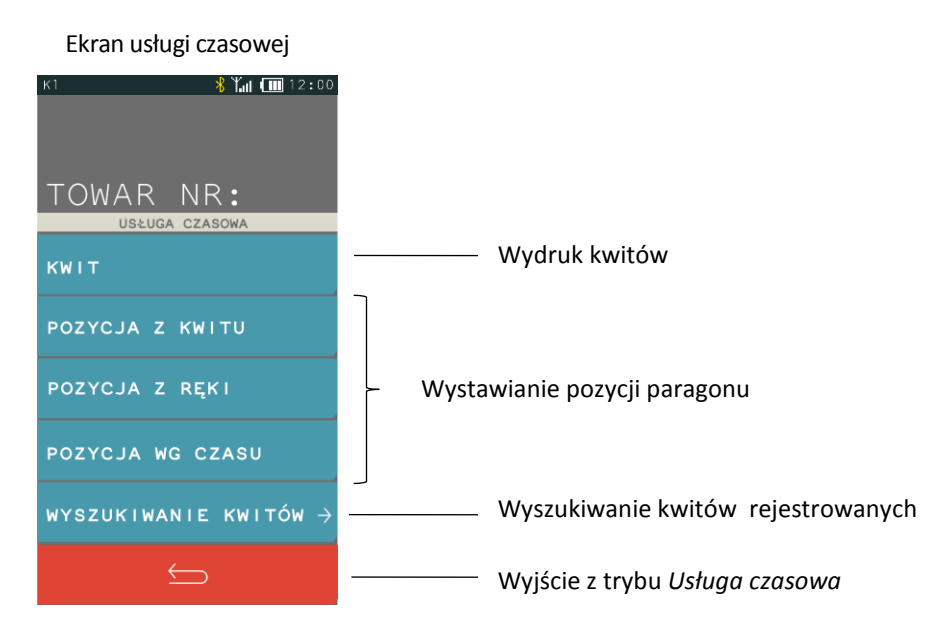

W celu włączenia trybu na stałe jako domyślnego należy ustawić odpowiednią opcję w ustawieniach kasy (patrz rozdział [2.6.2.1](#page-105-0) *[Domyślny tryb sprzedaży](#page-105-0)* [na stronie 106\)](#page-105-0).

*UWAGA: Pamiętaj o wcześniejszej konfiguracji usługi czasowej (patrz rozdział [2.1.3](#page-63-0) [Usługa czasowa](#page-63-0) [na stronie 64\)](#page-63-0), aby m.in. pozycja USŁUGA CZASOWA była wyświetlona w menu FUNKCJE.*

## **5.11.1 Kwit**

## **FUNKCJE > USŁUGA CZASOWA > KWIT**

Funkcja umożliwia wydruk *Kwitu*, jako potwierdzenia rozpoczęcia usługi czasowej rozliczanej w oparciu o wybrany cennik. Podczas generowania dokumentu nadawany jest mu numer (automatycznie wg zasady "pierwszy wolny" lub wprowadzany ręcznie), możliwe jest wskazanie obowiązującego cennika oraz wprowadzenie dodatkowych danych klienta (np. nr rejestracyjny pojazdu).

Wszystkie powyższe informacje, uzupełnione dodatkowo o datę i godzinę rozpoczęcia usługi mogą zostać wydrukowane na kwicie. *Kwit* nie jest wydrukiem fiskalnym i nie zawiera informacji o należnościach, ale na jego podstawie możliwy jest późniejszy wydruk paragonu fiskalnego z automatycznie wyliczoną wartością usługi czasowej wg danego cennika.

## **5.11.2 Paragon fiskalny**

Możliwy jest wydruk paragonu fiskalnego za usługę czasową.

#### Każda z pozycji paragonu może zostać wystawiona:

- na podstawie wcześniej wystawionego kwitu usługi czasowej, po wprowadzeniu numeru kwitu
- niezależnie od wystawionego kwitu, po wprowadzeniu wartości z ręki (opcja)
- niezależnie od wystawionego kwitu, po wskazaniu odpowiedniego cennika oraz wprowadzeniu daty i czasu rozpoczęcia świadczenia usługi (opcja)

**FUNKCJE > USŁUGA CZASOWA > POZYCJA Z KWITU**

**FUNKCJE > USŁUGA CZASOWA > POZYCJA Z RĘKI**

**FUNKCJE > USŁUGA CZASOWA > POZYCJA WG CZASU**

## **Wyszukiwanie kwitów**

#### **FUNKCJE > USŁUGA CZASOWA > WYSZUKIWANIE KWITÓW**

Możliwe jest wyszukiwanie wcześniej wystawionego *Kwitu* dla usługi czasowej, warunkiem jest włączona opcja rejestracji kwitów (patrz rozdział *[2.1.3.1](#page-64-0) [Ustawienia ogólne](#page-64-0)* [na stronie 65\)](#page-64-0).

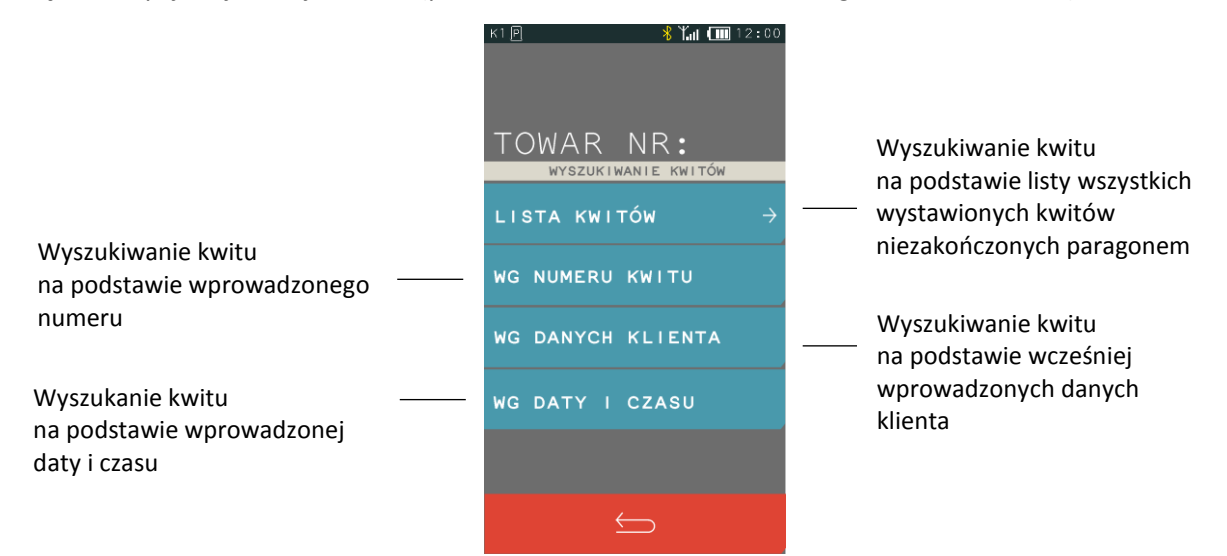

Po wybraniu kwitu dostępne są funkcje przedstawione poniżej. Jednocześnie wyświetlana jest bieżąca należność automatycznie naliczona na podstawie informacji zawartych na kwicie (podgląd należności).

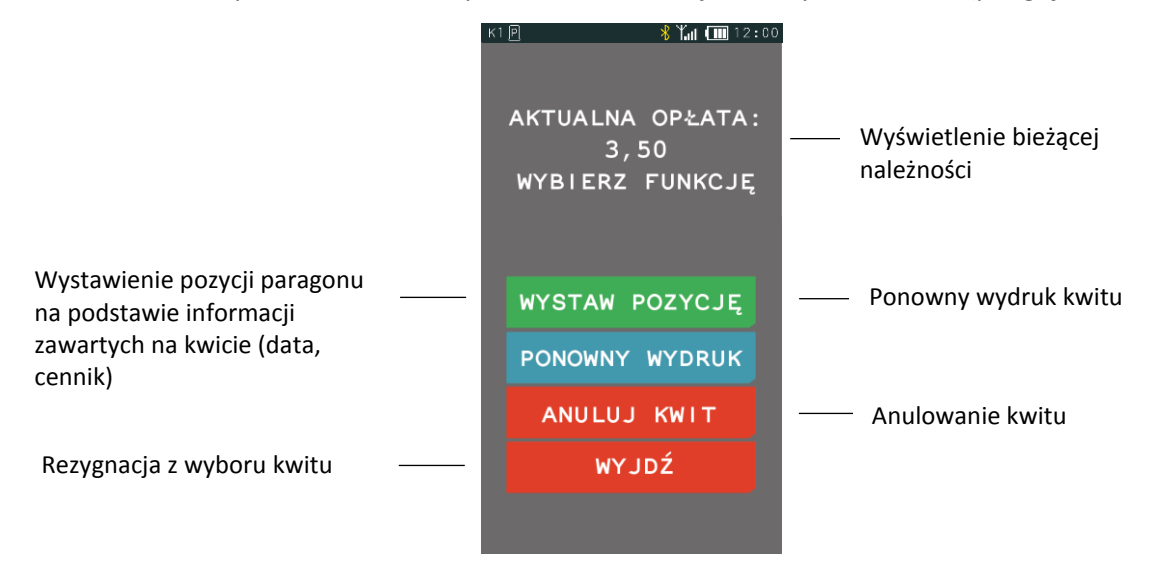

Anulowanie kwitu oraz wystawienie pozycji paragonu na podstawie kwitu usuwa kwit z pamięci kasy i zwalnia jednocześnie nadany mu numer.

Obsługa paragonu z pozycjami usługi czasowej, jego zakończenie, wprowadzenie rabatów i zapłaty odbywa się analogicznie do obsługi pozostałych paragonów wystawianych na kasie.

## **Zakończenie paragonu**

W celu zakończenia paragonu należy dokonać przyjęcia zapłaty za paragon w wysokości całości kwoty do zapłaty. Do przyjęcia zapłaty za jeden paragon mogą zostać użyte jednocześnie różne formy płatności w walucie ewidencyjnej oraz płatności walutowe.

W celu zakończenia paragonu, należy w pierwszej kolejności przejść do podsumy paragonu wybierając klawisz RAZEM, a następnie postępować według poniższych kroków.

## **Płatność gotówką**

Kasa podpowiada przyjmowaną zapłatę w wysokości zgodnej z kwotą do zapłaty, w domyślnej formie płatności i walucie ewidencyjnej. Jeżeli wyświetlana forma płatności, waluta i wysokość kwoty do zapłaty są zgodne z przyjętą zapłatą należy zatwierdzić podpowiadane informacje klawiszem Zatwierdź. Natomiast jeżeli przyjęta zapłata nie jest zgodna z wysokością kwoty do zapłaty lub została włączona w ustawieniach paragonu opcja OBOWIĄZEK WPROWADZENIA ZAPŁATY (patrz rozdział *[2.6.2.7](#page-107-0) [Obowiązek wprowadzenia zapłaty](#page-107-0)* [na stronie 108\)](#page-107-0), to wprowadzamy kwotę przyjętej zapłaty, a następnie naciskamy klawisz Zatwierdź.

Przykłady poniżej:

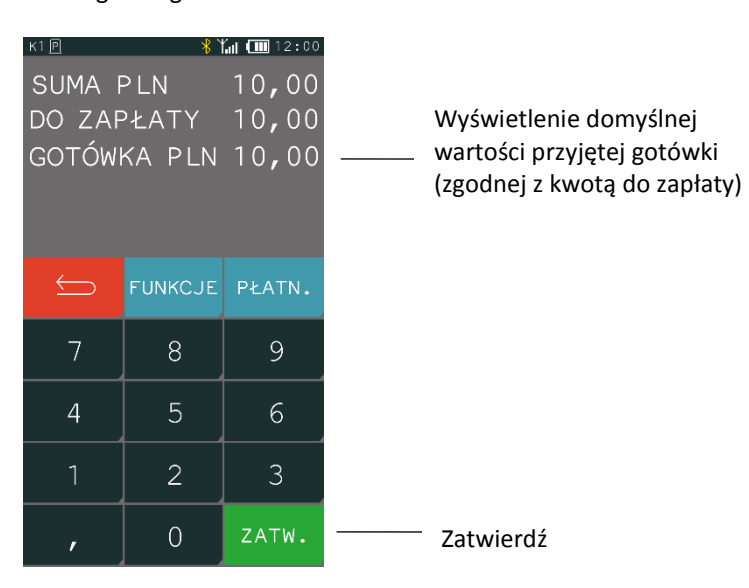

Zgodna gotówka

## Niezgodna gotówka lub włączona opcja OBOWIĄZEK WPROWADZENIA ZAPŁATY

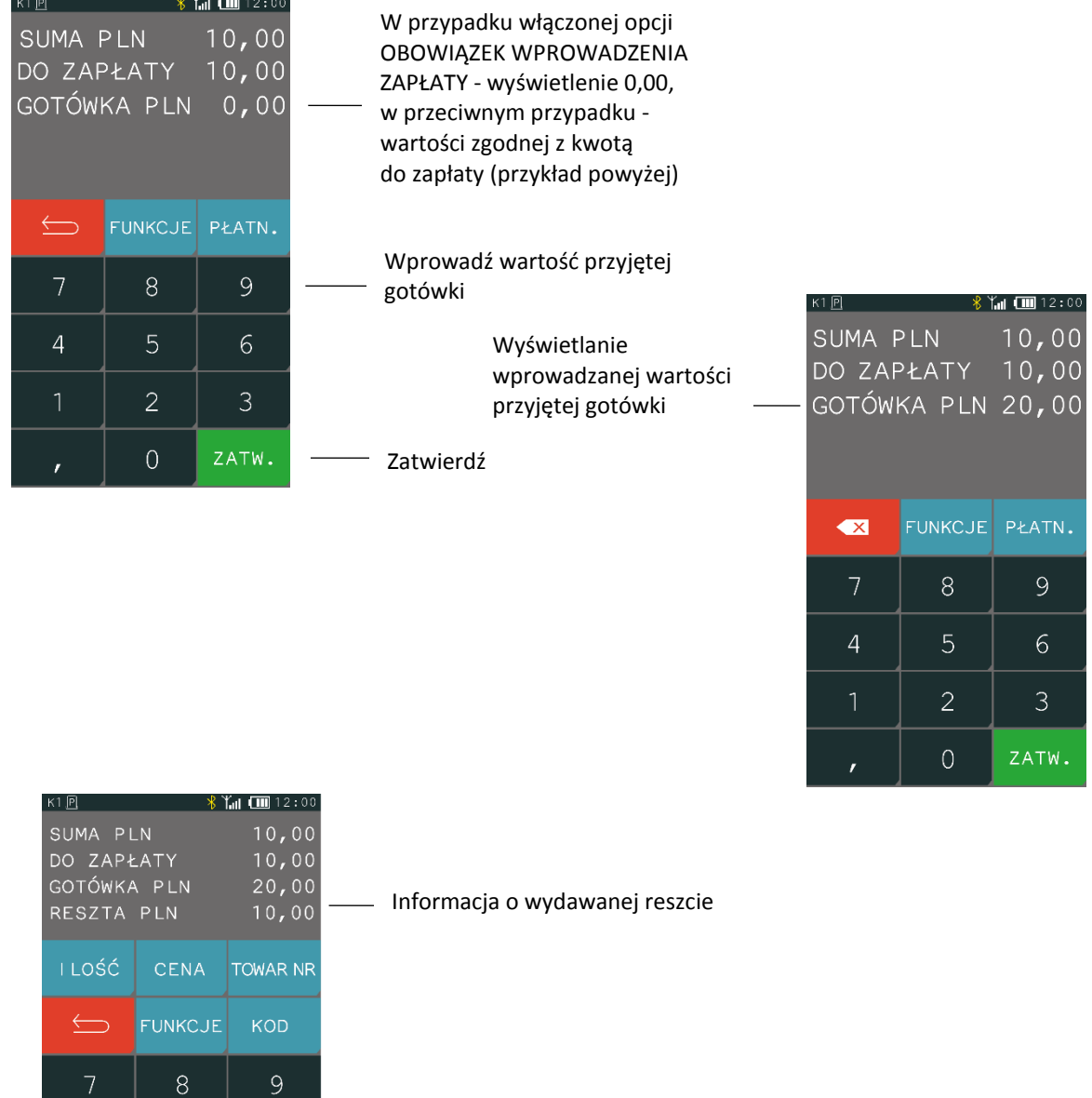

## **Z użyciem płatności innej niż gotówka lub płatności walutowej**

Zatwierdź

Kasa umożliwia zakończenie paragonu z użyciem różnych środków płatniczych np. bon okolicznościowy, karta, czek, oraz płatności walutowych. Sposób postępowania jest identyczny dla każdej z form płatności.

Poniżej przykład zakończenia paragonu z użyciem gotówki w walucie euro.

 $\overline{4}$ 

 $\overline{5}$ 

 $\overline{2}$ 

 $\overline{0}$ 

 $6\overline{6}$ 

 $\mathcal{S}$ 

ZATW.

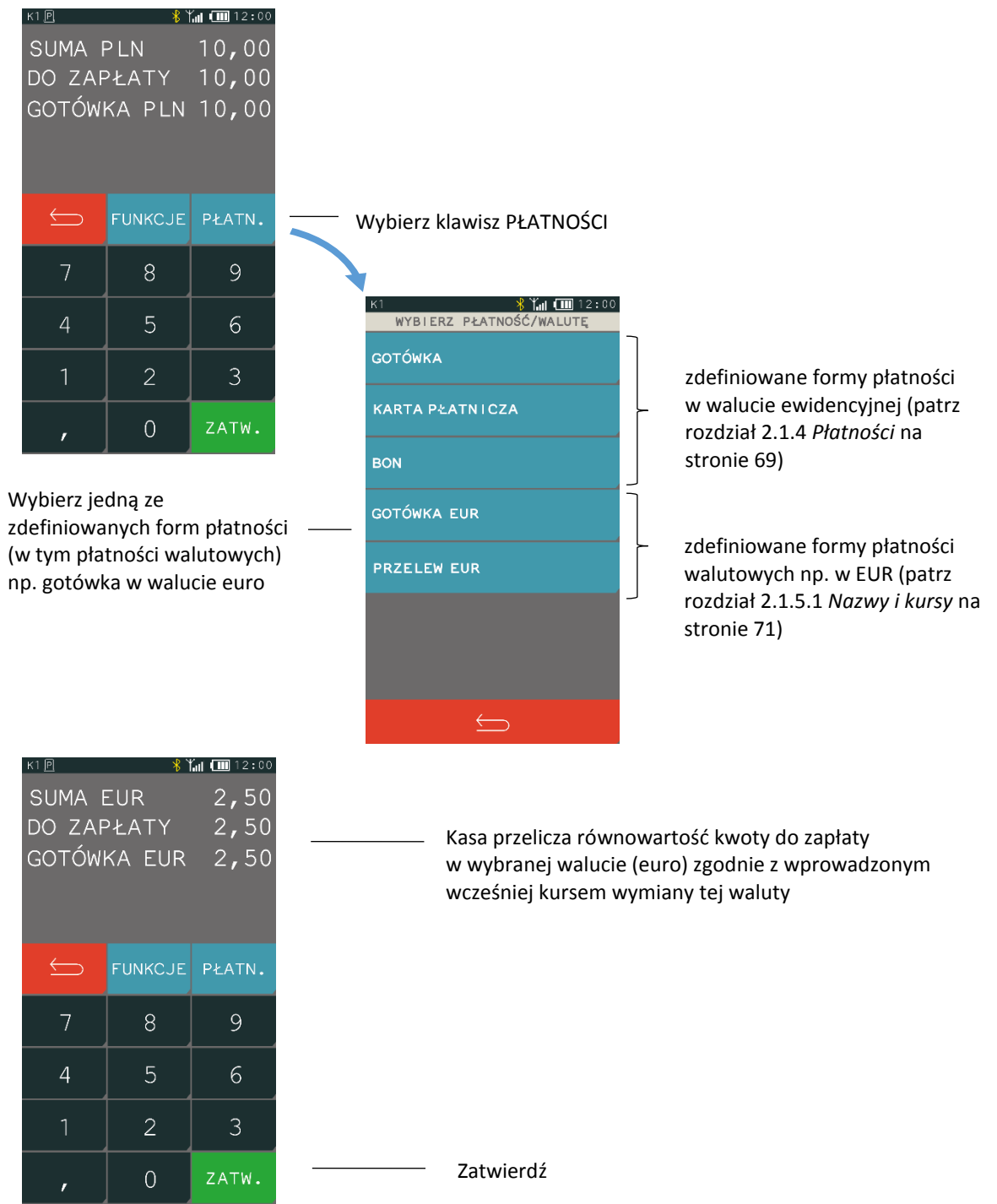

Jeżeli przyjęta zapłata nie jest zgodna z wysokością kwoty do zapłaty, to należy postępować tak, jak w przypadku płatności gotówką w walucie ewidencyjnej z niezgodną kwotą. Kasa może wydać gotówkę w walucie lub w złotych, zależy to od ustawień w opcjach płatności walutowych (patrz rozdział *[2.1.5.2](#page-72-0) [Reszta w walucie](#page-72-0)* [na stronie 73\)](#page-72-0). Wcześniej należy wprowadzić kurs wymiany waluty – patrz rozdział *[2.1.5.1](#page-70-0) [Nazwy](#page-70-0) i kursy* [na stronie 71.](#page-70-0)

## **Rabat lub narzut na cały paragon**

#### **RAZEM > FUNKCJE > RABATY/NARZUTY**

Kasa posiada możliwość udzielenia rabatu lub narzutu (procentowego lub kwotowego) na cały paragon, za wyjątkiem pozycji opakowań zwrotnych oraz towarów należących do tzw. grup specjalnych, jeżeli w ustawieniach paragonu włączono opcję RABAT/NARZUT SPECJALNY (patrz rozdział *[2.6.2.8](#page-107-1) [Rabat/narzut specjalny](#page-107-1)* [na stronie 108\)](#page-107-1). Rabaty i narzuty są ograniczane przez limity dla rodzaju kasjera lub grupy towarowej.

Rabat lub narzut na paragon wprowadza się w następujący sposób:

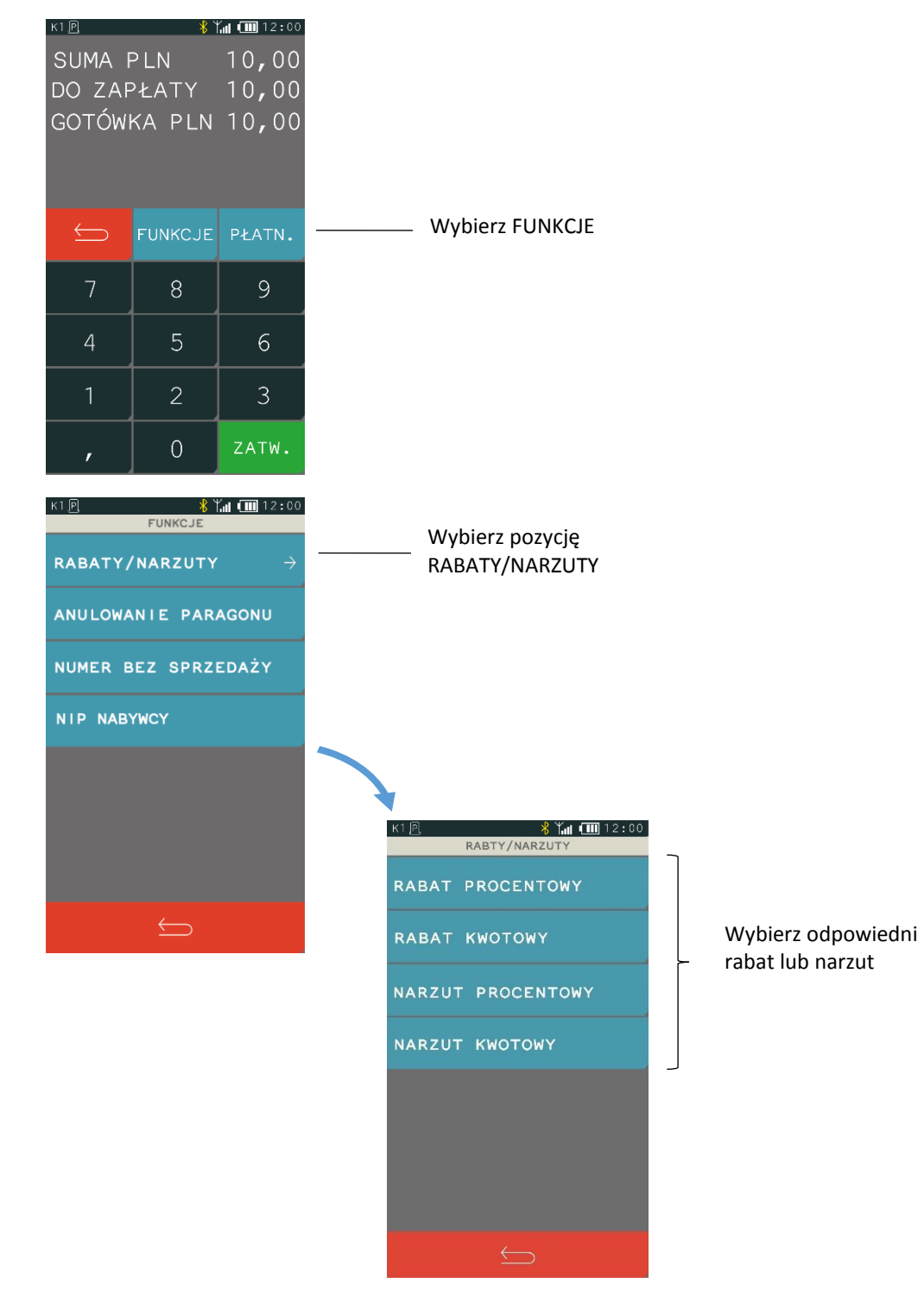

## **Wydruk bez sprzedaży**

#### **RAZEM > FUNKCJE > NUMER BEZ SPRZEDAŻY**

Kasa umożliwia wydruk dodatkowej linii na końcu paragonu (poniżej linii ze znakiem loga fiskalnego) oznaczonej jako "BEZ SPRZEDAŻY:", która zawiera dodatkowe informacje wprowadzone podczas wystawiania paragonu np. numer klienta, karty lojalnościowej lub numer seryjny sprzedanego urządzenia. Informacje wprowadza się w sposób opisany poniżej:

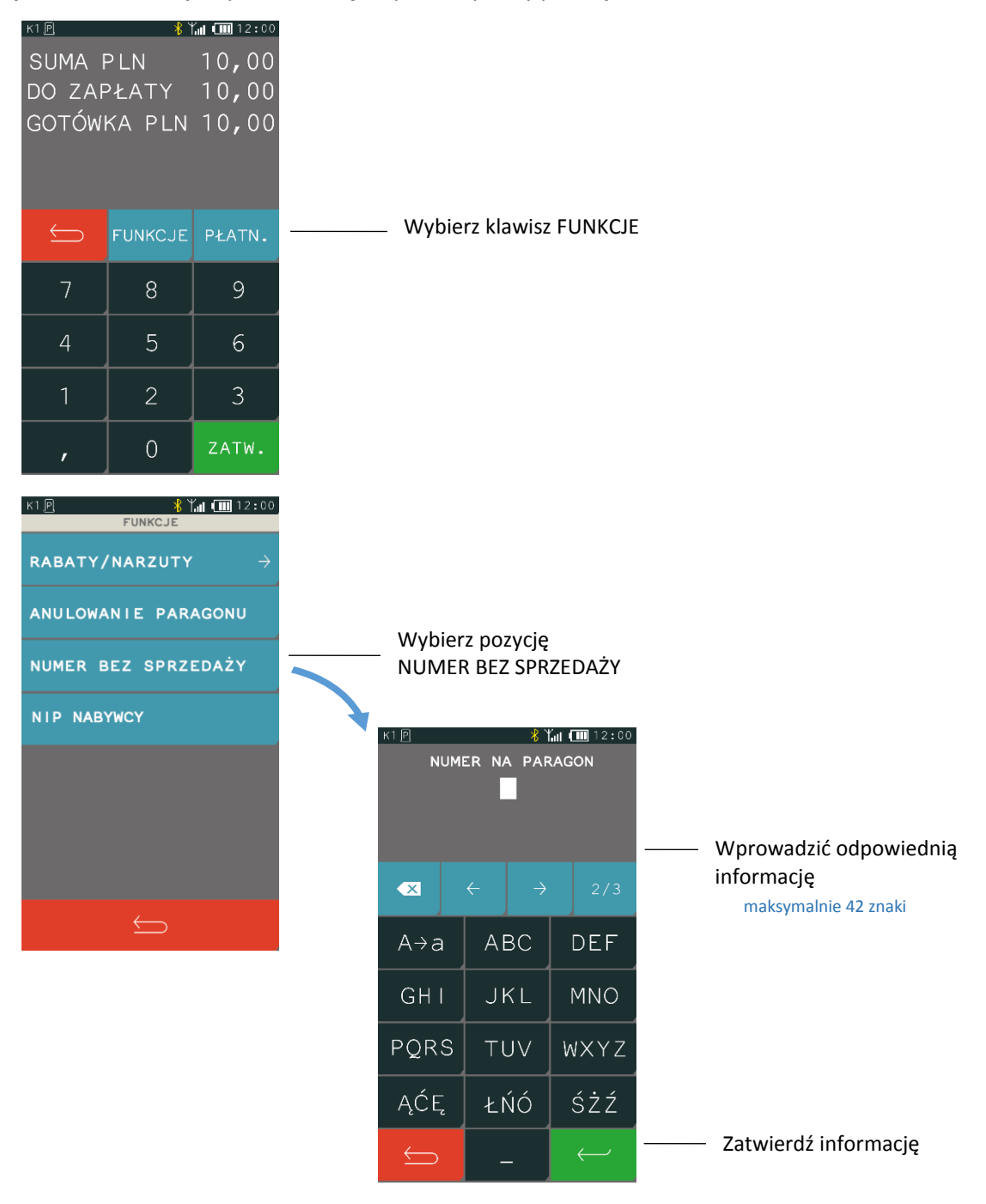

## **Anulowanie paragonu**

#### **RAZEM > FUNKCJE > ANULOWANIE PARAGONU**

Kasa posiada możliwość anulowania całego paragonu. W celu anulowania paragonu, należy w pierwszej kolejności przejść do podsumy paragonu, naciskając klawisz RAZEM, następnie postępować według poniższych kroków.

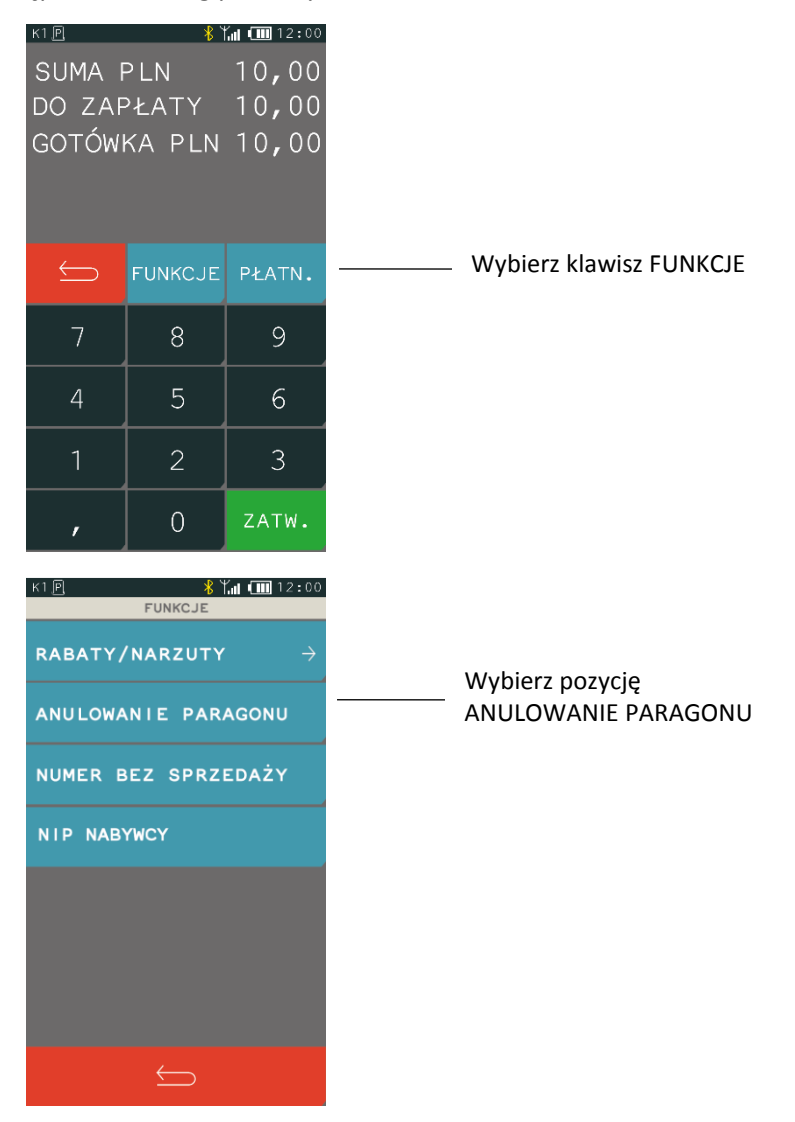

Po anulowaniu paragonu następuje jego zakończenie, a na wydruku pojawia się linia z informacją ANULOWANY oraz odpowiedni komunikat na wyświetlaczu.

W celu anulowania paragonu kasjer musi mieć nadane odpowiednie uprawnienie do wykonania tej funkcji (patrz rozdział [2.1.9](#page-79-0) *[Rodzaje kasjerów](#page-79-0)* [na stronie 80,](#page-79-0) uprawnienie ANULOWANIE PARAGONU).

## **Wymiana papieru**

Pojawienie się znacznika końca papieru (barwne plamy na papierze) lub wyświetlenie komunikatu o braku papieru oznacza konieczność wymiany rolki taśmy papierowej na nową.

Poniżej został przedstawiony sposób wymiany rolki papieru w kasie.

#### *Instrukcja obsługi kasy ELZAB K10 online*

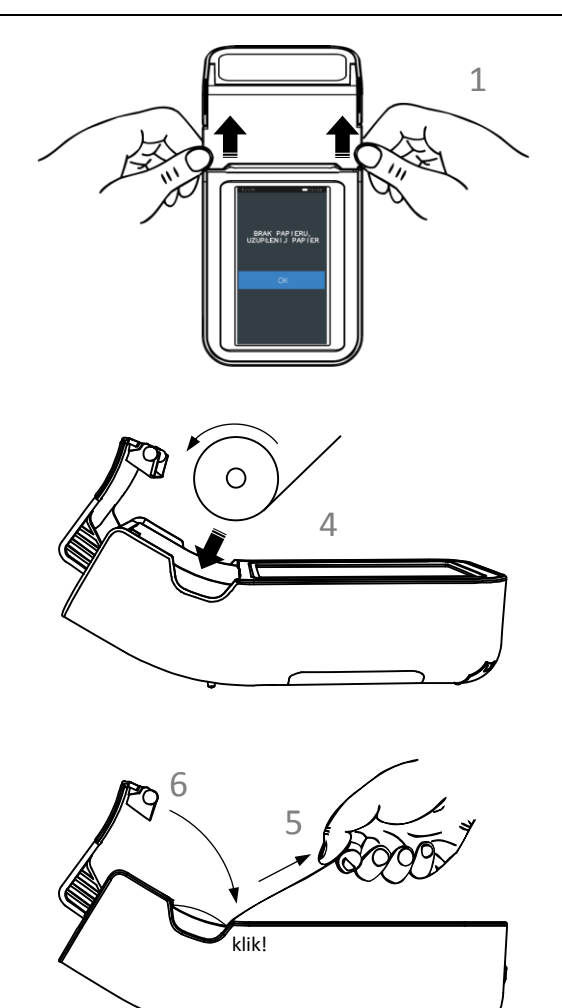

- 1. Otwórz pokrywę drukarki pociągając ją we wskazanych miejscach do góry
- 2. Usuń z drukarki pozostałości po poprzedniej rolce papieru
- 3. Usuń z nowej rolki papieru zewnętrzny zwój z resztkami kleju
- 4. Rozwiń nową rolkę papieru i umieść w drukarce zgodnie z rysunkiem

- 5. Wyprowadź początek papieru na zewnątrz w miejscu szczeliny wyjścia papieru w pokrywie
- 6. Zamknij pokrywę drukarki i zatrzaśnij
- 7. Energicznym ruchem oderwij papier na krawędzi szczeliny wyjścia papieru

## **Aktualizacja programu pracy kasy**

Kasa sprawdza automatycznie, czy jest dostępna nowa wersja programu pracy kasy na serwerze producenta. Jeżeli aktualizacja kasy będzie dostępna kasa rozpocznie automatycznie pobieranie programu, jednocześnie na wyświetlaczu pojawi się symbol pobierania aktualizacji na pasku statusu oraz komunikat informacyjny dla operatora (KROK 1). **Podczas pobierania programu sprzedaż na kasie może być kontynuowana.**

Po zakończeniu pobierania programu kasa poinformuje o zakończeniu tej czynności odpowiednim komunikatem na wyświetlaczu (KROK 2). Zgodnie z wyświetloną informacją kolejny etap aktualizacji oprogramowania (blokujący sprzedaż na kasie) nastąpi dopiero po wykonaniu raportu dobowego np. po zakończeniu sprzedaży w danym dniu, a następnie wyłączeniu (KROK 3) i włączeniu ponownie kasy. Od momentu wykonania raportu dobowego po zakończeniu pobierania programu pracy kasy, do zakończenia całego procesu aktualizacji - **sprzedaż na kasie nie będzie możliwa**.

Podczas aktualizacji nie należy wyłączać kasy. Po zakończeniu aktualizacji programu kasa uruchomi się w trybie sprzedaży i będzie gotowa do pracy.

*UWAGA: W związku z blokadą sprzedaży po uruchomieniu kasy bezpośrednio po pobraniu programu i wykonaniu raportu dobowego, zalecane jest dokończenie aktualizacji oprogramowania na koniec danego dnia (wyłączenie i ponowne włączenie kasy po wykonaniu raportu dobowego).*

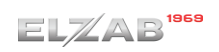

włączeniu kasy nastąpi kontynuacja procesu aktualizacji

Poniżej komunikaty pojawiające się na wyświetlaczu i związane z aktualizacją programu pracy kasy.

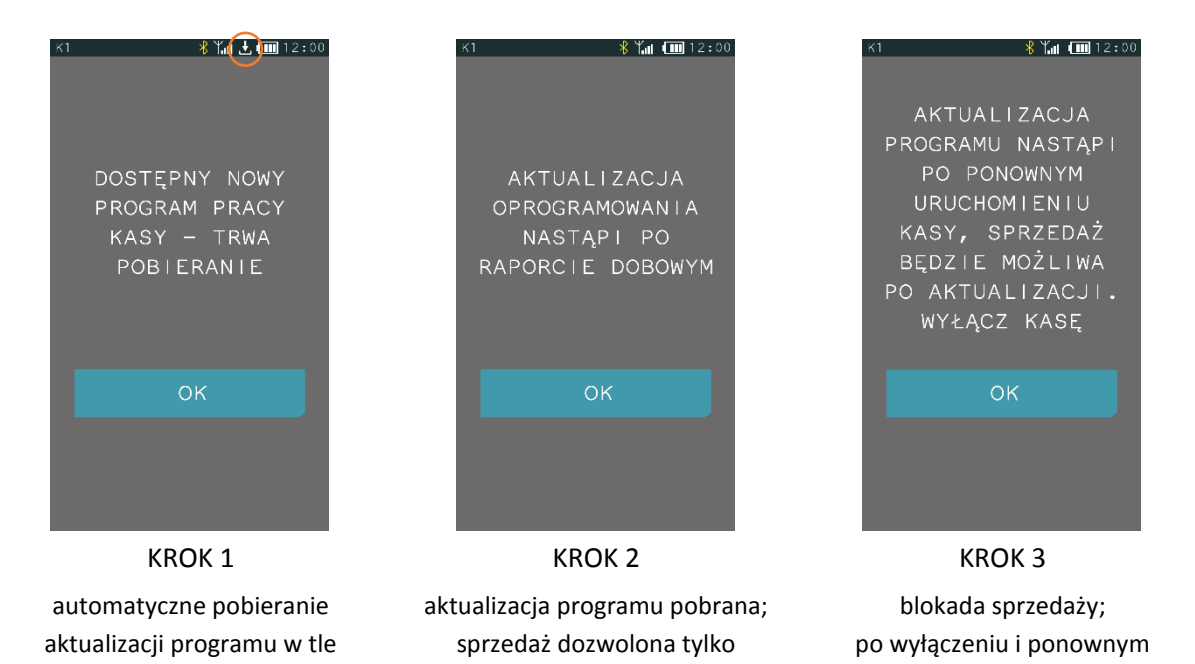

do momentu wykonania raportu dobowego

## **Rozdział 3 Menu kasy**

Sposób dostępu do menu kasy opisany został w rozdziale [3](#page-21-0) *[Klawisz FUNKCJE](#page-21-0)* [na stronie 22.](#page-21-0)

## **FUNKCJE KASJERA**

#### Widok menu FUNKCJE KASJERA  $\frac{1}{2}$   $\frac{1}{2}$   $8$  Mail  $12:00$ FUNKCJE KASJER **FUNKCJE KASJER** Funkcje związane z obsługą **LOGOWAN I E** FUNKCJE TERMINALA płatności bezgotówkowych, dostępne dopiero **WYLOGOWANIE** po konfiguracji terminali współpracujących z kasą KONIEC ZMIANY WPŁATA DO KASY Funkcje dostępne dla kasjera WYPŁATA Z KASY zgodnie z przyznanymi uprawnieniamiZESTAW RAPORTÓW M/platform

**FUNKCJE > FUNKCJE KASJERA** 

## **Logowanie**

#### **FUNKCJE > FUNKCJE KASJERA > LOGOWANIE**

Funkcja umożliwia wybór kasjera, na którego konto zostaną zaliczone kolejne operacje wykonywane na kasie tj. sprzedaż, rozliczenie środków płatniczych.

Jednocześnie może być zalogowany tylko jeden kasjer.

Jeżeli w ustawieniach opcja UŻYCIE KASJERÓW jest wyłączona (patrz rozdział [2.6.7](#page-121-0) *[Użycie kasjerów](#page-121-0)* [na](#page-121-0)  [stronie 122\)](#page-121-0), zostanie automatycznie włączony domyślny kasjer (nr 1) z pełnymi uprawnieniami dostępu do kasy, bez żądania wprowadzenia hasła.

Jeżeli opcja UŻYCIE KASJERÓW jest włączona kasjer musi się zalogować wprowadzając swoje indywidualne hasło. Hasło jednoznacznie identyfikuje kasjera i nie ma potrzeby wcześniejszego wprowadzania nazwy kasjera, tym samym rejestrowane hasła poszczególnych kasjerów muszą być unikalne.

Poniżej przedstawiony został proces logowania kasjera.

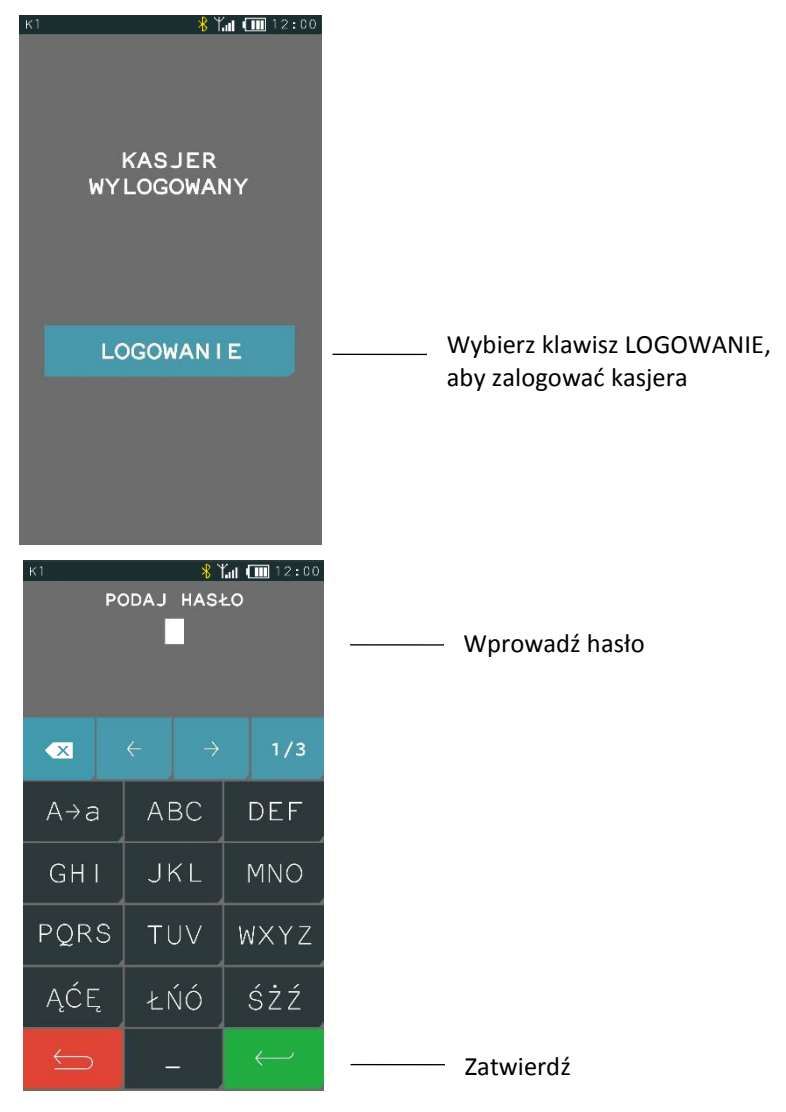

Domyślnie na kasie został zdefiniowany jeden kasjer (nr 1 KIEROWNIK) z pełnymi uprawnieniami dostępu do kasy oraz pustym hasłem. W celu logowania domyślnego kasjera np. przy pierwszym uruchomieniu kasy, należy nie wprowadzając żadnych znaków zatwierdzić puste hasło (przy założeniu braku modyfikacji ustawień domyślnych tego kasjera np. zdefiniowania nowego hasła). Po zatwierdzeniu hasła na wyświetlaczu pojawi się informacja potwierdzająca zalogowanie zidentyfikowanego kasjera.

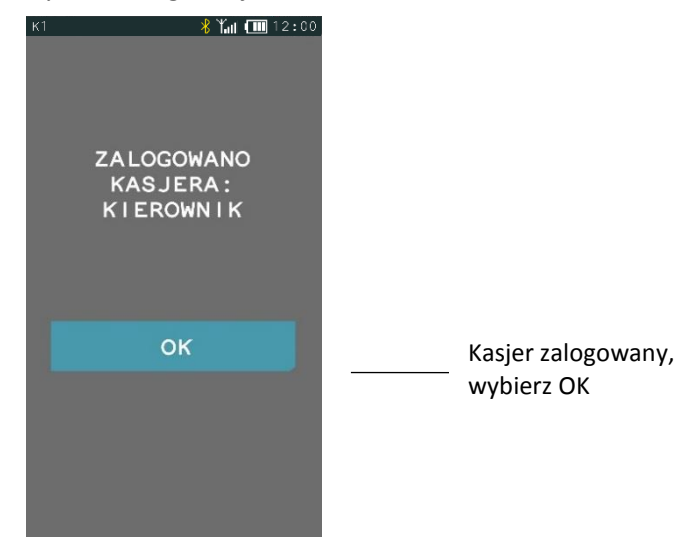

Jeżeli hasło zostanie wprowadzone nieprawidłowo na wyświetlaczu pojawi się odpowiednia informacja.

## **Wylogowanie**

#### **FUNKCJE > FUNKCJE KASJERA > WYLOGOWANIE**

Wybranie tej funkcji powoduje wylogowanie (wyłączenie) aktualnie zalogowanego kasjera. Wyłączenie kasjera nie powoduje zamknięcia jego zmiany – możliwe jest zalogowanie (włączenie) kolejnego kasjera, a po jego wylogowaniu i ponownym zalogowaniu - kontynuowanie jego zmiany.

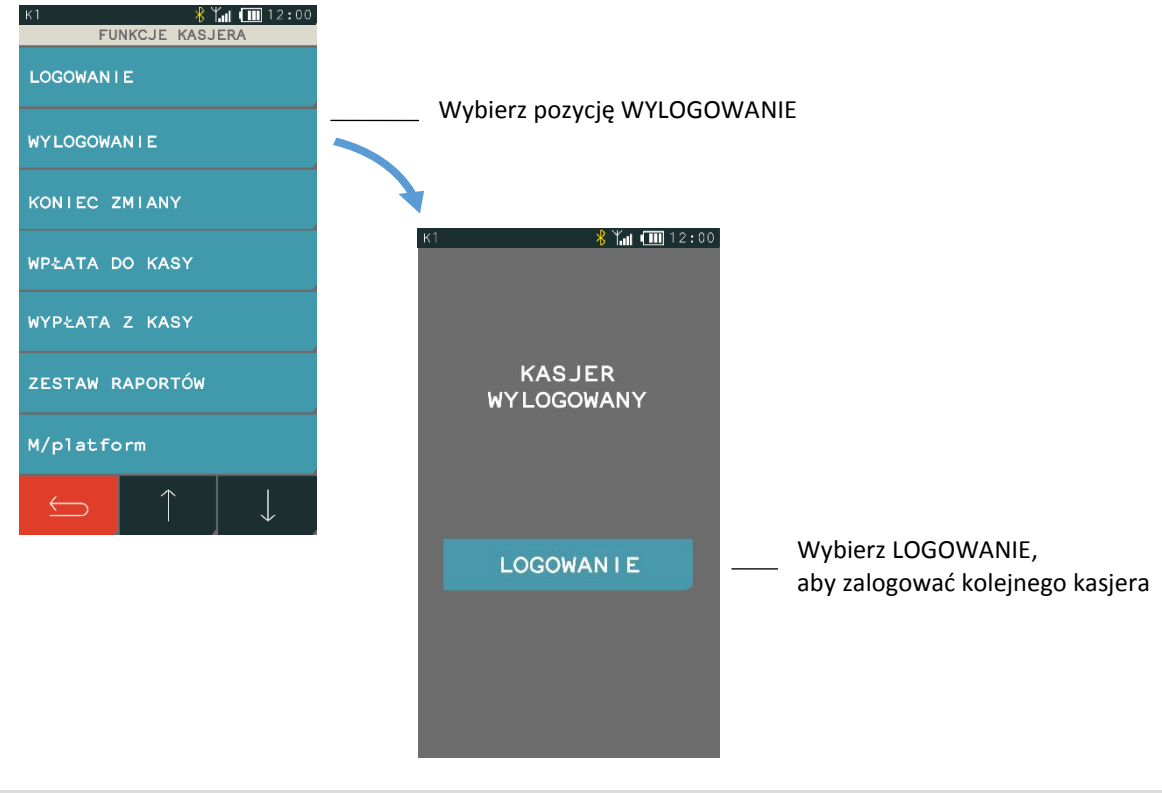

## **1.3 Koniec zmiany**

## **FUNKCJE > FUNKCJE KASJERA > KONIEC ZMIANY**

Funkcja umożliwia wydrukowanie numerowanego raportu z danymi o operacjach wykonanych przez włączonego kasjera, takimi jak ilość i wartość wystawionych i anulowanych paragonów, wartość udzielonych rabatów, narzutów oraz o uzyskanych wpływach ze sprzedaży z podziałem na formy płatności i płatności walutowe, w których wystąpił obrót.

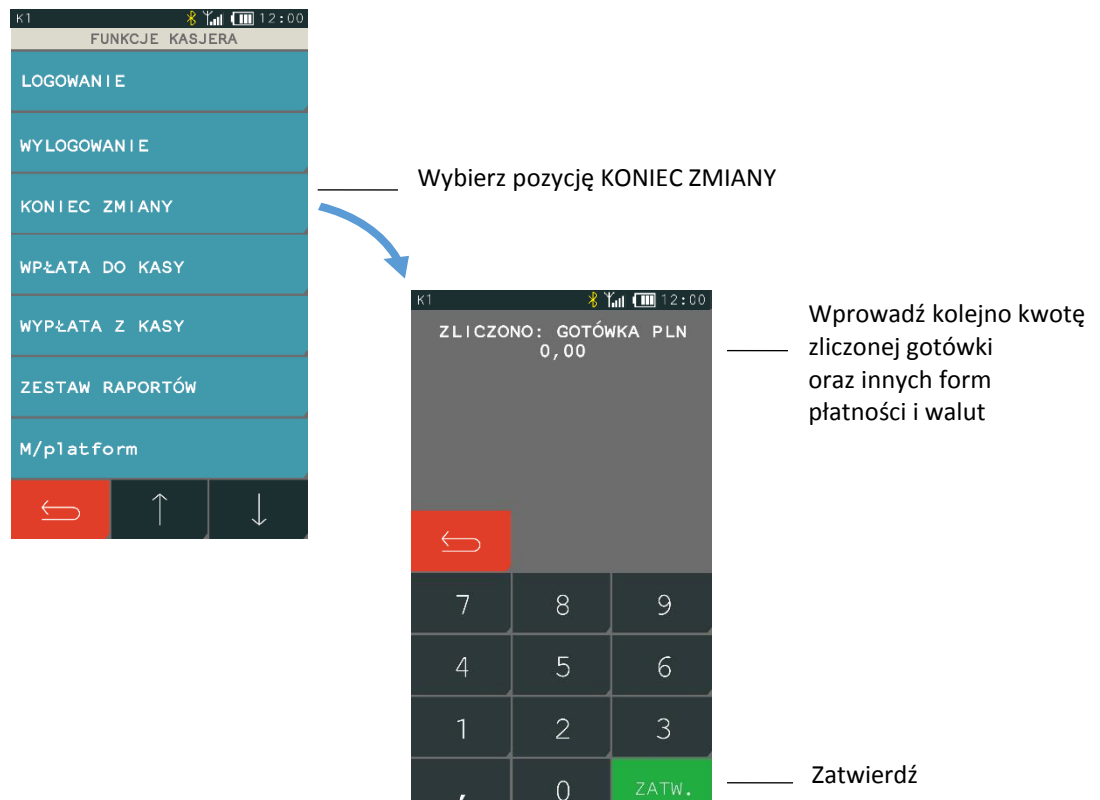

Kasa będzie pytać tylko o te płatności i waluty, w których wystąpił obrót. Po wprowadzeniu wymaganych kwot drukuje się raport ZAMKNIĘCIE ZMIANY i następuje automatyczne wyłączenie/wylogowanie kasjera oraz wyzerowanie liczników zmiany tego kasjera.

Dostęp do funkcji uzależniony jest od uprawnienia kasjera do wykonania raportu ZAMKNIĘCIE ZMIANY (patrz rozdział [2.1.9](#page-79-0) *[Rodzaje kasjerów](#page-79-0)* [na stronie 80,](#page-79-0) uprawnienie KONIEC ZMIANY). Jeżeli dany kasjer nie posiada uprawnienia do wykonania operacji, nie będzie ona dla niego dostępna w menu.

## **Wpłata do kasy**

## **FUNKCJE > FUNKCJE KASJERA > WPŁATA DO KASY**

Funkcja umożliwia dokonanie wpłaty do kasy z wydrukiem pokwitowania z tej operacji.

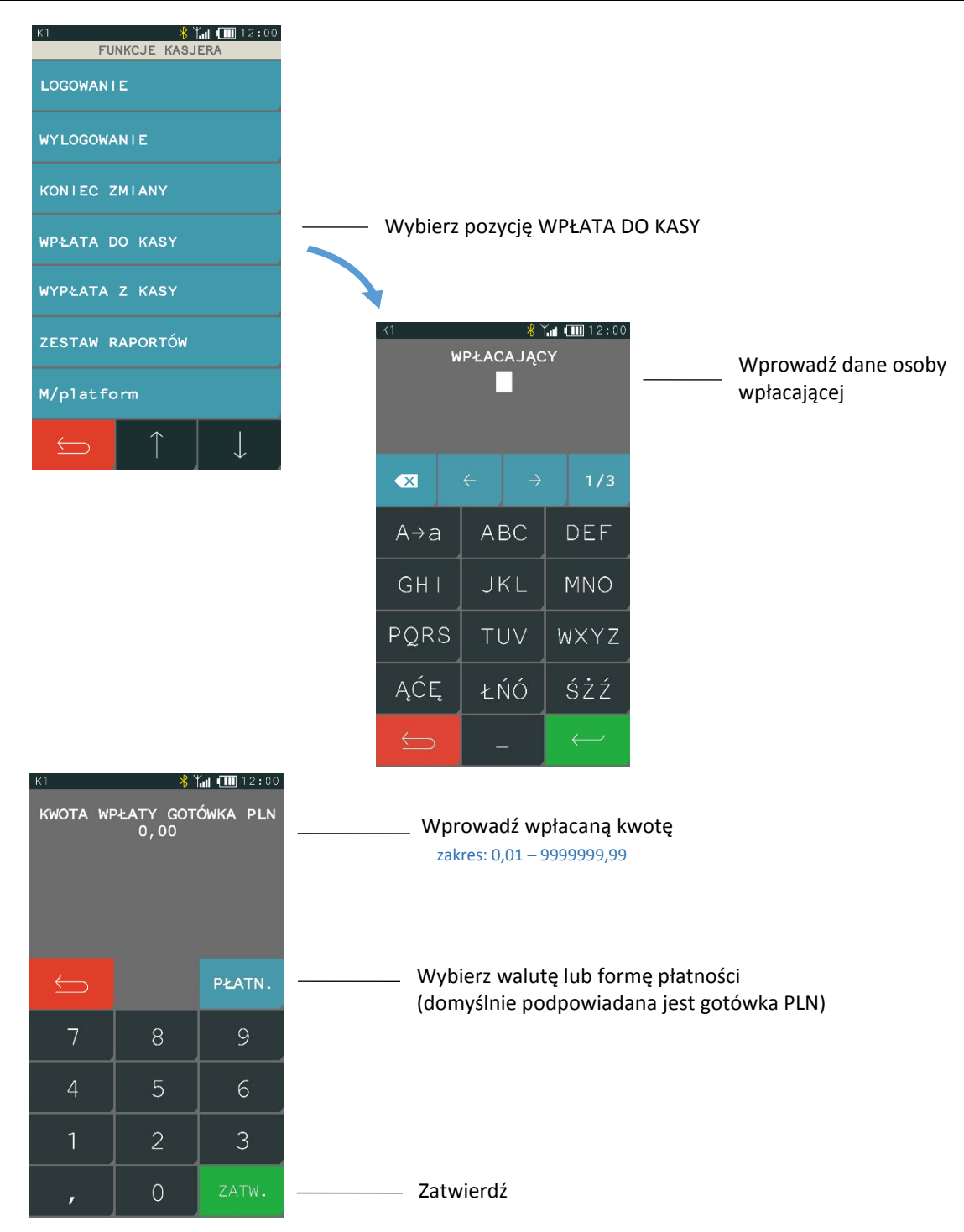

Po zatwierdzeniu operacji kasa wydrukuje pokwitowanie wpłaty.

Dostęp do funkcji uzależniony jest od uprawnienia kasjera do wykonywania wpłaty (patrz rozdział [2.1.9](#page-79-0) *[Rodzaje kasjerów](#page-79-0)* [na stronie 80](#page-79-0), uprawnienie WPŁATA DO KASY). Jeżeli dany kasjer nie posiada uprawnienia do wykonania operacji, nie będzie ona dla niego dostępna w menu.

## **Wypłata z kasy**

#### **FUNKCJE > FUNKCJE KASJERA > WYPŁATA Z KASY**

Funkcja umożliwia dokonanie wypłaty z kasy z wydrukiem pokwitowania z tej operacji.

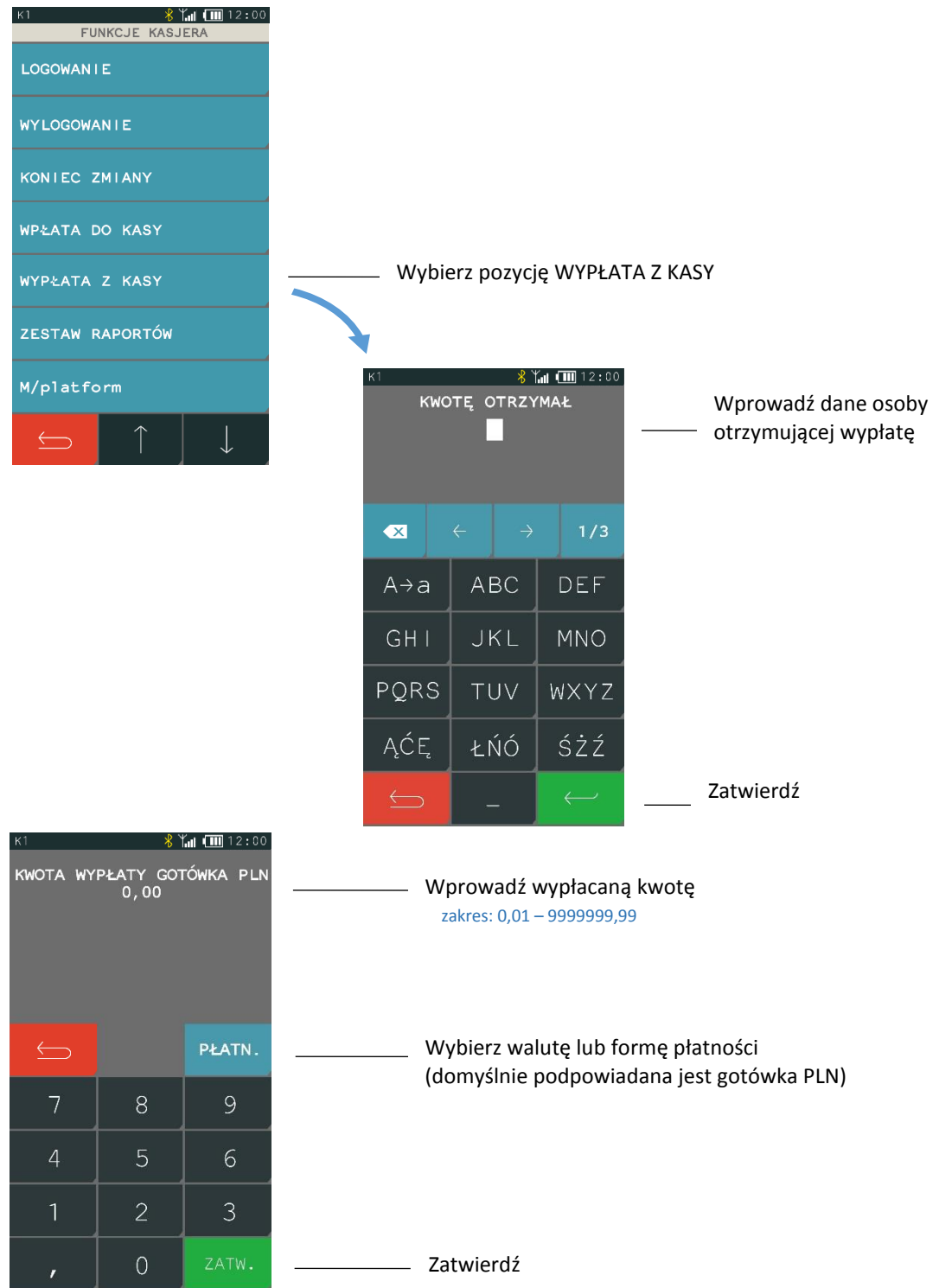

Po zatwierdzeniu operacji kasa wydrukuje pokwitowanie wypłaty.

Dostęp do funkcji uzależniony jest od uprawnienia kasjera do wykonywania wypłaty (patrz rozdział [2.1.9](#page-79-0) *[Rodzaje kasjerów](#page-79-0)* [na stronie 80](#page-79-0), uprawnienie WYPŁATA Z KASY). Jeżeli dany kasjer nie posiada uprawnienia do wykonania operacji, nie będzie ona dla niego dostępna w menu.

## **Zestaw raportów**

#### **FUNKCJE > FUNKCJE KASJERA > ZESTAW RAPORTÓW**

Funkcja umożliwia wydrukowanie zestawu raportów. Zawartość zestawu (lista raportów) i rodzaj raportów (zerujące lub niezerujące) jest zależna od rodzaju kasjera (patrz rozdział [2.1.9](#page-79-0) *[Rodzaje](#page-79-0)  [kasjerów](#page-79-0)* [na stronie 80](#page-79-0), ZESTAW RAPORTÓW), a dostęp do funkcji od przyznanego kasjerowi uprawnienia (patrz rozdział [2.1.9](#page-79-0) *[Rodzaje kasjerów](#page-79-0)* [na stronie 80](#page-79-0), uprawnienie ZESTAW RAPORTÓW).

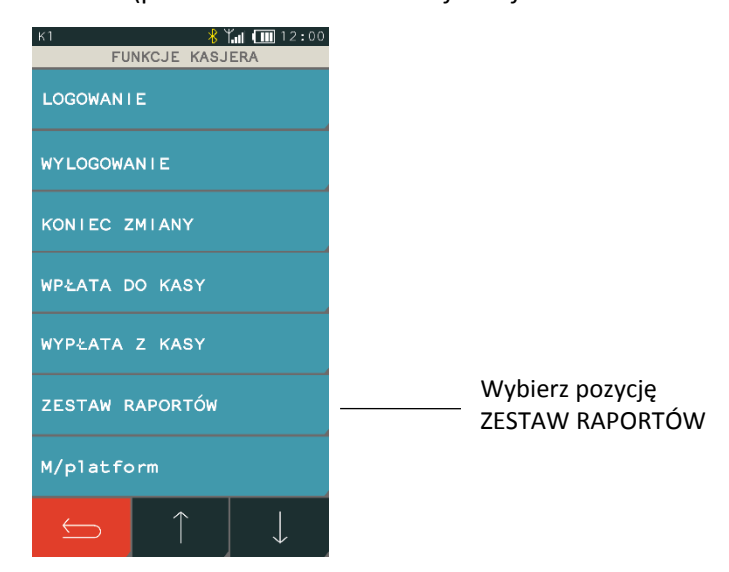

## **M/platform**

#### **FUNKCJE > FUNKCJE KASJERA > M/platform**

Zestaw funkcji umożliwiających obsługę dodatkowych usług dostarczanych poprzez system M/platform. Zestaw dostępnych operacji jest zależny od zakresu dostarczonych usług, które mogą dotyczyć np. doładowań, płatności bezgotówkowych, obsługi systemów lojalnościowych, promocji. Dokładne informacje dostępne są na stronach [https://mplatform.com.pl.](https://mplatform.com.pl/)

W celu obsługi dostarczonych (wcześniej zamówionych) usług systemu M/platform i uaktywnienia tej pozycji menu, należy włączyć w ustawieniach kasy opcję M/PLATFORM AKTYWNE (patrz rozdział [2.6.14](#page-122-0) *[M/platform aktywne](#page-122-0)* [na stronie 123\)](#page-122-0).

## **Funkcje terminala**

## **FUNKCJE > FUNKCJE KASJERA > FUNKCJE TERMINALA**

Zestaw funkcji umożliwiających obsługę terminali skonfigurowanych do współpracy z kasą (po innych protokołach niż ECR EFT oraz mPOS PAYMAX). Dla terminali dostępne są funkcje związane m.in. z zamknięciem dnia, anulowaniem transakcji kartą, czy zwrotem na kartę. W przypadku braku zdefiniowanych takich terminali współpracujących z kasą (patrz rozdział [2.6.4.4](#page-117-0) *[Ustawienia terminali](#page-117-0)* [na stronie 118\)](#page-117-0) pozycja menu nie pojawi się.

## **FUNKCJE KIEROWNIKA**

## 2.1 Konfiguracja

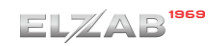

#### **FUNKCJE > FUNKCJE KIEROWNIKA > KONFIGURACJA**

Zestaw funkcji, które umożliwiają definiowanie i edycję oraz kasowanie definicji np. towarów, grup towarowych, jednostek, form płatności oraz tzw. klawiszy szybkiego dostępu.

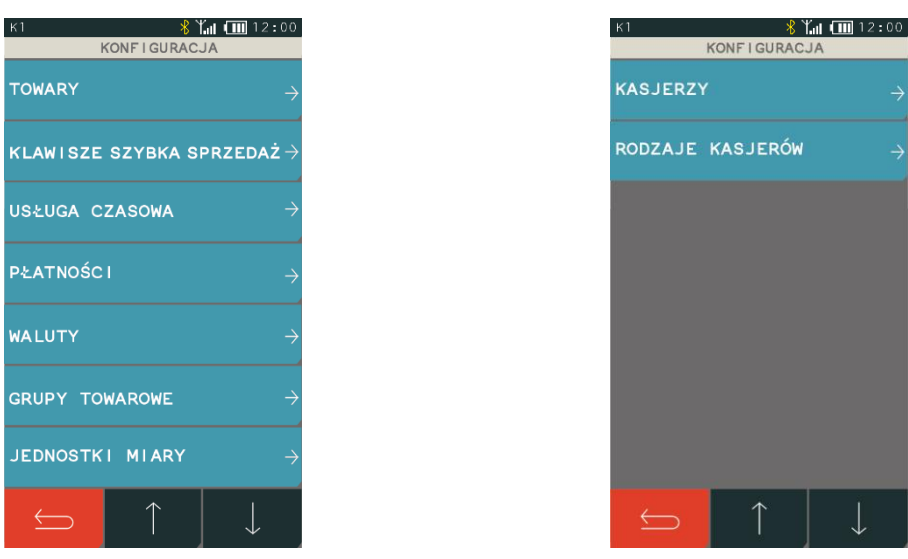

#### Widok menu KONFIGURACJA

# **2.1.1 Towary**

## *Definiowanie*

#### **FUNKCJE > FUNKCJE KIEROWNIKA > KONFIGURACJA > TOWARY > DEFINIOWANIE**

Za pomocą tej funkcji można wprowadzać i korygować dane o towarach w pamięci kasy. Towar można zdefiniować na dowolnym pustym miejscu. Puste miejsce to pozycja na której nie został jeszcze zdefiniowany żaden towar lub wcześniej zdefiniowany towar został usunięty. W kasie można zdefiniować 5.000 towarów.

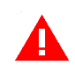

*UWAGA: Zmiana stawki podatkowej towaru możliwa jest jedynie po raporcie dobowym, a przed pierwszym wystawionym paragonem. Informacje o zmianach w bazie towarowej (definiowanie nowego towaru, zmiana nazwy, stawki oraz kasowanie towaru) są uwzględniane w kolejnym raporcie dobowym.*

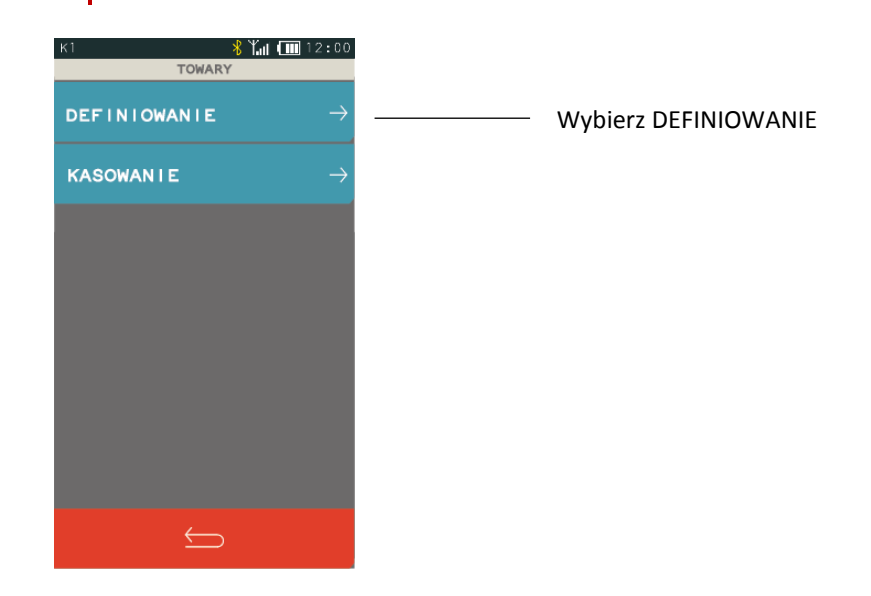

Po wybraniu funkcji DEFINIOWANIE zostanie wyświetlony ekran umożliwiający wybór właściwej pozycji w bazie towarowej (wolnego numeru lub zdefiniowanego wcześniej towaru). W przypadku wprowadzania nowego towaru zaleca się wybranie pozycji PIERWSZY WOLNY.

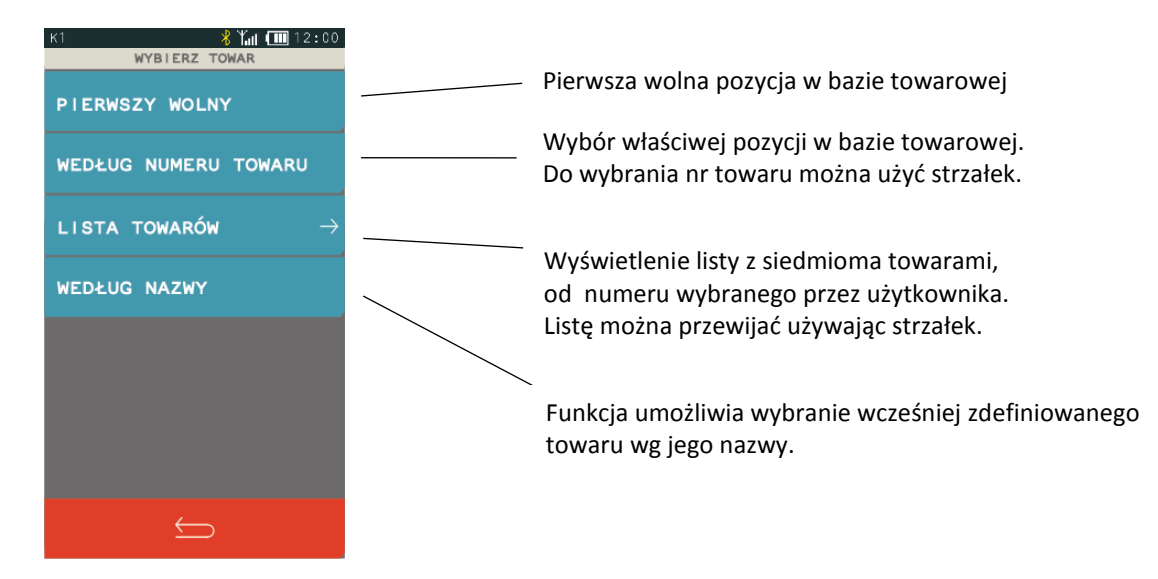

Jeżeli pozycja w bazie towarowej zostanie wybrana, to pojawi się ekran umożliwiający konfigurację towaru. Poniżej znajduje się opis poszczególnych parametrów, spośród których niezbędnymi do zdefiniowania towaru są nazwa i stawka podatku od towarów i usług.

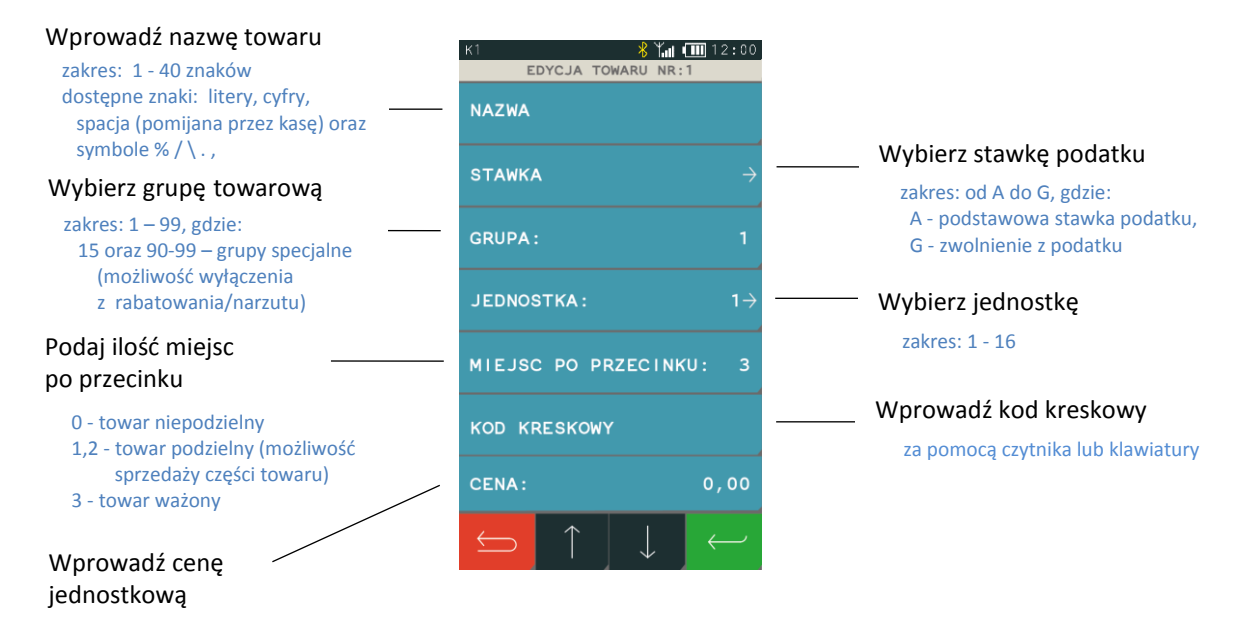

Towaru z grup specjalnych mogą zostać automatycznie wyłączone z rabatowania po włączeniu w ustawieniach paragonu opcji *RABAT/NARZUT SPECJALNY* (patrz rozdział *[2.6.2.8](#page-107-1) [Rabat/narzut](#page-107-1)* [specjalny](#page-107-1) [na stronie 108\)](#page-107-1). Do grup specjalnych zaleca się przydzielać towary np. objęte podatkiem akcyzowym (np. alkohole, papierosy).

*UWAGA: Kasa nie rozróżnia w nazwie małych/dużych liter oraz pomija znak odstępu (spacja), stąd np. nazwy: "Towar1", "Towar 1", "TOWAR 1", "T o w a r 1", "To W A r 1 " są traktowane przez kasę jak ta sama nazwa towaru. Przy próbie ich zdefiniowania (niespełniony warunek zapewnienia unikalnych nazw towarów w bazie) wyświetlony zostanie odpowiedni komunikat.*

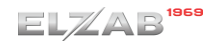

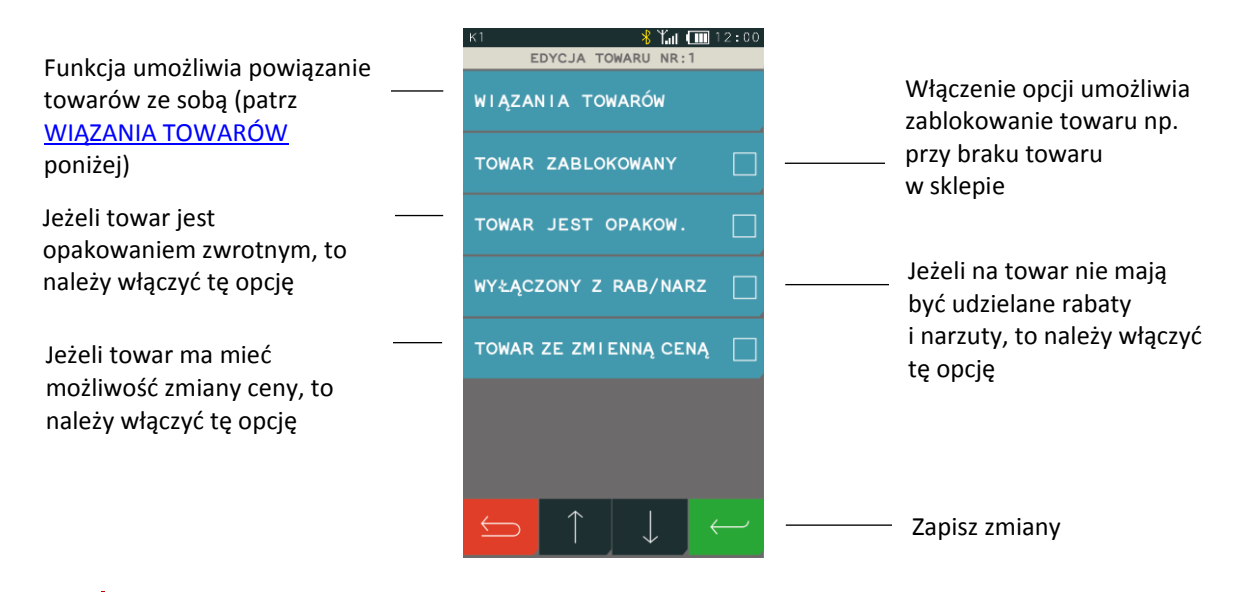

*UWAGA: Włączenie nadrzędnej opcji ZMIENNA CENA w ustawieniach paragonu (patrz rozdział [2.6.2.6](#page-107-2) [Zmienna cena](#page-107-2) [na stronie 108\)](#page-107-2), powoduje, że ustawienie w definicji towaru opcji TOWAR ZE ZMIENNĄ CENĄ nie wpływa bezpośrednio na możliwość lub blokadę zmiany ceny danego towaru.*

## <span id="page-57-0"></span>**WIĄZANIA TOWARÓW > DEFINIOWANIE**

Możliwe jest zdefiniowanie powiązania towaru z inną pozycją towarową np. butelką, jako opakowaniem zwrotnym. Po powiązaniu,sprzedaż pierwszego towaru, do którego tworzymy wiązanie, powoduje automatyczną sprzedaż w takiej samej ilości towaru drugiego.

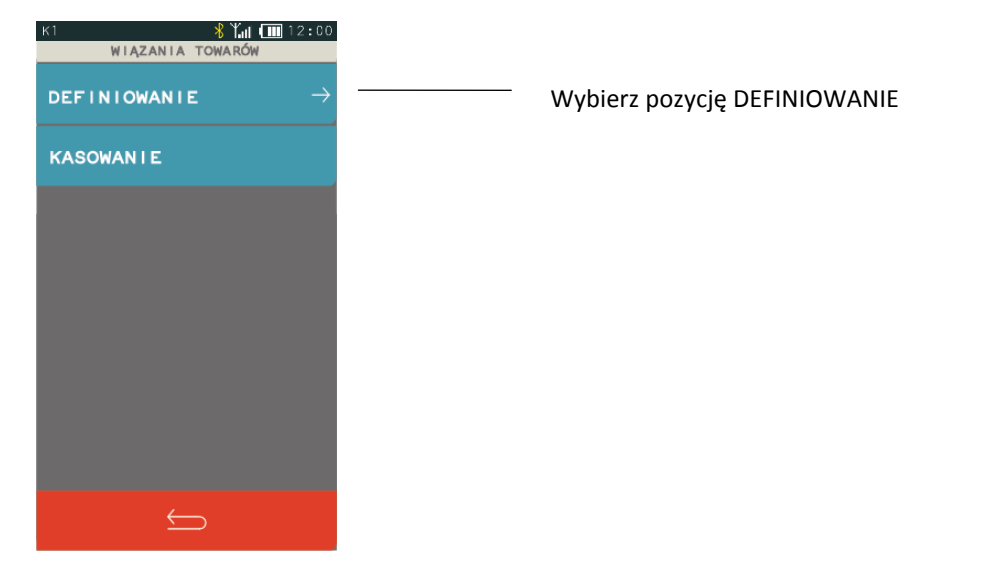

Po wybraniu funkcji DEFINIOWANIE pojawi się ekran umożliwiający wybór towaru sprzedawanego automatycznie razem z pierwszym. Wskazanie jednego z dostępnych sposobów wyboru towaru wywołuje wyświetlenie odpowiedniego ekranu, przykład poniżej.

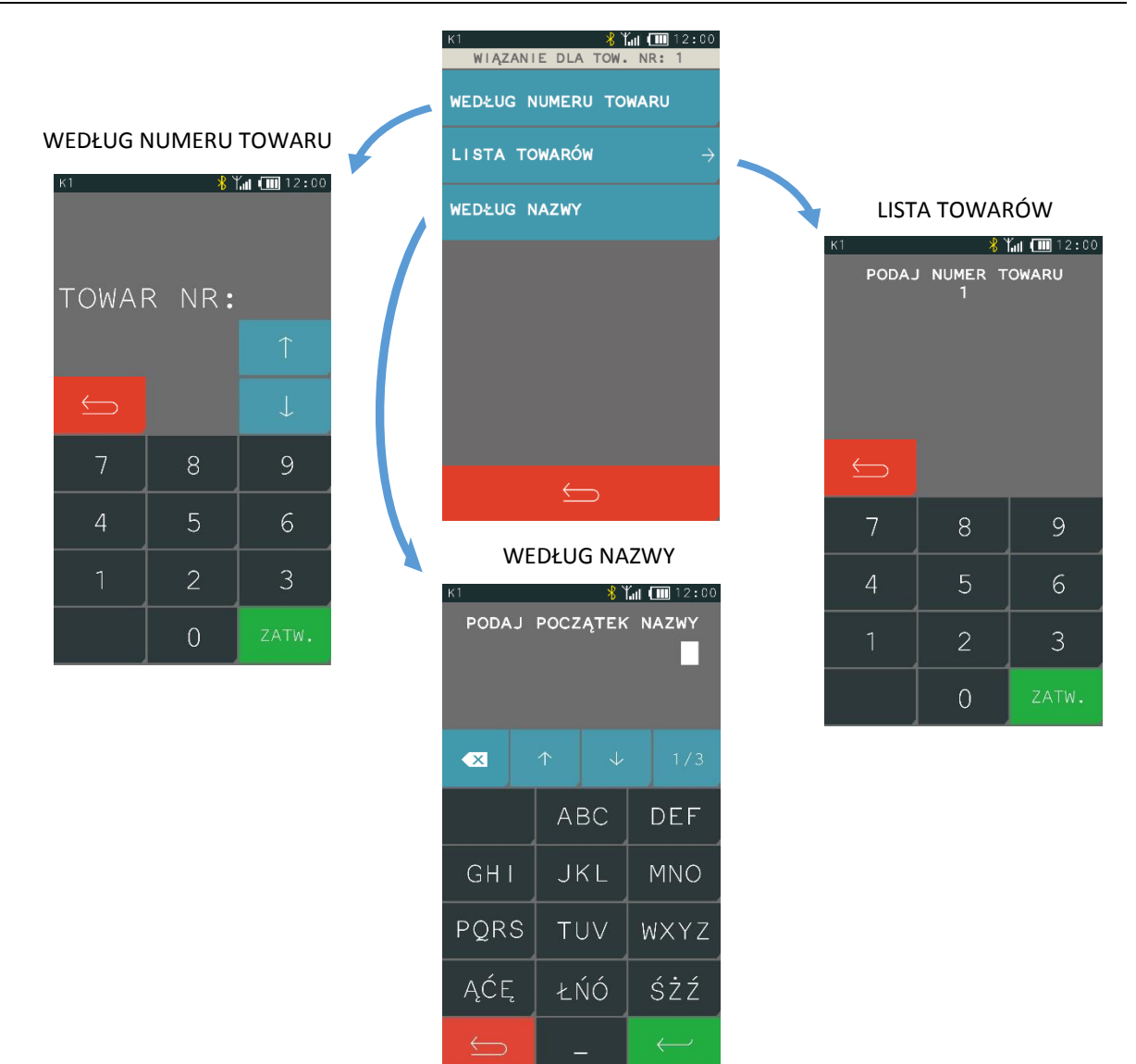

Po wybraniu i zatwierdzeniu towaru następuje zapis wiązania. Nie ma możliwości powiązania towaru z samym sobą, a przy próbie takiego wiązania odpowiednia informacja pojawi się na wyświetlaczu. Po przypisaniu wartości poszczególnym atrybutom towaru widoczne są one bezpośrednio z poziomu definicji towaru (podgląd ustawień).

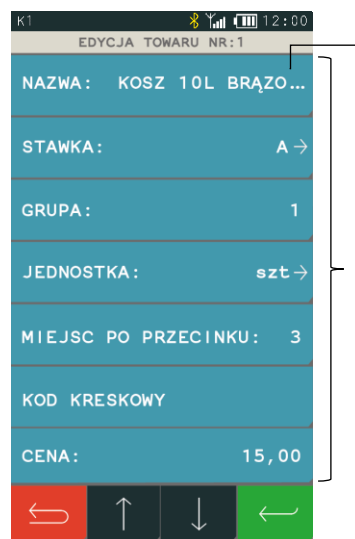

 $^-$  Informacja, która nie mieści się na wyświetlaczu, zakończona jest wielokropkiem

Podgląd ustawień poszczególnych pól bezpośrednio z poziomu definicji towaru

Wszystkie zdefiniowane w kasie towary, wraz z parametrami i powiązanymi towarami, można drukować w postaci raportu *DANE O TOWARACH* (patrz rozdział *[2.3.7](#page-91-0) [Danych o towarach](#page-91-0)* [na stronie 92\)](#page-91-0).

## **WIĄZANIA TOWARÓW > KASOWANIE**

Istnieje możliwość skasowania wcześniej zdefiniowanego wiązania pomiędzy dwoma towarami. W tym celu w edycji towaru (w którym chcemy usunąć wiązanie), w pozycji wiązania towarów należy wybrać funkcję KASOWANIE. Po zatwierdzeniu danych (opuszczenie okienka edycji towaru klawiszem Zatwierdź) potwierdzone sygnałem dźwiękowym.

## **2.1.1.2 Kasowanie**

## **FUNKCJE > FUNKCJE KIEROWNIKA > KONFIGURACJA > TOWARY > KASOWANIE**

Funkcja umożliwia skasowanie towaru z pamięci kasy. Jeżeli włączona jest opcja KONTROLA LICZNIKÓW PC (patrz rozdział *[2.6.10](#page-122-1) [Kontrola liczników PC](#page-122-1)* [na stronie 123\)](#page-122-1) przed skasowaniem towar musi mieć wyzerowane liczniki sprzedaży (i zwrotów, jeśli jest opakowaniem).

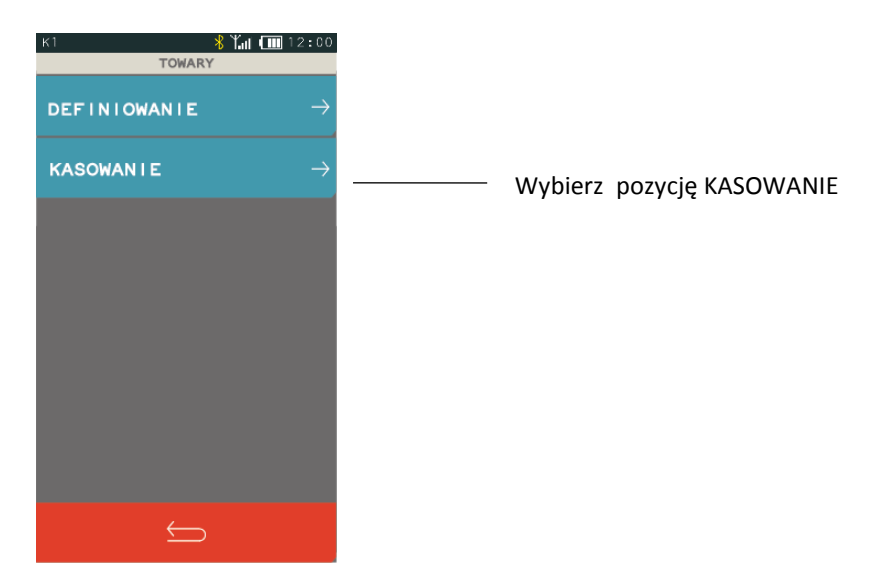

Po wybraniu funkcji KASOWANIE pojawi się ekran umożliwiający wybór towaru do skasowania. Wskazanie jednego z dostępnych sposobów wyboru towaru wywołuje wyświetlenie odpowiedniego ekranu, przykład poniżej.

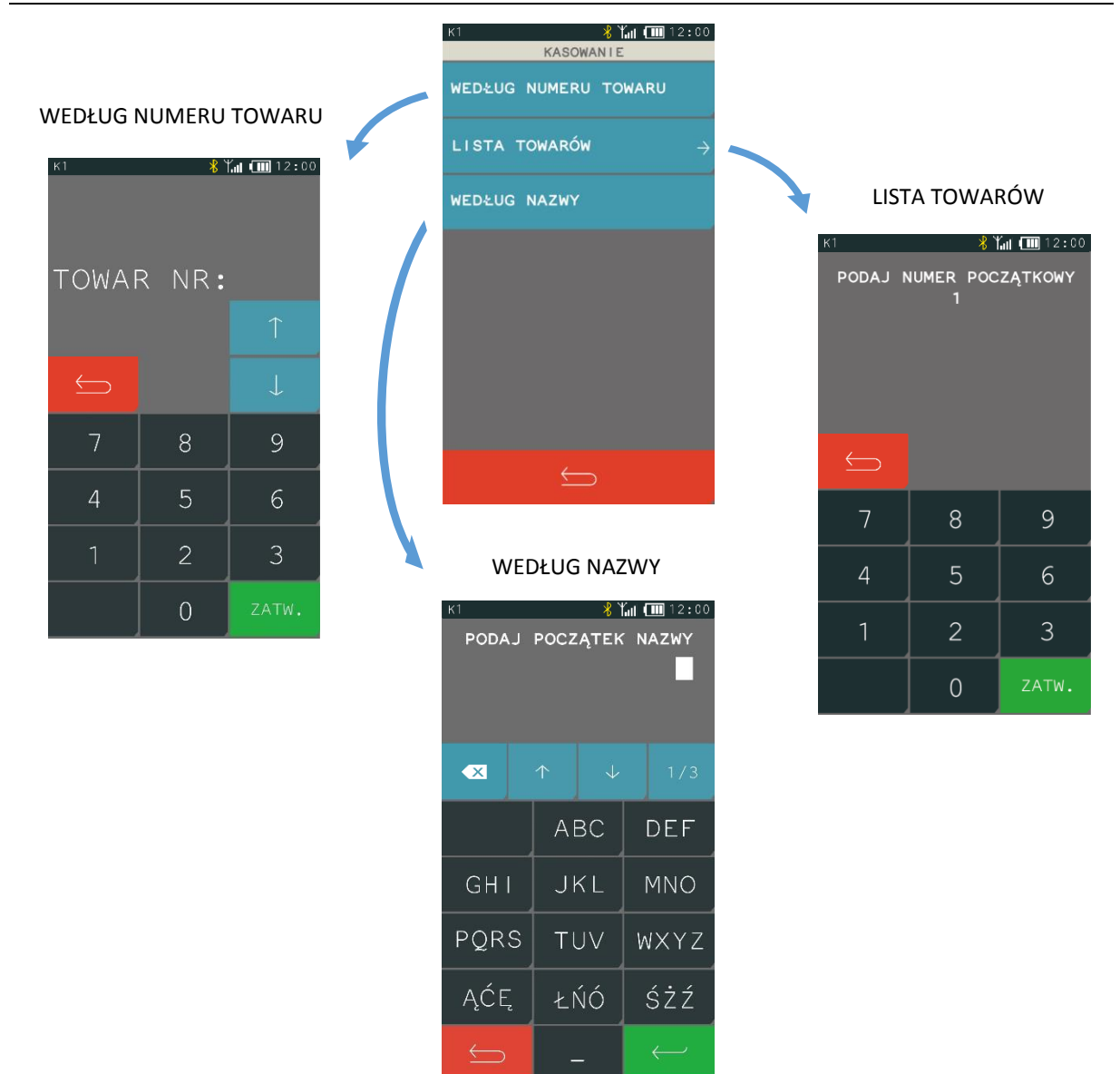

W przypadku wybrania pozycji LISTA TOWARÓW i wpisania numeru początkowego, pojawi się lista towarów wyświetlanych od numeru wpisanego przez użytkownika.

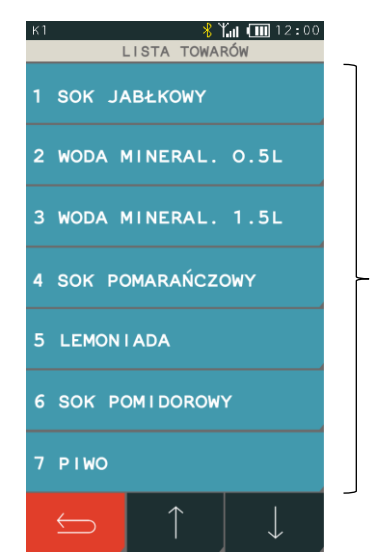

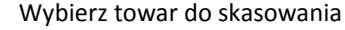

Po wybraniu towaru kasa wymaga ostatecznego potwierdzenia decyzji o skasowaniu danego towaru.

Usunięcie towaru z bazy towarowej następuje po potwierdzeniu klawiszem "TAK", istnieje również możliwość rezygnacji z usunięcia towaru za pomocą klawisza "NIE".

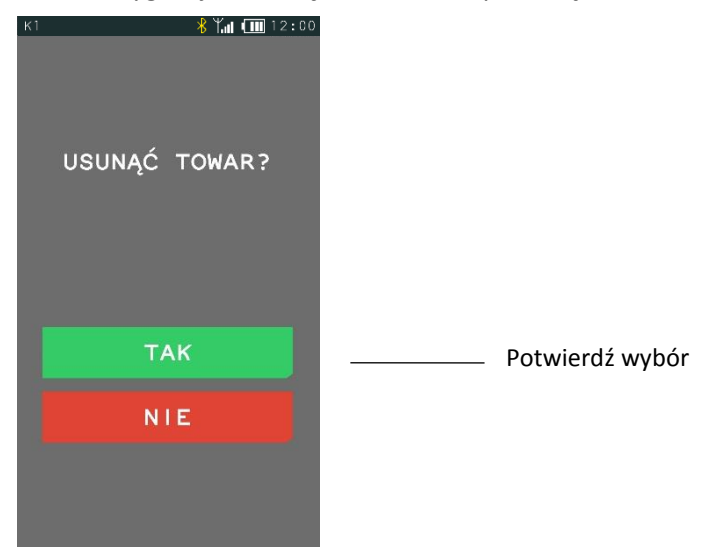

W przypadku próby kasowania pustej pozycji w bazie towarowej lub kasowania towaru bez wcześniejszego wyzerowania jego liczników sprzedaży/zwrotów (przy włączonej opcji KONTROLA LICZNIKÓW PC) na wyświetlaczu pojawi się odpowiedni komunikat.

## **Klawisze szybka sprzedaż**

## *Definiowanie*

**FUNKCJE > FUNKCJE KIEROWNIKA > KONFIGURACJA > KLAWISZE SZYBKA SPRZEDAŻ > DEFINIOWANIE**

Funkcja umożliwia przypisanie sprzedaży towaru do tzw. klawisza szybkiej sprzedaży. Można zdefiniować maksymalnie 50 klawiszy.

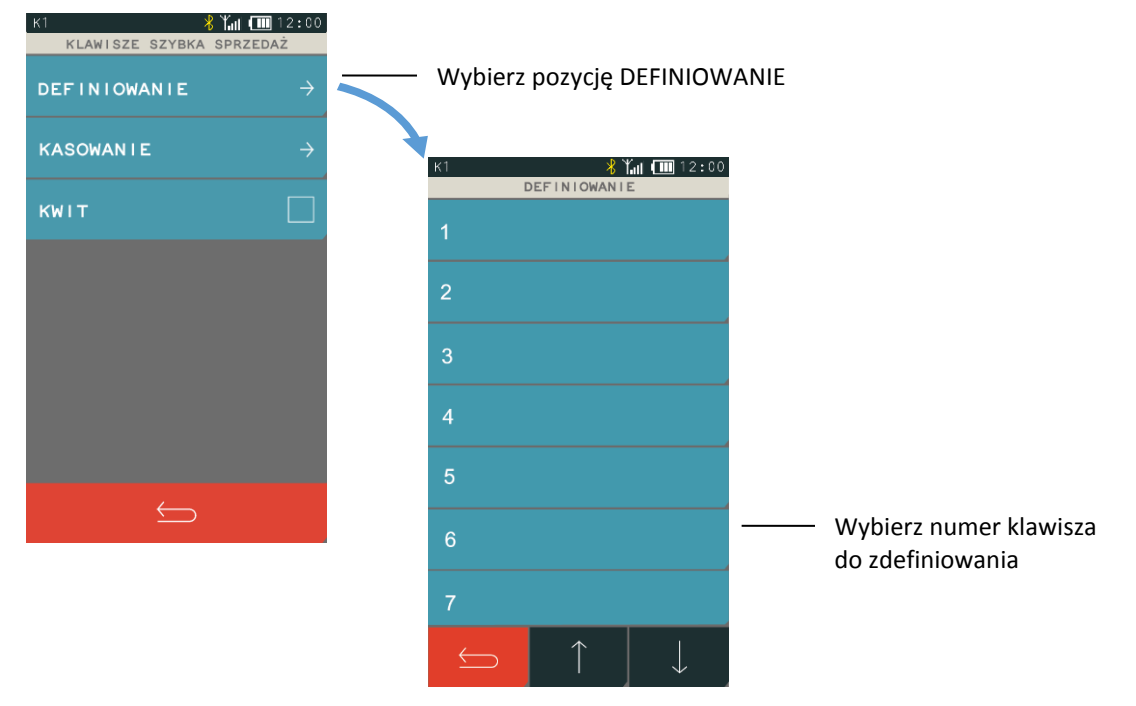

Po wybraniu numeru klawisza pojawi się ekran z możliwością wyboru towaru i sposobu jego sprzedaży. Należy wtedy najpierw wybrać towar (według numeru towaru lub według nazwy), a następnie zaznaczyć odpowiedni sposób jego sprzedaży. Opis poszczególnych pozycji znajduje się poniżej.

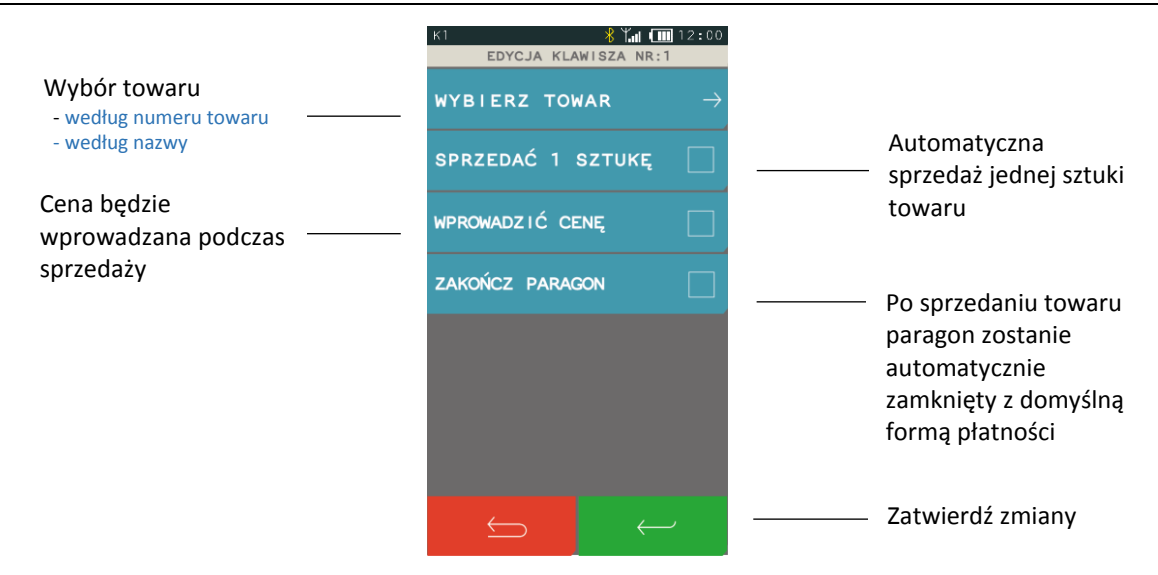

## *Kasowanie*

## **FUNKCJE > FUNKCJE KIEROWNIKA > KONFIGURACJA > KLAWISZE SZYBKA SPRZEDAŻ > KASOWANIE**

Funkcja umożliwia skasowanie wcześniej zdefiniowanego klawisza szybkiej sprzedaży. Należy wybrać funkcję *Kasowanie*, następnie wybrać pozycję do skasowania i ją zatwierdzić. Sygnał dźwiękowy potwierdzi wykonanie tej operacji.

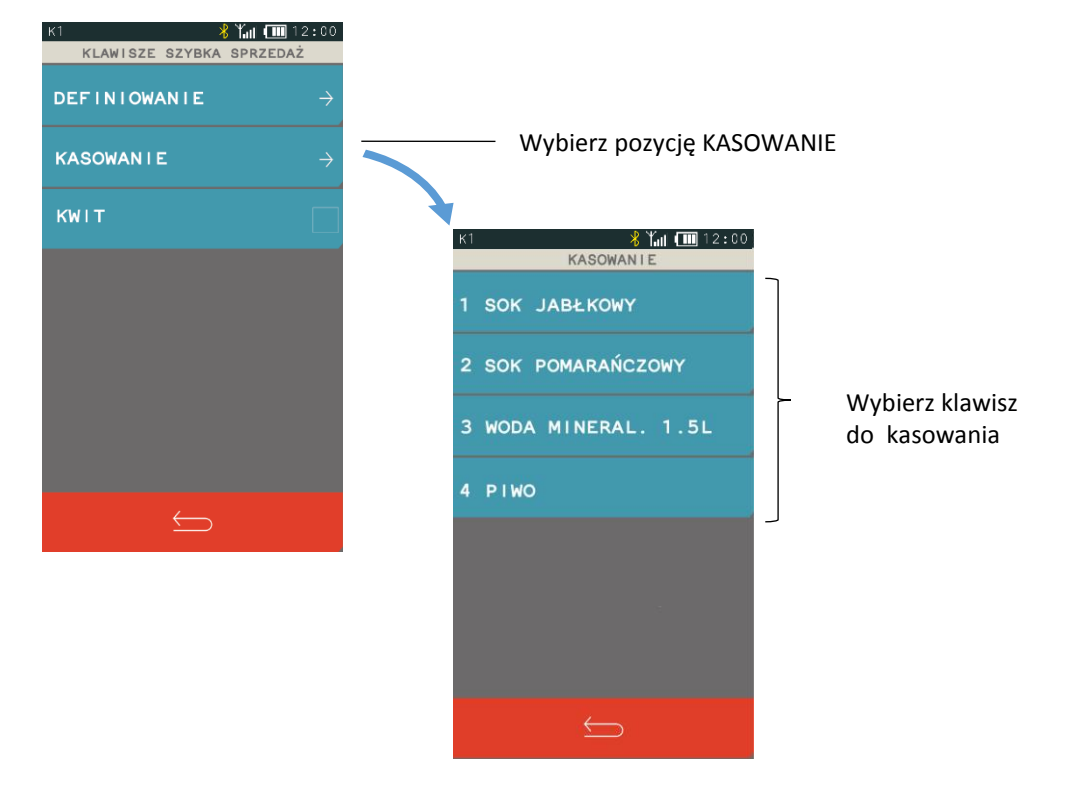

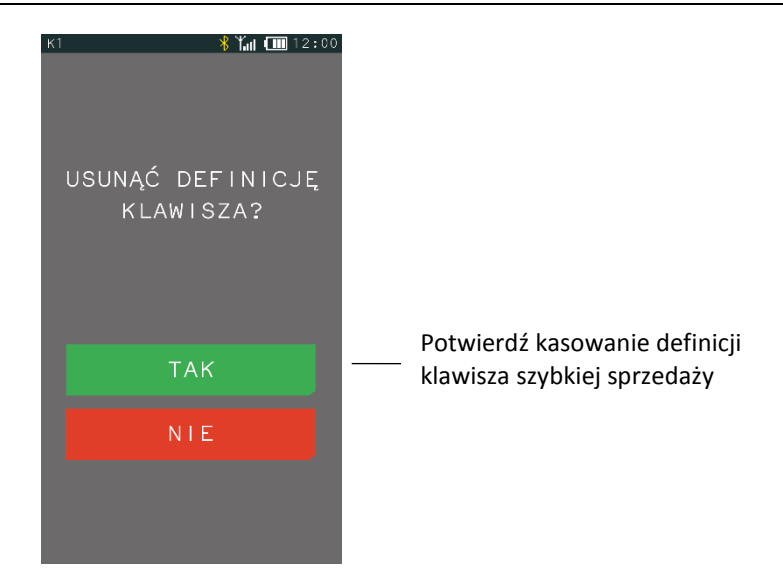

## 2.1.2.3 **Kwit**

#### **FUNKCJE > FUNKCJE KIEROWNIKA > KONFIGURACJA > KLAWISZE SZYBKA SPRZEDAŻ > KWIT**

Możliwe jest wykorzystanie już zdefiniowanego w kasie na stałe klawisza o nazwie KWIT. Zaznaczenie w menu opcji KWIT uaktywnia na wyświetlaczu w trybie S*zybka sprzedaż* dodatkowy klawisz odpowiadający za wydruk potwierdzenia w postaci prostego kwitu (np. kwitu parkingowego). Kwit jest wydrukiem niefiskalnym i nie zawiera informacji o opłatach, zawiera tylko datę, godzinę (np. wjazdu na parking) i identyfikator (np. numer rejestracyjny pojazdu). Klawisz będzie aktywny do momentu wyłączenia opcji KWIT. Przykład wywołania funkcji KWIT patrz rozdział *[5.1](#page-23-0) [Szybka sprzedaż](#page-23-0)* [na stronie 24.](#page-23-0)

## <span id="page-63-0"></span>**Usługa czasowa**

## **FUNKCJE > FUNKCJE KIEROWNIKA > KONFIGURACJA > USŁUGA CZASOWA**

Możliwa jest elastyczna konfiguracja sprzedawanych usług czasowych. Odpowiednia konfiguracja ma na celu automatyzację procesu naliczania należności za wykonaną usługę, w celu jej sprawnej sprzedaży. Kasa nalicza należność za wykonaną usługę w oparciu o szczegółowo zdefiniowane cenniki, generuje i drukuje kwit zawierający odpowiednie informacje na temat usługi oraz umożliwia wystawienie paragonu.

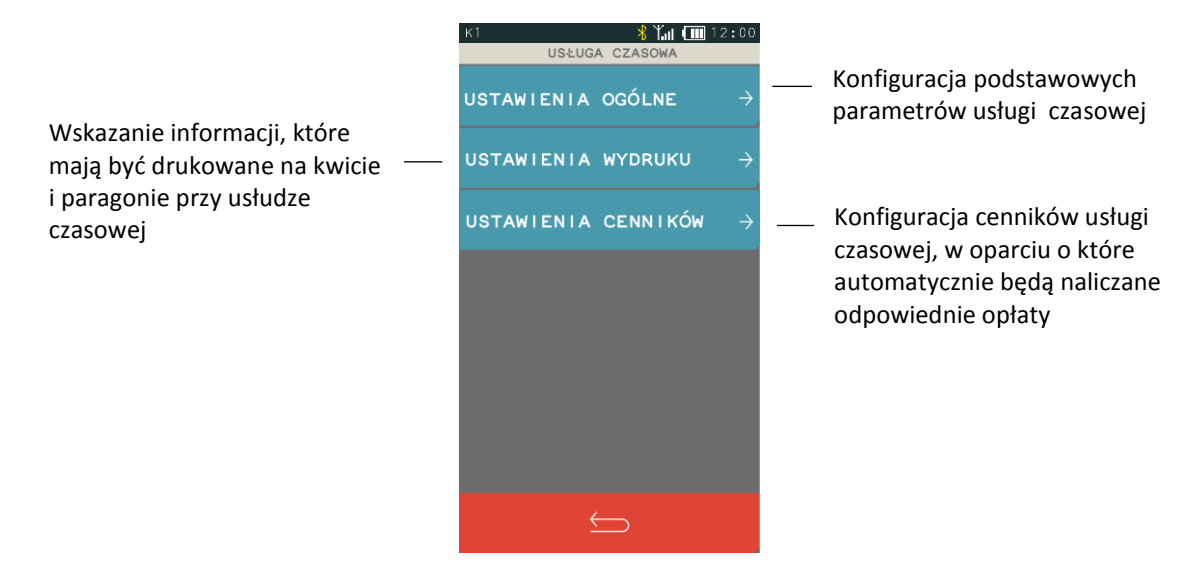

## *Ustawienia ogólne*

<span id="page-64-0"></span>**FUNKCJE > FUNKCJE KIEROWNIKA > KONFIGURACJA > USŁUGA CZASOWA > USTAWIENIA OGÓLNE**

Możliwa jest konfiguracja podstawowych parametrów usługi czasowej.

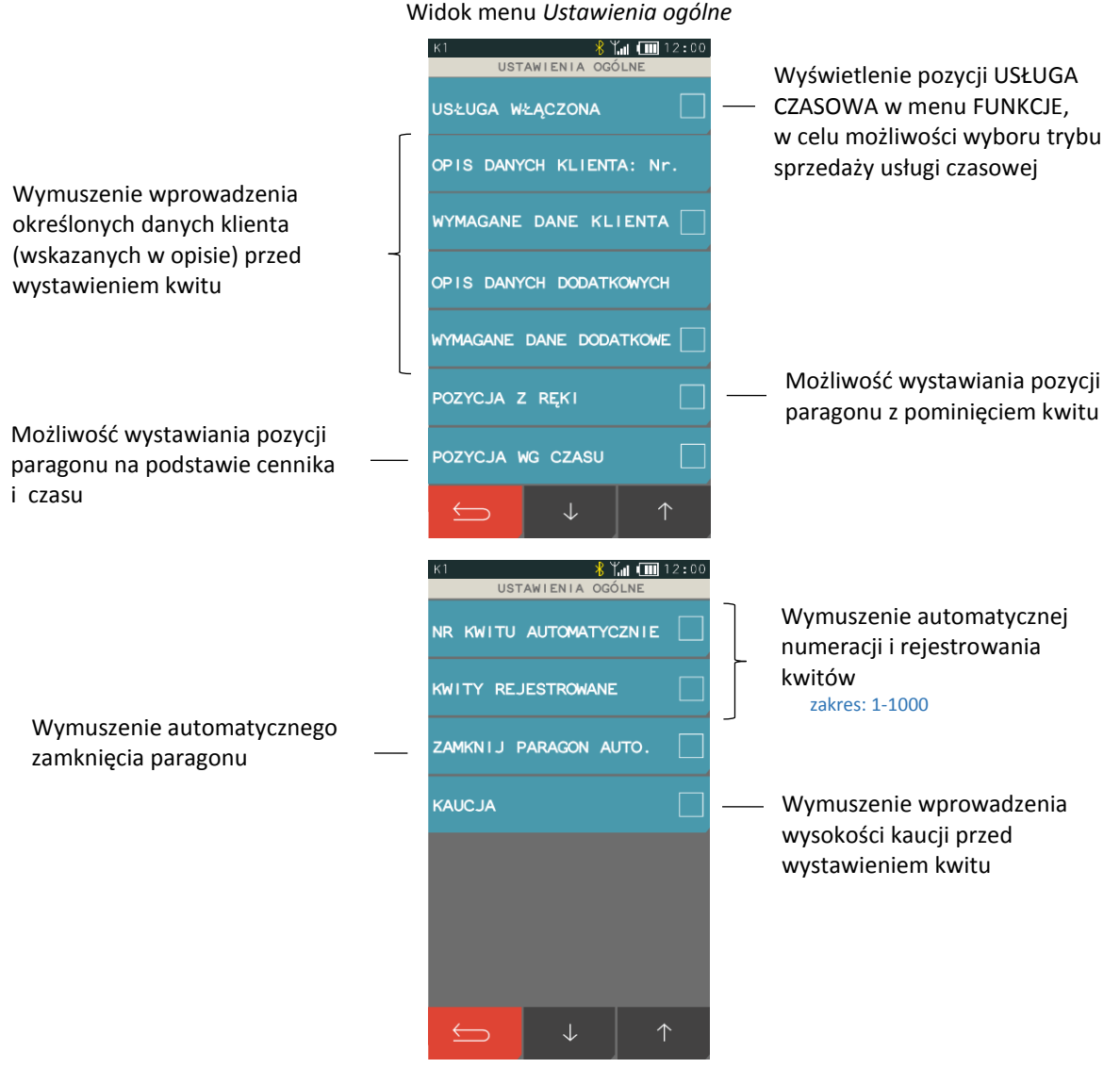

## *Ustawienia wydruku*

**FUNKCJE > FUNKCJE KIEROWNIKA > KONFIGURACJA > USŁUGA CZASOWA > USTAWIENIA WYDRUKU**

Możliwe jest wskazanie informacji, które mają być drukowane na wystawianym kwicie oraz na pozycji paragonu usługi czasowej.

Ь

#### Widok menu USTAWIENIA WYDRUKU

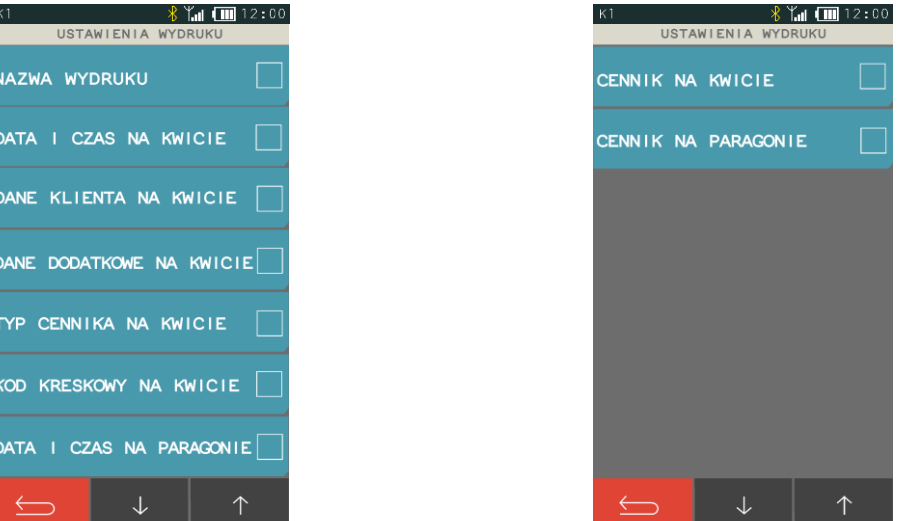

#### *Ustawienia cenników*

#### **FUNKCJE > FUNKCJE KIEROWNIKA > KONFIGURACJA > USŁUGA CZASOWA > USTAWIENIA CENNIKÓW**

Możliwe jest elastyczne i bardzo szczegółowe definiowanie różnych cenników, w oparciu o które kasa nalicza automatycznie należność za wykonaną usługę czasową. Możliwe jest zdefiniowanie 10 niezależnych cenników. Definiowanie cenników jest proste i intuicyjne z wykorzystaniem programu serwisowego *Eureka* działającego na komputerze pod systemem MS Windows. Możliwe jest również definiowanie cenników bezpośrednio w kasie. **Szczegółowy proces konfiguracji wraz z przykładami został przedstawiony w dodatkowej instrukcji dedykowanej dla usługi czasowej w kasie ELZAB K10.**

Program oraz szczegółowa instrukcja usługi czasowej dostępna jest na załączonej do kasy płycie CD-ROM i stronie internetowej producenta [www.elzab.com.pl/pl/strefa-dla-klienta/do-pobrania/programy](https://www.elzab.com.pl/pl/strefa-dla-klienta/do-pobrania/programy) [www.elzab.com.pl/pl/strefa-dla-klienta/do-pobrania/instrukcje](https://www.elzab.com.pl/pl/strefa-dla-klienta/do-pobrania/instrukcje-obslugi)[obslugi](https://www.elzab.com.pl/pl/strefa-dla-klienta/do-pobrania/instrukcje-obslugi)

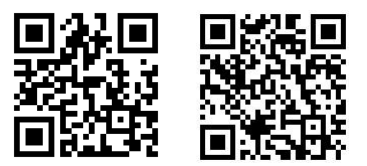

#### *2.1.3.3.1 Definiowanie*

**FUNKCJE > FUNKCJE KIEROWNIKA > KONFIGURACJA > USŁUGA CZASOWA > USTAWIENIA CENNIKÓW >** 

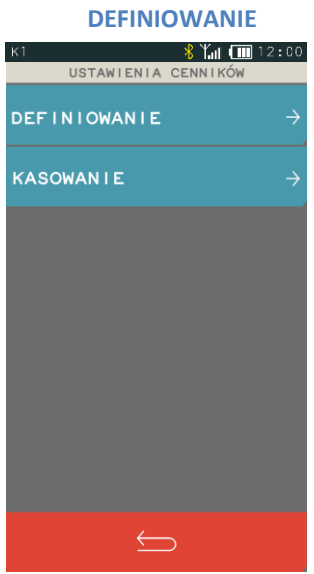

66 *Rozdział 3 FUNKCJE KIEROWNIKA homologacja 2019*

Poniżej przedstawiony został przykład przygotowania prostego cennika oraz naliczenie automatyczne przez kasę opłaty w oparciu o ten cennik. Przykład obrazuje wykorzystanie usługi czasowej przy obsłudze parkingu.

## *Przykład:*

Przykładowy cennik dla samochodów osobowych będzie określał, że w każdym dniu tygodnia od 7:00 do 19:00 za pierwsze dwa rozpoczęte okresy 30min płacimy po 3 zł, a za każdą kolejną rozpoczętą godzinę 5zł, a od 19:00 do 7:00 za pierwszą rozpoczętą godzinę płacimy 4zł, a za każdą kolejną rozpoczętą godzinę 2zł.

Kolejne kroki przy definiowaniu przykładowego cennika:

- Definiujemy nazwę cennika (20 znaków; litery, cyfry, symbole)
- Definiujemy nazwę usługi, która pojawi się na paragonie przy sprzedaży (wybór z listy zdefiniowanych wcześniej towarów)
- Dzielimy cennik na okresy (w tym przypadku 4 okresy)
- Dla każdego okresu definiujemy jego parametry:
	- nazwę okresu (20 znaków; litery/cyfry/symbole)
	- dni tygodnia, w które obowiązuje okres(pn.-niedz.)
	- godziny obowiązywania okresu (godzina rozpoczęcia i zakończenia)
	- jednostkę okresu (min/godz/dni)
	- ilość jednostek w okresie (długość okresu)
	- ilość powtórzeń długości okresu (dla 0 nieskończoność)
	- opłata za każdą rozpoczętą długość okresu

*UWAGA: Należy włączyć w definicji okresu opcję OKRES AKTYWNY, aby zdefiniowany okres obowiązywał przy naliczaniu opłat.*

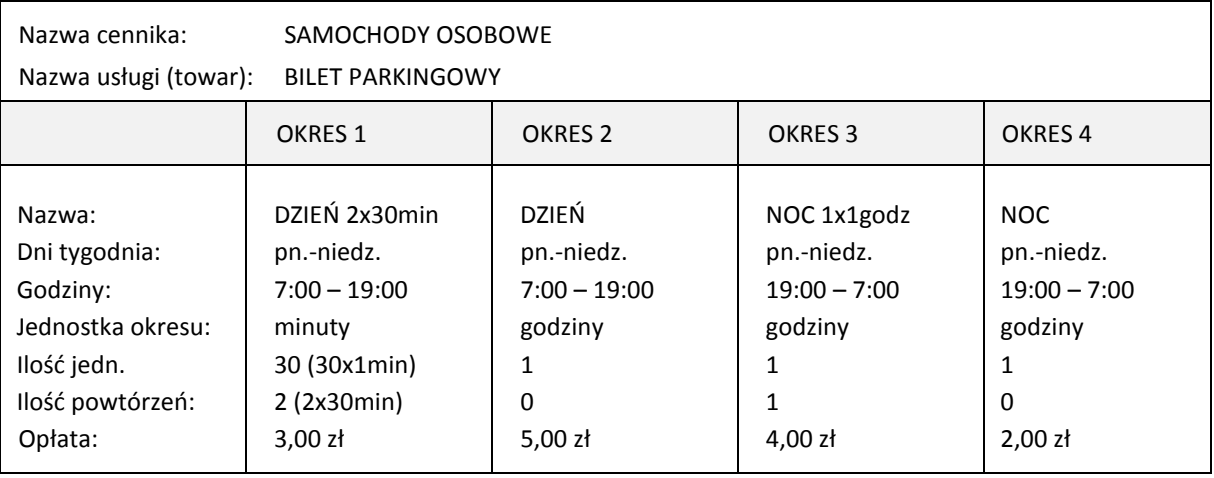

Poniżej przedstawione zostały graficznie okresy cennika zdefiniowane w powyższym przykładzie.

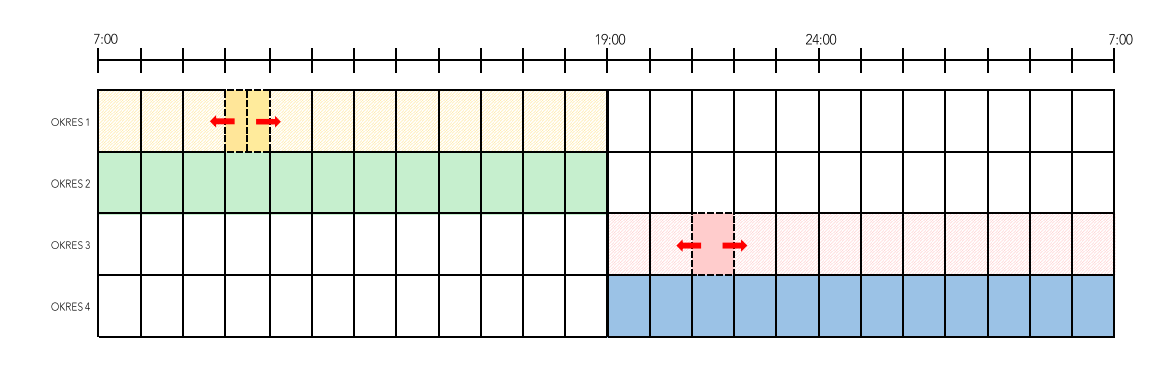

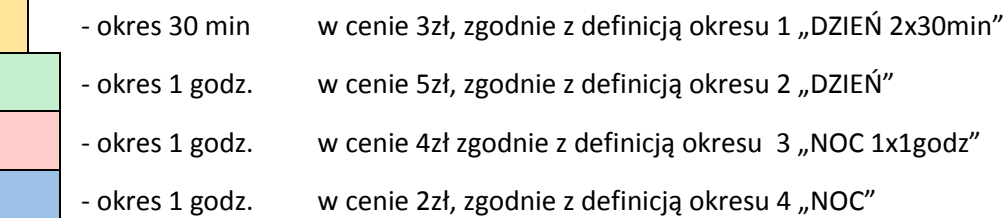

Przy automatycznym naliczaniu opłat brane są pod uwagę okresy wg kolejności ich ustawienia w danym cenniku w procesie definiowania (wybór pierwszego, który spełnia określone warunki).

Dostępna jest opcja *Przelicz, gdy zmiana godzin*, która określa, w jaki sposób ma zostać naliczana opłata za postój przy przejściu pomiędzy zdefiniowanymi okresami. Postój może być traktowany w kolejnych okresach, jako rozpoczęty z początkiem danego okresu (opcja wyłączona) lub jako kontynuacja postoju z poprzedniego okresu (opcja włączona). Wpływ włączenia opcji na wyliczenie należności za usługę czasową został przedstawiony w poniższym przykładzie.

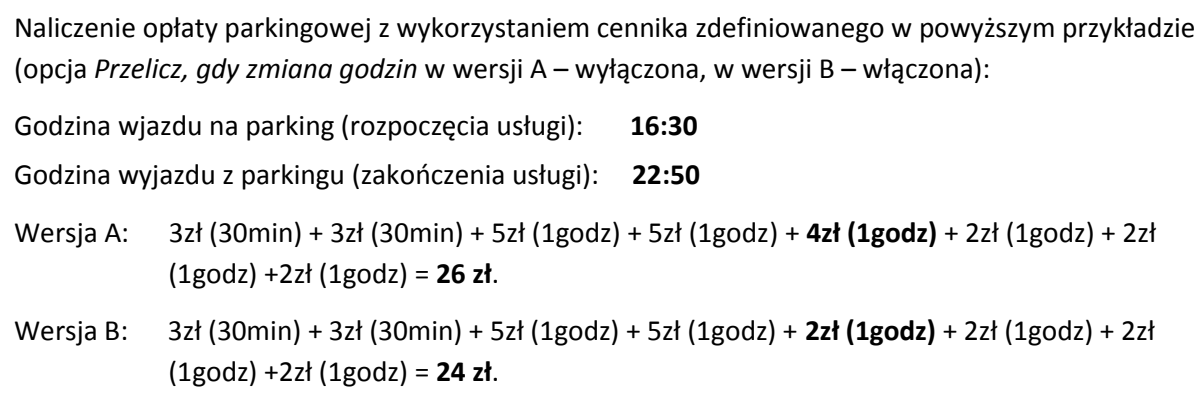

Graficzne naliczenie opłaty parkingowej w oparciu o graficzną postać cennika, z wyłączoną i włączoną opcją *Przelicz, gdy zmiana godzin,* w przykładowym okresie: 16:30 – 22:50:

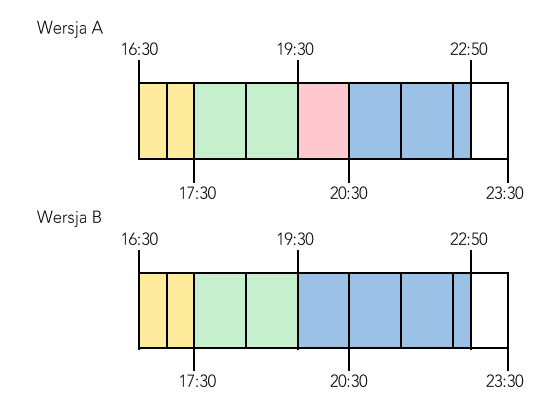

#### *2.1.3.3.2 Kasowanie*

## **FUNKCJE > FUNKCJE KIEROWNIKA > KONFIGURACJA > USŁUGA CZASOWA > USTAWIENIA CENNIKÓW > KASOWANIE**

Możliwe jest skasowanie wcześniej zdefiniowanego cennika lub analogicznie okresu. Należy wybrać funkcję *Kasowanie*, następnie wybrać pozycję do skasowania i ją zatwierdzić. Sygnał dźwiękowy potwierdza wykonanie tej operacji.

#### <span id="page-68-0"></span>**Płatności**

#### **FUNKCJE > FUNKCJE KIEROWNIKA > KONFIGURACJA > PŁATNOŚCI**

#### **DEFINIOWANIE**

Funkcja umożliwia definiowanie rodzajów środków płatniczych, jakimi klient może płacić za paragon. Płatność gotówką została już w kasie zdefiniowana (pozycja nr 1, bez możliwości edycji) i oznaczona jako płatność domyślna. Możliwe jest zdefiniowanie dodatkowych 6 form płatności.

Nazwa płatności może składać się z maksimum 20 znaków. Każdej płatności należy przypisać typ, spośród listy dostępnych typów oraz można przypisać jeden ze zdefiniowanych wcześniej terminali (patrz rozdział [2.6.4.4](#page-117-0) *[Ustawienia terminali](#page-117-0)* [na stronie 118\)](#page-117-0). Typy płatnościzostały odgórnie narzucone przez ustawodawcę i są drukowane w rozliczeniu płatności na paragonie.

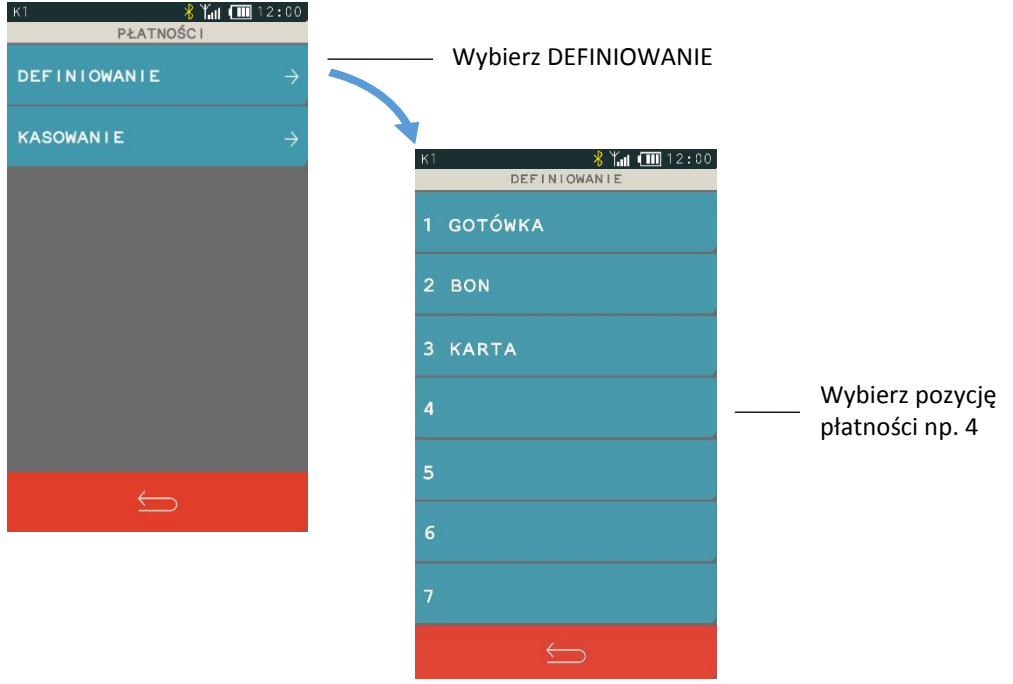

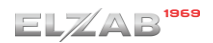

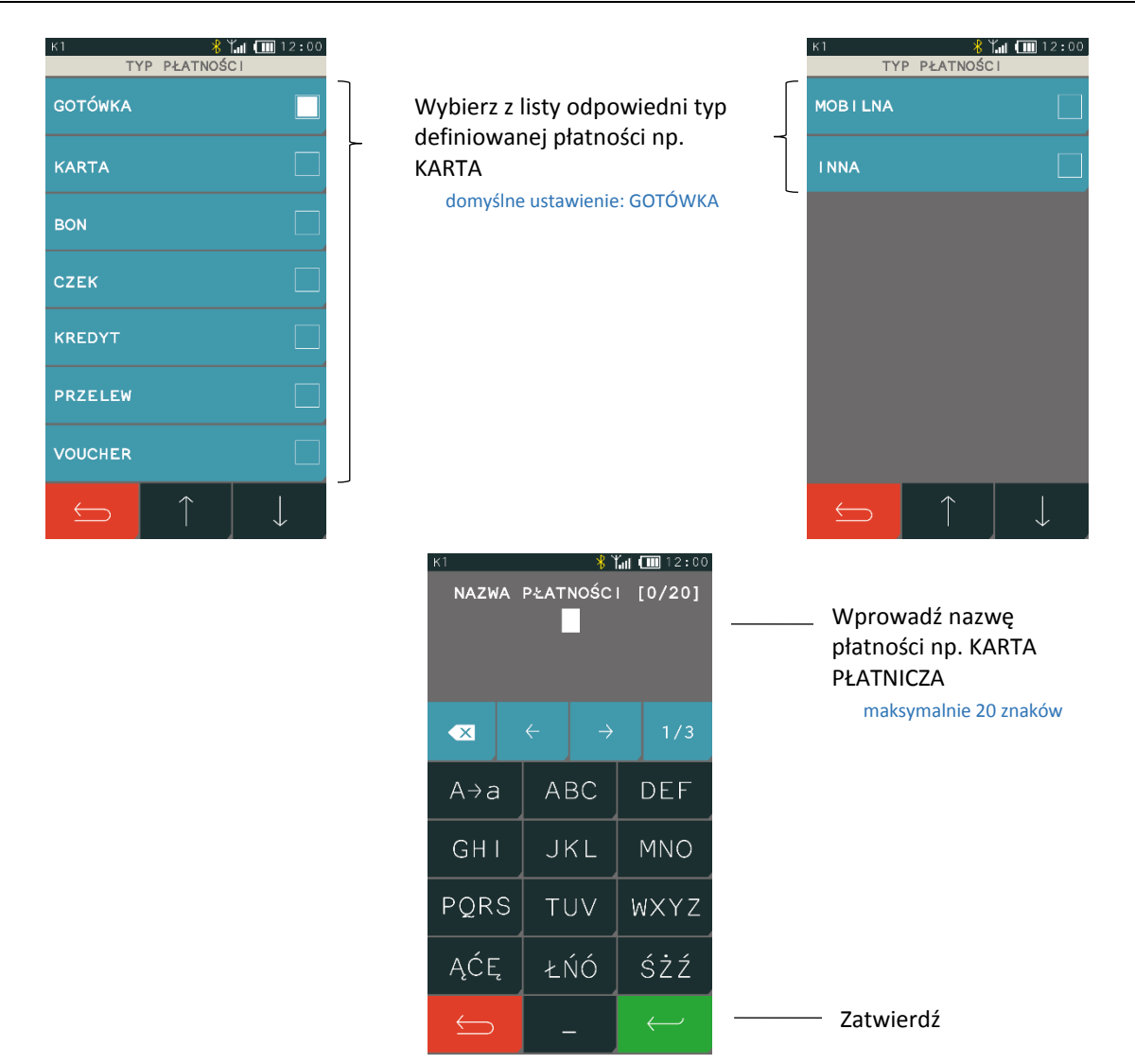

W przypadku wyboru płatności bezgotówkowej istnieje możliwość przypisania do tej płatności odpowiedniego terminala płatniczego, który wcześniej został podłączony i skonfigurowany. Dzięki temu po wyborze danej płatności przy zakończeniu paragonu następuje próba autoryzacji transakcji na przypisanym terminalu.

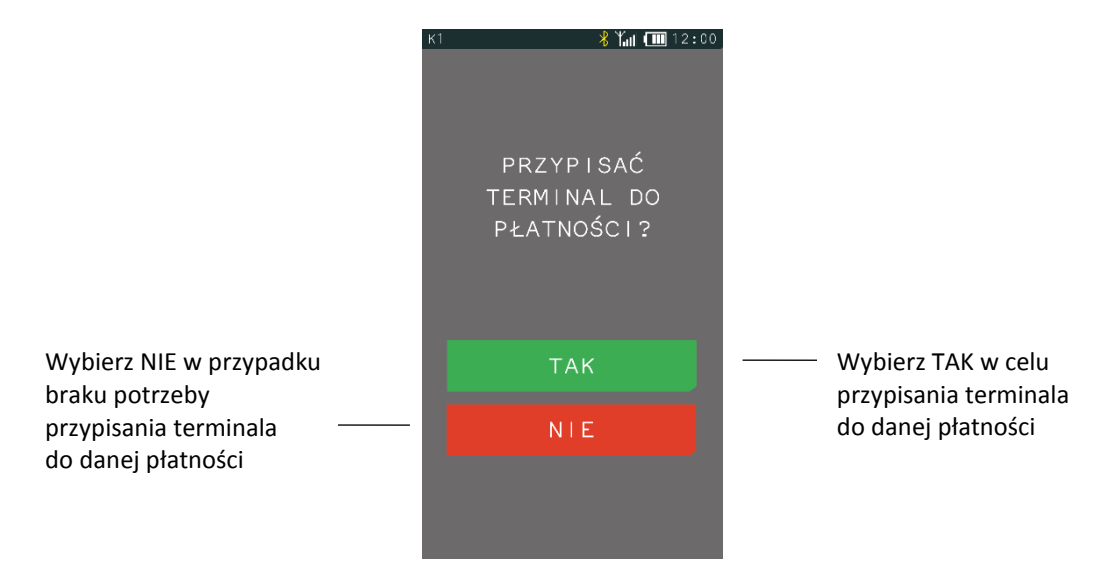

W przypadku próby przypisania terminala przy braku zdefiniowanych terminali odpowiedni komunikat pojawi się na wyświetlaczu. Płatność GOTÓWKA nie ma możliwości edycji i w przypadku wybrania tej pozycji do definiowania odpowiedni komunikat pojawi się na wyświetlaczu.

## **KASOWANIE**

Aby skasować płatność należy postępować analogicznie jak w przypadku definiowania tzn. wybrać funkcję KASOWANIE, następnie pozycję do skasowania i zatwierdzić wybór naciskając przycisk TAK, wtedy dana płatność zostanie skasowana. Sygnał dźwiękowy potwierdzi wykonanie tej operacji. Nie ma możliwości usunięcia płatności GOTÓWKA i w przypadku wybrania tej pozycji do kasowania odpowiedni komunikat pojawi się na wyświetlaczu.

## **Waluty**

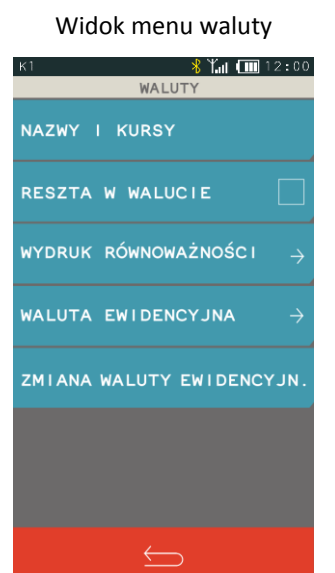

# **FUNKCJE > FUNKCJE KIEROWNIKA > KONFIGURACJA > WALUTY**

## <span id="page-70-0"></span>*Nazwy i kursy*

## **FUNKCJE > FUNKCJE KIEROWNIKA > KONFIGURACJA > WALUTY > NAZWY I KURSY**

## **DEFINIOWANIE**

Funkcja umożliwia zdefiniowanie 8 walutowych form płatności, posiadających nazwę płatności, typ, nazwę waluty i kurs wymiany. Zaleca się wprowadzić skróty walut stosowanych przez NBP np. EUR, USD. Typ płatności *WALUTA OBCA* jest nadawany przez kasę automatycznie (typy płatności zostały odgórnie narzucone przez ustawodawcę i są drukowane w rozliczeniu płatności na paragonie). Jeżeli płatność walutowa nie ma być używana, należy ją wykasować funkcją *KASOWANIE*.

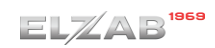

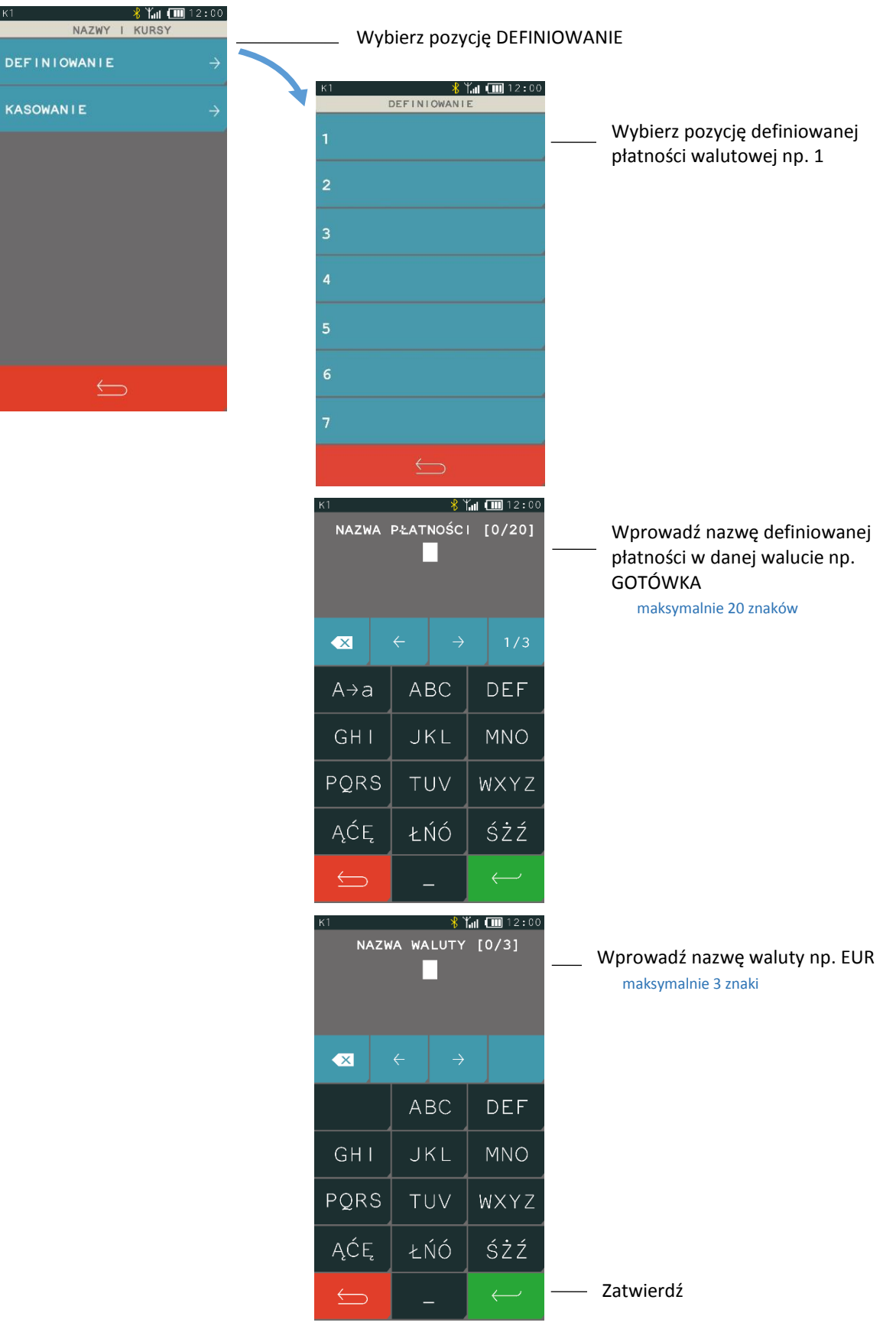
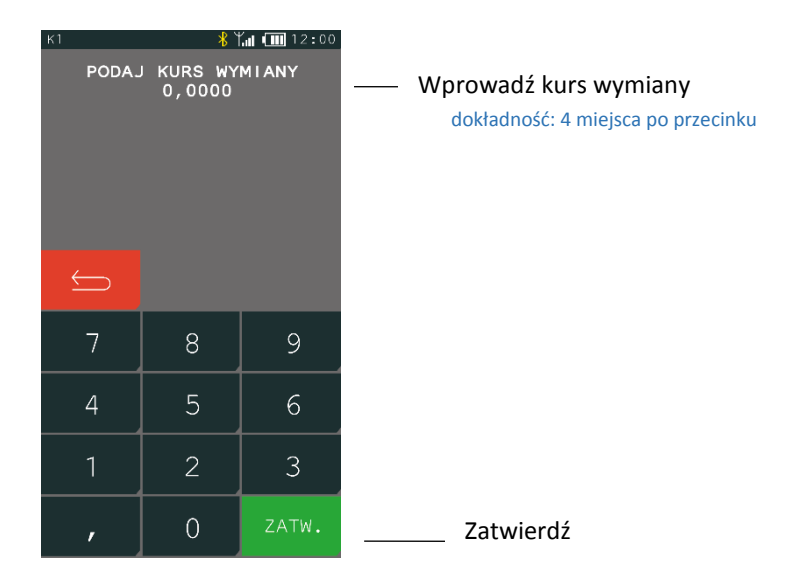

#### **KASOWANIE**

Aby skasować płatność walutową należy postępować analogicznie jak w przypadku definiowania tzn. wybrać funkcję kasowanie, następnie pozycję płatności i potwierdzić decyzję naciskając klawisz TAK. Waluta zostanie usunięta, a sygnał dźwiękowy potwierdzi zakończenie operacji.

## *Reszta w walucie*

#### **FUNKCJE > FUNKCJE KIEROWNIKA > KONFIGURACJA > WALUTY > RESZTA W WALUCIE**

Możliwe jest wybór, czy reszta ma być wypłacana w walucie ewidencyjnej (złotych lub euro po zmianie waluty), czy w ostatniej wprowadzonej walucie przy płatności paragonu (ewidencyjnej lub jednej z dodatkowych). Włączenie opcji ma znaczenie tylko wtedy, kiedy na paragonie użyto płatności walutowych i wystąpiła reszta.

## *Wydruk równowartości*

#### **FUNKCJE > FUNKCJE KIEROWNIKA > KONFIGURACJA > WALUTY > WYDRUK RÓWNOWARTOŚCI**

Możliwe jest włączenie wydruku na paragonie równowartości sumy paragonu w euro, jeżeli złoty jest walutą podstawową lub równowartości w złotych jeżeli to euro jest walutą podstawową. Po włączeniu opcji po logo fiskalnym będzie drukowany wprowadzony kurs wymiany oraz kwota równowartości.

Funkcja ta może zostać użyta np. w okresie przed przejściem na euro w celu porównania wartości paragonu w dotychczasowej i nowej walucie.

## <span id="page-72-0"></span>*Waluta ewidencyjna*

# **FUNKCJE > FUNKCJE KIEROWNIKA > KONFIGURACJA > WALUTY > WALUTA EWIDENCYJNA**

Funkcja pozwala zdefiniować z wyprzedzeniem, kiedy, na jaką walutę oraz wg jakiego kursu wymiany zostanie zmieniona waluta podstawowa w kasie np. zmiana ze złotych na euro. Kasa umożliwia określenie daty, godziny i minuty wprowadzenia zmiany.

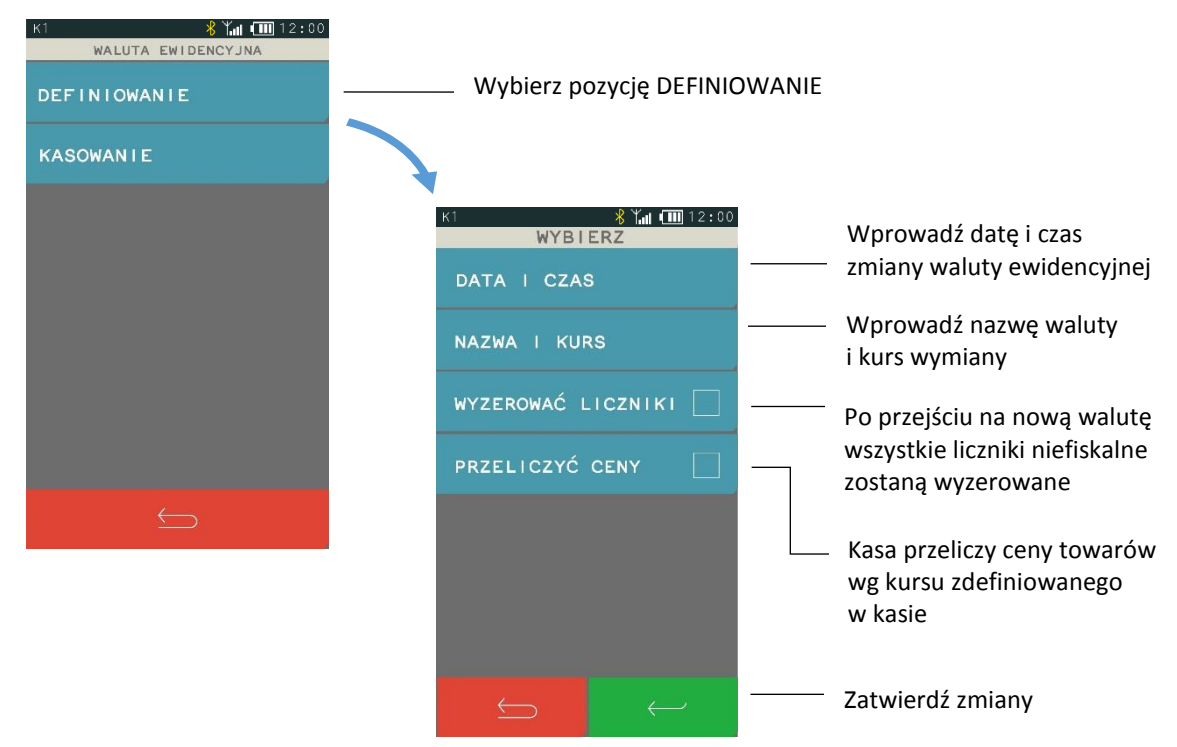

## **WYZEROWAĆ LICZNIKI**

Jeżeli opcja zostanie wybrana to przed zmianą waluty należy dokonać na kasie rozliczenia sprzedaży i kasjerów w starej walucie przez wydruk odpowiednich raportów lub przez odczyt z komputera. Jeżeli jednak liczniki nie mają zostać skasowane, pozostawiamy opcję nie włączoną.

## **PRZELICZYĆ CENY**

Jeżeli ceny towarów zostaną przeliczone i przesłane przez oprogramowanie działające na podłączonym komputerze albo ręcznie przez użytkownika, to pozostawiamy opcję nie zaznaczoną.

# 2.1.5.5 Zmiana waluty ewidencyjnej

## **FUNKCJE > FUNKCJE KIEROWNIKA > KONFIGURACJA > WALUTY > ZMIANA WALUTY EWIDENCYJNEJ**

Od wprowadzonej daty i godziny przejścia na nową walutę (patrz rozdział [2.1.5.4](#page-72-0) *[Waluta ewidencyjna](#page-72-0)* [na stronie 73\)](#page-72-0), przy próbie wystawienia paragonu kasa wyświetli informację: ZMIANA WALUTY DO WYKONANIA**.** Do czasu zmiany waluty w kasie dalsza sprzedaż nie będzie możliwa i każda próba wystawiania paragonu będzie powodowała wyświetlenie powyższej informacji.

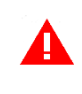

*UWAGA: W przypadku, jeżeli użytkownik nie zamierza jeszcze zmieniać waluty ewidencyjnej (np. data zmiany została błędnie wprowadzona) należy zmienić datę w definicji waluty (patrz rozdział [2.1.5.4](#page-72-0) [Waluta ewidencyjna](#page-72-0) [na stronie 73\)](#page-72-0).*

## **W celu przełączenia kasy na nową walutę należy wykonać następujące czynności:**

- Wykonać raport fiskalny dobowy (jeżeli nie został wykonany po ostatniej sprzedaży).
- Jeżeli kasa współpracuje z komputerem i programem magazynowym, należy wykonać odczyt danych o sprzedaży z kasy. Jeżeli program magazynowy dysponuje opcją przeliczania i zmiany cen w kasach (np. z cen w złotych na ceny w euro), należy jej użyć oraz nie włączać opcji przeliczenia cen automatycznie przez kasę podczas definiowania zmiany waluty.
- Jeżeli przy definiowaniu waluty nie włączono opcji kasowania niefiskalnych liczników:
	- wykonać raport szczegółowy sprzedaży i raport zwrotów opakowań z zerowaniem liczników;
	- wykonać raport sprzedaży wg grup z zerowaniem liczników;
	- wykonać raporty zamknięcia zmian wszystkich kasjerów (w tym sumacyjnych) w celu ich rozliczenia.
- Jeżeli nie wykonano zmiany cen za pomocą programu magazynowego i nie włączono opcji przeliczenia cen przez kasę automatycznie podczas definiowania waluty, należy je przeliczyć i zmienić w kasie ręcznie.

Po wykonaniu powyższych operacji zostanie na kasie rozliczony okres sprzedaży w bieżącej walucie. Należy teraz przejść do funkcji ZMIANA WALUTY EWIDENCYJNEJ i ją uruchomić. Następnie wykona się operacja przeliczenia cen i zerowania liczników sprzedaży (o ile włączono te opcje przy definiowaniu waluty ewidencyjnej) oraz operacja zmiany waluty. Na koniec wydrukuje się raport z wykonania operacji zmiany waluty. **Nie należy w tym czasie wyłączać kasy.**

Możliwe jest dokonanie 30 zmian waluty ewidencyjnej. Po osiągnięciu limitu zmian sprzedaż na kasie jest możliwa jedynie w walucie ewidencyjnej po ostatnio wprowadzonej zmianie.

*UWAGA: Jeżeli po zmianie waluty ewidencyjnej kasa ma przyjmować inne walutowe formy płatności (np. złotówki), należy zdefiniować kursy i nazwy tych walut (patrz rozdział [2.1.5.1](#page-70-0) [Nazwy](#page-70-0) i kursy [na](#page-70-0)  [stronie 71](#page-70-0)), ponieważ dotychczas zdefiniowane ustawienia zostaną usunięte podczas zmiany waluty ewidencyjnej.*

## 2.1.6 Grupy towarowe

#### **FUNKCJE > FUNKCJE KIEROWNIKA > KONFIGURACJA > GRUPY TOWAROWE**

Funkcja definiowania grup umożliwia wprowadzenie do pamięci kasy nazw grup towarowych. Nazwy te używane są w raporcie sprzedaży według grup. Możliwe jest zdefiniowanie 99 grup. Nazwa może składać się z 19 znaków.

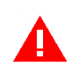

*UWAGA: Towary z grupy nr 15 oraz od 90 do 99 mogą być wyłączone z funkcji udzielania rabatu i narzutu po włączeniu opcji RABAT/NARZUT SPECJALNY (patrz rozdział [2.6.2.8](#page-107-0) [Rabat/narzut specjalny](#page-107-0) [na stronie 108\)](#page-107-0).*

 $EL/AB$ <sup>1969</sup>

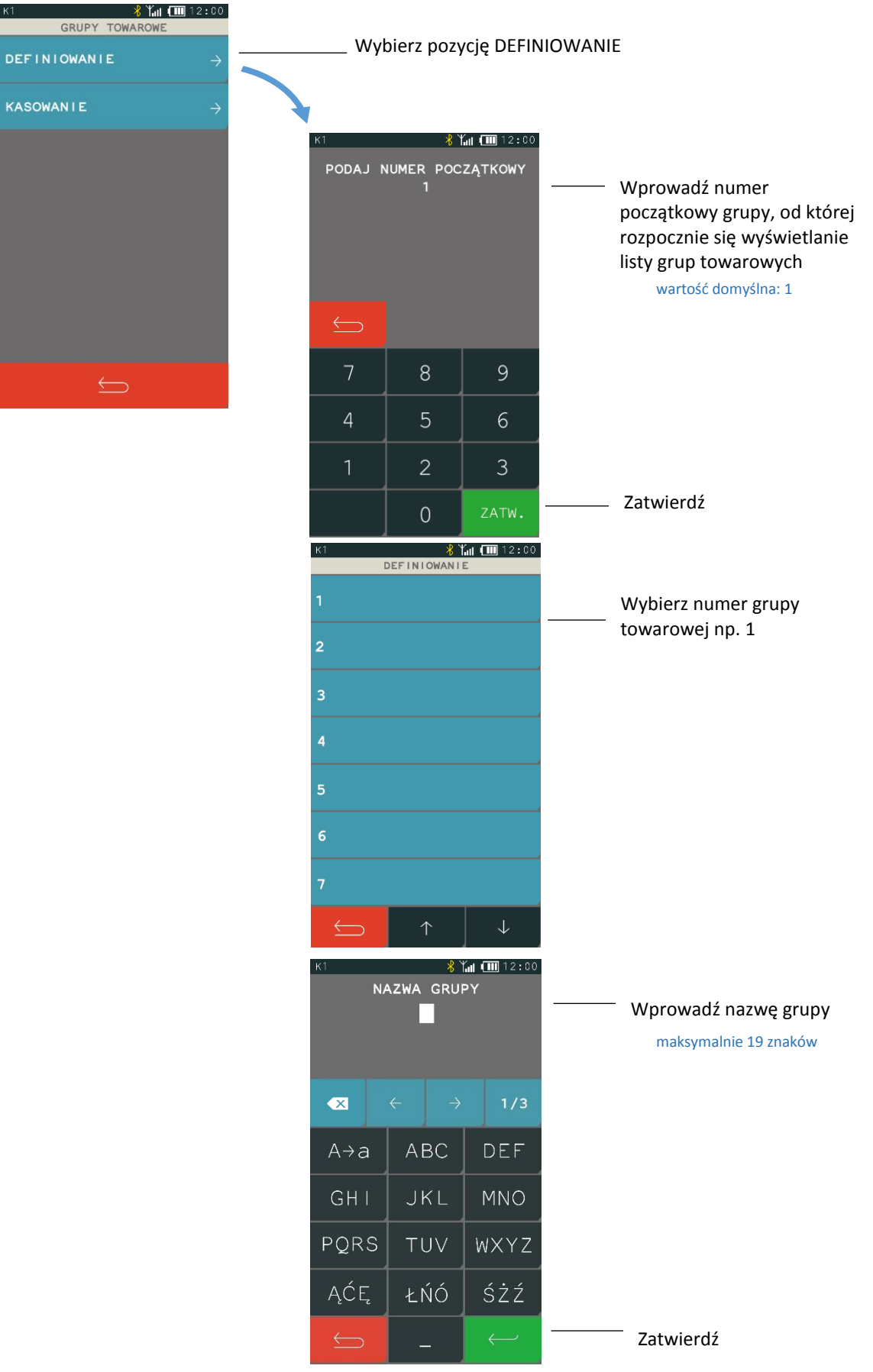

#### **KASOWANIE**

Aby skasować grupę towarową należy postępować analogicznie, jak w przypadku definiowania tzn. wybrać funkcję KASOWANIE i podać numer początkowy grupy towarowej, następnie należy wybrać numer pozycji i zatwierdzić wybór naciskając klawisz TAK. Dana grupa zostanie usunięta, a sygnał dźwiękowy potwierdzi wykonanie tej operacji.

## **Jednostki miary**

#### **FUNKCJE > FUNKCJE KIEROWNIKA > KONFIGURACJA > JEDNOSTKI MIARY**

#### **DEFINIOWANIE**

Funkcja umożliwia zdefiniowanie jednostek miary sprzedawanych towarów. Po zdefiniowaniu jednostki są wyświetlane przy definiowaniu towaru pod funkcją jednostki oraz drukowane są na paragonie. Przykłady jednostek: szt, opak (opakowanie), but (butelka), kg, tona, litr, dkg. Nazwa jednostki może składać się maksymalnie z 4 znaków. Kasa ma możliwość zdefiniowania łącznie 16 jednostek miary.

#### **KASOWANIE**

Aby skasować jednostkę miary należy wybrać funkcję KASOWANIE, a następnie wskazać wybraną pozycję z listy zdefiniowanych wcześniej jednostek i zatwierdzić wybór naciskając klawisz TAK. Dana jednostka miary zostanie usunięta, a sygnał dźwiękowy potwierdzi wykonanie tej operacji.

## 2.1.8 Kasjerzy

## *Definiowanie*

#### **FUNKCJE > FUNKCJE KIEROWNIKA > KONFIGURACJA > KASJERZY > DEFINIOWANIE**

Funkcja umożliwia edycję definicji kasjera, w tym jego nazwy, hasła oraz przypisania go do jednego z rodzajów kasjera. Z rodzaju do jakiego jest przypisany kasjer wynikają uprawnienia tego kasjera, skład zestawu raportów oraz maksymalny rabat i narzut jakiego kasjer może udzielić. Można zdefiniować do 10 kasjerów. Domyślnie na kasie został zdefiniowany jeden kasjer na pozycji nr 1 (1 KIEROWNIK) z pełnymi uprawnieniami dostępu do funkcji kasy i pustym hasłem oraz kasjerzy sumacyjni (pozycja 8, 9 oraz 10), służący do sumowania obrotów, wpłat i wypłat, rabatów i innych wartości dla wszystkich kasjerów, na raportach wykonywanych cyklicznie np. na koniec dnia, tygodnia, miesiąca.

Poniżej przedstawiony został sposób definiowania kasjera.

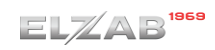

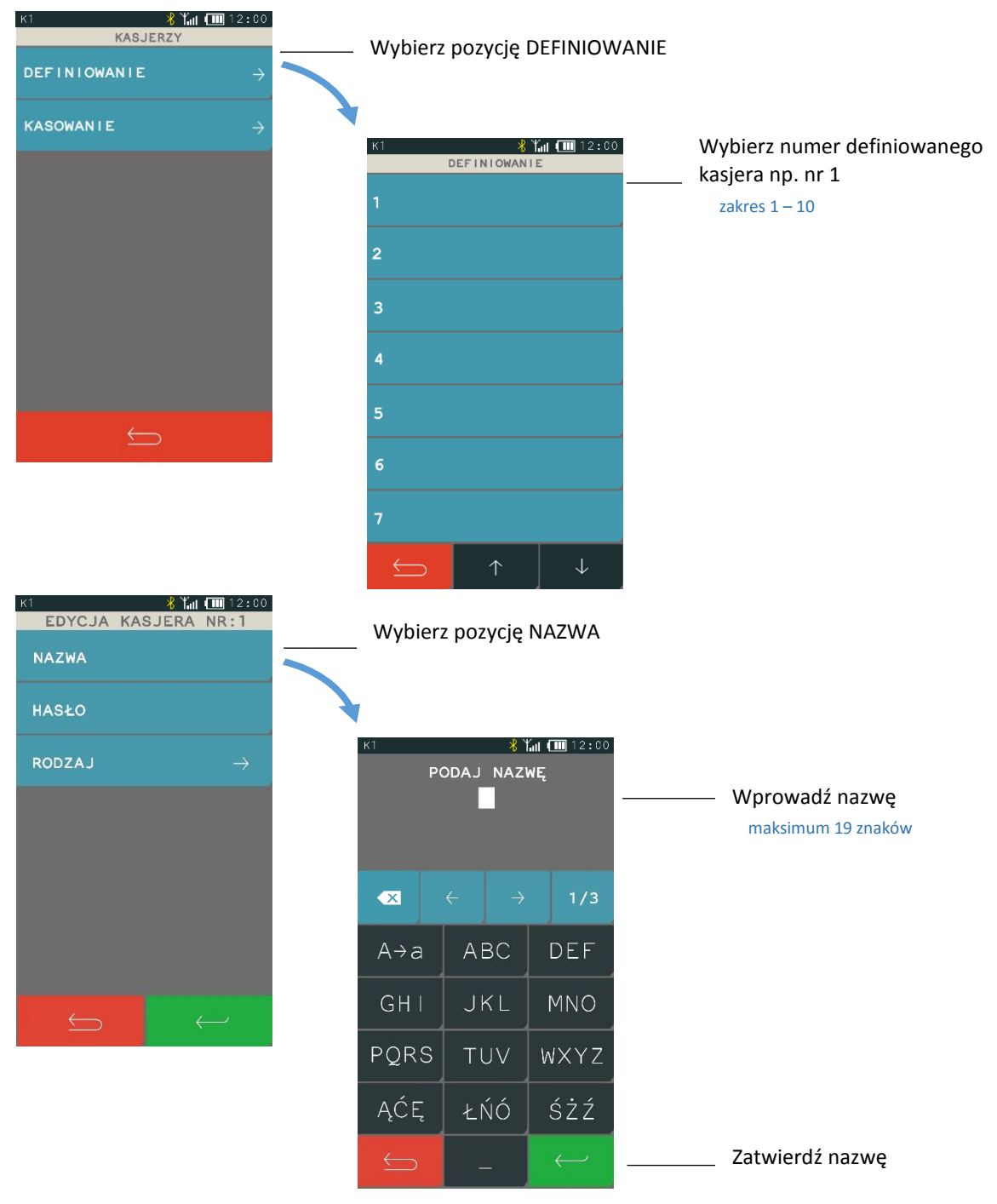

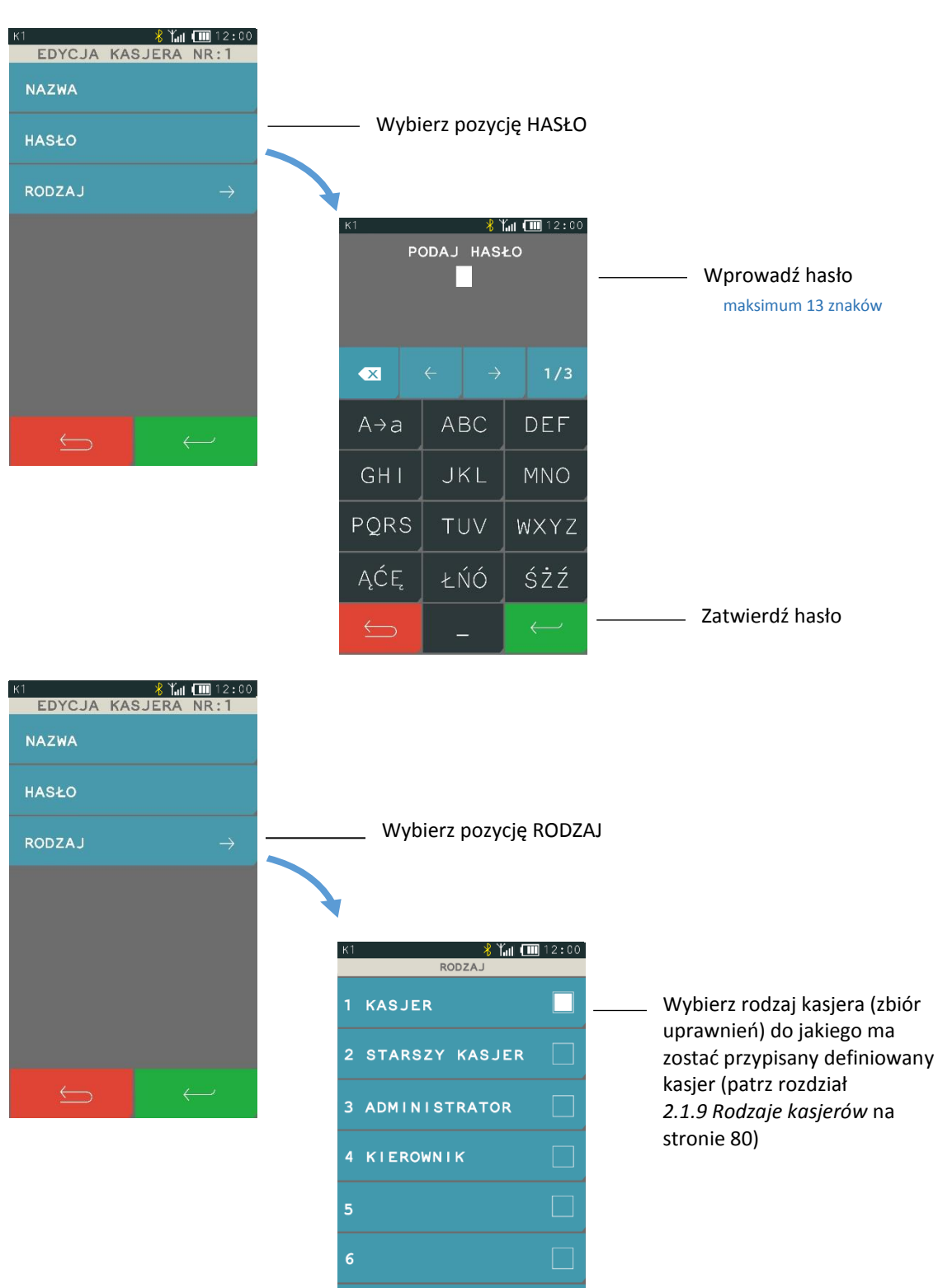

Po wprowadzeniu nazwy, hasła i rodzaju kasjera zaakceptuj definicję kasjera przyciskiem Zatwierdź. Sygnał dźwiękowy potwierdzi wykonanie tej operacji.

 $\overline{\mathbb{D}}$ 

# **2.1.8.2 Kasowanie**

#### **FUNKCJE > FUNKCJE KIEROWNIKA > KONFIGURACJA > KASJERZY > KASOWANIE**

Funkcja umożliwia usunięcie kasjera z pamięci kasy. Kasjer ten musi mieć zamkniętą zmianę. Aby skasować definicję kasjera należy postępować analogicznie jak w przypadku definiowania kasjera tzn. wybrać funkcję KASOWANIE, następnie wybrać numer pozycji kasjera i zatwierdzić wybór naciskając przycisk TAK. Kasjer zostanie wykasowany, a sygnał dźwiękowy potwierdzi wykonanie tej operacji.

## <span id="page-79-0"></span>**Rodzaje kasjerów**

#### **FUNKCJE > FUNKCJE KIEROWNIKA > KONFIGURACJA > RODZAJE KASJERÓW**

W menu znajdują się funkcję pozwalające na edycję i kasowanie rodzaju kasiera oraz funkcje kopiowania i przywracania definicji rodzaju kasjera. Rodzaj kasjera to zbiór uprawnień, które definiują poziom dostępu do funkcji kasy, np. domyślnie kasjer z uprawnieniami kierownika (KIEROWNIK) ma dostęp do wszystkich funkcji w kasie, natomiast z uprawnieniami kasjera (KASJER) - tylko do funkcji związanych ze sprzedażą. Poziom dostępu można dla danego rodzaju zwiększać lub zmniejszać w zależności od potrzeb. Do rodzaju kasjera jest przypisywany każdy kasjer pracujący na kasie

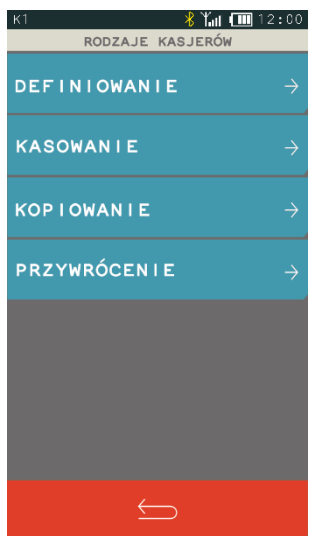

# <span id="page-79-1"></span>*Definiowanie*

## **FUNKCJE > FUNKCJE KIEROWNIKA > KONFIGURACJA > RODZAJE KASJERÓW > DEFINIOWANIE**

Możliwe jest zdefiniowanie 8 rodzajów kasjera. Definiowanie obejmuje nadanie rodzajowi kasjera nazwy, odpowiednich uprawnień, przydzielenie dostępu do zestawu raportów oraz określenie maksymalnego rabatu i narzutu, jaki kasjer może udzielić podczas sprzedaży. Domyślnie w kasie zdefiniowane zostały pierwsze 4 rodzaje kasjerów (z możliwością edycji i modyfikacji). Sposób definiowania rodzaju kasjera został przedstawiony poniżej.

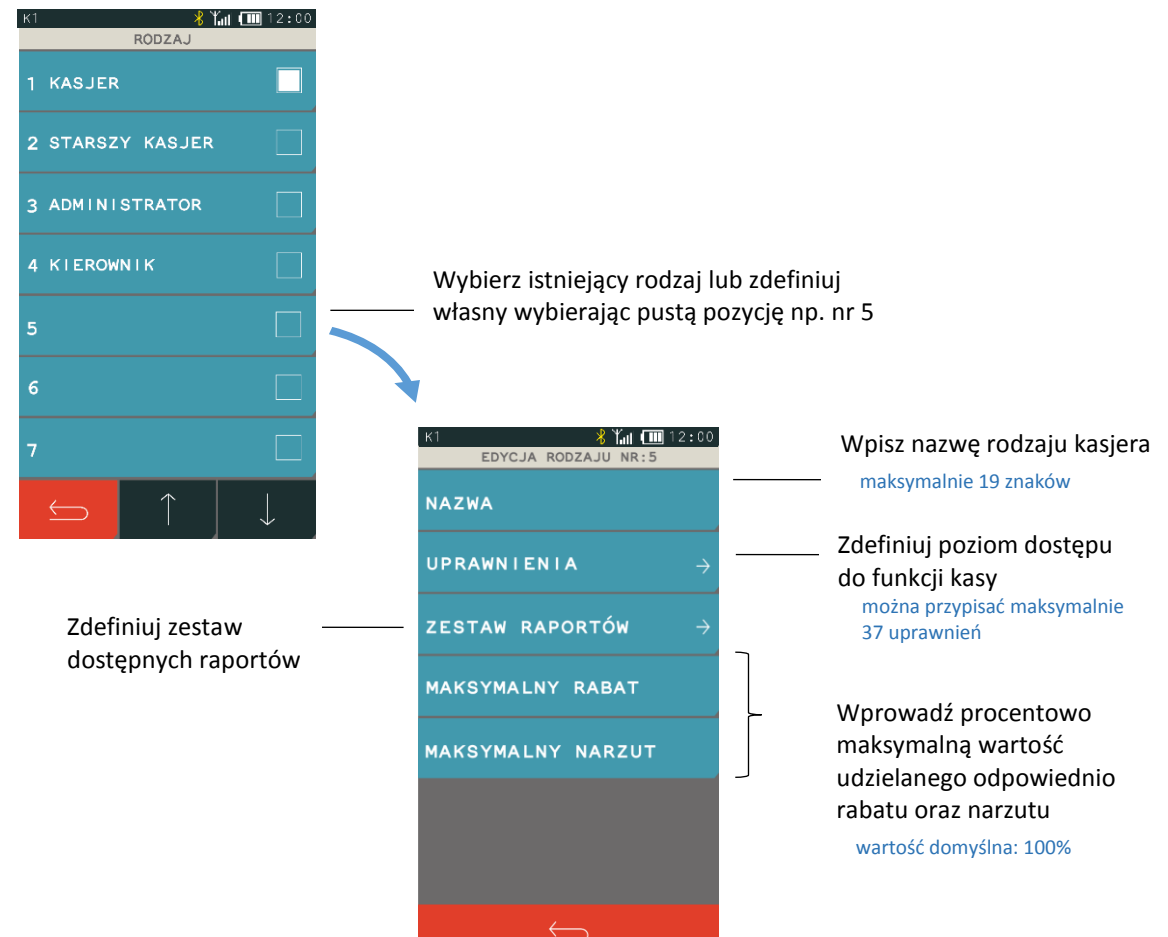

Poniżej przedstawiono domyślne uprawnienia dla każdego z rodzajów kasjerów, niektóre z nich wpływają bezpośrednio na dostęp do odpowiednich funkcji również z poziomu menu SZYBKA FUNKCJA (patrz rozdział [4](#page-22-0) *[Szybka funkcja](#page-22-0)* [na stronie 23\)](#page-22-0).

| Uprawnienia do funkcji    | <b>Informacie</b>                                                                                                    | Rodzaj kasjera |                          |                    |                |
|---------------------------|----------------------------------------------------------------------------------------------------|----------------|--------------------------|--------------------|----------------|
|                           |                                                                                                    | Kasjer         | <b>Starszy</b><br>kasjer | Admini-<br>strator | Kierow-<br>nik |
| Sprzedaż                  | Dostęp do funkcji związanych ze sprzedażą towarów i usług, w<br>tym również dostęp do trybu sprzedaży:<br>- SZYBKA SPRZEDAŻ, po wczesniejszym zdefiniowaniu klawiszy<br>szybkiej sprzedaży oraz<br>- USŁUGA CZASOWA, po wcześniejszym zdefiniowaniu<br>cenników i włączeniu trybu usługi czasowej. | $\checkmark$   |                          |                    |                |
| Koniec zmiany             | Możliwość wydruku raportu ZAMKNIĘCIE ZMIANY<br>dla zalogowanego kasjera.<br><b>FUNKCJE KASJERA -&gt; KONIEC ZMIANY</b>                                                                                                    | ✓              |                          |                    |                |
| R. stan kasy dla kasjera* | Możliwość wydruku raportu STAN KASY dla zalogowanego<br>kasjera.<br>SZYBKA FUNKCJA -> R. STANU KASY KASJERA.                                                                                                    |                |                          |                    |                |
| Wpłata do kasy            | Możliwość wywołania funkcji WPŁATA DO KASY.<br>FUNKCJE KASJERA -> WPŁATA DO KASY.                                                                                                    | $\checkmark$   |                          |                    |                |
| Wypłata z kasy            | Możliwość wywołania funkcji WYPŁATA Z KASY.<br><b>FUNKCJE KASJERA -&gt; WYPŁATA Z KASY</b>                                                                                                    |                |                          |                    |                |

<sup>\*</sup> **UWAGA:** Niezależnie od ustawienia uprawnienia, raport zostanie wydrukowany w ZESTAWIE RAPORTÓW danego kasjera, jeżeli został włączony do jego zestawu raportów i kasjer posiada uprawnienie dostępu do wydruku zestawu.

 $\overline{\phantom{a}}$ 

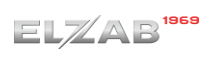

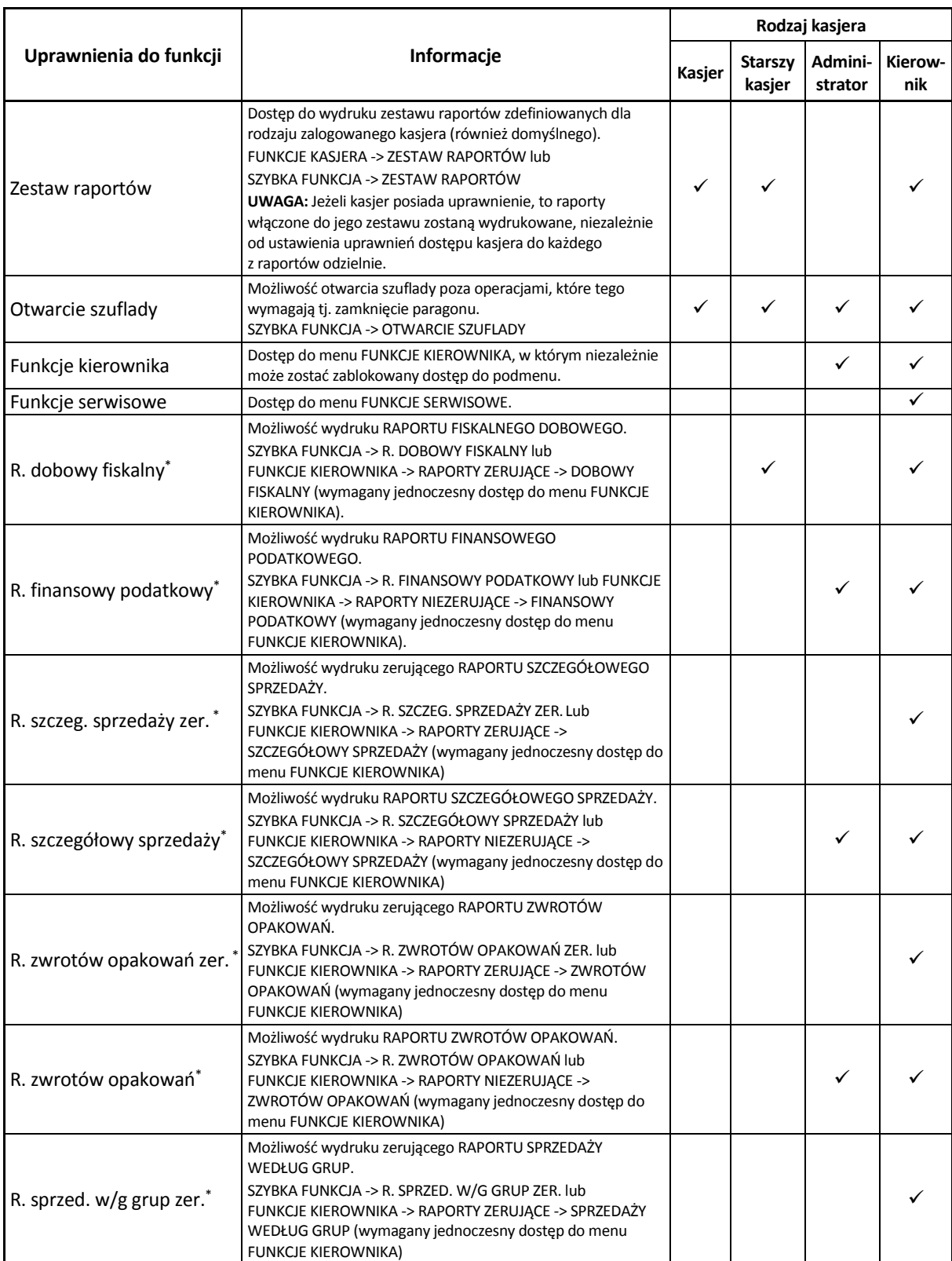

 $\overline{\phantom{a}}$ 

<sup>\*</sup> **UWAGA:** Niezależnie od ustawienia uprawnienia, raport zostanie wydrukowany w ZESTAWIE RAPORTÓW danego kasjera, jeżeli został włączony do jego zestawu raportów i kasjer posiada uprawnienie dostępu do wydruku zestawu.

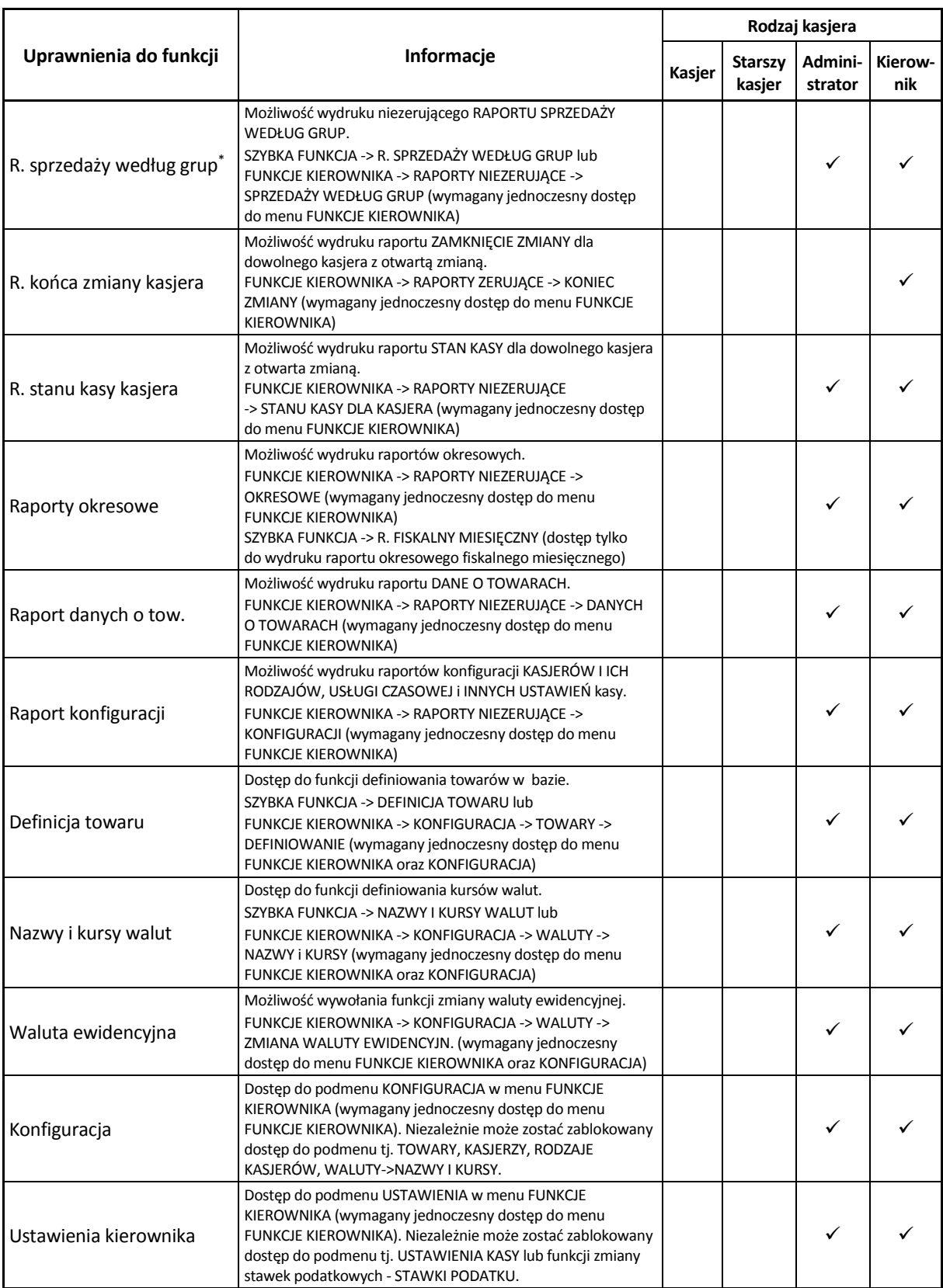

 $\overline{\phantom{a}}$ 

<sup>\*</sup> **UWAGA:** Niezależnie od ustawienia uprawnienia, raport zostanie wydrukowany w ZESTAWIE RAPORTÓW danego kasjera, jeżeli został włączony do jego zestawu raportów i kasjer posiada uprawnienie dostępu do wydruku zestawu.

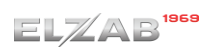

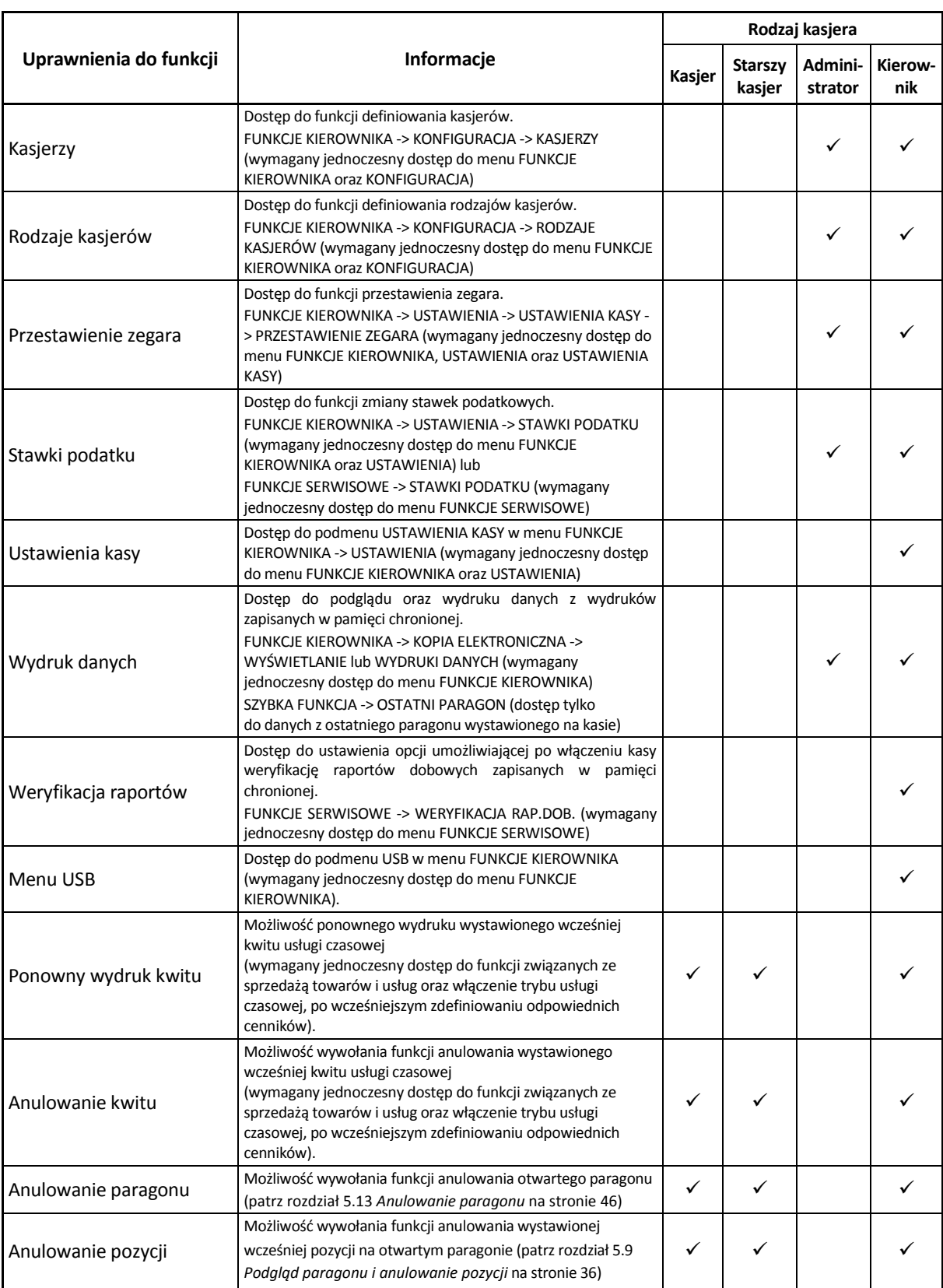

*UWAGA: Ograniczenie rabatu, narzutu oraz wszelkie uprawnienia zdefiniowane dla danego kasjera i związany z nimi dostęp do funkcji kasy, obowiązują tylko w przypadku włączenia opcji UŻYCIE KASJERÓW w ustawieniach (patrz rozdział [2.6.7](#page-121-0) [Użycie kasjerów](#page-121-0) [na stronie 122\)](#page-121-0). W przeciwnym przypadku automatycznie zalogowany domyślny kasjer posiada wszystkie uprawnienia dostępu do funkcji kasy i brak ograniczeń we wprowadzaniu rabatu/narzutu.*

Δ

Poniżej raporty dostępne przy tworzeniu zestawu raportów dla każdego z rodzajów kasjera. Wywołanie zestawu raportów przez zalogowanego kasjera patrz rozdział [1.6](#page-54-0) *[Zestaw raportów](#page-54-0)* [na stronie 55.](#page-54-0)

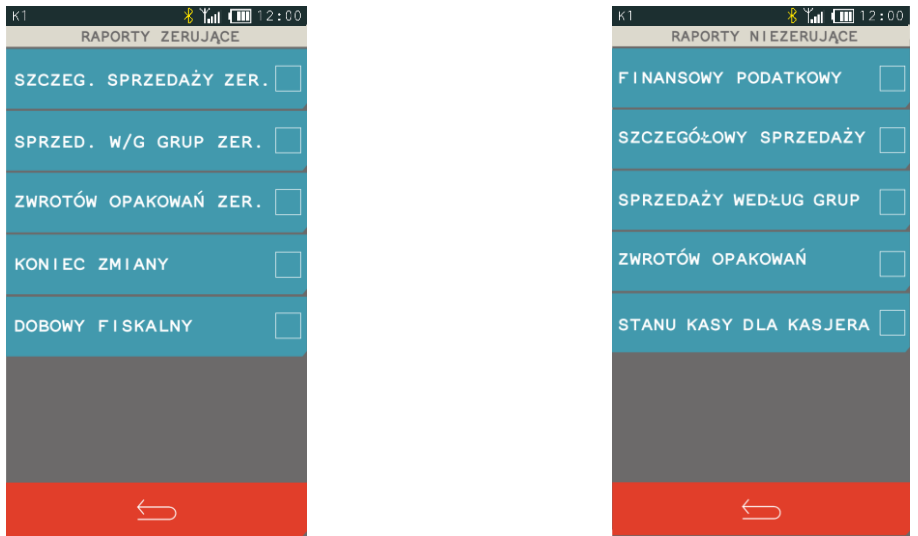

Szczegółowy opis raportów został przedstawiony w rozdziałach [2.2](#page-85-0) *[Raporty zerujące](#page-85-0)* [na stronie 86](#page-85-0) oraz [2.3](#page-88-0) *[Raporty niezerujące](#page-88-0)* [na stronie 89.](#page-88-0)

# **2.1.9.2 Kasowanie**

## **FUNKCJE > FUNKCJE KIEROWNIKA > KONFIGURACJA > RODZAJE KASJERÓW > KASOWANIE**

Za pomocą tej funkcji można skasować wcześniej zdefiniowany rodzaj kasjera poprzez wskazanie odpowiedniej pozycji na liście.

# 2.1.9.3 Kopiowanie

## **FUNKCJE > FUNKCJE KIEROWNIKA > KONFIGURACJA > RODZAJE KASJERÓW > KOPIOWANIE**

Funkcja umożliwia kopiowanie definicji jednego rodzaju kasjera innemu rodzajowi. Skopiowana zostanie nazwa rodzaju, wszystkie uprawnienia i skład zestawu raportów. Funkcja jest przydatna przy nadawaniu kolejnemu rodzajowi kasjera podobnych uprawnień i zestawu raportów do już wcześniej zdefiniowanego.

 $K1$  $\frac{1}{2}$  T<sub>al</sub> **(iii** 12:00) KOPIOWANI Wybierz rodzaj kasjera, którego definicje 1 KASJER chcesz skopiować np. KASJER 2 STARSZY KASJER 3 ADMINISTRATOR 4 KIEROWNIK Następnie wskaż pozycję rodzaju kasjera, któremu  $\overline{5}$ chcesz przypisać kopiowaną definicję np. pozycję nr 5 $\overline{6}$ J

Sposób kopiowania definicji rodzaju kasjera został przedstawiony poniżej:

Po wskazaniu rodzaju kasjera, któremu chcemy przypisać kopiowaną definicję, pojawi się nastepujący komunikat:

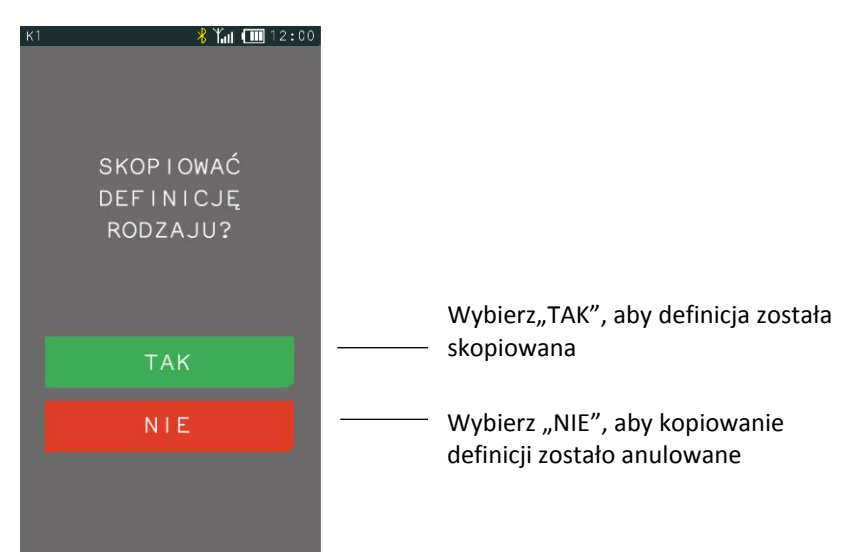

## *Przywrócenie*

#### **FUNKCJE > FUNKCJE KIEROWNIKA > KONFIGURACJA > RODZAJE KASJERÓW > PRZYWRÓCENIE**

Funkcja umożliwia przywrócenie definicji domyślnie zdefiniowanych rodzajów kasjerów (nr  $1 - 4$ ). Przywrócona zostanie nazwa rodzaju, wszystkie uprawnienia i skład zestawu raportów.

# <span id="page-85-0"></span>**Raporty zerujące**

## **FUNKCJE > FUNKCJE KIEROWNIKA > RAPORTY ZERUJĄCE**

Raporty zerujące charakteryzują się tym, że wydrukowanie raportu skutkuje automatycznym zerowaniem liczników kasy (fiskalnych lub niefiskalnych), stąd m.in. nie można takiego raportu powtórnie wykonać (m.in. w przypadku zniszczenia lub zgubienia wydruku).

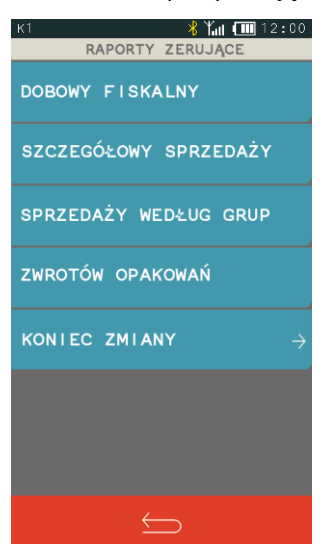

#### Widok menu raporty zerujące

## **2.2.1 Dobowy fiskalny**

## **FUNKCJE > FUNKCJE KIEROWNIKA > RAPORTY ZERUJĄCE > DOBOWY FISKALNY**

Do obowiązków użytkownika kasy fiskalnej należy sporządzanie raportów fiskalnych, które dokumentują wysokość obrotów i kwoty podatku w danym okresie. Raportami fiskalnymi są m.in. raporty dobowe oraz raporty okresowe szczegółowe (w tym miesięczny).

Raport dobowy fiskalny jest podstawowym raportem fiskalnym. W trakcie jego sporządzania zostaje zapisana do pamięci fiskalnej wysokość obrotu z całego dnia sprzedaży z uwzględnieniem rozdziału kwot podatku na poszczególne stawki VAT. Raport powinien być wykonywany codziennie po zakończeniu sprzedaży w danym dniu, nie później jednak niż przed dokonaniem pierwszej sprzedaży w dniu następnym. Kasa emituje raporty fiskalne dobowe w postaci elektronicznej, a na żądanie użytkownika również w postaci papierowej (włączona odpowiednia opcja w ustawieniach patrz rozdział [2.6.13](#page-122-0) *[Raport dobowy na papier](#page-122-0)* [na stronie 123\)](#page-122-0). Pozycje drukowane w raporcie fiskalnym dobowym są odgórnie narzucone przez ustawodawcę.

Nie ma wymogów, co do ilości raportów dobowych wykonanych jednego dnia, należy jednak pamiętać, że każde urządzenie fiskalne posiada ograniczoną ilość zapisów raportów dobowych do pamięci fiskalnej (zgodnie z przepisami ilość raportów wynosi minimum 1830). Kasa sygnalizuje odpowiednim komunikatem zapis każdego z ostatnich możliwych do wykonania 30 raportów fiskalnych dobowych.

Dostęp do funkcji uzależniony jest od uprawnienia kasjera do wykonania raportu *DOBOWY FISKALNY* (patrz rozdział [2.1.9.1](#page-79-1) *[Definiowanie](#page-79-1)* [na stronie 80,](#page-79-1) uprawnienie *R. DOBOWY FISKALNY*).

W przypadku włączenia opcji WERYFIKACJA RAP. DOB., przy kolejnym uruchomieniu kasy nastąpi jednorazowa weryfikacja raportów dobowych, a po jej przeprowadzeniu na wyświetlaczu pojawi się informacja o wyniku weryfikacji. Jeżeli w okresie od ostatniego raportu dobowego nie wystąpiła sprzedaż, po wywołaniu raportu na wyświetlaczu pojawi się odpowiedni komunikat z możliwością anulowania lub kontynuowania wykonania raportu.

# <span id="page-86-0"></span>**Szczegółowy sprzedaży**

## **FUNKCJE > FUNKCJE KIEROWNIKA > RAPORTY ZERUJĄCE > SZCZEGÓŁOWY SPRZEDAŻY**

Funkcja służy do wydruku raportu sprzedaży towarów w oparciu o niefiskalne liczniki sprzedaży (ilość i wartość sprzedaży). Na raporcie wyszczególnione są ilości i wartości sprzedaży oddzielnie dla każdego towaru (w tym również opakowania zwrotnego). Wydrukowane dane obejmują okres od wydruku ostatniego raportu szczegółowego sprzedaży z zerowaniem liczników.

Dostęp do funkcji uzależniony jest od uprawnienia kasjera do wykonania raportu *SZCZEGÓŁOWEGO SPRZEDAŻY* (patrz rozdział [2.1.9.1](#page-79-1) *[Definiowanie](#page-79-1)* [na stronie 80,](#page-79-1) uprawnienie *R. SZCZEG. SPRZEDAŻY ZER*.). Po wydrukowaniu raportu, niefiskalne liczniki sprzedaży towarów zostaną wyzerowane, a na wydruku pojawi się odpowiedni komunikat.

# <span id="page-86-1"></span>**Sprzedaży według grup**

## **FUNKCJE > FUNKCJE KIEROWNIKA > RAPORTY ZERUJĄCE > SPRZEDAŻY WEDŁUG GRUP**

Funkcja służy do wydruku raportu sprzedaży według zdefiniowanych grup towarowych z podaniem wartości sprzedaży oddzielnie dla poszczególnych grup.

Dostęp do funkcji uzależniony jest od uprawnienia kasjera do wykonania raportu *SPRZEDAŻY WEDŁUG GRUP* (patrz rozdział [2.1.9.1](#page-79-1) *[Definiowanie](#page-79-1)* [na stronie 80,](#page-79-1) uprawnienie *R. SPRZED. W/G GRUP ZER.*). Po wydrukowaniu raportu niefiskalne liczniki zostaną wyzerowane, a na wydruku pojawi się odpowiedni komunikat.

# <span id="page-87-0"></span>2.2.4 Zwrotów opakowań

## **FUNKCJE > FUNKCJE KIEROWNIKA > RAPORTY ZERUJĄCE > ZWROTÓW OPAKOWAŃ**

Funkcja służy do wydruku raportu zwrotów opakowań z podaniem ilości i wartości przyjętych opakowań zwrotnych. Wydrukowane ilości i wartości zwrotów obejmują okres od ostatniego raportu z zerowaniem liczników.

Dostęp do funkcji uzależniony jest od uprawnienia kasjera do wykonania raportu *ZWROTÓW OPAKOWAŃ* (patrz rozdział [2.1.9.1](#page-79-1) *[Definiowanie](#page-79-1)* [na stronie 80,](#page-79-1) uprawnienie *R. ZWROTÓW OPAKOWAŃ ZER.*). Po wydrukowaniu raportu niefiskalne liczniki zostaną wyzerowane, a na wydruku pojawi się odpowiedni komunikat.

## **2.2.5 Koniec zmiany**

## **FUNKCJE > FUNKCJE KIEROWNIKA > RAPORTY ZERUJĄCE > KONIEC ZMIANY**

Funkcja służy do wydruku numerowanego raportu z danymi o operacjach wykonanych przez wybranego kasjera, takich jak sprzedaż, przyjęte zwroty, udzielone rabaty, narzuty oraz o uzyskanych ze sprzedaży kwotach z podziałem na formy płatności i płatności walutowe, w których wystąpił obrót. Funkcję można wykonać dla dowolnego kasjera, który ma w danej chwili otwartą zmianę, a dostęp do funkcji uzależniony jest od uprawnienia kasjera do wykonania raportu *ZAMKNIĘCIE ZMIANY* dla dowolnego kasjera (patrz rozdział [2.1.9.1](#page-79-1) *[Definiowanie](#page-79-1)* [na stronie 80,](#page-79-1) uprawnienie *R. KOŃCA ZMIANY KASJERA*). Dodatkowo w przypadku włączonej w ustawieniach opcji KASJERZY SUMACYJNI (patrz rozdział *[2.6.8](#page-121-1) [Kasjerzy sumacyjni](#page-121-1)* [na stronie 122](#page-121-1)) dostępne są raporty tzw. kasjerów sumacyjnych o numerach 8,9 i 10, zawierające sumę obrotów, wpłat i wypłat, rabatów i innych wartości dla wszystkich kasjerów pracujących w danym okresie.

Okres wykonywania cyklicznych raportów zależy od organizacji pracy i może być dowolny, m.in. raport dla KASJER SUMACYJNY 8 wykonywany może być na koniec dnia, KASJER SUMACYJNY 9 - na koniec tygodnia, KASJER SUMACYJNY 10 - na koniec miesiąca.

Po wyborze i zatwierdzeniu odpowiedniej pozycji z listy kasjerów nastąpi otwarcie szuflady na pieniądze i przejście do wprowadzenia kwoty zliczonej gotówki oraz innych używanych form płatności – identycznie, jak w przypadku wywołania raportu *KONIEC ZMIANY* w menu *FUNKCJE KASJERA* (patrz rozdział [1.3](#page-50-0) *[Koniec zmiany](#page-50-0)* [na stronie 51\)](#page-50-0).

# $ELZAB<sup>1965</sup>$

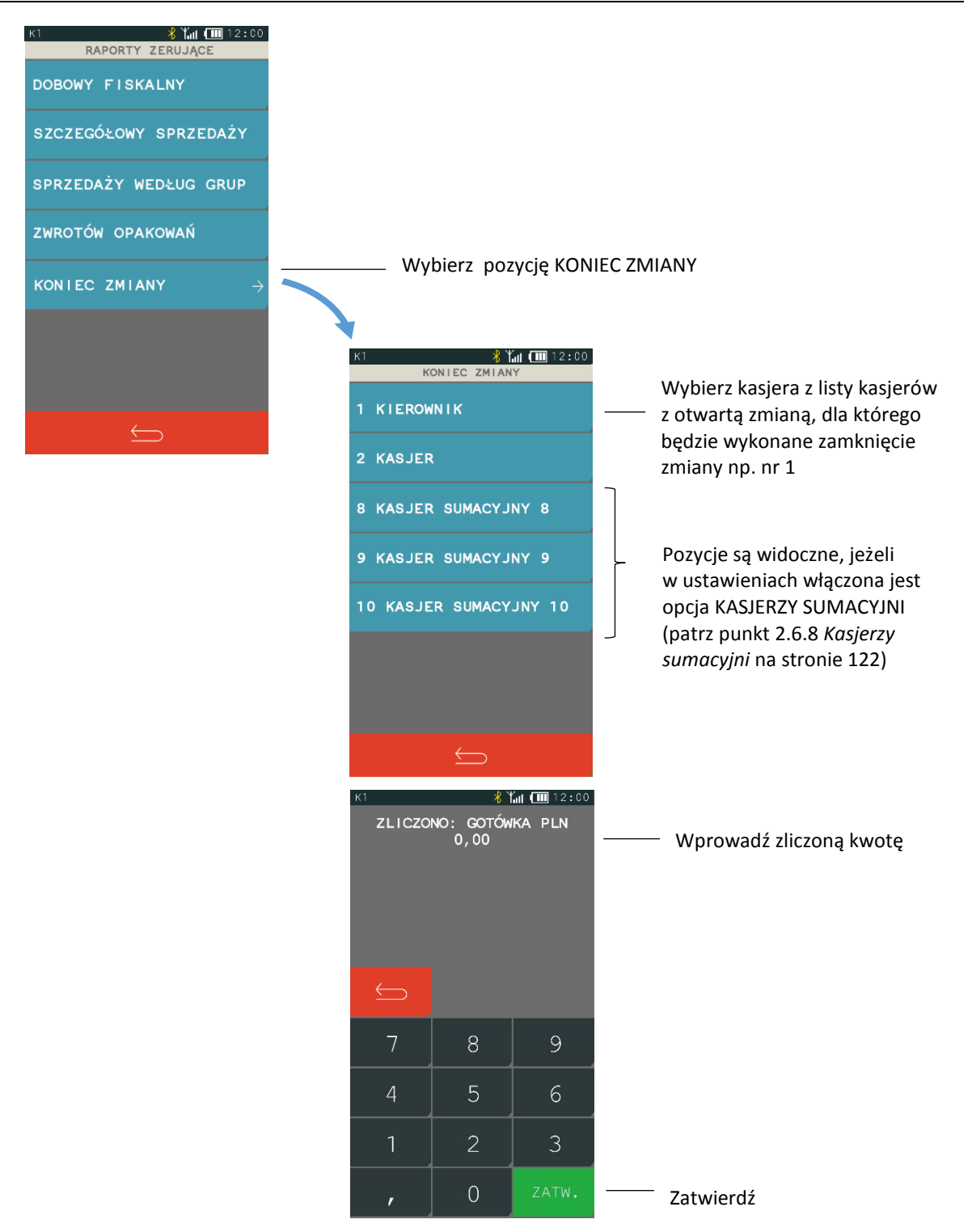

Wykonanie funkcji zamknięcia zmiany powoduje wyłączenie/wylogowanie danego kasjera i wyzerowanie liczników jego zmiany, a na wydruku pojawi się linia o wyzerowaniu liczników.

# <span id="page-88-0"></span>**Raporty niezerujące**

## **FUNKCJE > FUNKCJE KIEROWNIKA > RAPORTY NIEZERUJĄCE**

Raporty niezerujące są raportami czytającymi i można je wykonywać wielokrotnie, ponieważ wydruk takiego raportu nie skutkuje zerowaniem liczników kasy.

#### Widok menu raporty niezerujące

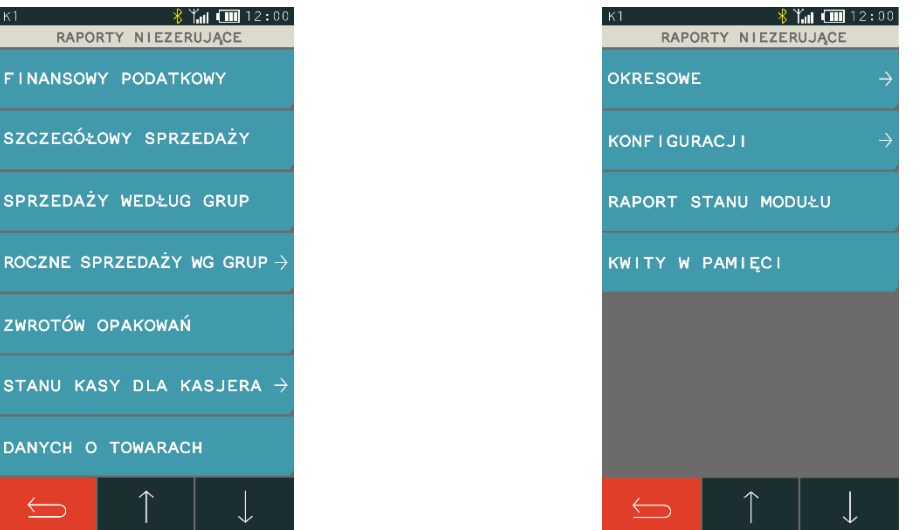

#### **Finansowy podatkowy**

#### **FUNKCJE > FUNKCJE KIEROWNIKA > RAPORTY NIEZERUJĄCE > FINANSOWY PODATKOWY**

Funkcja służy do wydruku aktualnego stanu liczników fiskalnych. Pola drukowane w raporcie są identyczne z polami raportu dobowego fiskalnego, z tym że wydrukowanie raportu finansowego nie powoduje wyzerowania tych liczników i na wydruku nie występuje komunikat o ich wyzerowaniu. Numer raportu finansowego jest zgodny z numerem kolejnego raportu dobowego (tego, w którym bieżące liczniki zostaną uwzględnione).

Dostęp do funkcji uzależniony jest od uprawnienia kasjera do wykonania raportu *FINANSOWY PODATKOWY* (patrz rozdział [2.1.9.1](#page-79-1) *[Definiowanie](#page-79-1)* [na stronie 80,](#page-79-1) uprawnienie *R. FINANSOWY PODATKOWY*).

## **Szczegółowy sprzedaży**

#### **FUNKCJE > FUNKCJE KIEROWNIKA > RAPORTY NIEZERUJĄCE > SZCZEGÓŁOWY SPRZEDAŻY**

Funkcja służy do wydruku raportu szczegółowego sprzedaży towarów w oparciu o niefiskalne liczniki sprzedaży (ilość i wartość sprzedaży). Na raporcie wyszczególnione są ilości i wartości sprzedaży każdego towaru. Treść raportu jest identyczna z odpowiednim raportem zerującym z tą różnicą, że liczniki nie są zerowane oraz nie występuje linia o wyzerowaniu liczników (patrz rozdział [2.2.2](#page-86-0) *[Szczegółowy sprzedaży](#page-86-0)* [na stronie 87\)](#page-86-0).

Dostęp do funkcji uzależniony jest od uprawnienia kasjera do wykonania raportu *SZCZEGÓŁOWY SPRZEDAŻY* (patrz rozdział [2.1.9.1](#page-79-1) *[Definiowanie](#page-79-1)* [na stronie 80,](#page-79-1) uprawnienie *R. SZCZEGÓŁOWY SPRZEDAŻY*).

#### <span id="page-89-0"></span>**Sprzedaży według grup**

#### **FUNKCJE > FUNKCJE KIEROWNIKA > RAPORTY NIEZERUJĄCE > SPRZEDAŻY WEDŁUG GRUP**

Funkcja służy do wydruku raportu sprzedaży według zdefiniowanych grup towarowych, z podaniem wartości sprzedaży dla poszczególnych grup. Treść raportu jest identyczna z odpowiednim raportem zerującym z tą różnicą, że liczniki nie są zerowane i na wydruku nie występuje linia o wyzerowaniu liczników (patrz rozdział [2.2.3](#page-86-1) *[Sprzedaży według grup](#page-86-1)* [na stronie 87\)](#page-86-1).

Dostęp do funkcji uzależniony jest od uprawnienia kasjera do wykonania raportu *SPRZEDAŻ WEDŁUG GRUP* (patrz rozdział [2.1.9.1](#page-79-1) *[Definiowanie](#page-79-1)* [na stronie 80,](#page-79-1) uprawnienie *R. SPRZEDAŻ WEDŁUG GRUP*).

## **Roczne sprzedaży według grup**

## **FUNKCJE > FUNKCJE KIEROWNIKA > RAPORTY NIEZERUJĄCE > ROCZNE SPRZEDAŻY WEDŁUG GRUP**

Funkcja służy do wydruku raportu sprzedaży według zdefiniowanych grup towarowych (patrz rozdział (patrz rozdział [2.3.3](#page-89-0) *[Sprzedaży według grup](#page-89-0)* [na stronie 90\)](#page-89-0), ograniczonego do sprzedaży w bieżącym lub poprzednim roku kalendarzowym.

Dostęp do funkcji uzależniony jest od uprawnienia kasjera do wykonania raportu *SPRZEDAŻY WEDŁUG GRUP* (patrz rozdział [2.1.9.1](#page-79-1) *[Definiowanie](#page-79-1)* [na stronie 80,](#page-79-1) uprawnienie *R. SPRZEDAŻY WEDŁUG GRUP*).

*UWAGA: Przy zmianie waluty ewidencyjnej kasowane są dane raportu rocznego sprzedaży za rok bieżący.*

#### 2.3.5 Zwrotów opakowań

#### **FUNKCJE > FUNKCJE KIEROWNIKA > RAPORTY NIEZERUJĄCE > ZWROTÓW OPAKOWAŃ**

Funkcja służy do wydruku raportu zwrotów opakowań z podaniem ilości i wartości przyjętych opakowań zwrotnych. Treść raportu jest identyczna z odpowiednim raportem zerującym z tą różnicą, że liczniki nie są zerowane i na wydruku nie występuje linia o wyzerowaniu liczników (patrz rozdział [2.2.4](#page-87-0) *[Zwrotów opakowań](#page-87-0)* [na stronie 88\)](#page-87-0).

Dostęp do funkcji uzależniony jest od uprawnienia kasjera do wykonania raportu *ZWROTÓW OPAKOWAŃ* (patrz rozdział [2.1.9.1](#page-79-1) *[Definiowanie](#page-79-1)* [na stronie 80,](#page-79-1) uprawnienie *R. ZWROTÓW OPAKOWAŃ*).

## **Stanu kasy dla kasjera**

#### **FUNKCJE > FUNKCJE KIEROWNIKA > RAPORTY NIEZERUJĄCE > STANU KASY DLA KASJERA**

Funkcja służy do wydruku numerowanego raportu z danymi o operacjach wykonanych przez wybranego kasjera, takimi jak ilość i wartość wystawionych i anulowanych paragonów, wartość udzielonych rabatów, narzutów oraz o uzyskanych wpływach ze sprzedaży z podziałem na formy płatności i płatności walutowe, w których wystąpił obrót.

Treść raportu jest identyczna z raportem zerującym ZAKOŃCZENIE ZMIANY (patrz rozdział *[1.3](#page-50-0)* [Koniec](#page-50-0)  [zmiany](#page-50-0) [na stronie 51](#page-50-0)) z tą różnicą, że liczniki nie są zerowane i na wydruku nie występuje linia o wyzerowaniu liczników oraz kasa nie pyta o stan poszczególnych płatności w szufladzie i na wydruku pojawiają się tylko wartości obliczone przez kasę.

Funkcję można wykonać dla dowolnego kasjera, który ma w danej chwili otwartą zmianę, a dostęp do funkcji uzależniony jest od uprawnienia kasjera do wykonania raportu *STAN KASY* dla dowolnego kasjera (patrz rozdział [2.1.9.1](#page-79-1) *[Definiowanie](#page-79-1)* [na stronie 80,](#page-79-1) uprawnienie *R.STANU KASY KASJERA).*

Dodatkowo w przypadku włączonej w ustawieniach opcji KASJERZY SUMACYJNI (patrz rozdział *[2.6.8](#page-121-1) [Kasjerzy sumacyjni](#page-121-1)* [na stronie 122](#page-121-1)) dostępne są raporty tzw. kasjerów sumacyjnych o numerach 8,9 i 10, zawierające sumę obrotów, wpłat i wypłat, rabatów i innych wartości dla wszystkich kasjerów pracujących w danym okresie. Wykonanie funkcji nie powoduje zamknięcia zmiany kasjera.

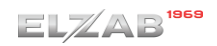

## **Danych o towarach**

#### **FUNKCJE > FUNKCJE KIEROWNIKA > RAPORTY NIEZERUJĄCE > DANYCH O TOWARACH**

Funkcja służy do wydruku danych o towarach, z wyszczególnieniem zdefiniowanych atrybutów każdego z towarów m.in. numeru towaru (PLU), jego nazwy, stawki podatkowej (PTU), jednostki miary, grupy towarowej, kodu kreskowego i in. Wydrukowanie raportu wymaga podania numeru początkowego towaru, od którego rozpocznie się drukowanie danych.

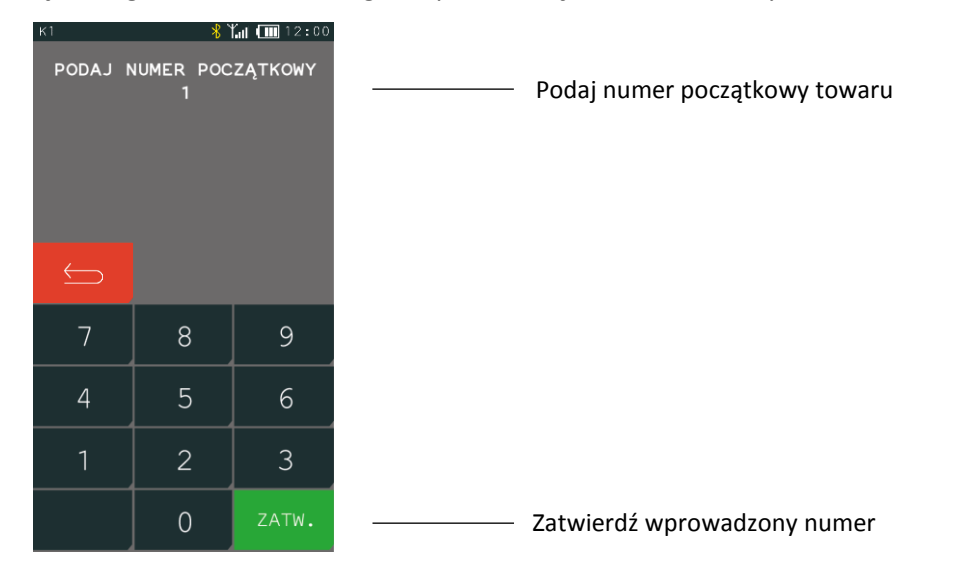

Po zatwierdzeniu wprowadzonego numeru nastąpi wydruk raportu DANE O TOWARACH, rozpoczynając od towaru o wprowadzonym numerze. Wydruk może zostać przerwany w każdym momencie.

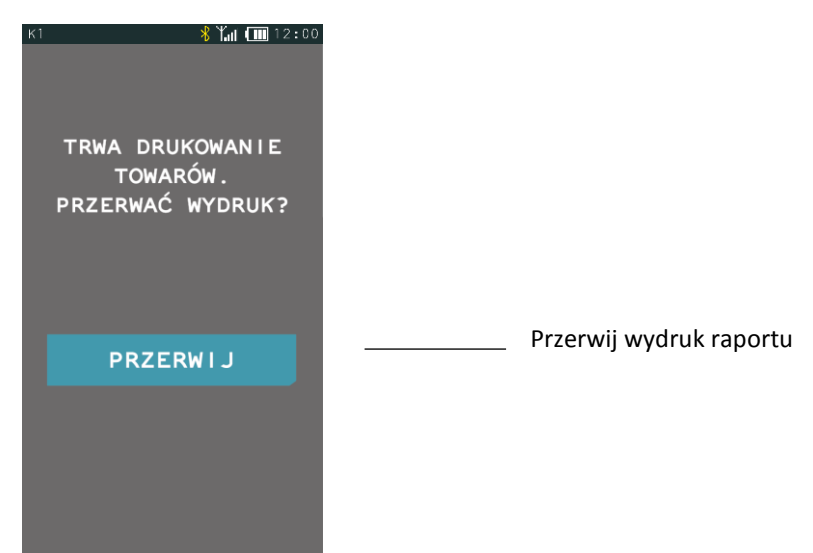

# 2.3.8 Okresowe

## **FUNKCJE > FUNKCJE KIEROWNIKA > RAPORTY NIEZERUJĄCE > OKRESOWE**

Zestaw funkcji służących do wydruku raportów okresowych szczegółowych i łącznych oraz raportów zdarzeń. Wszystkie te raporty są raportami fiskalnymi. Wykonanie raportu okresowego lub raportu zdarzeń polega na odczycie danych z pamięci fiskalnej za dany okres i umieszczenia ich na wydruku, zgodnym, co do zawartości z raportami dobowymi lub zdarzeniami wykonanymi w okresie objętym tym raportem.

Ustalanie wartości danych w raporcie fiskalnym okresowym szczegółowym lub łącznym następuje przez sumowanie poszczególnych pozycji raportów fiskalnych dobowych.

**Raporty fiskalne okresowe i raporty zdarzeń nie są zapisywane do pamięci chronionej i nie posiadają numeru dokumentu.**

*UWAGA: Raporty okresowe szczegółowe, łączne i raporty zdarzeń są dostępne po fiskalizacji kasy.*

Wydruki raportów szczegółowych i skróconych można wydrukować określając zakres raportów w jeden z następujących sposobów:

- MIESIĘCZNY raport obejmujący okres za podany zakończony miesiąc kalendarzowy
- WEDŁUG DAT raport obejmujący okres pomiędzy podanymi datami raportów fiskalnych dobowych
- WEDŁUG NUMERÓW raport obejmujący okres pomiędzy podanymi numerami raportów fiskalnych dobowych
- ZA MIESIĄC BIEŻĄCY od pierwszego dnia bieżącego miesiąca do dnia wykonania raportu
- ZA MIESIĄC POPRZEDNI raport za miesiąc poprzedzający aktualny miesiąc

Raporty zdarzeń można wydrukować określając zakres raportów:

- WEDŁUG DAT raport obejmujący okres pomiędzy podanymi datami
- WEDŁUG NUMERÓW raport obejmujący okres pomiędzy podanymi numerami raportów fiskalnych dobowych

# 2.3.8.1 Szczegółowy

## **FUNKCJE > FUNKCJE KIEROWNIKA > RAPORTY NIEZERUJĄCE > OKRESOWE > SZCZEGÓŁOWY**

## *2.3.8.1.1 Miesięczny*

#### **FUNKCJE > FUNKCJE KIEROWNIKA > RAPORTY NIEZERUJĄCE > OKRESOWE > SZCZEGÓŁOWY > MIESIĘCZNY**

Funkcja służy do wydruku szczegółowego raportu fiskalnego zawierającego dane z raportów fiskalnych dobowych ze wskazanego miesiąca, który powinien być wykonywany, zgodnie z przepisami, w terminie do 25 dnia miesiąca następującego po danym miesiącu. Raport miesięczny można wydrukować tylko za zakończony miesiąc kalendarzowy.

Przed wydrukiem raportu wymagane jest wskazanie miesiąca kalendarzowego, za jaki ma być sporządzony raport (format: MM.20RR). Raport ten został wyróżniony nagłówkiem o treści: "RAPORT FISKALNY MIESIĘCZNY" wraz z miesiącem i rokiem, którego dotyczy.

W raporcie drukowane są szczegółowe dane z raportów fiskalnych dobowych danego miesiąca, tym samym w celu wydrukowania raportu miesięcznego wymagany jest wydruk co najmniej jednego raportu dobowego w danym miesiącu. **W przypadku braku raportów dobowych w miesiącu m.in. przy braku sprzedaży w każdym dniu miesiąca i tym samym braku obowiązku wykonywania raportu dobowego, fiskalny raport miesięczny nie zostanie wydrukowany w związku z brakiem danych, co jest zgodne z obowiązującymi przepisami.** Wydrukowana natomiast zostanie informacja o braku raportów w okresie.

*UWAGA: W celu wydrukowania raportu miesięcznego przy braku sprzedaży w danym miesiącu wymagany jest wydruk co najmniej jednego raportu dobowego nie zawierającego sprzedaży (pozycje sprzedaży będą posiadały wartość 0,00).*

## *2.3.8.1.2 Według dat*

## **FUNKCJE > FUNKCJE KIEROWNIKA > RAPORTY NIEZERUJĄCE > OKRESOWE > SZCZEGÓŁOWY > WEDŁUG DAT**

Funkcja służy do wydruku szczegółowego raportu okresowego zawierającego dane z raportów fiskalnych dobowych ze wskazanego zakresu dat. Przed wydrukiem raportu należy najpierw wpisać datę początkową okresu, za jaki ma być wydrukowany raport, następnie po wyświetleniu odpowiedniego komunikatu należy wpisać datę końcową okresu (format: DD.MM.20RR). Po określeniu zakresu dat rozpoczyna się drukowanie raportu.

W przypadku błędnie wprowadzonych dat np. końcowa data będzie wcześniejsza od początkowej, odpowiedni komunikat pojawi się na wyświetlaczu.

## *2.3.8.1.3 Według numerów*

# **FUNKCJE > FUNKCJE KIEROWNIKA > RAPORTY NIEZERUJĄCE > OKRESOWE > SZCZEGÓŁOWY > WEDŁUG NUMERÓW**

Funkcja służy do wydruku szczegółowego raportu okresowego zawierającego dane z raportów fiskalnych dobowych ze wskazanego zakresu numerów raportów. Przed wydrukiem raportu należy najpierw wprowadzić numer początkowy raportu, od którego ma rozpocząć się wydruk, następnie po wyświetleniu odpowiedniego komunikatu należy wprowadzić numer końcowy raportu.

Po zatwierdzeniu zakresu numerów rozpoczyna się drukowanie raportu. W przypadku błędnie wprowadzonych numerów raportów np. końcowy numer będzie niższy od początkowego, na wyświetlaczu pojawi się odpowiedni komunikat.

## *2.3.8.1.4 Za miesiąc bieżący*

# **FUNKCJE > FUNKCJE KIEROWNIKA > RAPORTY NIEZERUJĄCE > OKRESOWE > SZCZEGÓŁOWY > ZA MIESIĄC BIEŻĄCY**

Funkcja służy do wydruku szczegółowego raportu okresowego zawierającego dane z raportów fiskalnych dobowych z bieżącego miesiąca, tzn. od pierwszego dnia bieżącego miesiąca do dnia wydruku raportu. Raport ten został wyróżniony nagłówkiem: RAPORT FISKALNY OKRESOWY wraz z zakresem dat, którego dotyczy raport.

# *2.3.8.1.5 Za miesiąc poprzedni*

## **FUNKCJE > FUNKCJE KIEROWNIKA > RAPORTY NIEZERUJĄCE > OKRESOWE > SZCZEGÓŁOWY > ZA MIESIĄC POPRZEDNI**

Funkcja służy do wydruku szczegółowego raportu okresowego zawierającego dane z raportów fiskalnych dobowych z poprzedniego miesiąca kalendarzowego. Raport ten został wyróżniony nagłówkiem RAPORT FISKALNY MIESIĘCZNY wraz z miesiącem i rokiem, którego dotyczy.

# *Łączny*

#### **FUNKCJE > FUNKCJE KIEROWNIKA > RAPORTY NIEZERUJĄCE > OKRESOWE > ŁĄCZNY**

## *2.3.8.2.1 Miesięczny*

#### **FUNKCJE > FUNKCJE KIEROWNIKA > RAPORTY NIEZERUJĄCE > OKRESOWE > ŁĄCZNY > MIESIĘCZNY**

Funkcja służy do wydruku łącznego raportu okresowego zawierającego dane z raportów fiskalnych dobowych ze wskazanego miesiąca kalendarzowego. W raporcie drukowane są podsumowania danych z raportów fiskalnych dobowych danego miesiąca w podokresach obowiązywania danych stawek podatkowych, a następnie drukowane są dane łączne za cały okres raportu. Raport ten został wyróżniony nagłówkiem ŁĄCZNY RAPORT MIESIĘCZNY wraz z miesiącem i rokiem, którego dotyczy.

Przed wydrukiem raportu wymagane jest wskazanie miesiąca kalendarzowego, za jaki ma być sporządzony raport (format: MM.20RR).

## *2.3.8.2.2 Według dat*

#### **FUNKCJE > FUNKCJE KIEROWNIKA > RAPORTY NIEZERUJĄCE > OKRESOWE > ŁĄCZNY > WEDŁUG DAT**

Funkcja służy do wydruku łącznego raportu okresowego zawierającego dane z raportów fiskalnych dobowych ze wskazanego zakresu dat. Drukowane są podsumowania danych z raportów fiskalnych dobowych w podokresach obowiązywania danych stawek podatkowych, a następnie drukowane są dane łączne za cały okres raportu. Przed wydrukiem raportu należy najpierw wpisać datę początkową okresu, za jaki ma być wydrukowany raport, następnie po wyświetleniu odpowiedniego komunikatu należy wpisać datę końcową okresu (format: DD.MM.20RR). Po zatwierdzeniu zakresu dat rozpoczyna się drukowanie raportu.

## *2.3.8.2.3 Według numerów*

## **FUNKCJE > FUNKCJE KIEROWNIKA > RAPORTY NIEZERUJĄCE > OKRESOWE > ŁĄCZNY > WEDŁUG NUMERÓW**

Funkcja służy do wydruku łącznego raportu okresowego zawierającego dane z raportów fiskalnych dobowych ze wskazanego zakresu numerów raportów. Drukowane są podsumowania danych z raportów fiskalnych dobowych w podokresach obowiązywania danych stawek podatkowych, a następnie drukowane są dane łączne za cały okres raportu. Przed wydrukiem raportu należy najpierw wpisać numer początkowy raportu, następnie po wyświetleniu odpowiedniego komunikatu należy wpisać numer końcowy raportu. Po zatwierdzeniu zakresu numerów rozpoczyna się drukowanie raportu.

## *2.3.8.2.4 Za miesiąc bieżący*

## **FUNKCJE > FUNKCJE KIEROWNIKA > RAPORTY NIEZERUJĄCE > OKRESOWE > ŁĄCZNY > ZA MIESIĄC BIEŻĄCY**

Funkcja służy do wydruku łącznego raportu okresowego zawierającego dane z raportów fiskalnych dobowych z bieżącego miesiąca tzn. od pierwszego dnia bieżącego miesiąca do dnia wydruku raportu. W treści raportu drukowane są podsumowania danych z raportów fiskalnych dobowych w podokresach obowiązywania danych stawek podatkowych, a następnie drukowane są dane łączne za cały okres raportu. Raport ten został wyróżniony nagłówkiem ŁĄCZNY RAPORT OKRESOWY wraz z zakresem dat, którego dotyczy.

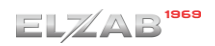

## *2.3.8.2.5 Za miesiąc poprzedni*

# **FUNKCJE > FUNKCJE KIEROWNIKA > RAPORTY NIEZERUJĄCE > OKRESOWE > ŁĄCZNY > ZA MIESIĄC POPRZEDNI**

Funkcja służy do wydruku łącznego raportu okresowego zawierającego dane z raportów fiskalnych dobowych z poprzedniego miesiąca kalendarzowego. W treści raportu drukowane są podsumowania danych z raportów fiskalnych dobowych w podokresach obowiązywania danych stawek podatkowych, a następnie drukowane są dane łączne za cały okres raportu. Raport ten został wyróżniony nagłówkiem ŁĄCZNY RAPORT MIESIĘCZNY wraz z miesiącem i rokiem, którego dotyczy raport.

## *Raporty zdarzeń*

# **FUNKCJE > FUNKCJE KIEROWNIKA > RAPORTY NIEZERUJĄCE > OKRESOWE > RAPORTY ZDARZEŃ**

## <span id="page-95-0"></span>*2.3.8.3.1 Według dat*

# **FUNKCJE > FUNKCJE KIEROWNIKA > RAPORTY NIEZERUJĄCE > OKRESOWE > RAPORTY ZDARZEŃ > WEDŁUG DAT**

Funkcja umożliwia wydruk wybranych zdarzeń objętych raportami dobowymi z wybranego zakresu dat. Przed wydrukiem raportu należy najpierw wpisać datę raportu dobowego początkowego, a następnie po wyświetleniu odpowiedniego komunikatu należy wpisać datę raportu dobowego końcowego (format: DD.MM.20RR). Po określeniu zakresu dat należy wybrać grupę raportowanych zdarzeń objętych raportami dobowymi w wybranym okresie.

Dostępne są poniższe grupy zdarzeń:

- ŁĄCZNY raport obejmujący wszystkie rodzaje zdarzeń
- PROGRAMOWANIE raport obejmujący zdarzenia dotyczące programowania parametrów pracy kasy
- AWARYJNE raport obejmujący zdarzenia dotyczące sytuacji awaryjnych np. utraty ciągłości numeracji dokumentów
- **POZOSTAŁE** raport obejmujący pozostałe zarejestrowane zdarzenia

Po wyborze odpowiedniej grupy zdarzeń rozpoczyna się drukowanie raportu.

## *2.3.8.3.2 Według numerów*

# **FUNKCJE > FUNKCJE KIEROWNIKA > RAPORTY NIEZERUJĄCE > OKRESOWE > RAPORTY ZDARZEŃ > WEDŁUG NUMERÓW**

Funkcja umożliwia wydruk określonych zdarzeń objętych raportami dobowymi z wybranego zakresu numerów. Przed wydrukiem raportu należy najpierw wprowadzić numer początkowy raportu, następnie po wyświetleniu odpowiedniego komunikatu wprowadzić numer końcowy raportu. Po określeniu zakresu numerów raportów dobowych należy wybrać rodzaj raportowanych zdarzeń, analogicznie jak przy wyborze raportów zdarzeń wg dat (patrz rozdział [2.3.8.3.1](#page-95-0) *[Według dat](#page-95-0)* [wyżej](#page-95-0)). Po wyborze określonych zdarzeń rozpoczyna się drukowanie raportu.

## 2.3.9 Konfiguracji

#### **FUNKCJE > FUNKCJE KIEROWNIKA > RAPORTY NIEZERUJĄCE > KONFIGURACJI**

Funkcja służy do wydruku raportów konfiguracji kasy zawierających informacje o wprowadzonych aktualnie do pamięci kasy ustawieniach. Raporty mogą służyć kontroli konfiguracji kasy.

Dostępne są do wydruku następujące raporty:

- KASJERZY I RODZAJE Wydruk zdefiniowanych kasjerów i ich rodzajów
- INNE USTAWIENIA Wydruk zdefiniowanych grup towarowych, jednostek miary, płatności, ustawień kasy i paragonu oraz zdefiniowanych klawiszy szybkiej sprzedaży
- USŁUGA CZASOWA Wydruk konfiguracji usługi czasowej

## **Raport stanu modułu**

## **FUNKCJE > FUNKCJE SERWISOWE > RAPORT STANU MODUŁU**

Funkcja umożliwia wydruk informacji o aktualnych parametrach kasy dot. pamięci fiskalnej, pamięci chronionej, stawek podatku, czy konfiguracji modułów komunikacyjnych.

## **Kwity w pamięci**

## **FUNKCJE > FUNKCJE KIEROWNIKA > RAPORTY NIEZERUJĄCE > KWITY W PAMIĘCI**

Funkcja umożliwia wydruk wszystkich kwitów znajdujących się w pamięci kasy (wraz z naliczoną aktualną opłatą), które nie zostały anulowane, ani nie zostały do nich dotychczas wygenerowane paragony.

# **Kopia elektroniczna**

#### **FUNKCJE > FUNKCJE KIEROWNIKA > KOPIA ELEKTRONICZNA**

Widok menu

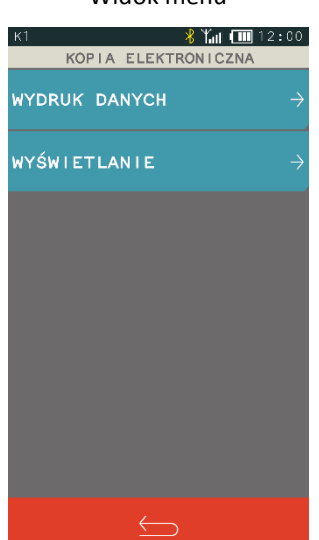

Menu zawiera funkcje pozwalające na podgląd wydruków zapisanych w pamięci chronionej kasy oraz wydruk danych z tych wydruków np. w celach kontrolnych.

*UWAGA: Funkcja drukowania danych i podglądu wydruków jest dostępna tylko po fiskalizacji kasy.*

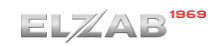

# **Raporty fiskalne okresowe oraz raporty zdarzeń nie są zapisywane do kopii i nie posiadają numeru dokumentu, stąd nie jest możliwy wydruk ich danych.**

Możliwy jest również dostęp do danych z wydruków zapisanych w pamięci chronionej za pomocą odpowiedniego programu zainstalowanego i uruchomionego na komputerze (np. *ELZAB\_OR*).

Programy dostępne są na załączonej do kasy płycie CD-ROM i stronie internetowej producenta kasy.

<https://www.elzab.com.pl/pl/strefa-dla-klienta/do-pobrania/programy>

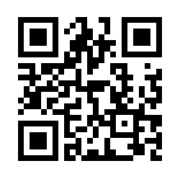

# <span id="page-97-0"></span>**Wydruk danych**

## **FUNKCJE > FUNKCJE KIEROWNIKA > KOPIA ELEKTRONICZNA > WYDRUKI DANYCH**

Po wejściu do funkcji należy wybrać zakres numerów lub dat raportów dobowych, w zakresie których nastąpi wybór danego typu wydruków zapisanych w pamięci chronionej kasy.

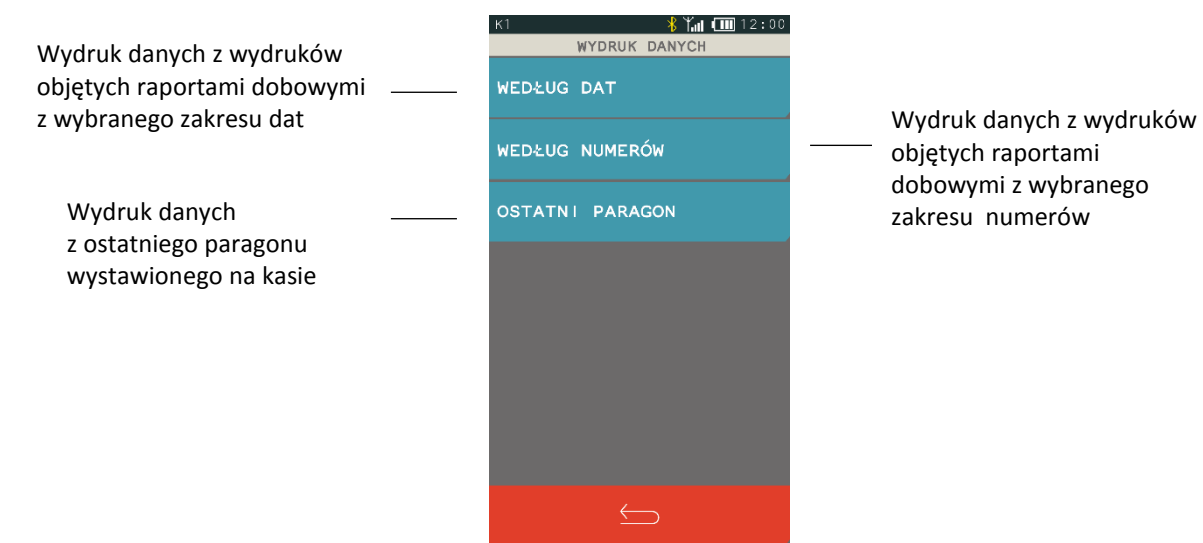

Po wybraniu odpowiedniego zakresu raportów dobowych wg dat lub numerów należy dokonać wyboru odpowiedniego typu wydruków, z których dane będą drukowane:

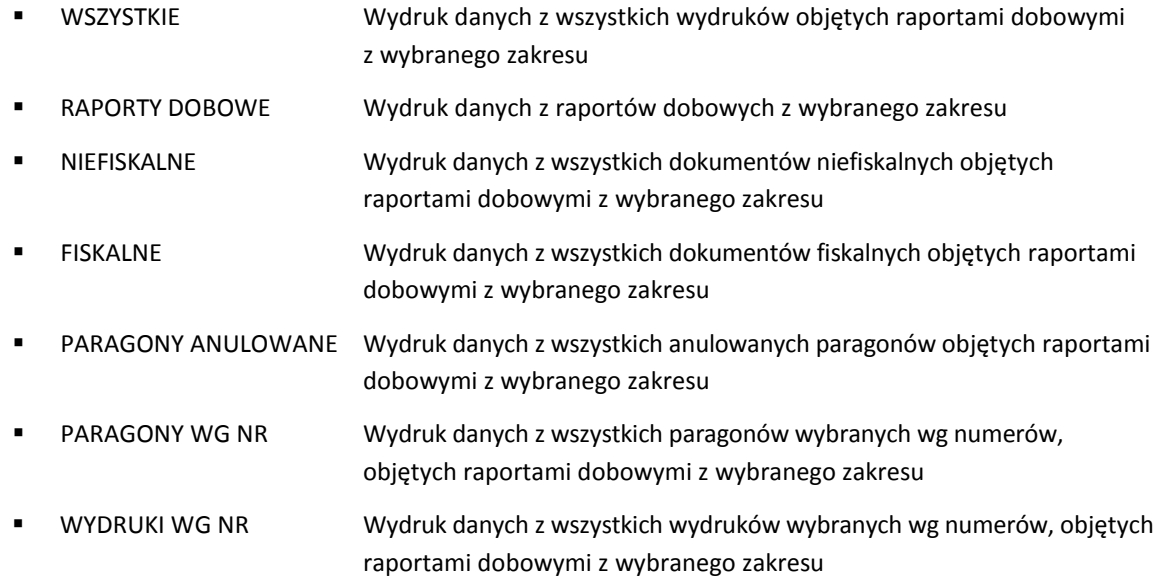

Po wyborze odpowiedniego typu wydruków rozpoczyna się wydruk raportu.

Paragony są numerowane w obrębie jednego raportu dobowego, stąd zawsze pierwszy paragon na kolejnym raporcie dobowym ma numer jeden.

## **Wyświetlanie**

#### **FUNKCJE > FUNKCJE KIEROWNIKA > KOPIA ELEKTRONICZNA > WYŚWIETLANIE**

Funkcja umożliwia podgląd na wyświetlaczu kasy kopii wydruków zapisanych w pamięci chronionej kasy. Sposób wyboru zakresu wydruków do wyświetlenia jest analogiczny jak wydruków do wydruku danych w funkcji *Wydruk danych* (patrz rozdział [2.4.1](#page-97-0) *[Wydruk](#page-97-0) danych* [na stronie 98\)](#page-97-0).

Dodatkowe możliwości podczas podglądu dokumentu na wyświetlaczu:

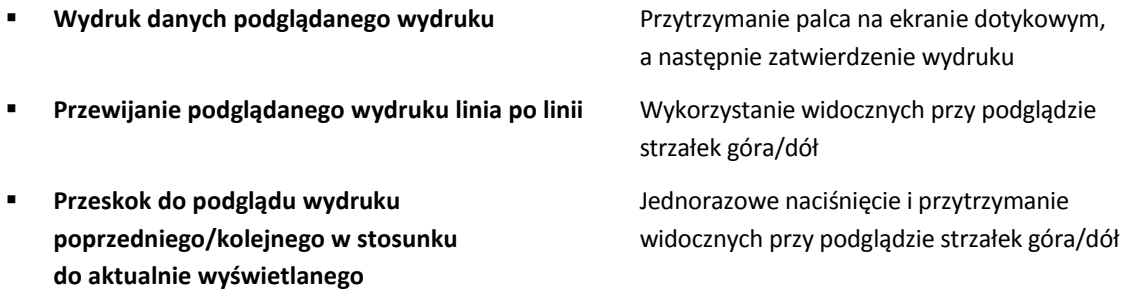

## **2.5 USB**

#### **FUNKCJE > FUNKCJE KIEROWNIKA > USB**

Widok menu USB

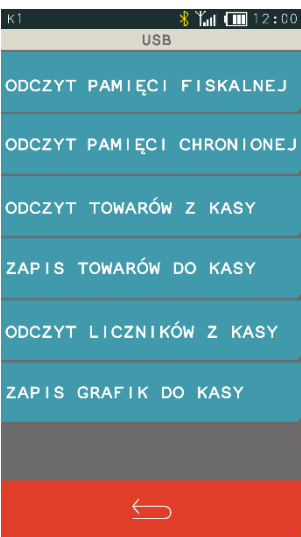

Aby prawidłowo korzystać z dostępnego zestawu funkcji, należy najpierw podłączyć nośnik zewnętrzny typu pendrive do złącza USB kasy, a następnie wybrać odpowiednią funkcję. W przypadku braku podłączonego nośnika odpowiedni komunikat pojawi się na wyświetlaczu.

Odczyt pamięci fiskalnej oraz chronionej możliwy jest również bezpośrednio z poziomu odpowiedniego programu zainstalowanego i uruchomionego na komputerze (np*. Elzab\_OR*).

Programy dostępne są na załączonej do kasy płycie CD-ROM i stronie internetowej producenta kasy.

<https://www.elzab.com.pl/pl/strefa-dla-klienta/do-pobrania/programy>

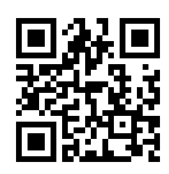

# **Odczyt pamięci fiskalnej**

## **FUNKCJE > FUNKCJE KIEROWNIKA > USB > ODCZYT PAMIĘCI FISKALNEJ**

Możliwe jest wykonanie odczytu pamięci fiskalnej na nośnik zewnętrzny podłączony przez złącze USB. Po wybraniu funkcji pojawi się ekran o braku nośnika lub stanie odczytu. W przypadku odczytu można kontynuować pracę naciskając przycisk W TLE lub czekać na zakończenie operacji.

# **Odczyt pamięci chronionej**

# **FUNKCJE > FUNKCJE KIEROWNIKA > USB > ODCZYT PAMIĘCI CHRONIONEJ**

Możliwe jest wykonanie odczytu pamięci chronionej na nośnik zewnętrzny podłączony przez złącze USB. Po wybraniu funkcji pojawi się ekran o braku nośnika lub stanie odczytu. W przypadku odczytu można kontynuować pracę naciskając przycisk W TLE lub czekać na zakończenie operacji.

# **Odczyt towarów z kasy**

# **FUNKCJE > FUNKCJE KIEROWNIKA > USB > ODCZYT TOWARÓW Z KASY**

Po podłączeniu nośnika zewnętrznego do złącza USB i wybraniu funkcji następuje odczyt bazy towarowej na nośnik zewnętrzny. Po wybraniu funkcji wyświetlony zostanie komunikat o stanie odczytu, można kontynuować pracę naciskając przycisk W TLE lub czekać na zakończenie operacji.

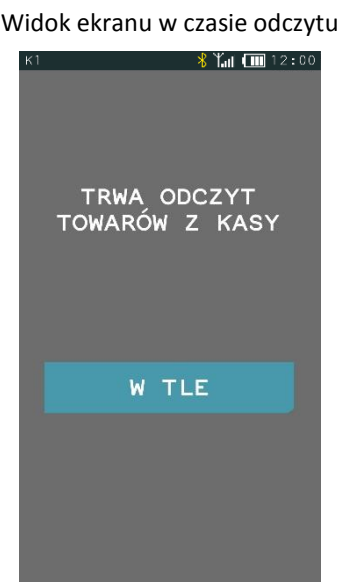

# **2.5.4 Zapis towarów do kasy**

# **FUNKCJE > FUNKCJE KIEROWNIKA > USB > ZAPIS TOWARÓW DO KASY**

Po podłączeniu nośnika zewnętrznego do złącza USB i wybraniu funkcji następuje zapis bazy towarowej z nośnika do kasy. Po wybraniu funkcji wyświetlony zostanie komunikat o stanie zapisu, można kontynuować pracę naciskając przycisk W TLE lub czekać na zakończenie operacji.

## **Odczyt liczników z kasy**

#### **FUNKCJE > FUNKCJE KIEROWNIKA > USB > ODCZYT LICZNIKÓW Z KASY**

Po uruchomieniu funkcji następuje zapis niefiskalnych liczników sprzedaży ilościowo-wartościowych oraz zwrotu opakowań na nośnik zewnętrzny podłączony do złącza USB. Odczytanie liczników i zapisanie ich na nośnik zewnętrzny powoduje jednoczesne ich wyzerowanie w kasie. W trakcie wykonywania odczytu nie należy wyłączać kasy. Po zakończeniu odczytu zostanie wyświetlony odpowiedni komunikat.

Widok ekranu w czasie odczytu Widok ekranu po zakończeniu odczytu

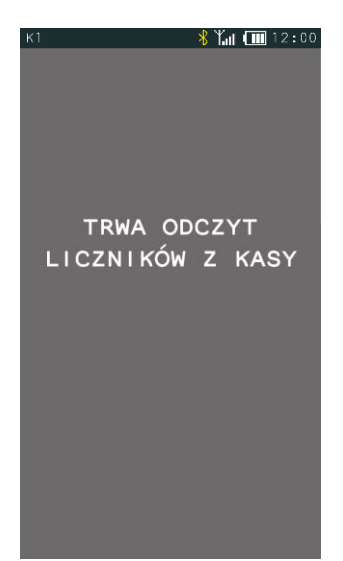

- ∦ Yan (IIII 12:00 WYKONANO ODCZYT LICZNIKÓW Z KASY  $\alpha$ 

## <span id="page-100-0"></span>2.5.6 Zapis grafik do kasy

#### **FUNKCJE > FUNKCJE KIEROWNIKA > USB > ZAPIS GRAFIK DO KASY**

Po podłączeniu do złącza USB nośnika zewnętrznego z przygotowanymi wcześniej grafikami i wybraniu funkcji następuje zapis grafik do kasy. Po wybraniu funkcji wyświetlony zostanie komunikat o stanie zapisu, można kontynuować pracę naciskając przycisk W TLE lub czekać na zakończenie operacji.

Aby grafika była czytelna dla kasy i prawidłowo drukowana, musi być przygotowana wg zasad przedstawionych poniżej.

Należy stworzyć na nośniku zewnętrznym katalog główny o nazwie **graphics**, następnie w katalogu głównym, katalog o nazwie **printer**. Katalog **printer** jest katalogiem docelowym, w którym umieszczone zostaną pliki nagłówka graficznego wydruków. W przypadku, gdy chcemy umieścić więcej niż jedną grafikę, to zmieniamy tylko numer grafiki, natomiast początek nazwy pozostaje bez zmian. Do kasy można wczytać maksymalnie 4 pliki grafiki nagłówka wydruków.

## **Parametry pliku grafiki nagłówka graficznego:**

```
Nazwa pliku – graphic_1 
Rozdzielczość (szerokość x wysokość) – 192 x 64, 384 x 128 lub inna 
                                       (maksymalna wielkość pliku 20kB)
```
Typ – BMP monochromatyczna

Istnieje również możliwość wyświetlania własnej grafiki na panelu kasjera. W tym celu należy najpierw w katalogu głównym **graphics** umieścić katalog o nazwie **scrsaver**, a następnie w katalogu **scrsaver**  umieścić plik grafiki blokady ekranu, przygotowany według poniższych wytycznych.

## **Parametry pliku grafiki blokady ekranu:**

Nazwa pliku – logo\_3 Rozdzielczość (szerokość x wysokość) – 272 x 460 Typ – BMP z paletą (8 bitów)

# **Ustawienia**

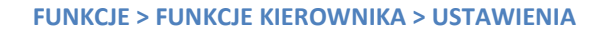

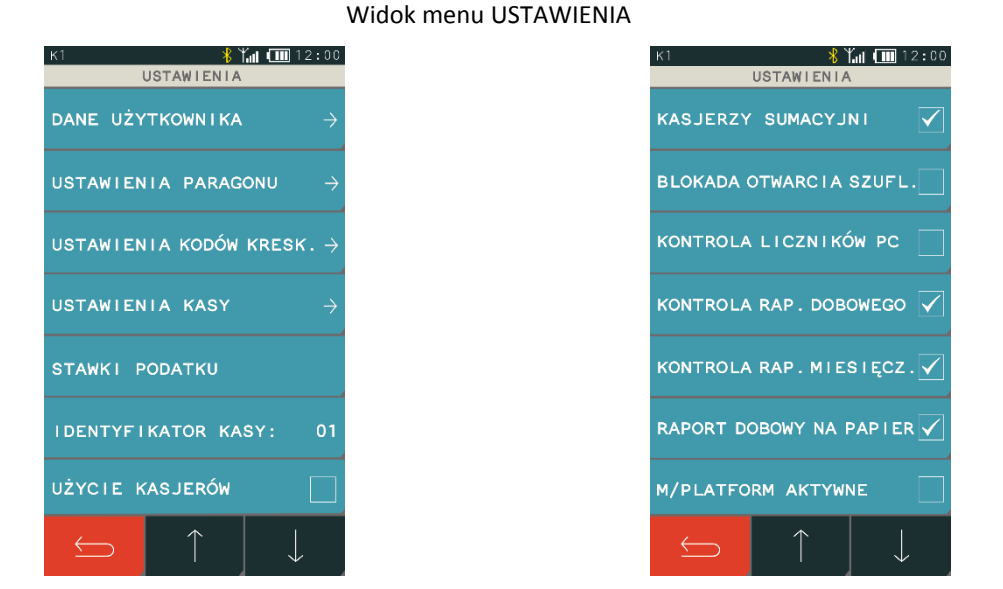

W tabeli poniżej znajdują się domyślne ustawienia kasy, które zostały szczegółowo opisane w odpowiednich rozdziałach w dalszej części instrukcji.

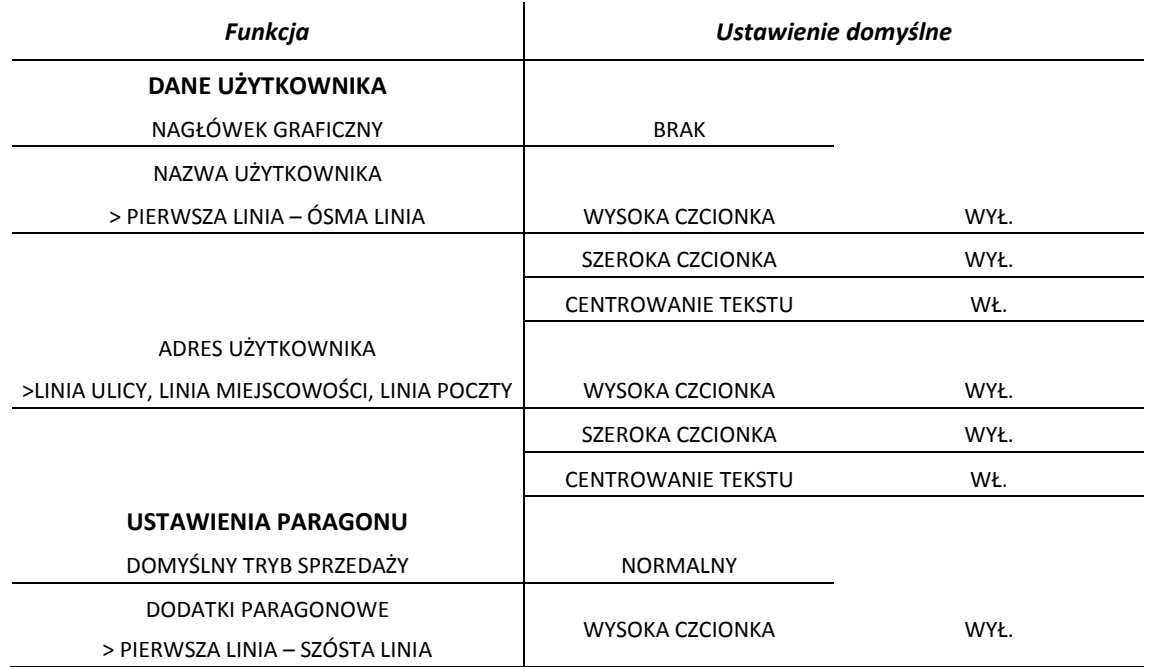

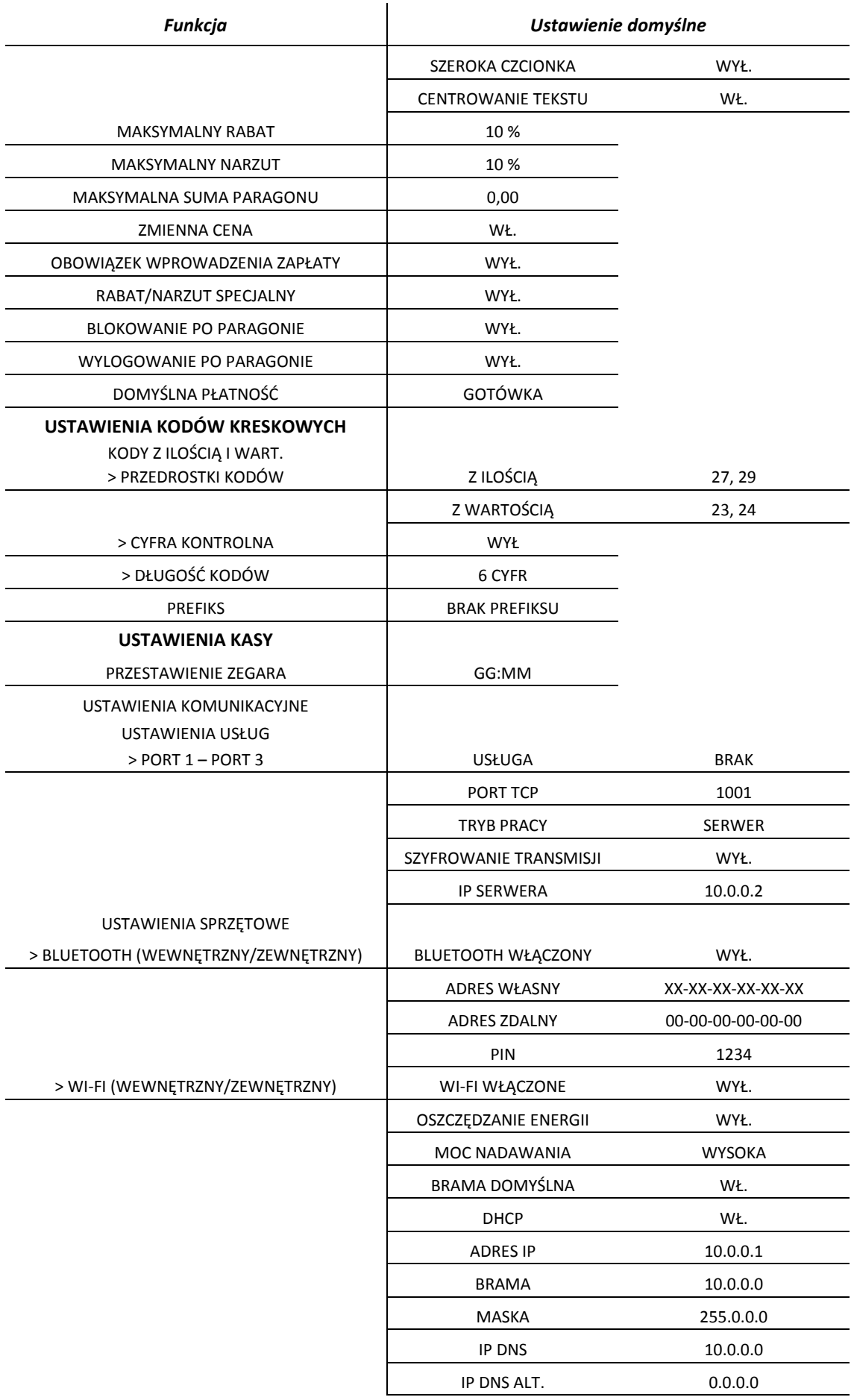

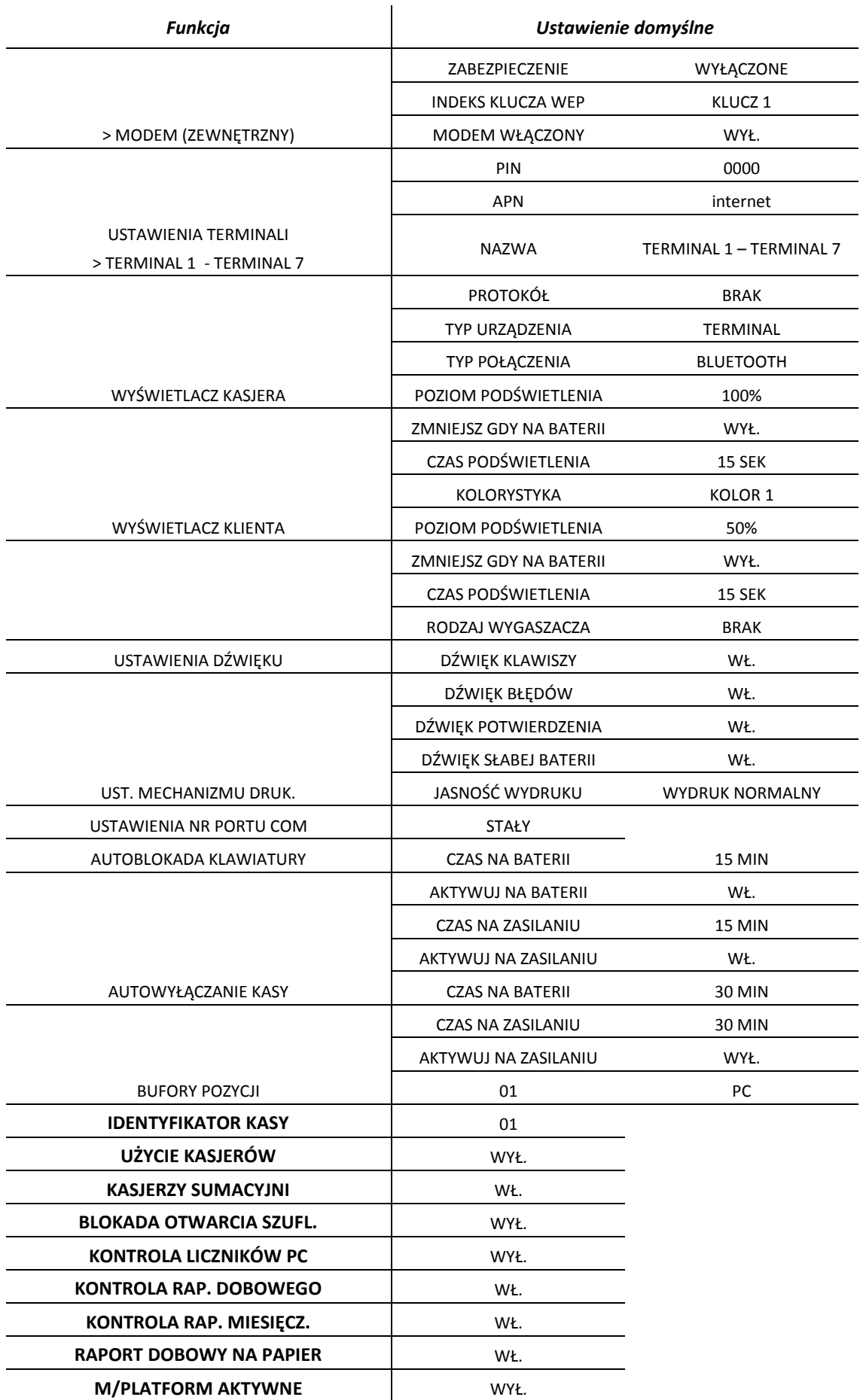

#### <span id="page-104-0"></span>**Dane użytkownika**

#### **FUNKCJE > FUNKCJE KIEROWNIKA > USTAWIENIA > DANE UŻYTKOWNIKA**

Ta grupa funkcji pozwala na wprowadzenie danych użytkownika do pamięci kasy.

Możliwe jest umieszczenie grafiki m.in. logo sklepu na wydruku paragonu, raporcie dobowym oraz kwicie usług czasowych. Można wybrać jeden z czterech nagłówków graficznych zapisanych wcześniej do kasy (patrz rozdział [2.5.6](#page-100-0) *[Zapis grafik do kasy](#page-100-0)* [na stronie 101\)](#page-100-0). W celu przesłania graficznych nagłówków można również wykorzystać program serwisowy *Eureka* zainstalowany i uruchomiony na komputerze podłączonym do kasy. Zmiany nagłówka graficznego można dokonać raz na dobę, tylko po wykonanym raporcie fiskalnym dobowym i przed wydrukiem pierwszego paragonu. W przypadku próby zmiany nagłówka przed wykonaniem raportu dobowego, zostanie wyświetlony odpowiedni komunikat.

Pozostałe funkcje służą do wprowadzania informacji tekstowych na wydruku tj. nazwa użytkownika oraz jego adres. W celu wprowadzenia nazwy użytkownika dostępnych jest 8 linii, z których każdą można edytować i wprowadzić maksymalnie 42 znaki. Adres użytkownika został podzielony na linię ulicy (ulica, nr domu, nr lokalu), linię miejscowości (kod pocztowy, miejscowość) oraz linię poczty. Linie w zależności od funkcji mają różną długość. Dla każdej linii można ustawić indywidualny styl tekstu tzn. wysoka czcionka, szeroka czcionka i centrowanie tekstu. W przypadku wyboru znaku z podwójną szerokością w jednej linii zmieści się o połowę mniej znaków, stąd jedna pełna linia będzie zajmowała na wydruku dwie linie.

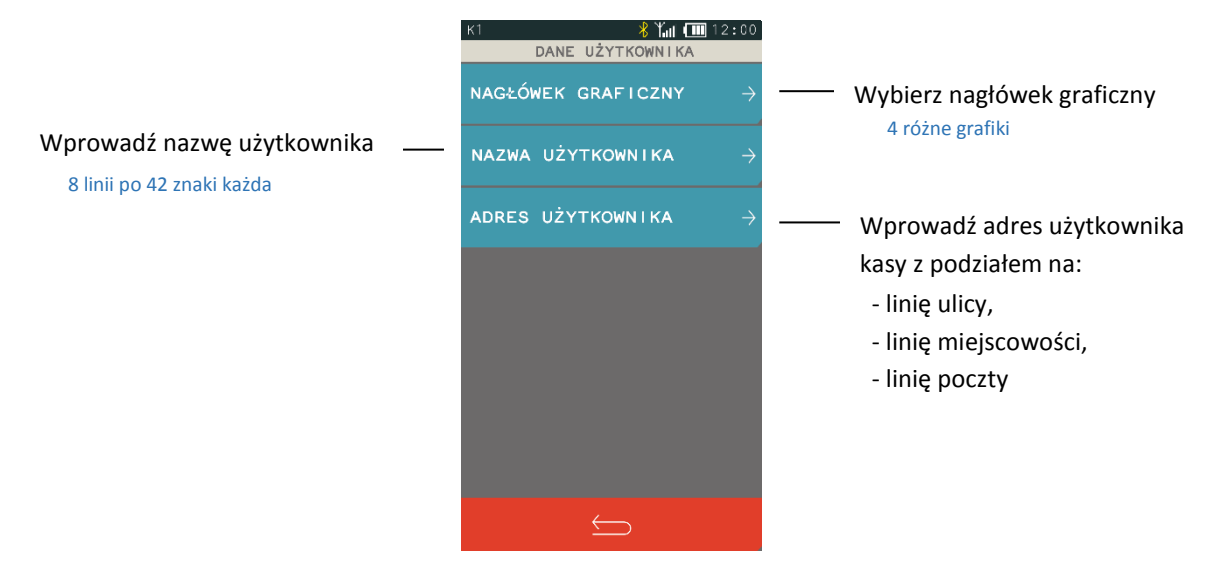

Sposób konfiguracji każdej z linii jest jednakowy, poniżej przykład wprowadzenia danych w jednej z linii nazwy użytkownika.

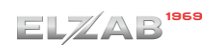

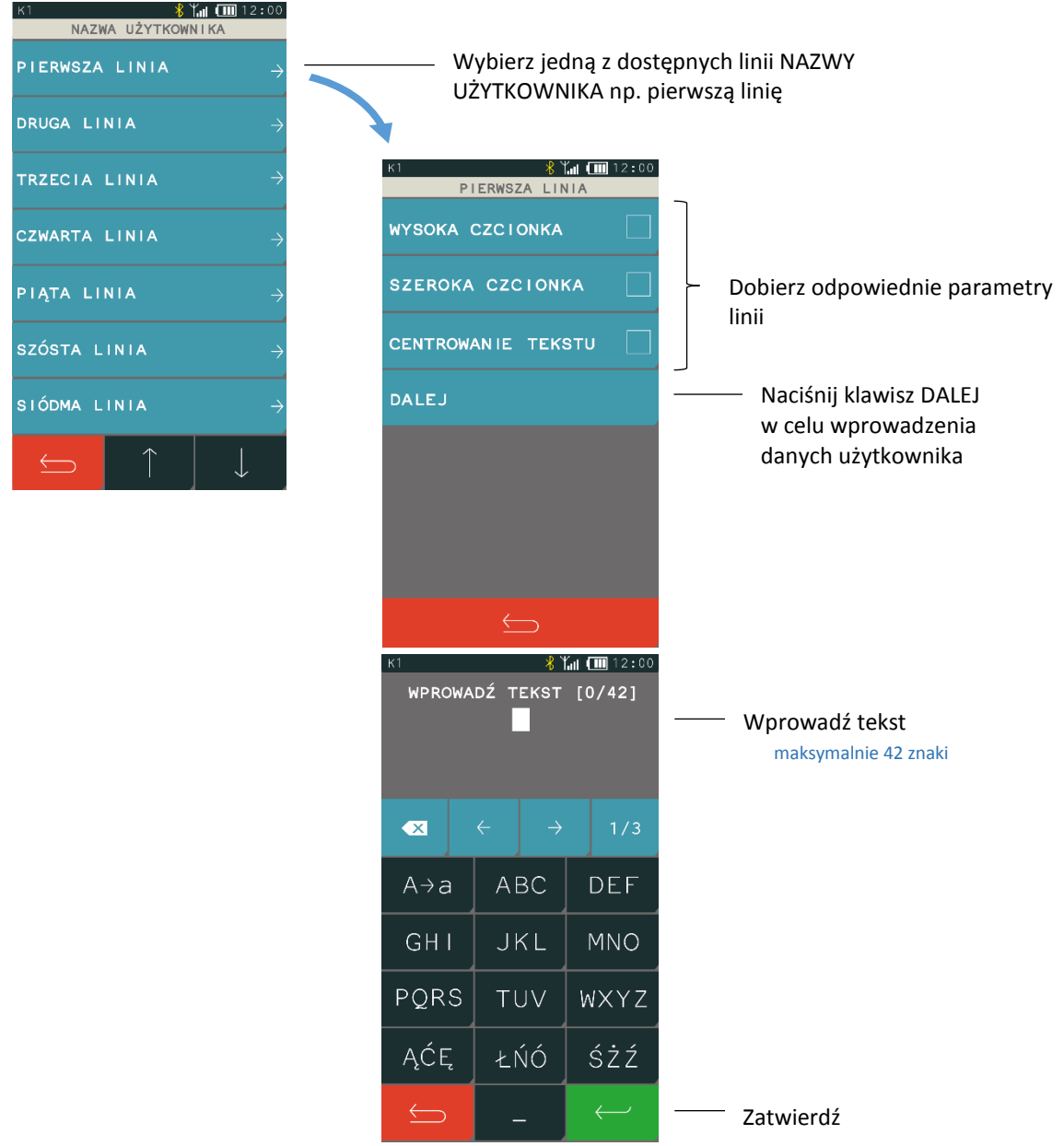

## **Ustawienia paragonu**

#### **FUNKCJE > FUNKCJE KIEROWNIKA > USTAWIENIA > USTAWIENIA PARAGONU**

Ta grupa funkcji pozwala zmienić ustawienia związane z paragonem i sprzedażą.

# *Domyślny tryb sprzedaży*

# **FUNKCJE > FUNKCJE KIEROWNIKA > USTAWIENIA > USTAWIENIA PARAGONU > DOMYŚLNY TRYB SPRZEDAŻY**

Możliwy jest wybór domyślnego trybu sprzedaży, który zostanie automatycznie ustawiony po każdorazowym załączeniu kasy.

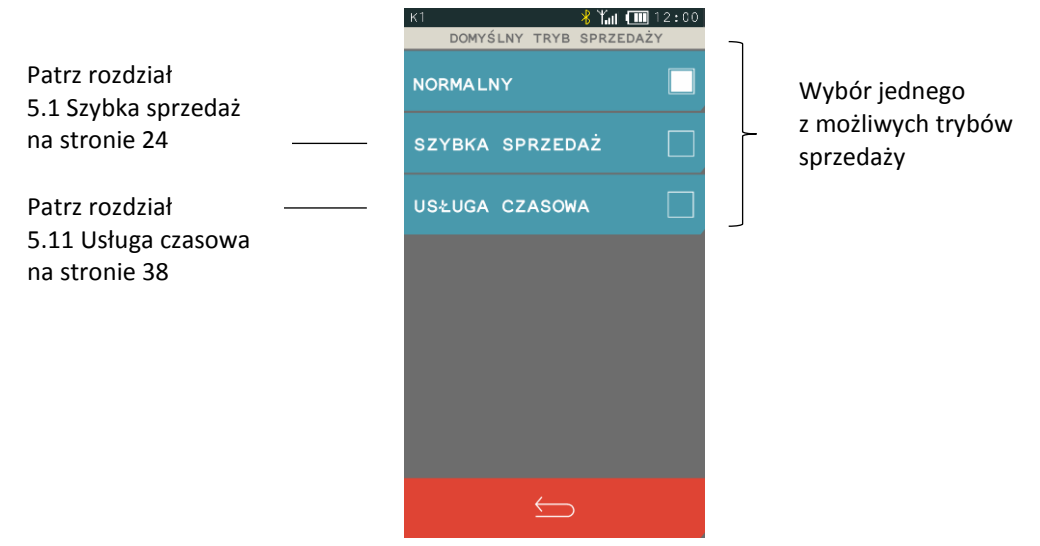

#### *Dodatki paragonowe*

#### **FUNKCJE > FUNKCJE KIEROWNIKA > USTAWIENIA > USTAWIENIA PARAGONU > DODATKI PARAGONOWE**

Funkcja pozwala na wpisanie dowolnego tekstu np. reklamowego drukowanego na końcu paragonu. Dodatki paragonowe posiadają sześć linii tekstu. W każdej linii można wprowadzić maksymalnie 42 znaki lub 21 znaków z podwójną szerokością. Dla każdej linii można ustawić indywidualny styl tekstu tzn. wysoka czcionka, szeroka czcionka i centrowanie tekstu. Sposób konfiguracji identyczny jak w przypadku linii danych użytkownika (patrz rozdział [2.6.1](#page-104-0) *[Dane użytkownika](#page-104-0)* [na stronie 105\)](#page-104-0).

## 2.6.2.3 Maksymalny rabat

#### **FUNKCJE > FUNKCJE KIEROWNIKA > USTAWIENIA > USTAWIENIA PARAGONU > MAKSYMALNY RABAT**

Funkcja pozwala na ustalenie maksymalnego poziom rabatu (procentowo), który jest możliwy do wprowadzenia jednorazowo przez kasjera podczas wystawiania paragonu (zarówno na każdą z pozycji sprzedaży, jak i na cały paragon). W celu wprowadzenia maksymalnego rabatu należy po wybraniu funkcji wprowadzić za pomocą klawiatury cyfrowej procent maksymalnego rabatu i zatwierdzić. Rabaty udzielane kwotowo w celu sprawdzenia osiągnięcia maksymalnego poziomu są przeliczane na procent rabatu. Domyślny maksymalny rabat wynosi 10 %.

## 2.6.2.4 Maksymalny narzut

#### **FUNKCJE > FUNKCJE KIEROWNIKA > USTAWIENIA > USTAWIENIA PARAGONU > MAKSYMALNY NARZUT**

Funkcja pozwala na ustalenie maksymalnego poziomu narzutu (procentowo), który jest możliwy do wprowadzenia jednorazowo przez kasjera podczas wystawiania paragonu (zarówno na każdą z pozycji sprzedaży, jak i na cały paragon). W celu wprowadzenia maksymalnego narzutu należy po wybraniu funkcji wprowadzić za pomocą klawiatury cyfrowej procent maksymalnego narzutu i zatwierdzić. Narzuty udzielane kwotowo w celu sprawdzenia osiągnięcia maksymalnego poziomu są przeliczane na procent narzutu. Domyślny maksymalny narzut wynosi 10 %.

## *Maksymalna suma paragonu*

## **FUNKCJE > FUNKCJE KIEROWNIKA > USTAWIENIA > USTAWIENIA PARAGONU > MAKSYMALNA SUMA PARAGONU**

Funkcja służy do określania maksymalnej kwoty sumy paragonu, której przekroczenie sygnalizowane będzie wyświetleniem komunikatu z możliwością dalszej sprzedaży. Przykład komunikatu poniżej.

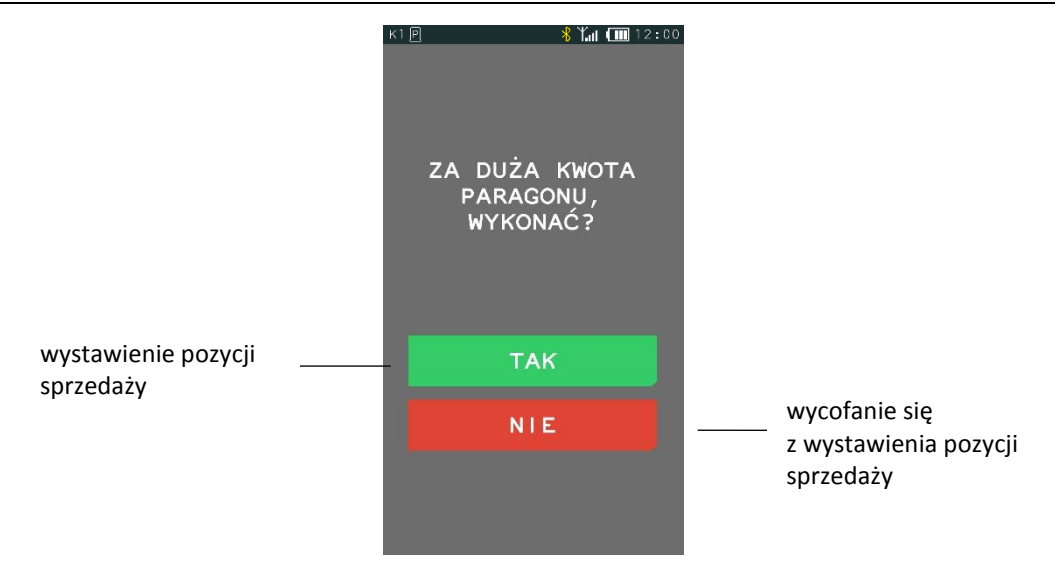

Domyślnie maksymalna suma paragonu wynosi 0,00, co oznacza brak ograniczenia.

# 2.6.2.6 Zmienna cena

## **FUNKCJE > FUNKCJE KIEROWNIKA > USTAWIENIA > USTAWIENIA PARAGONU > ZMIENNA CENA**

Opcja pozwala określić, czy będzie możliwość tymczasowej zmiany cen wszystkich towarów podczas wystawiania paragonu. Włączenie opcji pozwala na tymczasową zmianę cen wszystkich towarów, wyłączenie opcji - na zmianę ceny danego towaru w zależności od ustawienia atrybutu TOWAR ZE ZMIENNĄ CENĄ w jego definicji. Domyślnie opcja jest włączona.

## *Obowiązek wprowadzenia zapłaty*

# **FUNKCJE > FUNKCJE KIEROWNIKA > USTAWIENIA > USTAWIENIA PARAGONU > OBOWIĄZEK WPROW. ZAPŁATY**

Włączenie funkcji wymusza obowiązek wprowadzenia kwoty zapłaty przy zakończeniu paragonu. Obowiązek wprowadzenia zapłaty jest sygnalizowany dźwiękiem po naciśnięciu klawisza ZATWIERDŹ w podsumie paragonu – należy wtedy wprowadzić odpowiednia kwotę i zatwierdzić.

Domyślnie opcja jest wyłączona, czyli podpowiadana jest automatycznie odpowiednia kwota zapłaty.

# <span id="page-107-0"></span>*Rabat/narzut specjalny*

# **FUNKCJE > FUNKCJE KIEROWNIKA > USTAWIENIA > USTAWIENIA PARAGONU > RABAT/NARZUT SPECJALNY**

Włączenie opcji powoduje, że towary, które zdefiniowano, jako należące do grup numer 15 oraz od 90 do 99, nie będą objęte rabatem/narzutem na pozycję i na cały paragon. Może to mieć zastosowanie m.in. dla towarów z akcyzą lub takich, na które nie chcemy udzielać rabatów i narzutów. Domyślnie opcja jest wyłączona, czyli towary z grup specjalnych będą podlegały wprowadzonym rabatom i narzutom, jak towary z innych grup.

# *Blokowanie po paragonie*

# **FUNKCJE > FUNKCJE KIEROWNIKA > USTAWIENIA > USTAWIENIA PARAGONU > BLOKOWANIE PO PARAG.**

Włączenie opcji powoduje automatyczne blokowanie panelu dotykowego po zakończonym paragonie (nie będzie można prowadzić dalszej sprzedaży bez wcześniejszego odblokowania panelu). Aby odblokować panel dotykowy należy nacisnąć przycisk włącz/wyłącz na kasie.

Domyślnie opcja jest wyłączona, czyli panel nie będzie blokowany po zakończonym paragonie.
#### 2.6.2.10 Wylogowanie po paragonie

#### **FUNKCJE > FUNKCJE KIEROWNIKA > USTAWIENIA > USTAWIENIA PARAGONU > WYLOGOWANIE PO PARAG.**

Gdy funkcja jest włączona, to po zakończonym paragonie kasjer zostanie wylogowany (nie będzie można prowadzić dalszej sprzedaży bez wcześniejszego zalogowania kasjera do kasy). Wylogowanie jest potwierdzone sygnałem dźwiękowym oraz informacją na wyświetlaczu o wylogowaniu kasjera.

#### *Domyślna płatność*

#### **FUNKCJE > FUNKCJE KIEROWNIKA > USTAWIENIA > USTAWIENIA PARAGONU > DOMYŚLNA PŁATNOŚĆ**

Funkcja umożliwia ustawienie domyślnej formy płatności spośród wcześniej zdefiniowanych (patrz rozdział [2.1.4](#page-68-0) *[Płatności](#page-68-0)* [na stronie 69](#page-68-0)). Domyślnie ustawioną formą płatności jest GOTÓWKA.

#### <span id="page-108-0"></span>**Ustawienia kodów kreskowych**

#### **FUNKCJE > FUNKCJE KIEROWNIKA > USTAWIENIA > USTAWIENIA KODÓW KRESKOWYCH**

Ta grupa funkcji pozwala zmienić ustawienia związane z obsługą kodów kreskowych.

#### *Kody z ilością i wartością*

#### **FUNKCJE > FUNKCJE KIEROWNIKA > USTAWIENIA > USTAWIENIA KODÓW KRESKOWYCH > KODY Z ILOŚCIĄ I WARTOŚCIĄ**

#### Widok menu KODY Z ILOŚCIĄ I WARTOŚCIĄ

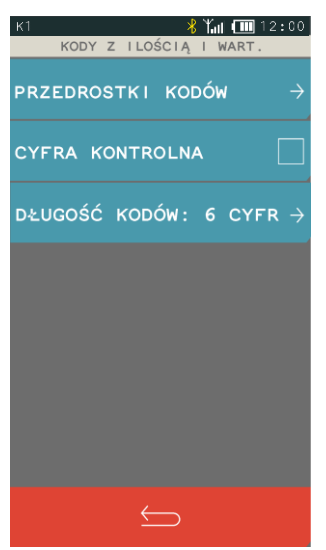

#### *2.6.3.1.1 Przedrostki kodów*

#### **FUNKCJE > FUNKCJE KIEROWNIKA > USTAWIENIA > USTAWIENIA KODÓW KRESKOWYCH > KODY Z ILOŚCIĄ I WARTOŚCIĄ > PRZEDROSTKI KODÓW**

Funkcja dotyczy kodów kreskowych zawierających ilość (masa) lub cenę (wartość) danego towaru. W kasie można zdefiniować po 5 przedrostków o wartości z zakresu 0-99 dla kodów z ilością i dla kodów z wartością. Domyślne przedrostki zdefiniowane w kasie to 27 i 29 dla kodów z ilością oraz 23 i 24 dla kodów z wartością. Przedrostki zdefiniowane domyślnie można dowolnie edytować. Po wybraniu funkcji pojawi się możliwość zdefiniowania przedrostków kodów z ilością lub wartością.

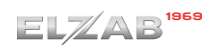

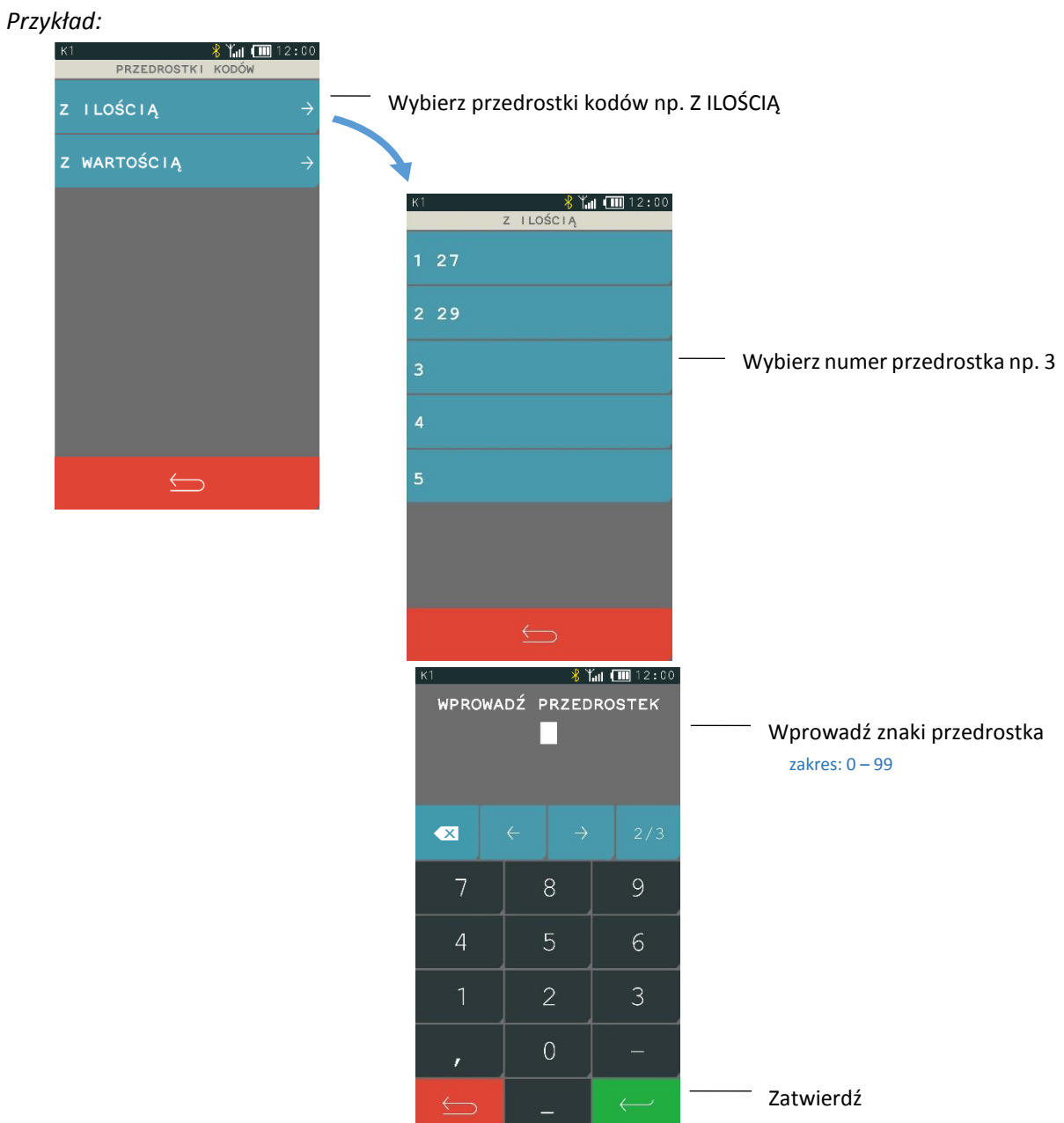

Aby skasować dany przedrostek należy zatwierdzić pusty przedrostek.

#### *2.6.3.1.2 Cyfra kontrolna*

#### **FUNKCJE > FUNKCJE KIEROWNIKA > USTAWIENIA > USTAWIENIA KODÓW KRESKOWYCH > KODY Z ILOŚCIĄ I WARTOŚCIĄ > CYFRA KONTROLNA**

Zaznaczenie opcji powoduje włączenie kontroli wewnętrznej cyfry kontrolnej dla kodów z ilością i wartością. Jeżeli wszystkie towary z kodami kreskowymi zawierającymi ilość i wartość posiadają zgodnie z normą wyliczaną wewnętrzną cyfrę kontrolną, to zaleca się włączenie funkcji.

#### *2.6.3.1.3 Długość kodów*

#### **FUNKCJE > FUNKCJE KIEROWNIKA > USTAWIENIA > USTAWIENIA KODÓW KRESKOWYCH > KODY Z ILOŚCIĄ I WARTOŚCIĄ > DŁUGOŚĆ KODÓW**

Za pomocą tej funkcji możliwy jest wybór, czy kasa ma interpretować kody kreskowe zawierające ilość lub wartość, jako zawierające sześć albo siedem cyfr numeru identyfikacyjnego towaru. Domyślne ustawienie to sześć cyfr. Opcję tą należy ustawić zależnie od możliwości wagi etykietującej.

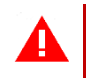

*UWAGA: Sprawdzanie dodatkowej sumy kontrolnej dla kodu kreskowego z ilością lub wartością jest możliwe tylko w przypadku, jeżeli wybrano ustawienie 6-ciu cyfr.*

#### <span id="page-110-0"></span>2.6.3.2 Prefiks

#### **FUNKCJE > FUNKCJE KIEROWNIKA > USTAWIENIA > USTAWIENIA KODÓW KRESKOWYCH > PREFIKS**

Funkcja umożliwia ustawienie prefiksu kodów kreskowych (dodatkowy znak wysyłany przez czytnik przed właściwym kodem kreskowym) przy współpracy z czytnikiem Bluetooth i czytnikiem USB. Możliwy jest wybór prefiksu spośród gotowych propozycji (LISTA) lub wprowadzenie wartości prefiksu z zakresu 0-255, gdzie wartość 0 oznacza brak prefiksu (EDYCJA). Domyślnie ustawiony jest BRAK PREFIKSU (wartość 0). Ostatnie ustawienie prefiksu jest zawsze ustawieniem aktualnym, niezależnie czy zostało wpisane, czy wybrane z listy.

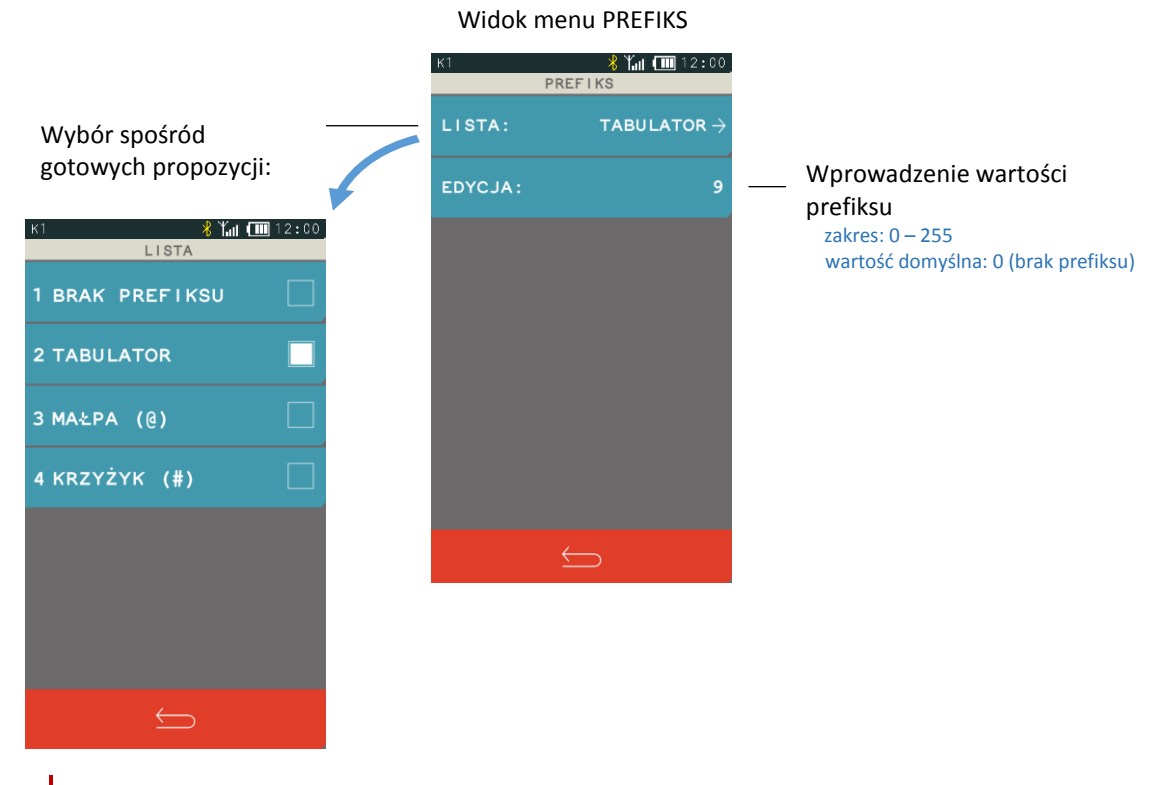

*UWAGA: Prefiks musi zostać ustawiony identyczny w kasie oraz czytniku kodów kreskowych, aby czytniki kodów kreskowych Bluetooth oraz USB działały prawidłowo. Czytnik USB musi dodatkowo pracować w trybie klawiaturowym (tzw. klasa HID).*

#### **Ustawienia kasy**

#### *Synchronizacja zegara*

#### **FUNKCJE > FUNKCJE KIEROWNIKA > USTAWIENIA > USTAWIENIA KASY > SYNCHRONIZACJA ZEGARA**

Funkcja umożliwia synchronizację ustawień daty i czasu w kasie z czasem urzędowym obowiązującym z Rzeczypospolitej Polskiej. Synchronizacji można dokonać jedynie po wykonaniu dobowego raportu fiskalnego, a przed rozpoczęciem rejestracji kolejnych sprzedaży, przy zapewnieniu komunikacji kasy z serwerem NTP w GUM.

#### *Przestawienie zegara*

#### **FUNKCJE > FUNKCJE KIEROWNIKA > USTAWIENIA > USTAWIENIA KASY > PRZESTAWIENIE ZEGARA**

Możliwa jest korekcja wskazań zegara przez użytkownika. Dostępny zakres: ± 2 godziny w ciągu doby. Korekcji można dokonać jedynie po wykonaniu dobowego raportu fiskalnego, a przed rozpoczęciem rejestracji kolejnych sprzedaży. Przed wykonaniem korekcji należy upewnić się, czy w kasie jest założona rolka z papierem, ponieważ ustawienie zegara potwierdzone zostaje odpowiednim wydrukiem.

#### <span id="page-111-0"></span>*Ustawienia komunikacyjne*

#### **FUNKCJE > FUNKCJE KIEROWNIKA > USTAWIENIA > USTAWIENIA KASY > USTAWIENIA KOMUNIKACYJNE**

Moduły komunikacyjne zapewniają komunikację kasy z urządzeniami zewnętrznymi poprzez interfejsy bezprzewodowe. W zależności od wersji wykonania kasa fiskalna może być wyposażona w moduł umożliwiający transmisję danych zgodnie ze standardem GPRS, WiFi lub Bluetooth.

Moduł może zostać zainstalowany w kasie, jako:

*moduł wewnętrzny* - wbudowany przez producenta na etapie produkcji kasy (WiFi/Bluetooth)

*moduł zewnętrzny* - dołączony do kasy w dowolnym momencie (WiFi/Bluetooth,

GPRS/Bluetooth), pod warunkiem, że kasa jest wyposażona w tzw. gniazdo rozszerzeń, które umożliwia podłączenie dodatkowych modułów komunikacyjnych

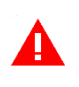

*UWAGA: Wszelkie operacje związane instalacją zewnętrznego modułu rozszerzeń w kasie oraz karty SIM w gnieździe modułu rozszerzeń należy wykonywać tylko przy wyłączonym zasilaniu kasy.*

#### <span id="page-111-1"></span>*2.6.4.3.1 Ustawienia sprzętowe*

#### **FUNKCJE > FUNKCJE KIEROWNIKA > USTAWIENIA > USTAWIENIA KASY > USTAWIENIA KOMUNIKACYJNE > USTAWIENIA SPRZĘTOWE**

Kasa automatycznie wykrywa i rozpoznaje dołączone do niej moduły komunikacyjne (WiFi/Bluetooth oraz modem GPRS), następnie uaktywnia odpowiednie funkcje oraz umożliwia ustawienie parametrów związanych z komunikacją kasy poprzez wykryty interfejs bezprzewodowy. Moduł WiFi/Bluetooth może obsługiwać jednocześnie dwa interfejsy: Bluetooth oraz WiFi, nie może natomiast być obsługiwany interfejs WiFi w dwóch modułach jednocześnie (wewnętrznym i zewnętrznym). W przypadku włączenia obsługi drugiego WiFi na wyświetlaczu pojawia się odpowiedni komunikat oraz propozycja włączenia WiFi tylko w jednym z modułów.

Jakość transmisji radiowej jest zależna od dostępnej infrastruktury sieci i w pewnych przypadkach mogą występować zakłócenia. W przypadku, gdy zakłócenia uniemożliwiają poprawne działanie urządzenia należy podjąć następujące działania:

- zmienić umiejscowienie kasy fiskalnej na stanowisku użytkowania,
- **▪** w przypadku kasy z modułem GPRS należy wybrać usługę dostępu danych operatora posiadającego najlepszą infrastrukturę sieci w miejscu użytkowania kasy fiskalnej,
- **▪** w przypadku kasy z modułem Wi-Fi należy zmienić miejsce instalacji lub parametry transmisji punktu dostępowego - punkt dostępowy powinien znajdować się jak najbliżej kasy fiskalnej, a parametry transmisji (kanał transmisyjny) powinny być dostosowane do parametrów innych sieci bezprzewodowych działających w okolicy.

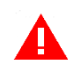

*UWAGA: Fale radiowe promieniowane przez urządzenie mogą zakłócić pracę elektronicznych przyrządów medycznych, w szczególności rozruszników serca, itp. W przypadku używania jakichkolwiek elektronicznych przyrządów medycznych, skontaktuj się z ich producentem w celu poznania ograniczeń dotyczących korzystania z urządzenia.*

#### <span id="page-112-0"></span>I USTAWIENIA SIECIOWE

Możliwa jest konfiguracja interfejsu WiFi oraz modemu GSM. Ustawienia będą widoczne tylko w przypadku wykrycia przez kasę odpowiedniego modułu komunikacyjnego.

#### *WIFI - USTAWIENIA WIFI*

#### **FUNKCJE > FUNKCJE KIEROWNIKA > USTAWIENIA > USTAWIENIA KASY > USTAWIENIA KOMUNIKACYJNE > USTAWIENIA SPRZĘTOWE > USTAWIENIA SIECIOWE > MODUŁ WEWNĘTRZNY/ZEWNĘTRZNY >**

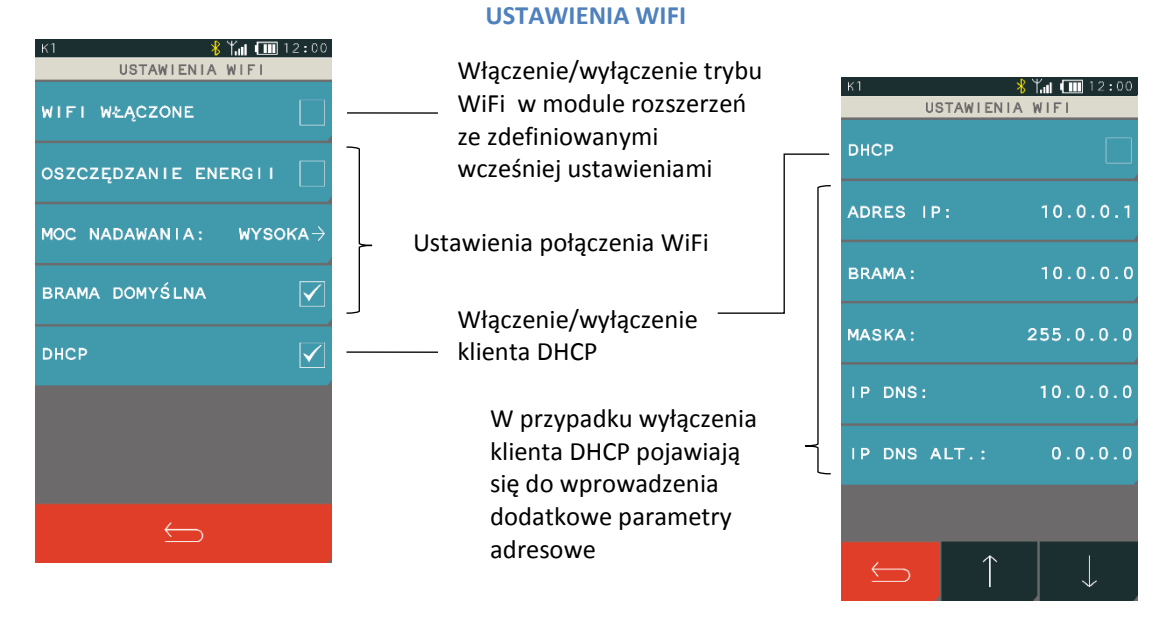

- **▪** WIFI WŁĄCZONE Włączenie opcji powoduje uaktywnienie pracy dołączonego modułu w trybie WiFi.
- **▪** OSZCZĘDZANIE ENERGII Opcja umożliwia przejście modułu w tryb oszczędzania energii
- MOC NADAWANIA Wybór mocy sygnału
- **▪** BRAMA DOMYŚLNA Włączenie/wyłączenie dostępu do internetu przez dany kanał komunikacyjny
- **▪** DHCP Włączenie/wyłączenie klienta DHCP.

Parametry dodatkowe przy wyłączonym kliencie DHCP:

- **▪** ADRES IP Ustawienie adresu IP kasy.
- **BRAMA** Ustawienie bramy kasy.
- **▪** MASKA Ustawienie maski podsieci.
- **▪** IP DNS Wprowadzenie adresu IP serwera DNS (istotny tylko w przypadku, gdy adres *IP SERWERA* w trybie pracy jako *KLIENT*, podany jest, jako nazwa hosta – patrz rozdział [2.6.4.3.2](#page-116-0) *[Ustawienia usług](#page-116-0)* [na](#page-116-0)  [stronie 117\)](#page-116-0).
- **▪** IP DNS ALT. Wprowadzenie alternatywnego adresu IP serwera DNS.

#### *WIFI - SIECI WIFI*

#### **FUNKCJE > FUNKCJE KIEROWNIKA > USTAWIENIA > USTAWIENIA KASY > USTAWIENIA KOMUNIKACYJNE > USTAWIENIA SPRZĘTOWE > USTAWIENIA SIECIOWE > MODUŁ WEWNĘTRZNY/ZEWNĘTRZNY > SIECI WIFI**

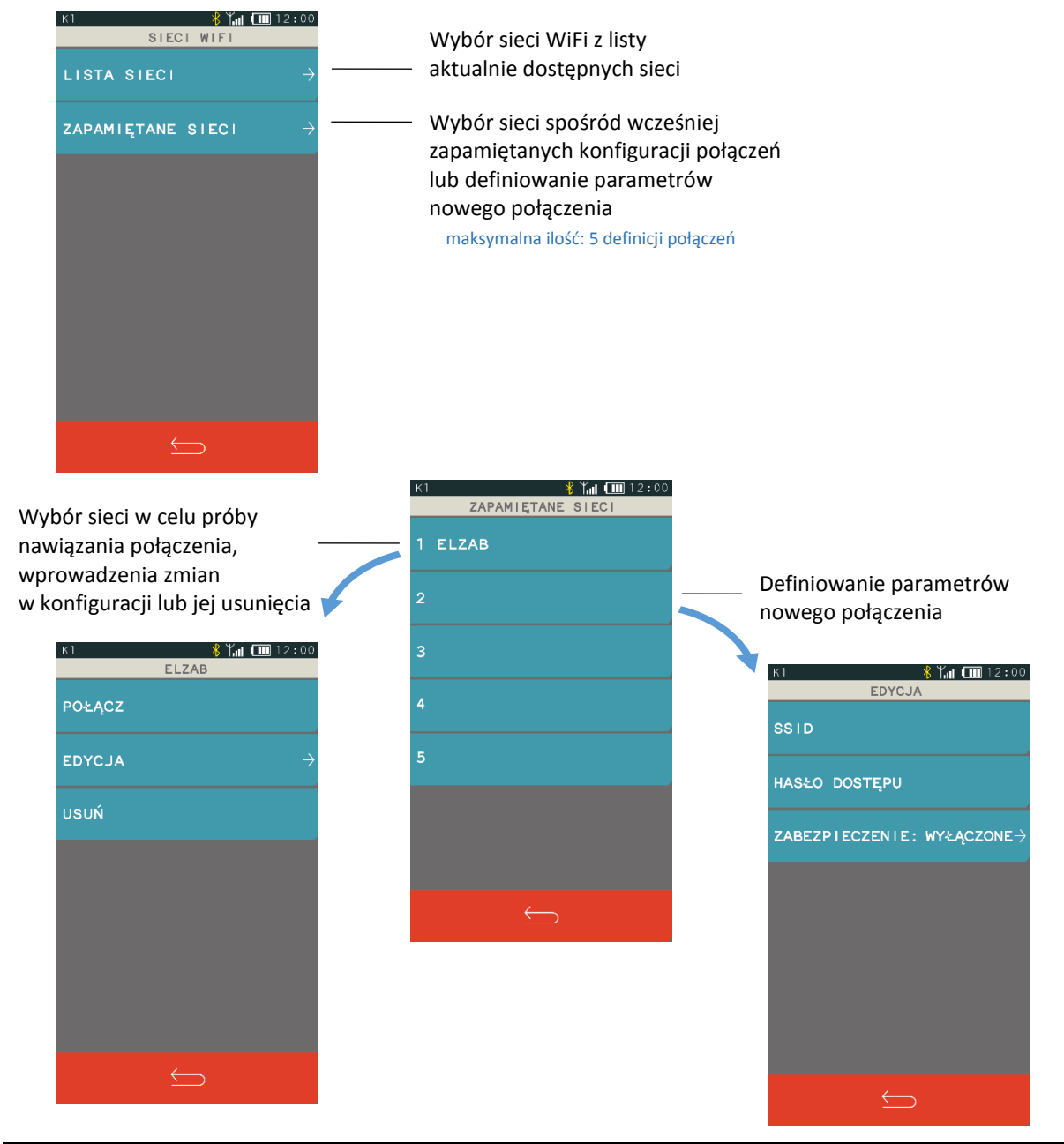

modemu GSM/GPRS,

**▪** SSID: Wprowadzenie identyfikatora sieci bezprzewodowej (max.32 znaki), takiego samego jak w punkcie dostępowym (w Access Point). **▪** HASŁO DOSTĘPU Wprowadzenie hasła dostępu do sieci bezprzewodowej (min. 8 znaków, max. 63 znaki). **▪** ZABEZPIECZENIE: Wyłączenie lub wybór sposobu zabezpieczenia sieci np. WPA/WPA2, WEP

W przypadku zdefiniowania kilku połączeń WiFi kasa nawiązuje automatycznie połączenie z dostępną siecią o najmocniejszym sygnale. Przy zaniku sygnału sieci, do której kasa jest podłączona, komunikacja zostaje automatycznie nawiązana z kolejną dostępną siecią o najmocniejszym sygnale. W przypadku osłabienia mocy sygnału podczas trwania danego połączenia, nie jest nawiązywane nowe połączenie.

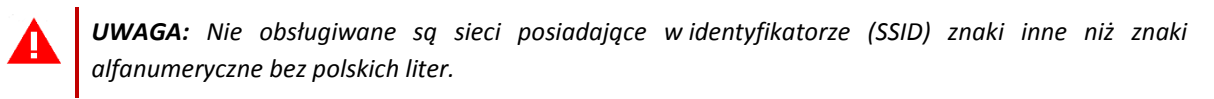

#### *MODEM*

#### **FUNKCJE > FUNKCJE KIEROWNIKA > USTAWIENIA > USTAWIENIA KASY > USTAWIENIA KOMUNIKACYJNE > USTAWIENIA SPRZĘTOWE > USTAWIENIA SIECIOWE > MODUŁ ZEWNĘTRZNY > MODEM**

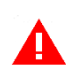

*UWAGA: Bezprzewodowa transmisja danych może powodować naliczanie opłat za transfer danych na rzecz operatora wykorzystywanej infrastruktury telekomunikacyjnej.*

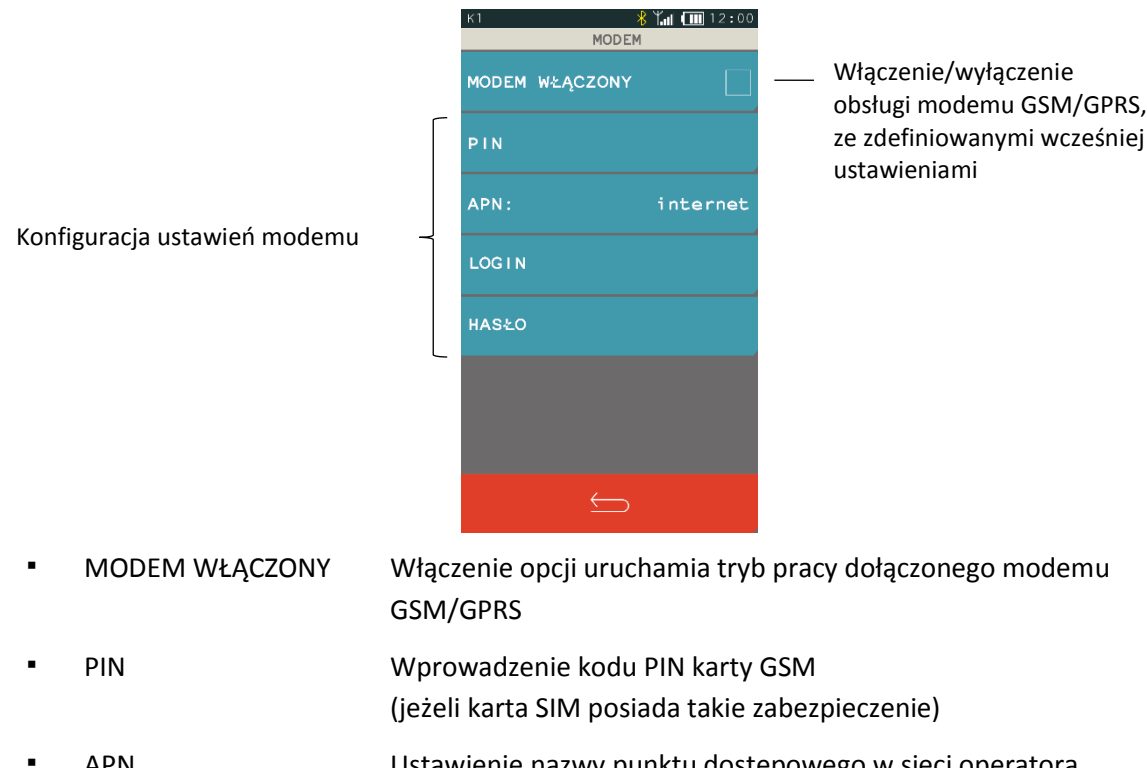

**▪** APN Ustawienie nazwy punktu dostępowego w sieci operatora (Access Point Name). Domyślne ustawienie: internet

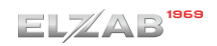

- **▪** LOGIN Wprowadzenie loginu do punktu dostępowego (jeżeli jest wymagany)
- **▪** HASŁO Wprowadzenie hasła do punktu dostępowego (jeżeli jest wymagany)

W przypadku ustawienia nieprawidłowego kodu PIN, po trzech próbach załączenia kasy, karta może zostać zablokowana. Odblokowanie blokady PIN możliwe jest tylko w innym urządzeniu (np. telefonie komórkowym) po podaniu kodu PUK karty SIM.

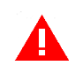

*UWAGA: Stosowana karta musi obsługiwać standard transmisji GPRS Multi-slot Class 12, w paśmie radiowym Quad-band.*

#### <span id="page-115-0"></span>II BLUETOOTH

#### **FUNKCJE > FUNKCJE KIEROWNIKA > USTAWIENIA > USTAWIENIA KASY > MODUŁY KOMUNIKACYJNE > USTAWIENIA SPRZĘTOWE > BLUETOOTH > WEWNĘTRZNY/ZEWNĘTRZNY**

Możliwa jest konfiguracja interfejsu Bluetooth. Ustawienia Bluetooth będą widoczne tylko w przypadku wykrycia przez kasę odpowiedniego modułu komunikacyjnego.

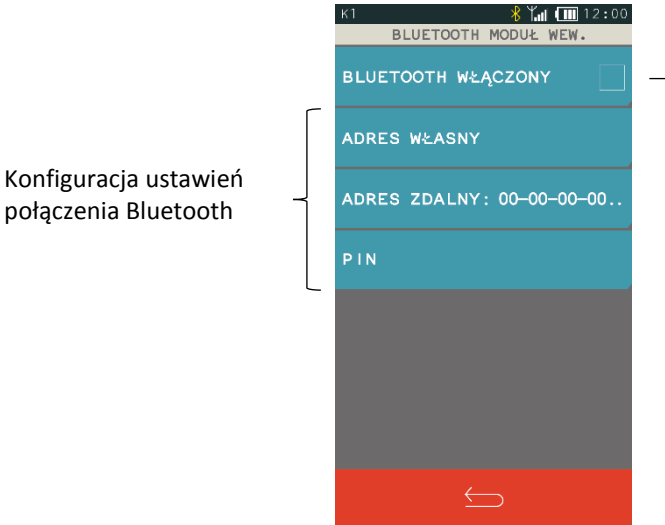

Włączenie/wyłączenie trybu Bluetooth w module rozszerzeń, ze zdefiniowanymi wcześniej ustawieniami

- **BLUFTOOTH WŁACZONY** Włączenie opcji powoduje ustawienie pracy dołączonego modułu w trybie Bluetooth.
- **▪** ADRES WŁASNY Wyświetlenie fizycznego adresu modułu Bluetooth znajdującego się w kasie.
- **▪** ADRES ZDALNY Wprowadzenie adresu zdalnego umożliwia dodatkowe zabezpieczenie komunikacji między kasą a m.in. czytnikiem kodów kreskowych, jest to dodatkowa autoryzacja, która uniemożliwia współpracę kasy z innym urządzeniem poza zdefiniowanym. Po wybraniu funkcji wyświetli się ekran, który pozwala na wprowadzenie adresu fizycznego urządzenia, z którym chcemy zdefiniować komunikację. Jeżeli adres zdalny pozostanie zerowy, to współpraca kasy z innymi urządzeniami jest możliwa.

**▪** PIN Wprowadzenie kodu PIN umożliwi nawiązanie komunikacji pomiędzy dwoma urządzeniami (parowanie). Domyślny kod PIN to **1234**.

#### <span id="page-116-0"></span>*2.6.4.3.2 Ustawienia usług*

#### **FUNKCJE > FUNKCJE KIEROWNIKA > USTAWIENIA > USTAWIENIA KASY > USTAWIENIA KOMUNIKACYJNE > USTAWIENIA USŁUG**

Istnieje możliwość konfiguracji dostępnych usług na odpowiednich portach interfejsów kasy.

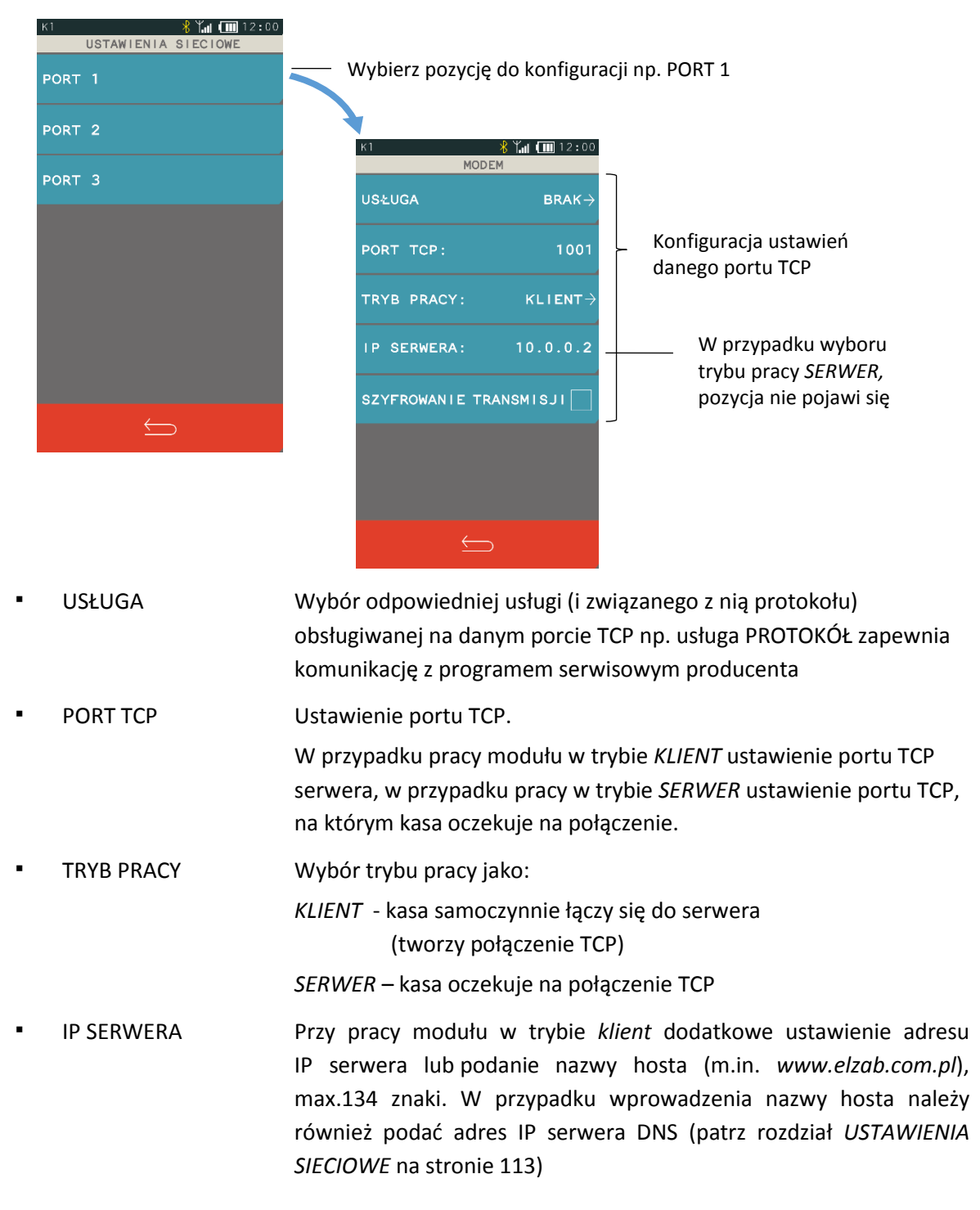

#### **SZYFROWANIE TRANSMISJI** Włączenie opcji powoduje szyfrowanie transmisji

#### <span id="page-117-1"></span>*Ustawienia terminali*

#### **FUNKCJE > FUNKCJE KIEROWNIKA > USTAWIENIA > USTAWIENIA KASY > USTAWIENIA TERMINALI**

Ta grupa funkcji umożliwia konfigurację połączenia kasy z terminalami kart płatniczych, w celu obsługi płatności bezgotówkowych. Istnieje możliwość konfiguracji do 7 terminali (typu PINPad, terminal lub mPOS), które mogą zostać przypisane do zdefiniowanych wcześniej form płatności (patrz rozdział [2.1.4](#page-68-0) *[Płatności](#page-68-0)* [na stronie 69\)](#page-68-0). Kasa obsługuje połączenie z terminalami za pomocą interfejsu sieciowego, Bluetooth oraz USB.

# *UWAGA: Konfigurację odpowiednich interfejsów komunikacyjnych należy zdefiniować niezależnie.*

Konfiguracja współpracy kasy z terminalem obejmuje m.in. wybór odpowiedniego protokołu komunikacyjnego pomiędzy urządzeniami (w tym protokołu ECR EFT).

Poniżej przykład konfiguracji terminala.

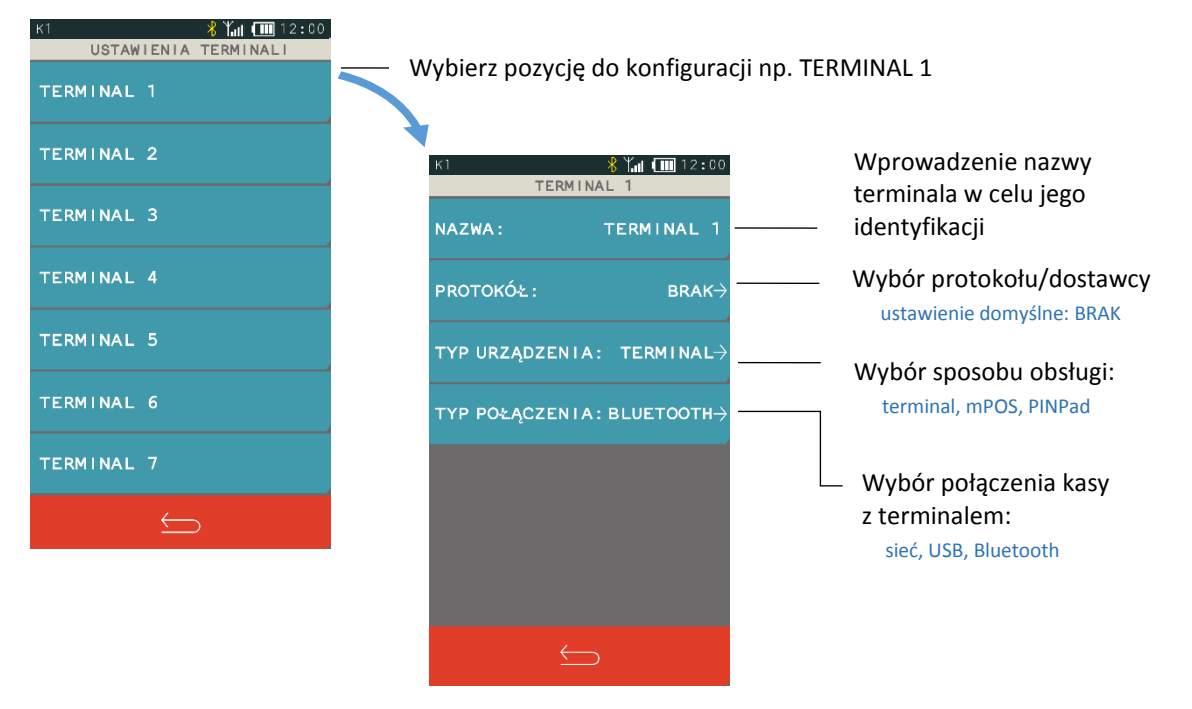

W zależności od wyboru protokołu pojawią się do wprowadzenia dodatkowe parametry (pozycja KONFIGURACJA) wymagane do zapewnienia komunikacji urządzeń np. identyfikator terminala (numer TID lub POS ID), adres IP, port TCP lub login i hasło. Dostępne mogą być również dodatkowe funkcje.

Rodzaje aktualnie obsługiwanych przez kasę terminali i ich protokołów zostały przedstawione w rozdzial[e 7.1](#page-132-0) *[Podłączenie terminala płatniczego](#page-132-0)* [na stronie 133.](#page-132-0)

#### <span id="page-117-0"></span>*Wyświetlacz kasjera*

**FUNKCJE > FUNKCJE KIEROWNIKA > USTAWIENIA > USTAWIENIA KASY > WYŚWIETLACZ KASJERA**

Możliwe jest ustawienie poziomu podświetlenia wyświetlacza kasjera i zmiana koloru interfejsu. Podświetlenie wyświetlacza ma m.in. wpływ na czas pracy urządzenia pomiędzy ładowaniami akumulatora. Aby przedłużyć czas pomiędzy ładowaniami należy zmniejszyć poziom podświetlenia wyświetlacza w pracy na baterii.

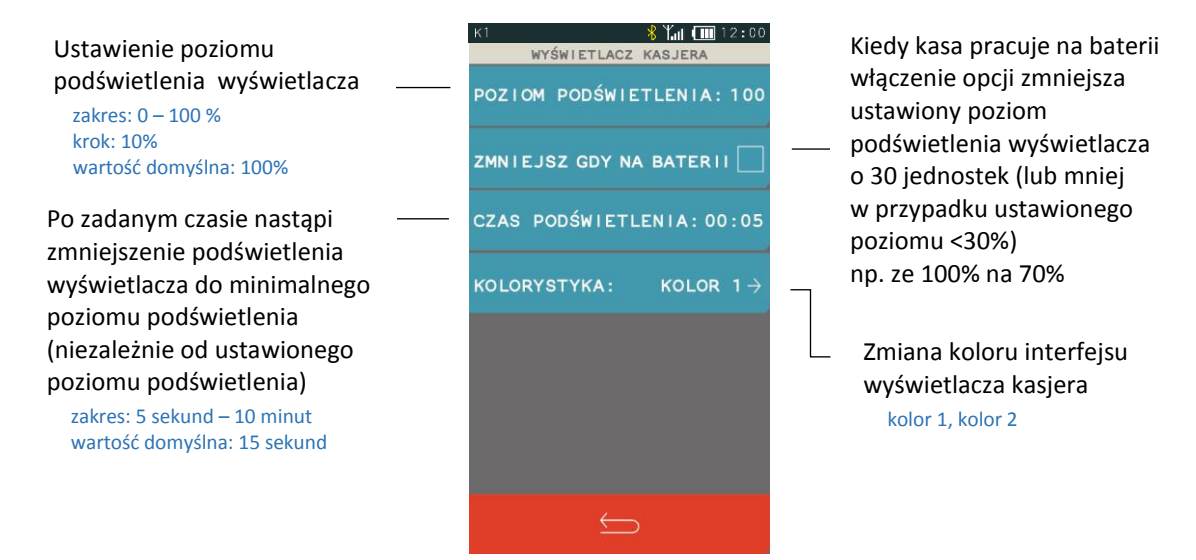

#### <span id="page-118-1"></span>*Wyświetlacz klienta*

#### **FUNKCJE > FUNKCJE KIEROWNIKA > USTAWIENIA > USTAWIENIA KASY > WYŚWIETLACZ KLIENTA**

Ustawienia podświetlenia wyświetlacza klienta analogiczne jak w przypadku wyświetlacza kasjera (patrz rozdział *[2.6.4.5](#page-117-0) [Wyświetlac](#page-117-0)z kasjera* [na stronie 118\)](#page-117-0). Brak możliwości zmiany kolorystyki, a dodatkowy parametr RODZAJ WYGASZACZA umożliwia wybór jednego z dostępnych rodzajów wygaszaczy.

■ BRAK ■ ZEGAR

#### <span id="page-118-0"></span>*Ustawienia dźwięku*

#### **FUNKCJE > FUNKCJE KIEROWNIKA > USTAWIENIA > USTAWIENIA KASY > USTAWIENIA DŹWIĘKU**

Możliwe jest ustawienie sygnalizacji dźwiękowej w kasie za pomocą odpowiednich opcji (włączenie/wyłączenie).

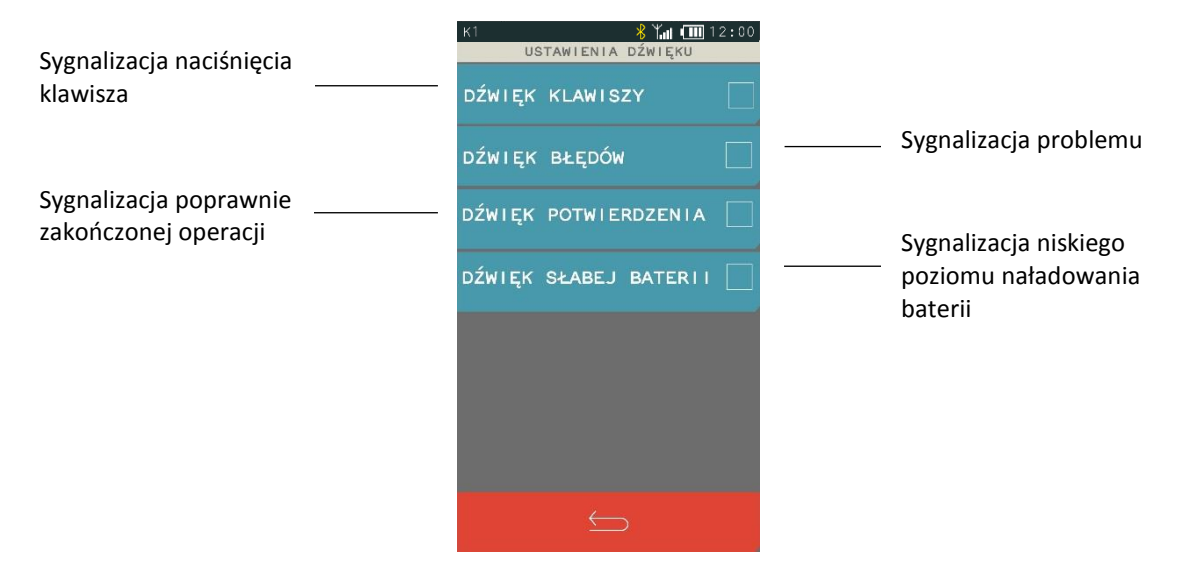

#### *Ustawienia mechanizmu drukującego*

**FUNKCJE > FUNKCJE KIEROWNIKA > USTAWIENIA > USTAWIENIA KASY > USTAWIENIA MECHANIZMU DRUK.**

Możliwe jest ustawienie jasności wydruków. Możliwy wybór wydruku normalnego, jaśniejszego lub ciemniejszego.

#### *Ustawienia nr portu COM*

#### **FUNKCJE > FUNKCJE KIEROWNIKA > USTAWIENIA > USTAWIENIA KASY > USTAWIENIA NR PORTU COM**

Możliwy jest wybór sposobu ustawienia nr portu COM. Zmiana właściwości portu pozwala na komunikację każdej z kas podłączonych do tego samego komputera na różnych portach.

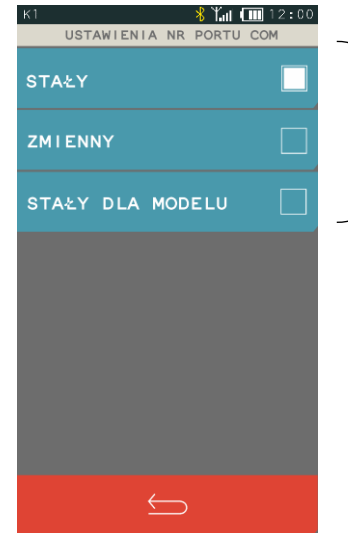

Wybór jednego z możliwych ustawień NR PORTU COM

#### *Autoblokada klawiatury*

#### **FUNKCJE > FUNKCJE KIEROWNIKA > USTAWIENIA > USTAWIENIA KASY > AUTOBLOKADA KLAWIATURY**

Możliwe jest automatyczne zablokowanie działania panelu dotykowego, warunkiem jest brak aktywności panelu dotykowego (format: GODZINY:MINUTY:SEKUNDY). W celu autoblokady panelu przy pracy na baterii lub pracy z zasilaczem sieciowym należy uaktywnić funkcję odpowiednią opcją AKTYWUJ NA BATERII lub AKTYWUJ NA ZASILANIU.

Istnieje również możliwość blokowania działania panelu bezpośrednio po wystawieniu paragonu (patrz rozdział *[2.6.2.9](#page-107-0) [Blokowanie po paragonie](#page-107-0)* [na stronie 108\)](#page-107-0).

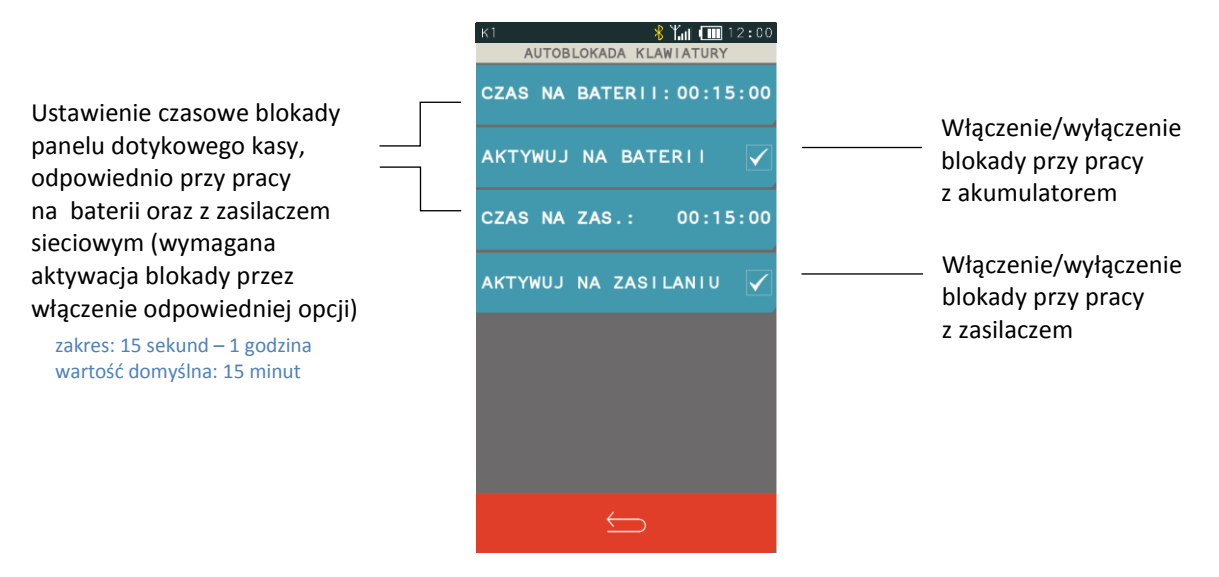

Jeżeli funkcja autoblokady klawiatury zostanie uaktywniona, to po zadanym czasie kasa zablokuje działanie panelu dotykowego i wyświetli odpowiedni komunikat. Aby odblokować klawiaturę należy nacisnąć krótko przycisk włącz/wyłącz na kasie.

#### <span id="page-120-0"></span>*Autowyłączanie kasy*

#### **FUNKCJE > FUNKCJE KIEROWNIKA > USTAWIENIA > USTAWIENIA KASY > AUTOWYŁĄCZANIE KASY**

Funkcja umożliwia automatyczne wyłączanie kasy po zadanym czasie (format: GG:MM:SS). Warunkiem jest brak aktywności panelu dotykowego. W celu wyłączania kasy przy pracy z zasilaczem sieciowym należy uaktywnić funkcję opcją AKTYWUJ NA ZASILANIU. W przypadku pracy na baterii funkcja jest zawsze aktywna.

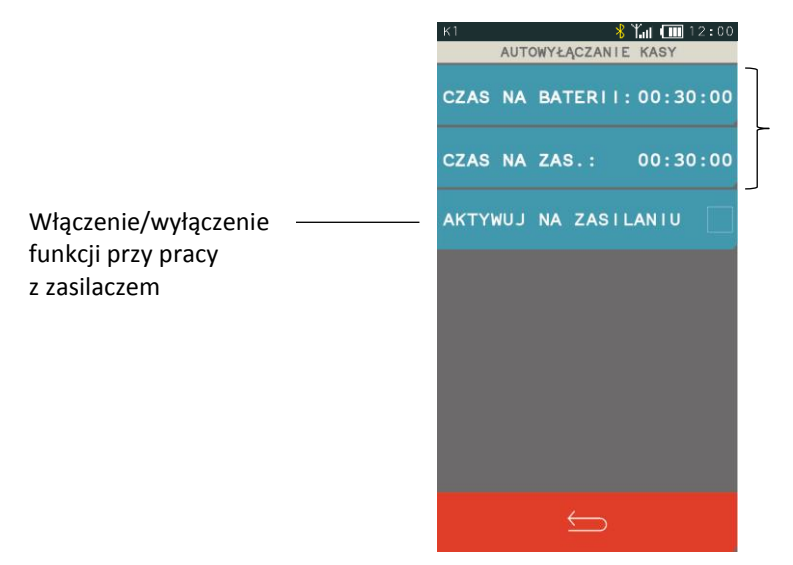

Ustawienie czasu pracy kasy, odpowiednio przy pracy na baterii oraz z zasilaczem sieciowym

 zakres: 15 sekund – 1 godzina wartość domyślna: 30 minut

#### *Bufory pozycji*

#### **FUNKCJE > FUNKCJE KIEROWNIKA > USTAWIENIA > USTAWIENIA KASY > BUFORY POZYCJI**

Funkcja umożliwia zdefiniowanie buforów pozycji, dzięki którym możliwa będzie rejestracja, a tym samym odczyt poszczególnych operacji wykonywanych na kasie. Możliwe jest zdefiniowanie do 10 niezależnych buforów pozycji (ustawienie wskaźnika, od którego następuje odczyt danego bufora), dzięki temu istnieje możliwość niezależnych odczytów operacji wykonywanych na kasie (w zależności od ustawienia wskaźników).

#### **Stawki podatku**

#### **FUNKCJE > FUNKCJE KIEROWNIKA > USTAWIENIA > STAWKI PODATKU**

Funkcja umożliwia zapisanie do pamięci kasy kompletu stawek podatkowych (PTU), jakie będą obowiązywały przy sprzedaży towarów. Jeżeli była na kasie wykonana sprzedaż, dostęp do funkcji jest możliwy po wykonaniu raportu fiskalnego dobowego.

W kasie definiowanych jestsiedem stawek podatkowych, przy czym jako stawkę należy rozumieć także stawkę zdefiniowaną, jako rezerwową (za pomocą klawisza REZERWA) oraz jako zwolnioną (za pomocą klawisza ZWOLN). Stawka zdefiniowana, jako rezerwowa jest stawką nieaktywną, nie można do niej przypisać żadnego towaru. Zaleca się zdefiniowanie stawki zwolnionej, jako PTU G, ze względu na zgodność bazy towarowej z poprzednimi wersjami kas i możliwość dodefiniowania nowych stawek przed stawką zwolnioną. Stawka PTU A jest dedykowana dla najwyższej stawki podatku.

Pomyślne zdefiniowanie i zapis kompletu stawek podatku kasa potwierdza wydrukiem raportu ZMIANY STAWEK PODATKU, dlatego przed uruchomieniem funkcji należy upewnić się, czy w kasie jest założona rolka z papierem termicznym. Stawki, które zostały zdefiniowane jako rezerwowe, nie są drukowane. Możliwe jest wykonanie 30 zapisów kompletu zdefiniowanych stawek podatku. Po osiągnięciu limitu zapisów stawek sprzedaż na kasie jest możliwa jedynie w stawkach podatku zapisanych po raz ostatni.

#### **2.6.6 Identyfikator kasy**

#### **FUNKCJE > FUNKCJE KIEROWNIKA > USTAWIENIA > IDENTYFIKATOR KASY**

Funkcja służy do przypisania kasie jej numeru, który jest drukowany w stopce każdego dokumentu drukowanego przez kasę, umożliwiając jej identyfikację oraz adresowanie przy współpracy z komputerem w systemach kasowych.

Jako identyfikator kasy możliwe jest wprowadzenie dowolnego ciągu znaków lub cyfr (maksimum 20 znaków). Domyślny identyfikator kasy: 01.

#### **Użycie kasjerów**

#### **FUNKCJE > FUNKCJE KIEROWNIKA > USTAWIENIA > UŻYCIE KASJERÓW**

Włączenie opcji powoduje uruchomienie funkcji logowania kasjera bezpośrednio po włączeniu kasy (patrz rozdział [1.1](#page-48-0) *[Logowanie](#page-48-0)* [na stronie 49\)](#page-48-0). Przy wyłączonej opcji zostanie automatycznie włączony domyślny kasjer (nr 1) z pełnymi uprawnieniami dostępu do kasy, bez żądania wprowadzenia hasła. Włączenie opcji jest użyteczne, jeżeli kasa jest obsługiwana przez więcej niż jedną osobę.

Opcja jest domyślnie wyłączona.

#### **Kasjerzy sumacyjni**

#### **FUNKCJE > FUNKCJE KIEROWNIKA > USTAWIENIA > KASJERZY SUMACYJNI**

Włączenie opcji powoduje, że liczniki kasjerskie kasjerów 1 do 7 po zakończeniu operacji kasowej są sumowane dodatkowo do kasjerów sumacyjnych o numerach 8, 9 i 10, dzięki czemu możliwe jest wykonywanie raportów zawierających sumę obrotów, wpłat i wypłat, rabatów i innych wartości dla wszystkich kasjerów. Raport kasjera sumacyjnego może być wykonany, jako niezerujący – wówczas jest to raport STANU KASY (patrz rozdział *[2.3.6](#page-90-0) [Stanu kasy dla kasjera](#page-90-0)* [na stronie 91](#page-90-0)) lub jako zerujący – wówczas jest to raport KOŃCA ZMIANY (patrz rozdział *[2.2.5](#page-87-0) [Koniec zmiany](#page-87-0)* [na stronie 88\)](#page-87-0).

Opcja kasjerów sumacyjnych jest domyślnie włączona.

#### <span id="page-121-0"></span>**Blokada otwarcia szuflady**

#### **FUNKCJE > FUNKCJE KIEROWNIKA > USTAWIENIA > BLOKADA OTWARCIA SZUFLADY**

Opcja umożliwia zablokowanie funkcji dodatkowego (innego niż zakończenie paragonu, wpłata, wypłata i zakończenie zmiany kasjera) otwierania szuflady. Opcja jest domyślnie wyłączona.

#### **Kontrola liczników PC**

#### **FUNKCJE > FUNKCJE KIEROWNIKA > USTAWIENIA > KONTROLA LICZNIKÓW PC**

Opcja umożliwia ustawienie poziomu kontroli nad wprowadzaniem zmian w bazie towarowej za pomocą komputera.

Opcję należy ustawić na podstawie instrukcji programu magazynowego. Jeśli kasa nie współpracuje z programem magazynowym, wówczas zalecane jest włączenie opcji. Wyłączenie opcji pozwala na zmianę lub kasowanie towarów z niezerową sprzedażą za pomocą komputera. Opcja jest domyślnie wyłączona.

#### 2.6.11 Kontrola raportu dobowego

#### **FUNKCJE > FUNKCJE KIEROWNIKA > USTAWIENIA > KONTROLA RAPORTU DOBOWEGO**

Zaznaczenie opcji powoduje wyświetlanie komunikatu przypominającego o konieczności wykonania zaległego raportu dobowego.

Komunikat informacyjny – jest wyświetlany w kolejnych dwóch dobach po dniu sprzedaży, który nie został zakończony raportem dobowym, po każdorazowym włączeniu kasy oraz przy zmianie daty. Komunikat ma jedynie charakter przypomnienia i nie blokuje sprzedaży na kasie.

Komunikat blokujący – jest wyświetlany po 48 godzinach od wystawienia pierwszego paragonu zaległego raportu dobowego. W celu prowadzenia dalszej sprzedaży należy wykonać zaległy raport dobowy.

Wraz z komunikatami wyświetlana jest propozycja natychmiastowego wykonania zaległego raportu, która może zostać zaakceptowana lub anulowana przez użytkownika odpowiednim klawiszem. Potwierdzenie skutkuje natychmiastowym wykonaniem raportu.

Opcja jest domyślnie włączona.

#### **Kontrola raportu miesięcznego**

#### **FUNKCJE > FUNKCJE KIEROWNIKA > USTAWIENIA > KONTROLA RAPORTU MIESIĘCZNEGO**

Włączenie opcji powoduje wyświetlanie komunikatu przypominającego o konieczności wykonania raportu miesięcznego za poprzedni miesiąc. Komunikat wyświetlany jest po każdorazowym włączeniu kasy. Potwierdzenie skutkuje natychmiastowym wykonaniem raportu.

Opcja jest domyślnie włączona.

#### 2.6.13 Raport dobowy na papier

#### **FUNKCJE > FUNKCJE KIEROWNIKA > USTAWIENIA > RAPORT DOBOWY NA PAPIER**

Włączenie opcji powoduje w przypadku wywołania funkcji wykonania raportu dobowego fiskalnego, oprócz zapisu raportu do pamięci fiskalnej również jego wydruk w formie papierowej. Opcja jest domyślnie włączona.

#### **M/platform aktywne**

#### **FUNKCJE > FUNKCJE KIEROWNIKA > USTAWIENIA > M/PLATFORM AKTYWNE**

Włączenie opcji powoduje umożliwienie obsługi z poziomu FUNKCJI KASJERA dodatkowych usług związanych z platformą komunikacyjną M/platform (patrz rozdział [1.7](#page-54-0) *[M/platform](#page-54-0)* [na stronie 55\)](#page-54-0).

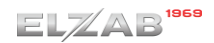

#### <span id="page-123-0"></span>**Funkcje komunikacji**

#### **FUNKCJE > FUNKCJE KIEROWNIKA > FUNKCJE KOMUNIKACJI**

Funkcje umożliwiają sprawdzenie parametrów modułów komunikacyjnych kasy (konfigurację, siłę sygnału) oraz ustawień i poprawności komunikacji kasy z wymaganymi serwerami Centralnego Repozytorium, serwerem NTP i serwerem producenta. Niektóre z funkcji wymagają trybu fiskalnego kasy. Dostępne są informacje o wcześniejszych połączeniach z serwerami. Dodatkowa funkcja WYSŁANIE DOKUMENTÓW - umożliwia jednorazowe przesłanie danych z kasy do repozytorium, niezależnie od wymiany danych zgodnie z harmonogramem.

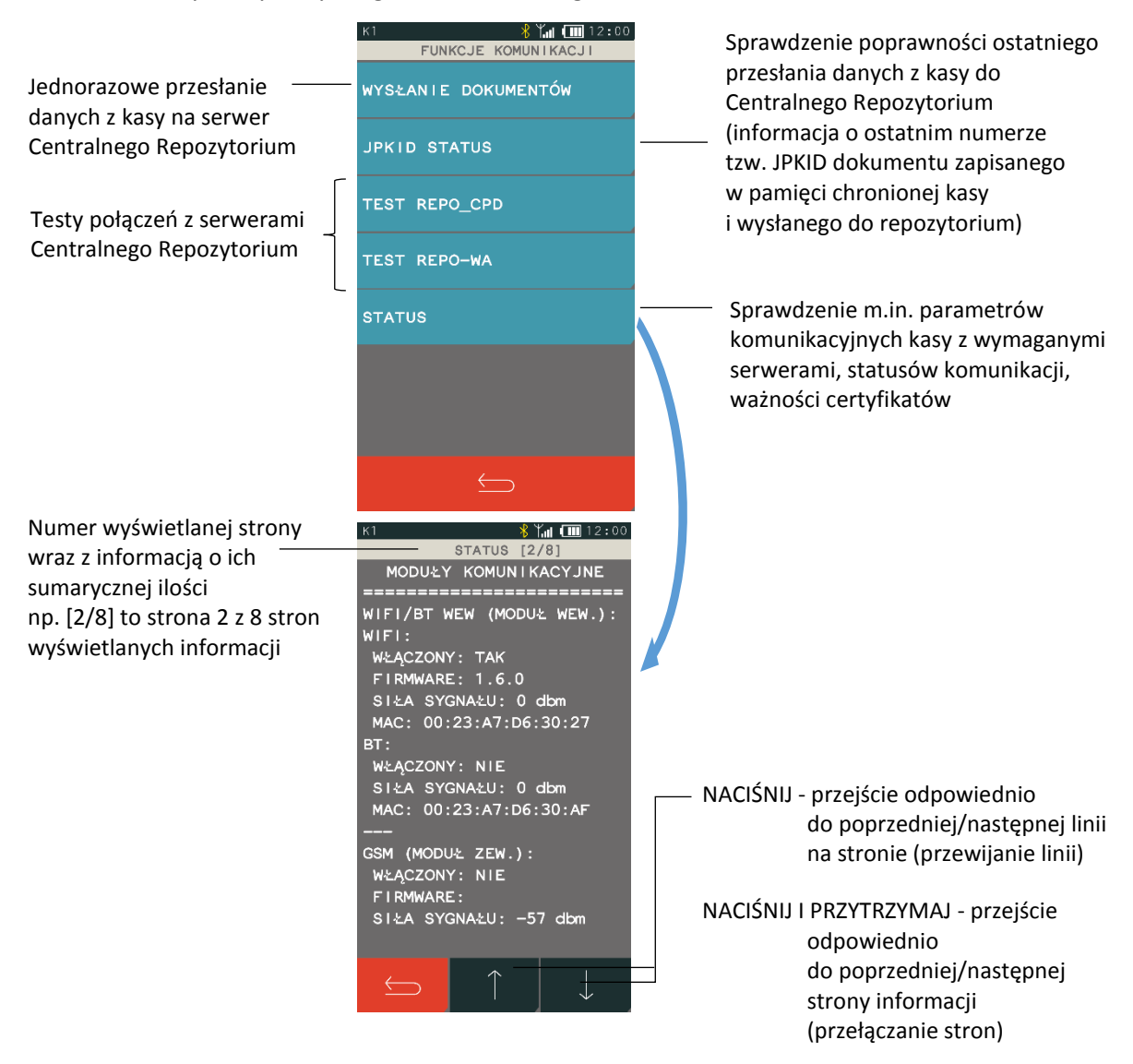

#### 2.8 Kod odblokowania

#### **FUNKCJE > FUNKCJE KIEROWNIKA > KOD ODBLOKOWANIA**

Funkcja umożliwia w przypadku sprzedaży ograniczonej czasowo, wprowadzenie kodu zmieniającego czas działania blokady lub odblokowującego bezterminowo sprzedaż na kasie.

Informacja o odblokowaniu sprzedaży lub terminie blokady znajduje się na RAPORCIE STANU MODUŁU. W przypadku sprzedaży ograniczonej czasowo po każdym włączeniu, kasa sygnalizuje zbliżający się termin blokady na 14 dni przed jej upływem.

#### **3 FUNKCJE SERWISOWE**

#### **FUNKCJE > FUNKCJE SERWISOWE**

#### Widok menu FUNKCJE SERWISOWE

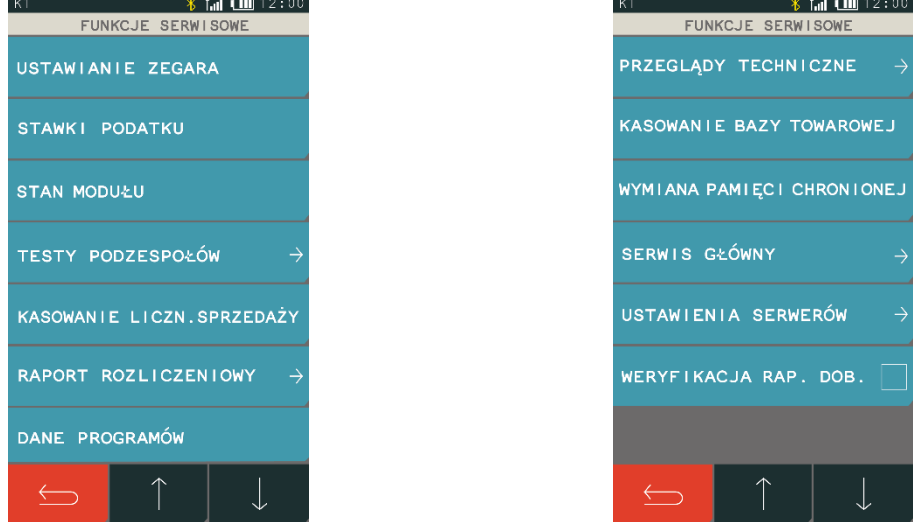

Opis wszystkich funkcji, przeznaczonych dla autoryzowanego serwisanta, zamieszczony został w odrębnym dokumencie *Instrukcja serwisowa kasy ELZAB K10 online*. Poniżej zostały przedstawione tylko funkcje, do których dostęp może być użyteczny dla użytkownika. W przypadku wywołania funkcji wymagającej uprawnień serwisowych na wyświetlaczu pojawi się odpowiedni komunikat.

W trybie szkoleniowym dostępne są w kasie dodatkowe funkcje wymagane w procesie fiskalizacji.

#### **Stan modułu**

#### **FUNKCJE > FUNKCJE SERWISOWE > STAN MODUŁU**

Służy do odczytu numeru unikatowego i fabrycznego kasy oraz kontroli w jakim trybie znajduje się kasa i jej moduł fiskalny, jaka wersja programu pracy kasy została zaimplementowana, jaka jest aktualna data i czas ustawiony w kasie. Informacje wyświetlane na kolejnych stronach umożliwiają sprawdzenie ilości błędnych połączeń do repozytorium od ostatniego raportu dobowego oraz limity i zajętość pamięci fiskalnej. Sposób przewijania i przełączania stron informacji przedstawiony jest poniżej.

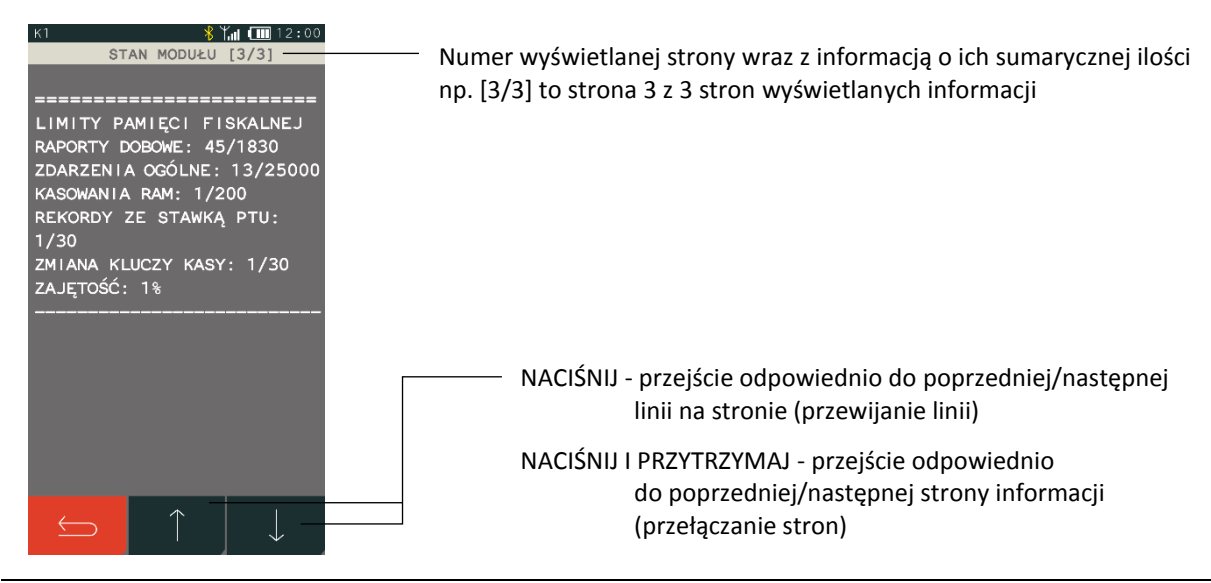

#### <span id="page-125-0"></span>**Testy podzespołów**

#### **FUNKCJE > FUNKCJE SERWISOWE > TESTY PODZESPOŁÓW**

Zbiór dostępnych funkcji umożliwia użytkownikowi i serwisantowi sprawdzenie poprawności działania poszczególnych podzespołów kasy m.in. drukarki, klawiatury.

Dostępne są testy:

- **▪** WYŚWIETLACZA KLIENTA
- **▪** DRUKARKI
- **▪** SZUFLADY
- **▪** KLAWIATURY
- **▪** CZYTNIKA KODÓW
- **▪** PAMIĘCI FISKALNEJ

Po wywołaniu danej funkcji realizowany będzie test wybranego podzespołu kasy.

#### <span id="page-125-1"></span>**Następny przegląd**

#### **FUNKCJE > FUNKCJE SERWISOWE > PRZEGLĄDY TECHNICZNE > NASTĘPNY PRZEGLĄD**

Funkcja ta umożliwia użytkownikowi sprawdzenie (POKAŻ), a serwisantowi wprowadzenie (USTAW), daty następnego przeglądu kasy oraz opcjonalnie dodatkowej informacji np. numeru telefonu kontaktowego do serwisanta.

Komunikat przypominający o konieczności przeprowadzenia przeglądu będzie pojawiać się na wyświetlaczu po każdym uruchomieniu kasy na 14 dni przed wprowadzoną datą oraz dodatkowo zostanie wydrukowany przed każdym raportem dobowym np. jeżeli ustawiono datę przeglądu np. na 20.04.2019r (format: DD.MM.20RR) to kasa zacznie przypominać o przeglądzie od 6.04.2019r.

W przypadku wywołania funkcji przy braku wprowadzenia daty następnego przeglądu przez serwisanta, na wyświetlaczu pojawi się odpowiedni komunikat, a kasa nie będzie sygnalizowała konieczności przeprowadzenia przeglądu.

### **Specyfikacja techniczna**

W urządzeniu wykorzystano system operacyjny FreeRTOS (*[www.freertos.org](file:///C:/Users/Anna%20Siwy/AppData/Roaming/Microsoft/Word/www.freertos.org)*).

#### **Parametry kasy Parametry techniczne Kolor obudowy** biały/pomarańczowy, czarny/pomarańczowy, popielaty/zielony, biały/zielony, popielaty/jasnopopielaty **Wymiary, masa** głębokość 190 mm szerokość 95 mm wysokość obudowy 70 mm masa (z papierem i zasilaczem) byłada (z papierem i zasilaczem) byłada (z polską **Termiczny mechanizm drukujący** typ (easy load) **LTPZ-245M**\* tryb pracy znakowy format 42 znaki/linię szybkość wydruku 21 linii/sekundę (do 75 mm/s) **Wyświetlacz klienta** zintegrowany z obudową LCD 2x16 znaków, białe podświetlenie tekst Wyświetlacz kasjera<br>
kolorowy TFT dotykowy 4,3" (272x460 pikseli) tekst i grafika **Złącza interfejsów złącze komputera PC** (wirtualny port szeregowy) mini USB-B złącze do podłączenia opcjonalnych urządzeń: USB-A (host) zewn. pamięć USB typu pendrive, czytnik kodów kresk. USB, HUB USB, terminal/PINPad USB interfejs szuflady (współdzielony) złącze zasilania kasy **opcja wykonania 1** K10BW wbudowany *moduł WiFi/Bluetooth* (wewnętrzny) komunikacja bezprzewodowa WiFi/Bluetooth **opcja wykonania 2** K10BGE złącze rozszerzeń z zamontowanym dodatkowym zewn. *modułem GPRS/Bluetooth* (możliwość zamontowania zamiennie dodatkowo zakupionego zewn. *modułu WiFi/Bluetooth*) port typu RS-232-TTL **opcja wykonania 3**  K10BWE wbudowany *moduł WiFi/Bluetooth* (wewnętrzny) oraz komunikacia bezprzewodowa WiFi/Bluetooth złącze rozszerzeń do podłączenia dodatkowo zakupionego zewn. *modułu GPRS/Bluetooth* port typu RS-232-TTL

 $\overline{\phantom{a}}$ 

<sup>\*</sup> znak handlowy Seiko Instruments Inc.

**Parametry funkcjonalne**

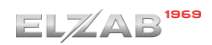

**Bezpieczeństwo** kasa wykonana jest w III klasie zabezpieczenia przeciwporażeniowego wg PN-EN 60950-1:2007 zasilacz do kasy wykonany jest w II klasie zabezpieczenia przeciwporażeniowego wg PN-EN 60950-1:2007

## Pojemność bazy towarowej: 5.000 PLU Ilość znaków nazwy towaru: 40 Ilość grup towarowych: 99 Ilość opakowań: 5.000 (atrybut towaru) Ilość wiązań: 5.000 (atrybut towaru) Ilość kasjerów: 10, w tym 3 kasjerów sumacyjnych Ilość rodzajów kasjerów: 8 Ilość płatności: 6 + gotówka Ilość znaków nazwy płatności: 20 Ilość walut: 8 Ilość jednostek miar: 16 Ilość stawek podatkowych: 7 Rabaty, narzuty: procentowe i kwotowe, procentowe i kwotowe, Ilość klawiszy szybkiej sprzedaży: 50 Ilość konfigurowanych terminali: 7 Bufor pozycji paragonowych: konfiguracja do 10 niezależnych buforów, Ilość cenników usługi czasowej: 10

Ilość okresów w cenniku usługi czasowej: 20 Ilość znaków nazwy cennika i okresu: 20 Ilość rejestrowanych kwitów: 1.000 Nagłówek: graficzny +

(z możliwością sumowania pozostałych) na pozycję i paragon wielkość bez ograniczeń + 8 linii nazwy użytk. (42 znaki każda) + linia ulicy (70 znaków ulicy + 15 znaków numeru + 15 znaków lokalu) + linia miejscowości (6 znaków kod poczt. + 70 znaków miejscowość) + linia poczty (70 znaków) + linia NIP Stopka: 6 linii (42 znaki każda)

<span id="page-127-0"></span>

#### **Dodatkowe wyposażenie i akcesoria**\*

Do kasy można dołączyć dodatkowe urządzenia i akcesoria służące do rozbudowy lub integracji systemu kasowego. Wszystkie te wyroby, jak również materiały eksploatacyjne są dostępne poprzez sieć handlową ELZAB SA.

 $\overline{\phantom{a}}$ 

<sup>\*</sup> pełny asortyment dostępny na stronach producenta kasy [www.elzab.com.pl](http://www.elzab.com.pl/)

Do jednoznacznej identyfikacji akcesorium służy tzw. numer rysunku, którego początkowe znaki tzw. kod są wystarczające do identyfikacji jego typu. Pozostała część numeru służy do dokładnego oznaczenia odmiany lub koloru i nie jest podawana w instrukcji.

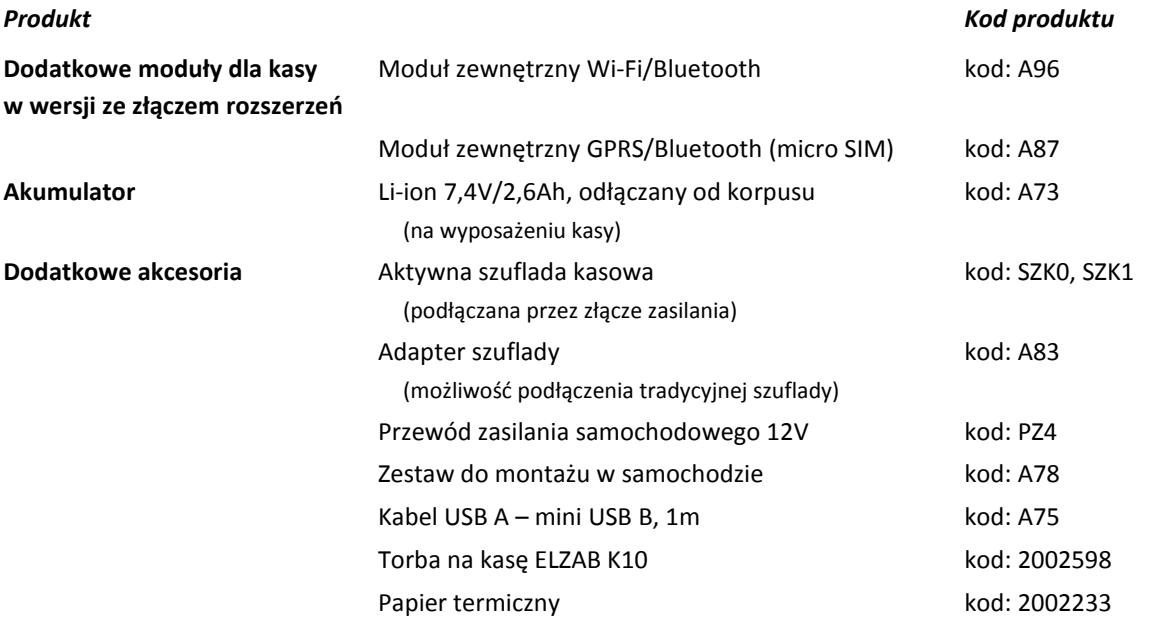

#### **Parametry papieru**

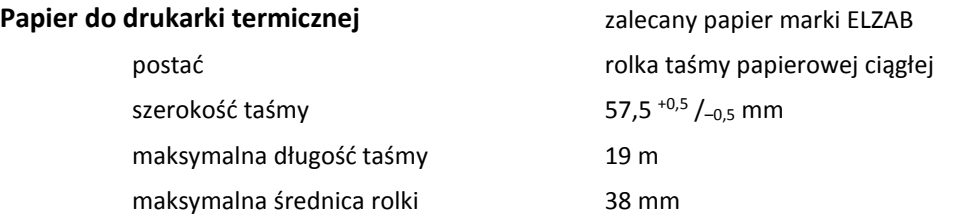

*UWAGA: Stosowanie papieru niskiej jakości lub zawilgoconego może powodować blokowanie się drukarki. Nie należy stosować papieru, w którym koniec rolki przyklejony jest do szpulki. Niektóre nadruki na tylnej stronie papieru, mogą zakłócić wykrycie obecności papieru w drukarce. Stosowanie papieru termicznego dostarczonego nie przez autoryzowanych dealerów ELZAB i nie firmowanego przez ELZAB powoduje utratę gwarancji na mechanizm termiczny.*

#### **Warunki pracy, przechowywania i transportu**

Kasa może pracować w pomieszczeniach oraz w terenie (praca z akumulatorem).

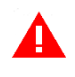

*UWAGA: Nie należy instalować kasy w miejscach nadmiernie nasłonecznionych oraz w miejscach, gdzie występuje kondensacja pary wodnej lub znaczna agresywność korozyjna środowiska. Należy unikać miejsc narażonych na znaczne wahania temperatury, duże zapylenie, wibracje i uderzenia. Kasę należy chronić przed bezpośrednim opadem deszczu i śniegu.*

#### **Warunki klimatyczne pracy**

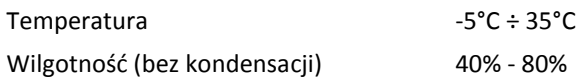

#### **Warunki klimatyczne przechowania**

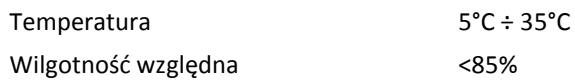

*UWAGA: W przypadku dłuższego przechowywania kasy lub traktowania jej, jako tzw. "kasy rezerwowej" w celu zapewnienia poprawnego działania akumulatorów należy postępować zgodnie z instrukcjami w rozdziale [5.2](#page-129-0) [Akumulator](#page-129-0) [niżej](#page-129-0).*

#### **Transport**

Może odbywać się dowolnymi środkami przewozowymi (samochody, wagony kolejowe) w warunkach eliminujących bezpośrednie oddziaływanie czynników atmosferycznych. Warunki transportu morskiego i powietrznego wymagają specjalnych uzgodnień.

#### **Gwarancja**

Szczegółowe warunki gwarancji umieszczone są w Książce Kasy Rejestrującej dołączanej do urządzenia. Producent nie ponosi odpowiedzialności za jakąkolwiek utratę danych lub zysków, ani za żadne inne szkody powstałe w wyniku użytkowania niniejszego urządzenia.

#### **Zasilanie**

#### **Zasilacz sieciowy**

Kasa posiada przycisk służący do włączenia i wyłączenia urządzenia. Po krótkim naciśnięciu przycisku kasa włącza się, a dłuższe przyciśnięcie przycisku (powyżej 1 sekundy) wyłącza kasę.

Kasa może być zasilana z:

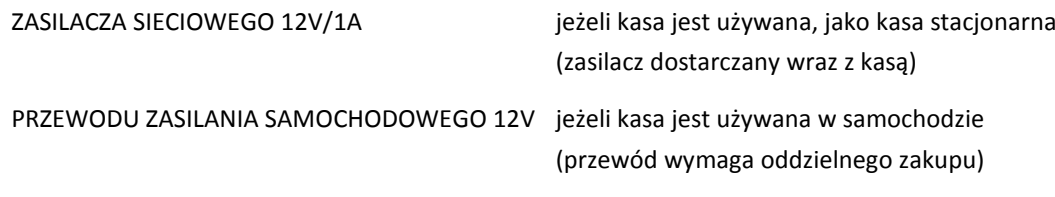

#### **Wymagania dla sieciowego zasilania elektrycznego**

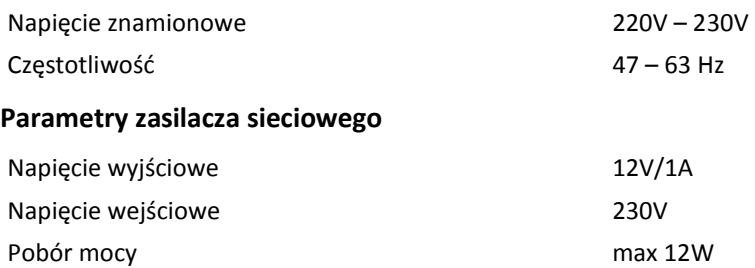

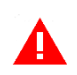

*UWAGA: Do zasilania kasy należy stosować wyłącznie zasilacz dostarczony przez producenta.*

#### <span id="page-129-0"></span>**5.2 Akumulator**

Kasa posiada pojemny akumulator podtrzymujący zasilanie kasy w przypadku braku zewnętrznego zasilania. W przypadku zaniku zewnętrznego zasilania kasa samoczynnie przechodzi na zasilanie z akumulatora.

#### *UWAGA: Wszystkie baterie akumulatorowe przeznaczone do wielokrotnego ładowania są częściami eksploatacyjnymi (zużywającymi się) i mają ograniczoną żywotność, która zależy od sposobu i warunków użytkowania urządzenia oraz jego konfiguracji. Naturalnym zjawiskiem jest utrata pojemności i wydajności akumulatorów w czasie (chemiczne "starzenie się"), wskutek czego ostatecznie konieczna jest ich wymiana.*

*Gwarancja poprawnej pracy akumulatorów obejmuje okres 3 miesięcy. Po tym okresie producent zapewnia serwisowanie akumulatorów zgodnie z cennikiem usług serwisowych.*

Jeżeli akumulator kasy jest bliski rozładowania i odpowiednia opcja w ustawieniach jest włączona (patrz rozdział *[2.6.4.7](#page-118-0) [Ustawienia dźwięku](#page-118-0)* [na stronie 119\)](#page-118-0), co 20 sekund włączany będzie sygnał akustyczny. **Należy wówczas niezwłocznie kasę podłączyć do sieci energetycznej w celu naładowania akumulatora.**

*UWAGA: Akumulator nie powinien pozostawać nienaładowany – może to spowodować szybką utratę pojemności akumulatora. Należy unikać ładowania i pozostawiania urządzenia w środowisku o wysokiej temperaturze, miejscach nadmiernie nasłonecznionych itp.*

Akumulator jest ładowany, gdy kasa jest podłączona do zewnętrznego zasilania, niezależnie czy jest włączona (pracuje) czy wyłączona. Z akumulatorem połączony jest układ jego ładowania, stąd możliwe jest ładowanie akumulatora zarówno umieszczonego w kasie, jak i odłączonego od kasy. Stan ładowania akumulatora jest sygnalizowany za pomocą diody LED.

Sposób zasilania kasy i poziom naładowania baterii widoczny jest na pasku statusu wyświetlacza kasjera (patrz rozdział [4](#page-13-0) *[Panel kasjera](#page-13-0)* [na stronie 14\)](#page-13-0).

#### **Parametry akumulatora**

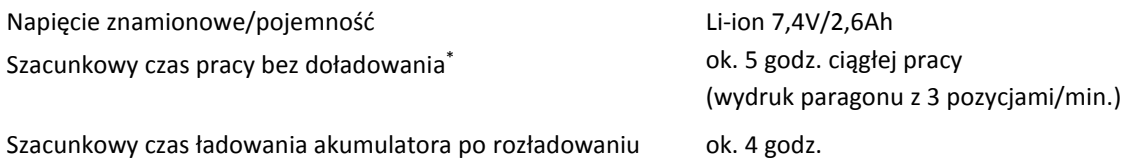

**Czas pracy pomiędzy ładowaniami akumulatora zależy od konfiguracji i intensywności użytkowania kasy**. W celu wydłużenia czasu pracy pomiędzy ładowaniami akumulatora należy zoptymalizować ustawienie parametrów kasy m.in. skrócić czas, po którym nastąpi autowyłączenie kasy orazzmniejszyć poziom podświetlenia wyświetlacza kasjera w pracy na baterii i skrócić czas, po którym nastąpi wyłączenie podświetlenia (patrz *[Tryb oszczędzania energii](#page-130-0)* poniżej).

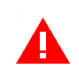

 $\overline{\phantom{a}}$ 

*UWAGA: Podłączenie dodatkowych urządzeń i uruchomienie modułów komunikacyjnych oraz praca w niskich temperaturach zmniejsza wydajność akumulatora i skraca czas pracy pomiędzy jego doładowaniami.*

#### <span id="page-130-0"></span>**Tryb oszczędzania energii**

Kasa posiada mechanizm oszczędzania energii zgromadzonej w akumulatorze. Tryb oszczędzania energii jest włączany automatycznie przy braku zasilania z sieci energetycznej, kasa sygnalizuje to krótkim sygnałem dźwiękowym.

<sup>\*</sup> Szacunki dla nowego akumulatora (domyślne ustawienia kasy, temperatura pokojowa, brak podłączonych dodatkowych urządzeń i modułów komunikacyjnych).

W trybie oszczędzania energii wyświetlacz kasjera oraz klienta może być podświetlany z niższym poziomem jasności niż przy zasilaniu sieciowym. Ponadto następuje wygaszenie wyświetlacza klienta oraz wyłączenie podświetlenia wyświetlacza kasjera po upływie czasu określonego w ustawieniach kasy (patrz rozdział [2.6.4.5](#page-117-0) *[Wyświetlac](#page-117-0)z kasjera* [na stronie 118](#page-117-0) oraz *[2.6.4.6](#page-118-1) [Wyświetlacz klienta](#page-118-1)* [na](#page-118-1)  [stronie 119\)](#page-118-1), domyślnie po upływie 15 sekund od ostatniej operacji wykonanej na kasie.

Jeżeli na wyświetlaczu klienta wyświetla się kwota do zapłaty po paragonie, to wyświetlacz również zostanie wygaszony. Jeżeli kasa pozostaje w stanie bezczynności to może nastąpić jej automatyczne wyłączenie po upływie czasu określonego w ustawieniach kasy (patrz rozdział [2.6.4.11](#page-120-0) *A[utowyłącza](#page-120-0)nie [kasy](#page-120-0)* [na stronie 121\)](#page-120-0), domyślnie po upływie 30 minut.

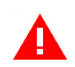

*UWAGA: Zaniedbanie okresowych czynności wymaganych do poprawnego działania akumulatorów, jak również niestosowanie zaleceń producenta, o których mowa m.in. w niniejszym rozdziale, może doprowadzić do uszkodzenia akumulatora z winy użytkownika, co wiąże się z utratą praw jego bezpłatnego serwisowania i poniesieniem kosztów zgodnie z cennikiem usług serwisowych.*

#### **Podłączenie kasy do komputera**

Kasa może być podłączona do komputera bezpośrednio, jak również poprzez sieć WiFi lub Bluetooth, pod warunkiem kasy wyposażonej w odpowiedni moduł komunikacji bezprzewodowej Wifi/Bluetooth lub GPRS/Bluetooth. Jednocześnie może być aktywny tylko jeden rodzaj połączenia. Połączenie i jego konfigurację powinien przeprowadzić uprawniony serwisant.

*UWAGA: Przed przystąpieniem do podłączenia kasy do komputera należy wyłączyć zasilanie obu urządzeń.*

Kasa może zostać podłączona do komputera z portem USB bezpośrednio przy wykorzystaniu złącza mini USB kasy.

1. Podłączenie kasy do komputera

Należy połączyć przewodem USB – mini USB złącze USB w komputerze i mini USB kasie. Zaleca się stosowanie przewodu o długości nie przekraczającej 2m, bez dodatkowych przedłużaczy.

**Przewód USB –mini USB nie jest dołączany do wyposażenia kasy i wymaga dodatkowego zakupu.**

2. Sprawdzenie połączenia

W celu sprawdzenia poprawnej konfiguracji połączenia należy wykorzystać program serwisowy *Eureka* (w programie należy ustawić właściwy numer portu COM, do którego podłączona jest kasa).

3. Instalacja sterownika (opcjonalnie)

W przypadku braku komunikacji urządzeń, należy zainstalować na komputerze dedykowany sterownik (*usb\_cdc\_ser.inf*), w celu konfiguracji tzw. wirtualnego portu szeregowego, z którego można korzystać tak samo jak z wbudowanego portu szeregowego.

Programy są dostępne na załączonej do kasy płycie CD-ROM i/lub stronie internetowej producenta kasy. <https://www.elzab.com.pl/pl/strefa-dla-klienta/do-pobrania/programy>

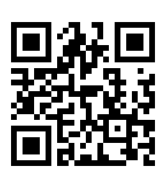

W przypadku połączenia kasy z wykorzystaniem modułu bezprzewodowego Wifi/Bluetooth lub GPRS/Bluetooth należy odpowiednio skonfigurować dany rodzaj połączenia (patrz rozdział [2.6.4.3](#page-111-0) *Ustawienia [komunikacyjne](#page-111-0)* [na stronie 112\)](#page-111-0).

#### **Podłączenie dodatkowych urządzeń**

Do kasy można podłączyć dodatkowe urządzenia współpracujące z kasą, które wymagają oddzielnego zakupu tj. szuflada kasowa, czytnik kodów kreskowych, terminal płatniczy, pamięć typu pendrive. Doboru oraz konfiguracji urządzeń powinien dokonać uprawniony serwisant.

#### <span id="page-132-0"></span>**Podłączenie terminala płatniczego**

W celu obsługi płatności bezgotówkowych kasa posiada możliwość podłączenia terminala płatniczego (w zależności od typu terminala i jego fizycznych możliwości komunikacyjnych) przez interfejs USB w trybie PPP, Bluetooth lub poprzez sieć Ethernet, do której są podłączone oba urządzenia (połączenie kasy do sieci następuje przez interfejs WiFi). Terminal wymaga oddzielnego zakupu.

W przypadku połączeń bezprzewodowych (WiFi, Bluetooth) warunkiem jest kasa wyposażona w odpowiedni moduł WiFi/Bluetooth lub GPRS/Bluetooth.

Kasa obsługuje terminale płatnicze **kompatybilne z protokołem ECR-EFT**.

Poniżej zostały przedstawione kolejne czynności, które należy wykonać przy podłączeniu do kasy terminala płatniczego:

- **1. Konfiguracja połączenia pomiędzy terminalem i kasą** USB, połączenie sieciowe lub Bluetooth (patrz rozdział [2.6.4.3.1](#page-111-1) *[Ustawienia sprzętowe](#page-111-1)* [na stronie 112\)](#page-111-1)
- **2. Konfiguracja parametrów współpracy terminala z kasą** (patrz rozdział [2.6.4.4](#page-117-1) *[Ustawienia terminali](#page-117-1)* [na stronie 118\)](#page-117-1) m.in.
	- wybór typu terminala (mPOS, PINPad, terminal),
	- wybór złącza komunikacyjnego (Bluetooth, Ethernet, USB)
	- wybór protokołu/dostawcy terminala (np. ECR-EFT)
	- w zależności od wyboru protokołu/dostawcy wprowadzenie dodatkowych parametrów wymaganych do zapewnienia komunikacji urządzeń np. identyfikatora terminala (numer TID lub POS ID), adresu IP, portu TCP lub loginu i hasła
- **3. Zdefiniowanie odpowiedniego rodzaju płatności** dla płatności bezgotówkowej terminala np. KARTA PŁATNICZA (typ KARTA) oraz przypisanie tej płatności do danego terminala (patrz rozdział [2.1.4](#page-68-0) *[Płatności](#page-68-0)* [na stronie 69\)](#page-68-0).

Komunikacja kasy z terminalem następuje automatycznie w przypadku zamknięcia paragonu, po wcześniejszym wyborze przypisanej do terminala zdefiniowanej płatności bezgotówkowej.

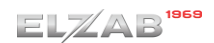

#### **Podłączenie szuflady kasowej**

# *UWAGA: Przed przystąpieniem do podłączenia szuflady do kasy należy wyłączyć zasilanie.*

Szuflada kasowa wymaga oddzielnego zakupu. Kasa posiada możliwość podłączenia aktywnej szuflady kasowej, podłączanej przez złącze zasilania lub szuflady tradycyjnej.

Szuflada otwierana jest elektrycznie w chwili, gdy operacje na kasie wymagają kontaktu z gotówką tj. zakończenie paragonu, koniec zmiany kasjera i in. Istnieje również możliwość dodatkowego otwarcia szuflady poprzez naciśnięcie klawisza OTWARCIE SZUFLADY w menu Szybkiej funkcji [\(4](#page-22-0) *[Szybka funkcja](#page-22-0)* [na stronie 23\)](#page-22-0) m.in. gdy chcemy rozmienić banknot. Funkcja ta może zostać zablokowana za pomocą włączenia opcji BLOKADA OTWARCIA SZUFLADY w ustawieniach (patrz rozdział [2.6.9](#page-121-0) *[Blokada otwarcia](#page-121-0)  [szuflady](#page-121-0)* [na stronie 122\)](#page-121-0). W razie konieczności otwarcia szuflady pozbawionej zasilania (m.in. przy braku napięcia) należy nacisnąć dźwignię widoczną w otworze od spodu szuflady.

Poniżej został przedstawiony sposób podłączenia do kasy aktywnej szuflady kasowej.

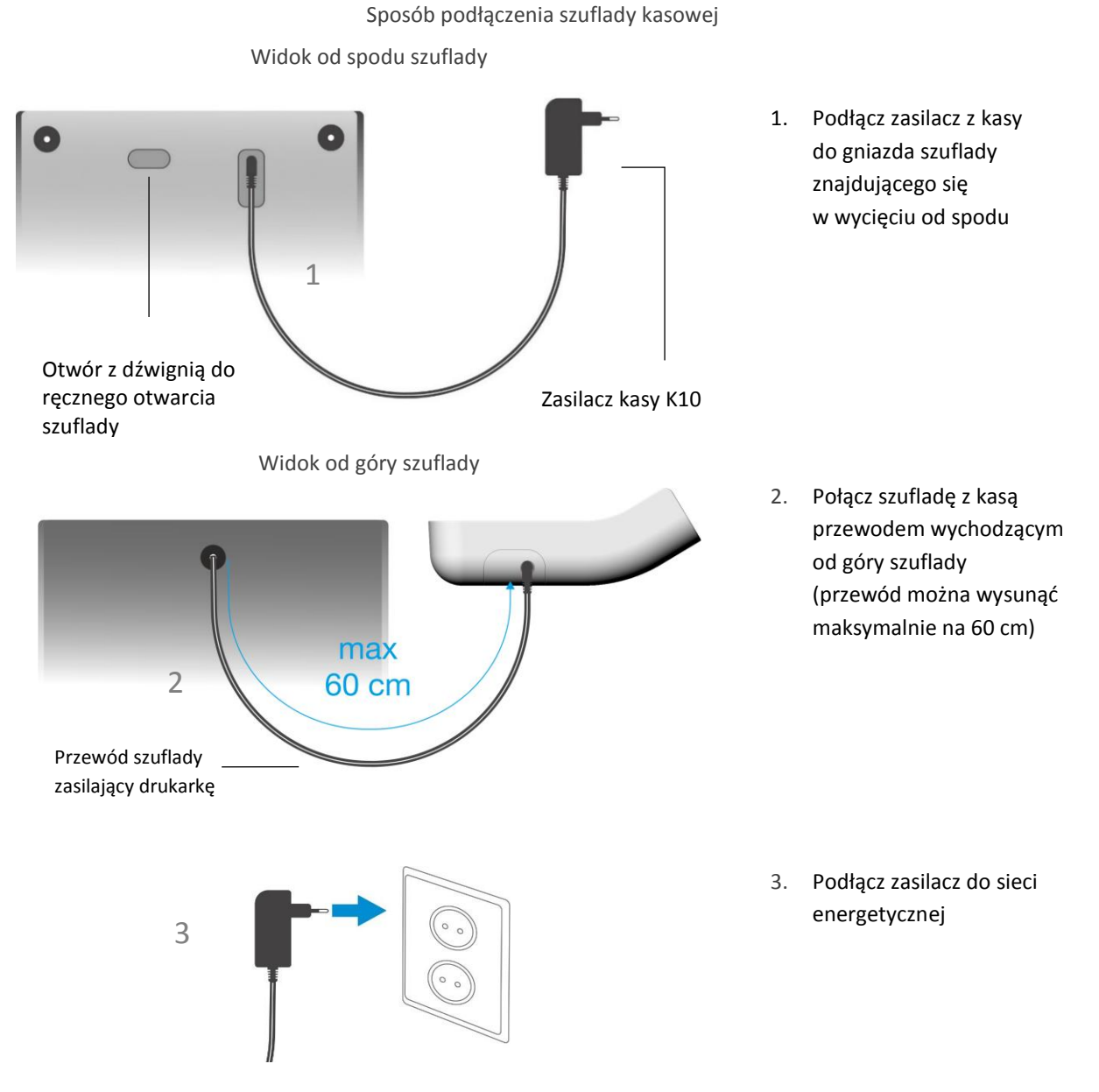

Kasa posiada również możliwość podłączenia tradycyjnej szuflady kasowej. W tym celu należy wykorzystać ADAPTER SZUFLADY, który po podłączeniu do gniazda zasilania kasy umożliwia podłączenie szuflady ze złączem RJ12. Zasilacz kasy należy podłączyć do odpowiedniego gniazda w adapterze. **Aby szuflada działała prawidłowo należy sprawdzić czy jest skonfigurowana do pracy przy napięciu 12V.** Adapter szuflady wymaga dodatkowego zakupu (patrz rozdział [2](#page-127-0) *[Dodatkowe](#page-127-0)  [wyposażenie i akcesoria](#page-127-0)* [na stronie 128\)](#page-127-0).

Aby sprawdzić poprawność działania szuflady po jej uprzednim podłączeniu do kasy, należy uruchomić test szuflady znajdujący się w funkcjach serwisowych (patrz rozdział [3.2](#page-125-0) *[Testy podzespołów](#page-125-0)* [na stronie](#page-125-0)  [126\)](#page-125-0).

#### **Podłączenie czytnika kodów kreskowych**

Kasa ma możliwość współpracy z czytnikami kodów kreskowych z interfejsem USB-HID oraz czytnikami bezprzewodowymi Bluetooth (pod warunkiem kasy wyposażonej w moduł WiFi/Bluetooth lub GPRS/Bluetooth). Doboru oraz konfiguracji czytnika powinien dokonać uprawniony serwisant.

*UWAGA: Przed przystąpieniem do podłączenia czytnika do kasy należy wyłączyć zasilanie.*

Poniżej zostały przedstawione sposoby konfiguracji czytnika kodów kreskowych w celu zapewnienia poprawnej pracy z kasą. Jeżeli identyfikacja towarów będzie odbywać się za pomocą czytnika kodów kreskowych, należy w kasie dodatkowo ustawić parametry kodów m.in. długość i typ (patrz rozdział [2.6.3](#page-108-0) *[Ustawienia kodów kreskowych](#page-108-0)* [na stronie 109\)](#page-108-0).

*UWAGA: Producent kasy nie ponosi odpowiedzialności za niewłaściwą pracę lub wady, powstałe na skutek błędnie przeprowadzonej konfiguracji czytnika.*

#### **7.3.1 Czytnik USB**

W celu poprawnej pracy kasy z czytnikiem kodów kreskowych, należy skonfigurować czytnik wg. zaleceń producenta. **Czytnik USB musi dodatkowo pracować w trybie klawiaturowym (tzw. klasa HID).** Czytnik do kasy można podłączyć bezpośrednio przez złącze USB lub poprzez HUB-USB.

Większość czytników nie wymaga ustawienia prefiksu, stąd w takim przypadku po podłączeniu przewodu pomiędzy czytnikiem, a złączem USB w kasie, możliwa jest natychmiastowa współpraca urządzeń (domyślne ustawienie kasy nie wymaga prefiksu, a sufiks w czytniku powinien zostać ustawiony na znak CR LF). W przypadku konfiguracji prefiksu należy zapewnić identyczne ustawienie prefiksu zarówno w kasie (patrz rozdział [2.6.3.2](#page-110-0) *[Prefiks](#page-110-0)* [na stronie 111\)](#page-110-0), jak i czytniku kodów kreskowych (zgodnie z instrukcją producenta).

**Przewód połączeniowy nie jest dołączany do wyposażenia kasy.**

#### **Czytnik bezprzewodowy**

Konfiguracja podłączenia do kasy bezprzewodowego czytnika kodów kreskowych składa się z dwóch etapów: w pierwszej kolejności należy skonfigurować połączenie między kasą a czytnikiem (parowanie), a następnie skonfigurować sam czytnik wg zaleceń producenta. Sposób konfiguracji połączenia między kasą a czytnikiem kodów kreskowych poniżej:

- 1. Ustawić tryb SPP (master) na czytniku za pomocą kodu umieszczonego w instrukcji producenta czytnika.
- 2. Odczytać adres modułu w ustawieniach modułów komunikacyjnych (patrz rozdział [2.7](#page-123-0) *[Funkcje komunikacji](#page-123-0)* [na stronie 124,](#page-123-0) STATUS, strona 2/8), a następnie wprowadzić adres kasy do czytnika za pomocą kodów umieszczonych w instrukcji obsługi czytnika.
- 3. Wprowadzić kod dostępu PIN (domyślnie: 1234) w ustawieniach modułu Bluetooth (patrz rozdział [II](#page-115-0) *[BLUETOOTH](#page-115-0)* [na stronie 116\)](#page-115-0)*,* wymagany do ustanowienia połączenia. Po wprowadzeniu kodu PIN następuje automatyczne parowanie czytnika z kasą. Czytnik powinien znajdować się w pobliżu kasy.

Istnieje również możliwość dodatkowego zabezpieczenia połączenia. W tym celu należy adres czytnika kodów kreskowych (ADRES ZDALNY) wprowadzić w ustawieniach modułu Bluetooth (patrz rozdział [II](#page-115-0) *[BLUETOOTH](#page-115-0)* [na stronie 116\)](#page-115-0)*.* W przypadku konfiguracji prefiksu należy zapewnić identyczne ustawienie prefiksu zarówno w kasie (patrz rozdział *[2.6.3.2](#page-110-0) [Prefiks](#page-110-0)* [na stronie 111\)](#page-110-0), jak i czytniku kodów kreskowych (zgodnie z instrukcją producenta). Domyślne ustawienie kasy nie wymaga prefiksu, a sufiks w czytniku powinien zostać ustawiony na znak CR LF.

#### **Podłączenie pamięci USB**

Kasa współpracuje ze standardową pamięcią typu pendrive, którą można podłączyć do kasy bezpośrednio przez złącze USB lub poprzez HUB-USB. Pamięć może służyć do wykonania funkcji zapisu lub odczytu np. towarów, grafik, pamięci, zgromadzonych w odpowiednim menu kasy (patrz rozdział [2.5](#page-98-0) *[USB](#page-98-0)* [na stronie 99\)](#page-98-0).

#### **7.5 Hub USB**

Kasa może współpracować ze standardowym hub'em USB 2.0.

#### **Obowiązki użytkownika kasy**

#### **Centralne Repozytorium Kas**

**Użytkownik ma obowiązek zapewnić połączenie umożliwiające przesyłanie danych pomiędzy kasą rejestrującą, a Centralnym Repozytorium Kas** (automatyczne lub na żądanie) za pośrednictwem sieci telekomunikacyjnej (sieć Ethernet/WiFi z dostępem do internetu, modem GSM).

Przy zapewnieniu połączenia kasy z serwerami repozytorium, kasa automatycznie przesyła dane do Centralnego Repozytorium Kas zgodnie z harmonogramem przekazu danych, który jest zdalnie konfigurowany w ustawieniach kasy.

W przypadku braku automatycznego przekazania danych kasa:

- umożliwia dalszą rejestrację sprzedaży, sygnalizując błąd przekazania danych na pasku statusu panelu kasjera (patrz rozdział [4](#page-13-0) *[Panel kasjera](#page-13-0)* [na stronie 14\)](#page-13-0),
- podejmuje automatyczne próby kolejnego przekazu danych zgodnie z harmonogramem.

W przypadku, gdy z przyczyn niezależnych od użytkownika nie jest możliwe zapewnienie połączenia w celu przesłania danych, jest on zobowiązany zapewnić połączenie niezwłocznie po ustaniu tych przyczyn lub w przypadku przyczyn trwałych zapewnić połączenie w ustalonych odstępach czasowych (w uzgodnieniu z naczelnikiem właściwego urzędu skarbowego) np. zmieniając chwilowo położenie kasy. Użytkownik ma również możliwość jednorazowego przesłania danych z kasy do repozytorium (np. na żądanie), po wcześniejszym zapewnieniu połączenia z serwerami repozytorium (patrz rozdział [2.7](#page-123-0) *[Funkcje komunikacji](#page-123-0)* [na stronie 124,](#page-123-0) funkcja *WYSŁANIE DOKUMENTÓW*).

Kasa sprawdza dostępność nowej wersji programu pracy kasy i w przypadku wymaganej aktualizacji odpowiedni komunikat pojawi się na wyświetlaczu kasjera (przy zapewnieniu połączenia kasy z serwerem producenta, umożliwiającego przesyłanie danych). Aktualizacja programu jest pobierana przez kasę ze źródła aktualizacji zaprogramowanego przez producenta, następnie weryfikowana i instalowana z sygnalizacją postępu instalacji.

#### **Książka kasy rejestrującej**

**Użytkownik zobowiązany jest do prowadzenia i przechowywania Książki kasy rejestrującej danego urządzenia** (przez cały okres jego eksploatacji) **oraz udostępniania jej na żądanie właściwych organów** oraz serwisowi kas, w celu dokonania odpowiednich wpisów. W przypadku kas stacjonarnych **Książkę kasy rejestrującej należy przechowywać w miejscu użytkowania kasy**.

**W przypadku utraty lub zniszczenia książki użytkownik zobowiązany jest do niezwłocznego powiadomienia o tym naczelnika właściwego urzędu skarbowego** oraz **wystąpienia do podmiotu prowadzącego serwis główny o wydanie jej duplikatu**.

#### **Konserwacja i przeglądy okresowe**

*UWAGA: Wszelkie zabiegi konserwacyjne należy przeprowadzać przy kasie wyłączonej.*

Kasa w trakcie eksploatacji wymaga okresowego czyszczenia, przeglądu i konserwacji.

Wszystkie zewnętrzne elementy obudowy kasy wykonane są z tworzywa sztucznego i wymagają okresowego czyszczenia, które najlepiej wykonać specjalnym środkiem antystatycznym do mycia sprzętu komputerowego (sposób użycia wg zaleceń producenta środka). Można także użyć miękkiej szmatki, zwilżonej lekko wodą z dodatkiem delikatnych płynnych środków myjących.

**Szczególną ostrożność należy zachować podczas czyszczenia ekranu dotykowego, aby uniknąć porysowania powierzchni.**

**Do czynności konserwacyjnych, będących obowiązkiem użytkownika, należy przegląd i czyszczenie mechanizmu drukującego z drobnych pozostałości papieru**. Czynności należy wykonać po każdych zużytych 60 rolkach papieru. Usunięcie zanieczyszczeń i pyłu papierowego najłatwiej wykonać przy pomocy pędzelka i sprężonego powietrza (można użyć gumowej gruszki lub sprężonego powietrza). Prawidłowość wyczyszczenia mechanizmu drukarki można ocenić po jakości wydruku (czytelności) jak również po płynnym wysuwaniu się papieru podczas wydruku (bez zacięć i poślizgu). Odległości między wydrukowanymi wierszami na papierze powinny być jednakowe i równoległe. Próbę można przeprowadzić po uruchomieniu testu w funkcjach serwisowych (patrz rozdział [3.2](#page-125-0) *[Testy podzespołów](#page-125-0)* [na stronie 126\)](#page-125-0).

Zabiegi konserwacyjne należy powierzyć osobie posiadającej odpowiednie kwalifikacje, umiejętności techniczne lub zlecić serwisowi technicznemu. Częstotliwość zabiegów konserwacyjnych należy zwiększyć w przypadku zainstalowania kasy w środowisku o zwiększonym zanieczyszczeniu lub zapyleniu.

**Użytkownik ma również obowiązek poddać kasę obowiązkowemu przeglądowi technicznemu wykonywanemu przez właściwy serwis kas rejestrujących,** z częstotliwością określoną w obowiązującym Rozporządzeniu Ministra Finansów w sprawie kas rejestrujących. Data wykonania przeglądu technicznego wraz z numerem identyfikatora serwisanta przeprowadzającego przegląd zostają odnotowane przez serwisanta w kasie (po uruchomieniu trybu serwisowego) oraz Książce kasy rejestrującej urządzenia.

*UWAGA: Zaniedbanie bieżących i okresowych czynności konserwacyjnych może doprowadzić do uszkodzenia kasy z winy użytkownika i może spowodować utratę praw gwarancyjnych.*

*Brak przeglądu technicznego kasy w obowiązujących terminach skutkuje nałożeniem na użytkownika kary pieniężnej przez naczelnika właściwego urzędu skarbowego.*

Komunikat o zbliżającym się terminie następnego przeglądu kasy może zostać wyświetlony na ekranie po jej uruchomieniu (wymagane wcześniejsze wprowadzenie do kasy takiej informacji przez serwisanta) oraz drukowany przed wydrukiem raportu dobowego. Dodatkowo użytkownik może sprawdzić termin następnego przeglądu za pomocą odpowiedniej funkcji serwisowej (patrz rozdział [3.3](#page-125-1) *[Następny przegląd](#page-125-1)* [na stronie 126\)](#page-125-1).

W przypadku braku wprowadzenia informacji przez serwisanta po wywołaniu funkcji zostanie wyświetlony odpowiedni komunikat.

**Do obowiązków użytkownika kasy rejestrującej należy również niezwłoczne zgłoszenie serwisowi kas każdej nieprawidłowości w pracy kasy.**

#### **Plombowanie kasy**

Obudowa kasy zaplombowana jest plombą. Plomba ta jest plombą serwisową i ma wytłoczony identyfikator producenta lub serwisanta. Każdy fakt rozplombowania i plombowania kasy powinien być każdorazowo odnotowany w Książce kasy rejestrującej urządzenia. Prawo ingerencji do wnętrza kasy ma wyłącznie autoryzowany serwisant, posiadający ważny identyfikator serwisowy wydany przez producenta kasy, jest wpisany w Książce kasy rejestrującej lub posiada stosowne upoważnienie. **Po każdej ingerencji serwisowej wymagającej zdjęcia plomby, użytkownik powinien we własnym interesie sprawdzić, czy kasa została ponownie prawidłowo zaplombowana**.

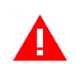

*UWAGA: Naruszenie lub brak plomby serwisowej grozi nie tylko utratą przez użytkownika prawa do napraw gwarancyjnych, ale również konsekwencjami karno-skarbowymi, w przypadku kontroli przeprowadzonej przez służby podatkowe.*

#### **Wskazówki dotyczące bezpieczeństwa**

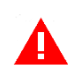

*UWAGA: Przed rozpoczęciem użytkowania urządzenia należy dokładnie przeczytać niniejszą instrukcję.*

Użytkowanie kasy fiskalnej w warunkach środowiskowych innych niż zalecane przez producenta może spowodować uszkodzenie urządzenia lub obniżyć poziom bezpieczeństwa jego użytkowania.

Urządzenie wykonane jest w III klasie zabezpieczenia przeciwporażeniowego i jest wyposażone w zasilacz sieciowy wykonany w II klasie zabezpieczenia przeciwporażeniowego wg PN-EN 60950-1. Zasilacz urządzenia nie wymaga gniazda elektrycznego wyposażonego w bolec ochronny (PE), pod warunkiem, że inne urządzenia dołączone do kasy również takiego gniazda nie wymagają.

Aby odłączyć zasilanie sieciowe urządzenia należy wyjąć wtyczkę zasilacza sieciowego z gniazda. Gniazdo sieciowe powinno być łatwo dostępne dla użytkownika kasy fiskalnej. Stosowanie innego typu zasilacza sieciowego niż dostarczonego przez producenta może spowodować uszkodzenie lub nieprawidłowe działanie kasy fiskalnej.

W przypadku zasilania sieciowego, niezależnie od trybu pracy kasy fiskalnej, wewnętrzny akumulator urządzenia jest stale doładowywany. Ze względu na niebezpieczeństwo eksplozji lub pożaru wymagane jest stosowanie akumulatorów dostarczanych wyłącznie przez producenta kasy fiskalnej. Zużyte akumulatory należy poddać utylizacji zgodnie z obowiązującymi przepisami.

Podczas pracy urządzenia nie należy wyłączać zasilania sieciowego oraz odłączać modułu akumulatora. Może to spowodować uszkodzenie urządzenia wymagające płatnej usługi serwisowej.

W przypadku wystąpienia podejrzenia uszkodzenia urządzenia (znaczne nagrzewanie obudowy urządzenia lub modułu akumulatora, widoczny dym lub swąd spalenizny) należy wyłączyć zasilanie sieciowe kasy oraz odłączyć wymienny moduł akumulatora od kasy fiskalnej. Naprawę kasy fiskalnej należy zlecić autoryzowanemu serwisowi producenta.

Producent kasy nie ponosi odpowiedzialności za jakąkolwiek utratę danych lub zysków, ani za żadne inne szkody powstałe w wyniku użytkowania niniejszego urządzenia.

Należy przestrzegać zasad prawidłowego użytkowania zarówno kasy fiskalnej jak i poszczególnych akcesoriów (zasilacz, moduł akumulatora). Nie należy podłączać do kasy fiskalnej dodatkowych urządzeń bez wcześniejszego zapoznania się z instrukcją ich obsługi.

Za wady i usterki kasy fiskalnej powstałe w wyniku nieprawidłowego jej użytkowania oraz w wyniku podłączania urządzeń nieprzeznaczonych do współpracy z kasą fiskalną odpowiada użytkownik. Podłączenie wszelkich urządzeń dodatkowych należy wykonywać tylko przy wyłączonym zasilaniu.

Gwarancją nie są objęte elementy ulegające naturalnemu zużyciu w wyniku eksploatacji. Gwarancja nie obejmuje również usterek powstałych w wyniku działania czynników atmosferycznych (np. zawilgocenie czy usterki wynikłe z działania wysokich lub niskich temperatur).

W zależności od wersji wykonania kasa fiskalna może być wyposażona w moduł radiowy umożliwiający transmisję danych zgodnie ze standardem GPRS, Wi-Fi lub Bluetooth. Wszelkie operacje związane instalacją modułu rozszerzeń w kasie oraz karty SIM w gnieździe modułu rozszerzeń GPRS/Bluetooth należy wykonywać tylko przy wyłączonym zasilaniu kasy.

**Fale radiowe promieniowane przez urządzenie mogą zakłócić pracę elektronicznych przyrządów medycznych, w szczególności rozruszników serca, itp. W przypadku używania jakichkolwiek elektronicznych przyrządów medycznych, skontaktuj się z ich producentem w celu poznania ograniczeń dotyczących korzystania z urządzenia.**

### **Alfabetyczny spis komunikatów i sposoby postępowania**

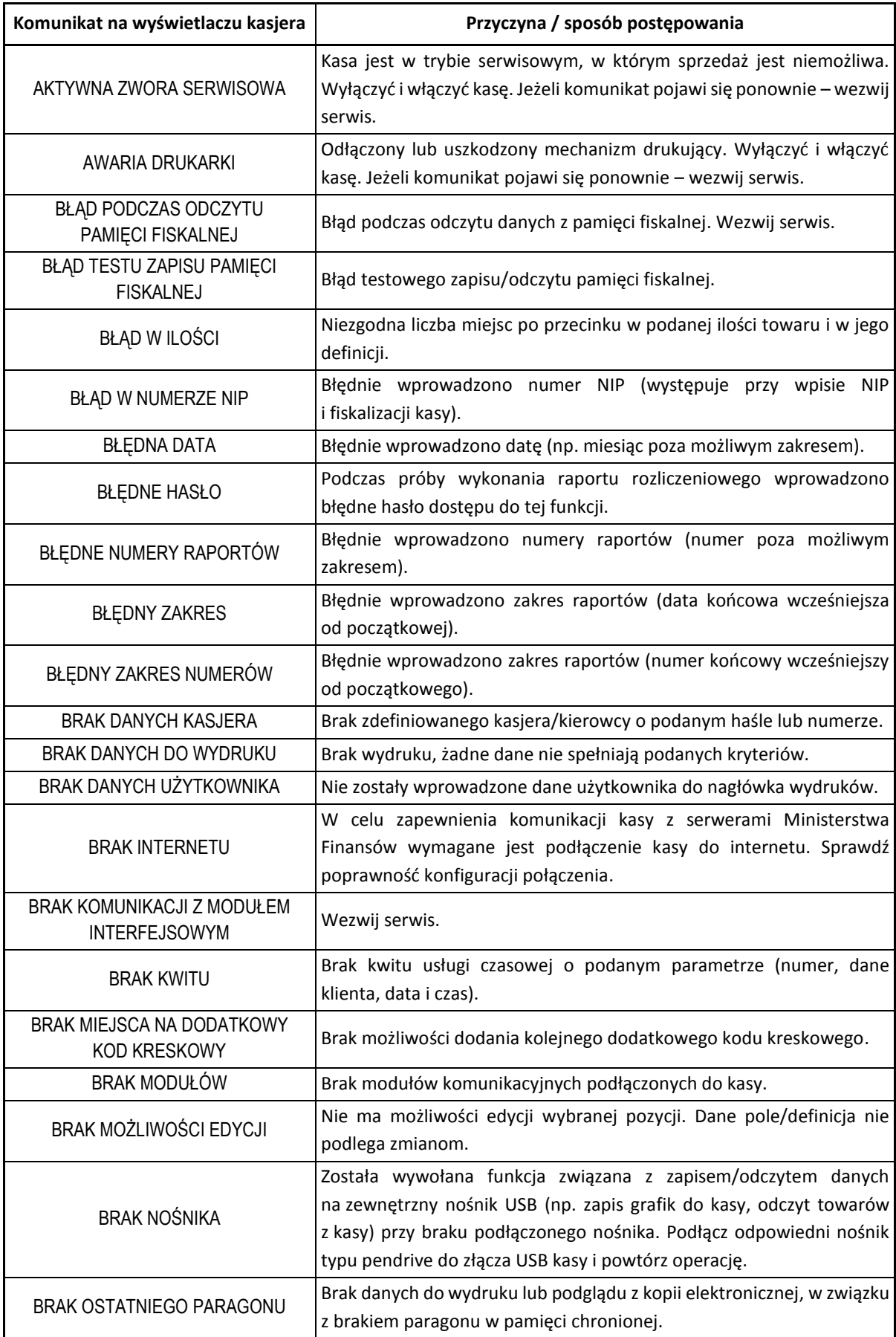

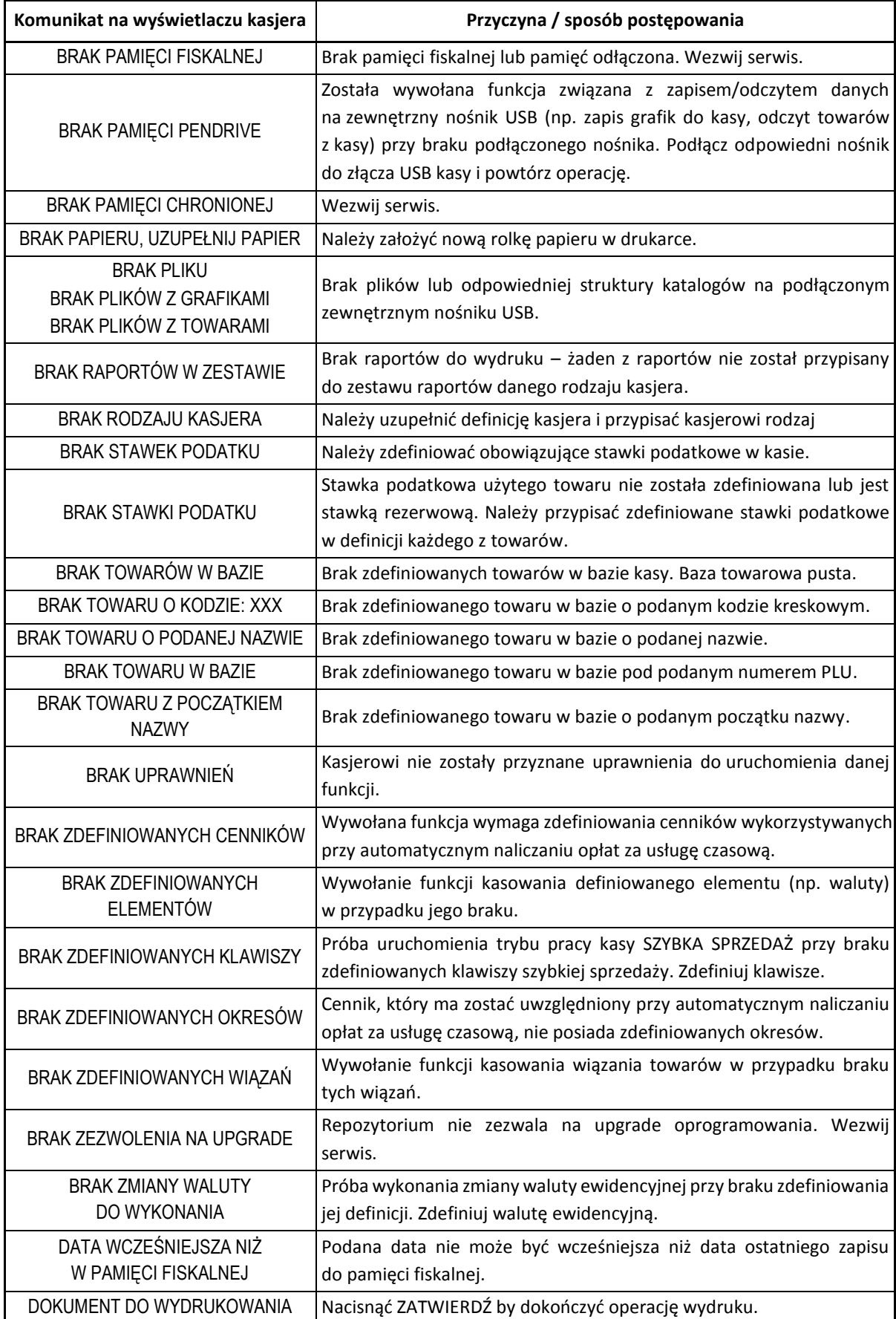

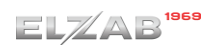

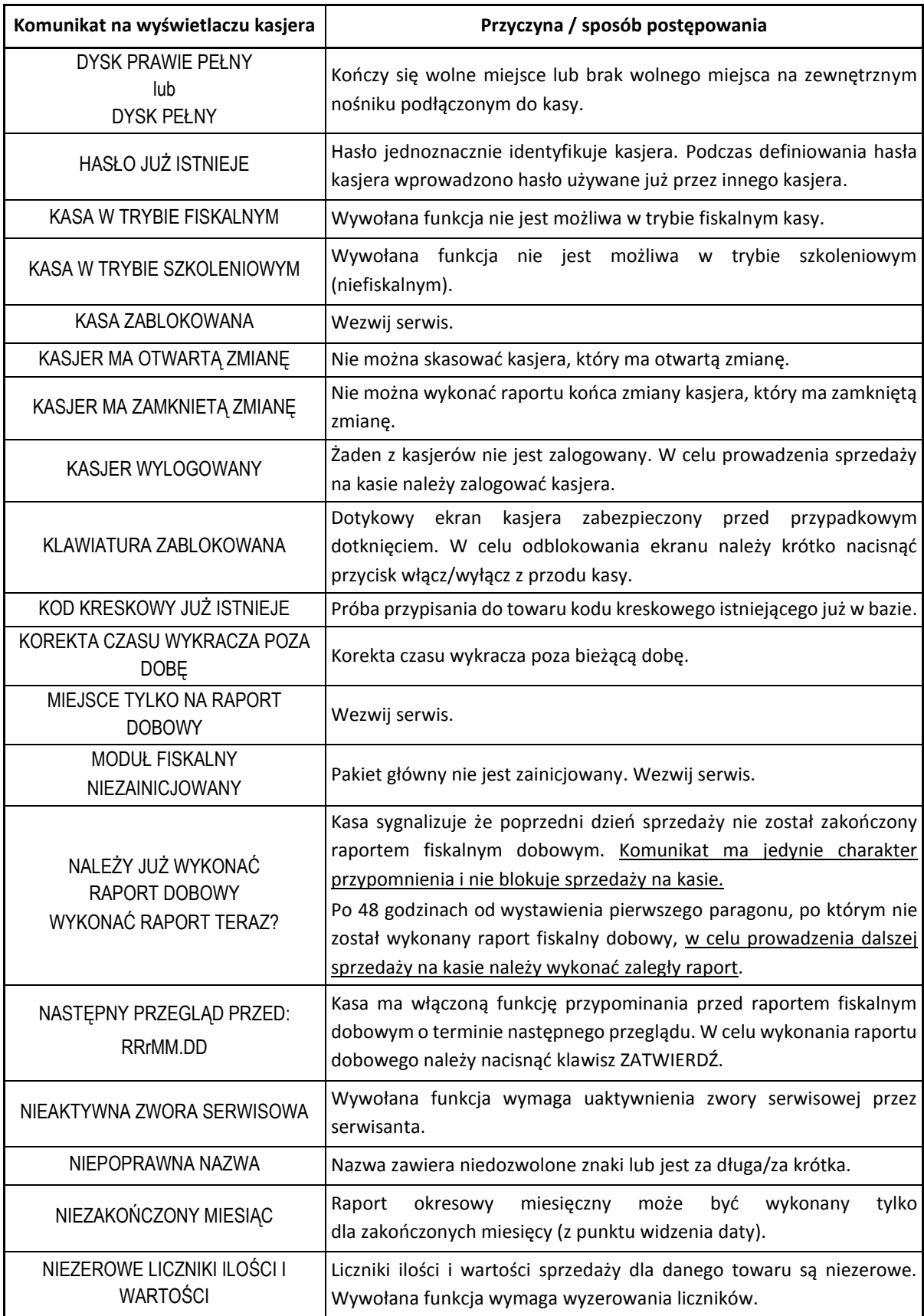

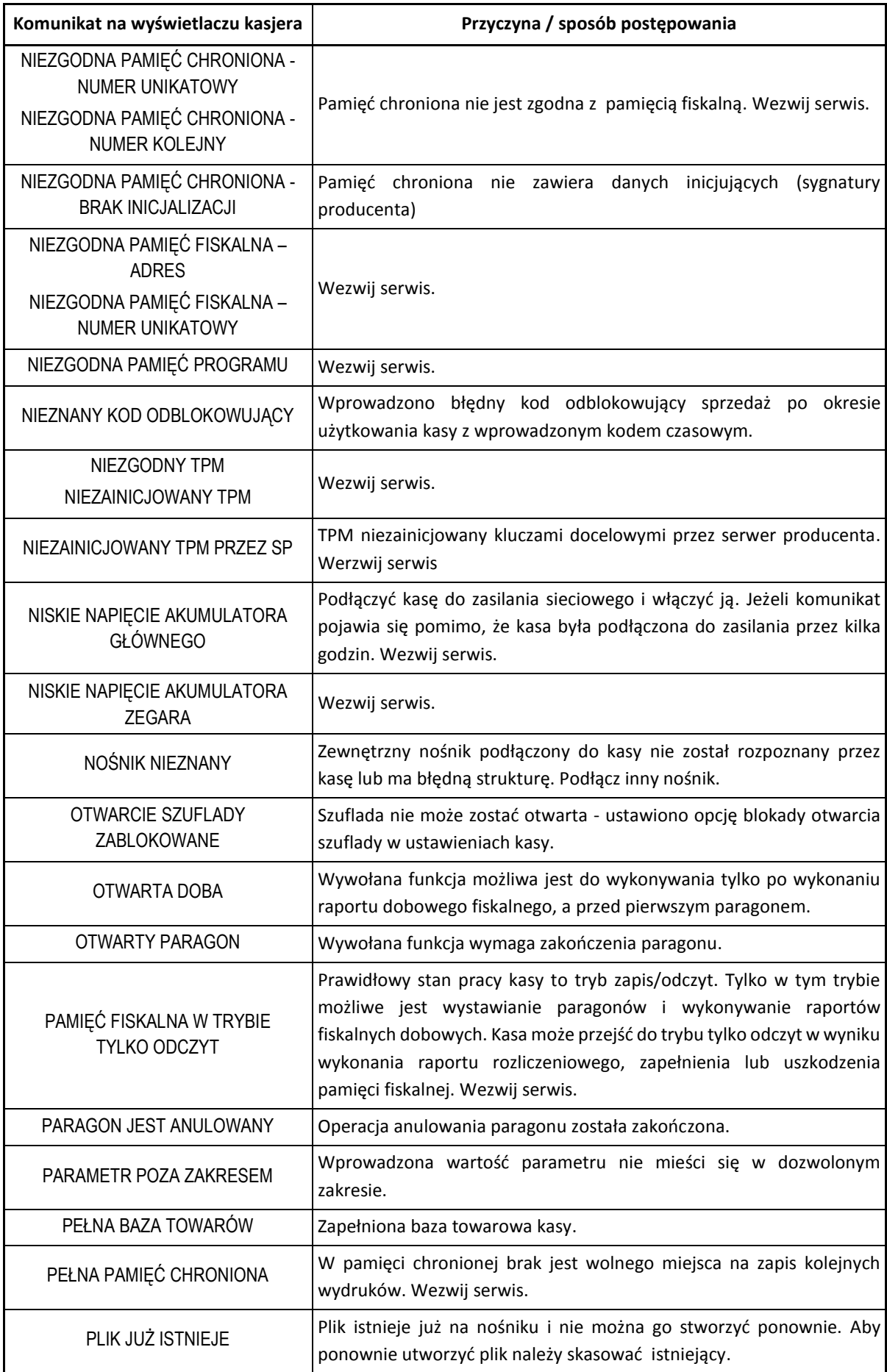

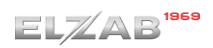

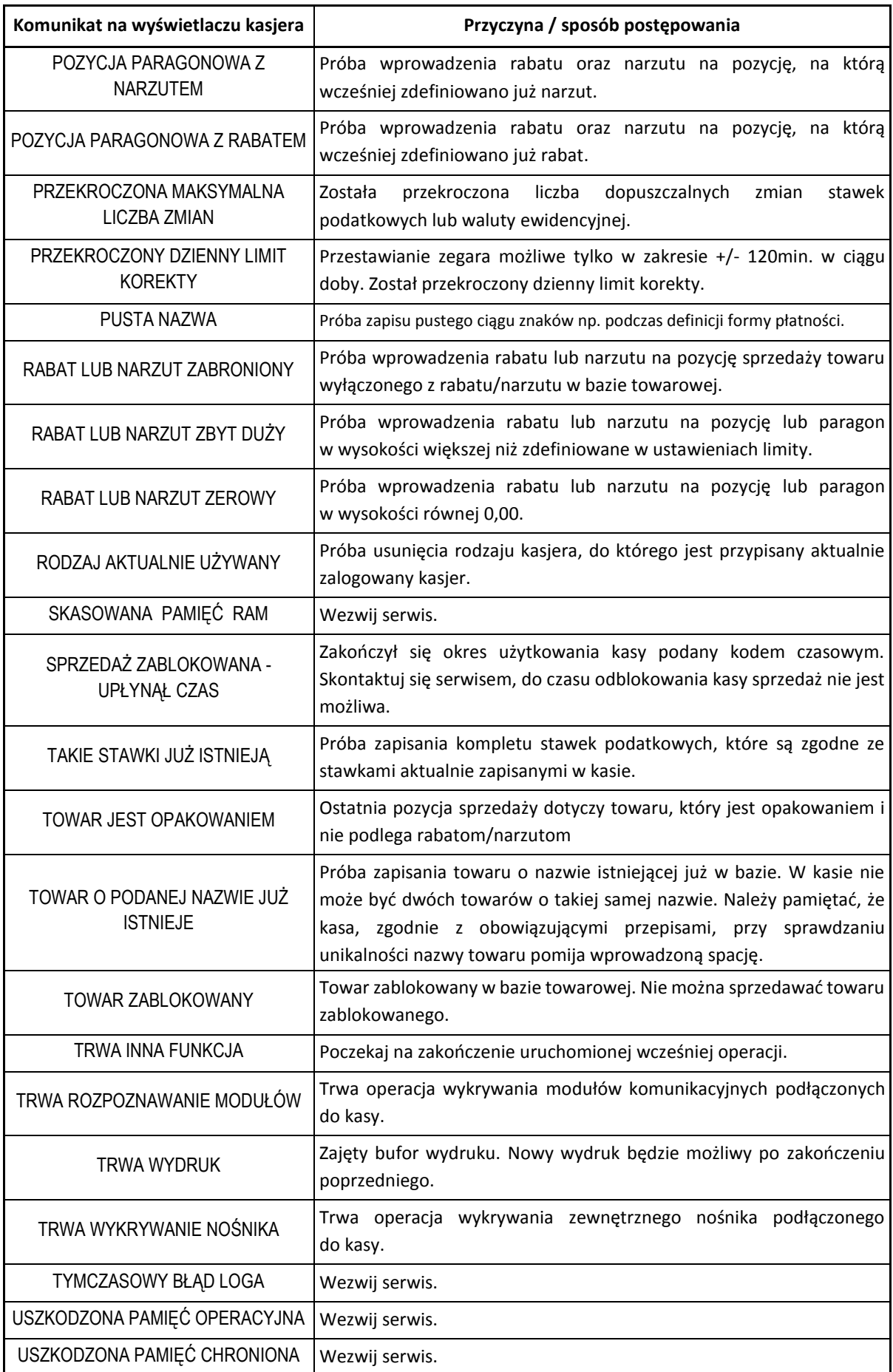
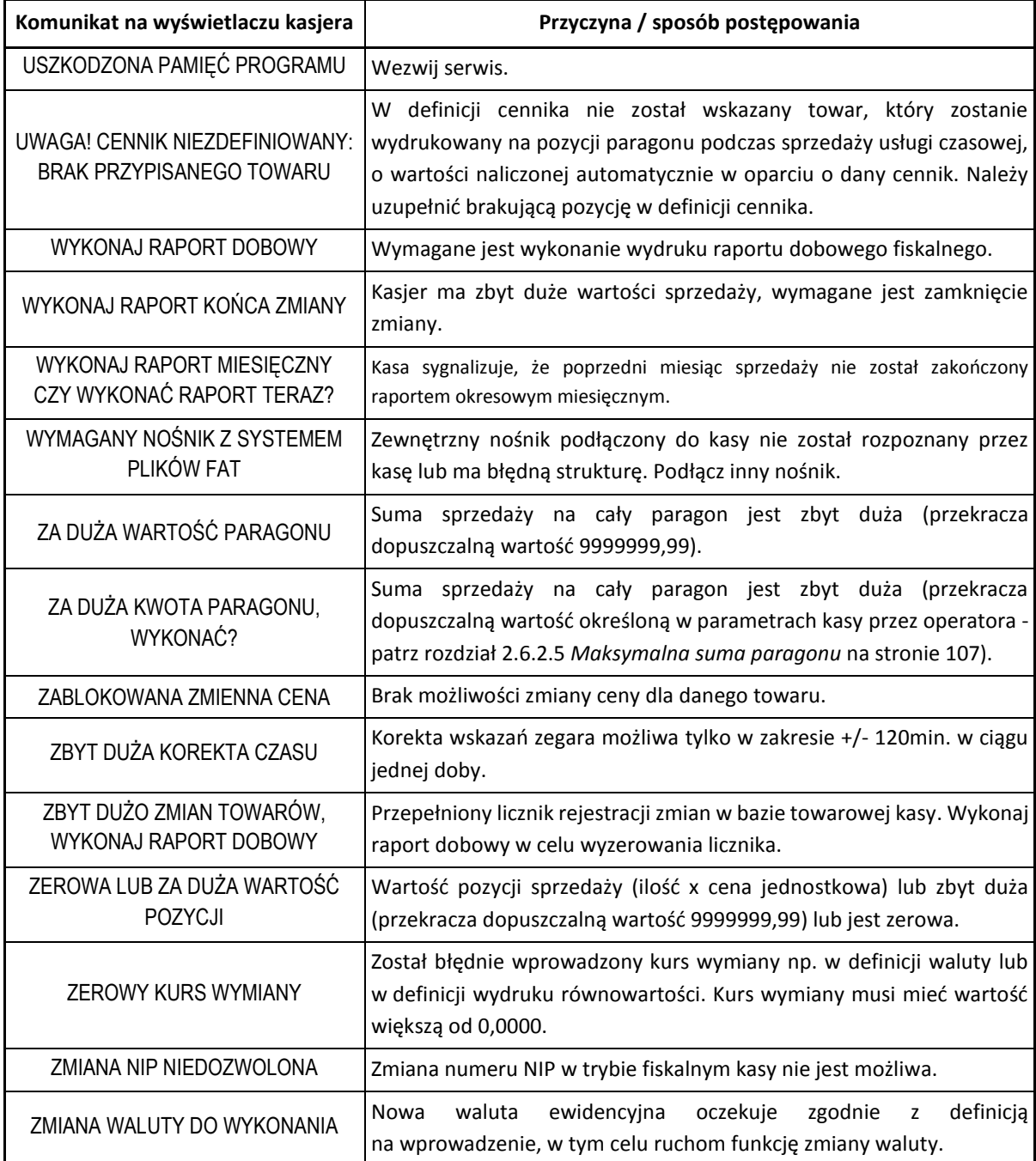

W przypadku wystąpienia błędu, który nie został wyszczególniony w tabeli – skontaktuj się z serwisem.

## **Kody kreskowe zawierające ilość lub wartość**

Kody kreskowe stosowane w handlu dzielą się na:

- kody zawierające tyko cyfry identyfikujące jednoznacznie towar
- kody zawierające cyfry identyfikujące towar oraz cyfry ilości (wagi) lub wartości (ceny) towaru stosowane m.in. w sklepach spożywczych, gdzie dla danego towaru ilość lub wartość poszczególnego opakowania jest różna

Poniżej opisano szczegółowo budowę kodów zawierających ilość (wagę) i wartość (cenę) towaru.

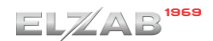

## **Kody kreskowe z ilością**

Kody kreskowe, rozpoczynające się od cyfr 27 lub 29, mają w swojej strukturze dane o ilości (wadze) towaru. Struktura kodu jest następująca:

**27 TTTT V WWWWW K** lub **29 TTTT V WWWWW K**

**,** gdzie:

TTTT – Numer identyfikacyjny towaru

- $V W$  zależności od ustawienia parametru DŁUGOŚĆ KODÓW (patrz rozdział [2.6.3.1.3](#page-110-0) *[Długość kodów](#page-110-0)* [na stronie 111\)](#page-110-0):
	- 1. SZEŚĆ CYFR dodatkowa cyfra kontrolna dla ilości lub wagi dodawana przez urządzenie drukujące kod kreskowy; w zależności od ustawienia opcji CYFRA KONTROLNA (patrz rozdzia[ł 2.6.3.1.2 wyżej](#page-109-0) *[Cyfra kontrolna](#page-109-0)* [na stronie 110\)](#page-109-0) kasa może sprawdzać lub nie poprawność tej cyfry
	- 2. SIEDEM CYFR dodatkowa cyfra numeru identyfikacyjnego towaru
- WWWWW Ilość lub masa w formacie: WW,WWW (3 miejsca po przecinku)
	- K Cyfra kontrolna dla całego kodu kreskowego dodawana przez urządzenie drukujące kod kreskowy

W celu wprowadzenia kodu kreskowego z ilością i przypisania go do towaru w jego definicji (patrz rozdział [2.1.1](#page-55-0) *[Towary](#page-55-0)* [na stronie 56](#page-55-0)) należy:

- odczytać czytnikiem odpowiedni kod kreskowy lub
- wprowadzić z klawiatury sześć lub siedem pierwszych cyfr licząc od lewej cyfry kodu, w zależności od ustawienia parametru DŁUGOŚĆ KODÓW (patrz rozdział [2.6.3.1.3](#page-110-0) *[Długość](#page-110-0)  [kodów](#page-110-0)* [na stronie 111\)](#page-110-0)

Sprzedaż sprowadza się do odczytania czytnikiem takiego kodu. Kasa dokona sprzedaży towaru o danym kodzie kreskowym np.: 27TTTT w ilości WW,WWW i wartości wynikającej z odpowiedniej wielokrotności ceny jednostkowej towaru.

#### **Kody kreskowe z wartością**

Kody kreskowe, rozpoczynające się od cyfr 23 lub 24, mają w swojej strukturze dane o wartości (cenie) towaru. Struktura kodu jest następująca:

**23 TTTT V CCCCC K** lub **24 TTTT V CCCCC K**

**,** gdzie:

TTTT – Numer identyfikacyjny towaru.

- V W zależności od ustawienia parametru DŁUGOŚĆ KODÓW (patrz rozdział [2.6.3.1.3](#page-110-0) *[Długość kodów](#page-110-0)* [na stronie 111\)](#page-110-0):
	- 1. SZEŚĆ CYFR dodatkowa cyfra kontrolna dla wartości lub ceny dodawana przez urządzenie drukujące kod kreskowy; w zależności od ustawienia opcji CYFRA KONTROLNA (patrz rozdzia[ł 2.6.3.1.2 wyżej](#page-109-0) *[Cyfra kontrolna](#page-109-0)* [na stronie 110\)](#page-109-0) kasa może sprawdzać lub nie poprawność tej cyfry
	- 2. SIEDEM CYFR dodatkowa cyfra numeru identyfikacyjnego towaru
- CCCCC Wartość towaru w walucie ewidencyjnej w formacie: CCC,CC

K – Cyfra kontrolna dla całego kodu kreskowego, dodawana przez urządzenie drukujące kod kreskowy

W celu wprowadzenia kodu kreskowego z wartością i przypisania go do towaru w jego definicji (patrz rozdział [2.1.1](#page-55-0) *[Towary](#page-55-0)* [na stronie 56](#page-55-0)) należy:

- odczytać czytnikiem odpowiedni kod kreskowy lub
- wprowadzić z klawiatury sześć lub siedem pierwszych cyfr licząc od lewej cyfry kodu, w zależności od ustawienia parametru DŁUGOŚĆ KODÓW (patrz rozdział [2.6.3.1.3](#page-110-0) *[Długość](#page-110-0)  [kodów](#page-110-0)* [na stronie 111\)](#page-110-0); jako jednostki miary zastosować szt. lub opak.

Sprzedaż sprowadza się do odczytania czytnikiem takiego kodu. Kasa dokona sprzedaży 1 szt. (lub opak.) towaru o danym kodzie kreskowym np. 23TTTT w cenie CCC,CC PLN.

#### **Ograniczenia rabatów i narzutów**

Pojedyncza pozycja na paragonie może jednocześnie podlegać kilku rodzajom rabatu i narzutu:

- rabat/narzut (kwotowy lub procentowy) do pozycji udzielony przez kasjera
- rabat/narzut (procentowy lub kwotowy) na paragon udzielony przez kasjera

Wysokość rabatów i narzutów udzielanych przez kasjera może zostać ograniczona przez wprowadzenie różnego rodzaju limitów na kasie:

1. MAKSYMALNY RABAT - [2.6.2.3](#page-106-1) *[Maksymalny rabat](#page-106-1)* [na stronie 107](#page-106-1)

MAKSYMALNY NARZUT - [2.6.2.4](#page-106-2) *[Maksymalny narzut](#page-106-2)* [na stronie 107](#page-106-2)

Możliwość ograniczenia wysokości odpowiednio rabatów/narzutów udzielanych jednorazowo przez kasjera na pozycję sprzedaży lub cały paragon. Ograniczenia te odnoszą się zarówno do rabatów i narzutów udzielanych procentowo, jak i kwotowo.

2. DEFINIOWANIE TOWARÓW - [2.1.1](#page-55-0) *[Towary](#page-55-0)* [na stronie 56](#page-55-0)

Możliwość blokady udzielania rabatu i narzutu na dany towar za pomocą włączenia opcji *TOWAR WYŁĄCZONY Z RABATU I NARZUTU* w definicji towaru.

3. RABAT/NARZUT SPECJALNY - [2.6.2.8](#page-107-0) *[Rabat/narzut specjalny](#page-107-0)* [na stronie 108](#page-107-0)

Możliwość blokady udzielania rabatu i narzutu na towary z grup specjalnych za pomocą włączenia opcji.

4. MAKSYMALNY RABAT RODZAJU

MAKSYMALNY NARZUT RODZAJU

- [2.1.9](#page-79-0) *[Rodzaje kasjerów](#page-79-0)* [na stronie 80,](#page-79-0) parametry odpowiednio MAKSYMALNY RABAT, MAKSYMALNY NARZUT

Możliwość ograniczenia wysokości odpowiednio rabatu/narzutu udzielanego na pozycję sprzedaży lub cały paragon przez kasjera przypisanego do danego rodzaju kasjerów.

Dla każdej pozycji sprzedaży w momencie jej wystawiania obliczana jest *maksymalna kwota rabatu* oraz *maksymalna kwota narzutu* jaka może zostać odjęta (rabat) lub dodana (narzut) do pozycji sprzedaży poprzez operacje udzielania odpowiednio rabatu i narzutu. Do obliczeń brana jest pod uwagę **najmniejsza spośród odpowiednich wartości z punktów 1, 4 powyżej**.

Wartość ta jest w poniższych wzorach nazwana: *min\_ogr*.

Obliczenie maksymalnych kwot odpowiednio rabatu i narzutu jest wykonywane zgodnie z wzorami:

*maksymalna kwota rabatu = wartość pozycji – [ wartość pozycji \* ( 100 - min\_ogr% ) / 100 ] maksymalna kwota narzutu = [ wartość\_pozycji \* ( 100 + min\_ogr% ) / 100 ] - wartość\_pozycji*

[ ] - nawiasy kwadratowe oznaczają zaokrąglenie do pojedynczych groszy.

Podczas udzielania rabatów, kasa nie pozwala aby kwoty: *maksymalna kwota rabatu* i *maksymalna kwota narzutu* zostały przekroczone. Wysokość wprowadzonego rabatu i narzutu przez kasjera, które przekroczą maksymalne wartości zostaną ograniczone do tych wartości.

## **Rozdział 5 Informacje dodatkowe**

## **Dokumentacja**

## 1.1 Homologacja

Decyzja GUM o dopuszczeniu do obrotu kasy ELZAB K10 online

Decyzja nr PT 9/2019 ważna do dnia 3.04.2024r.

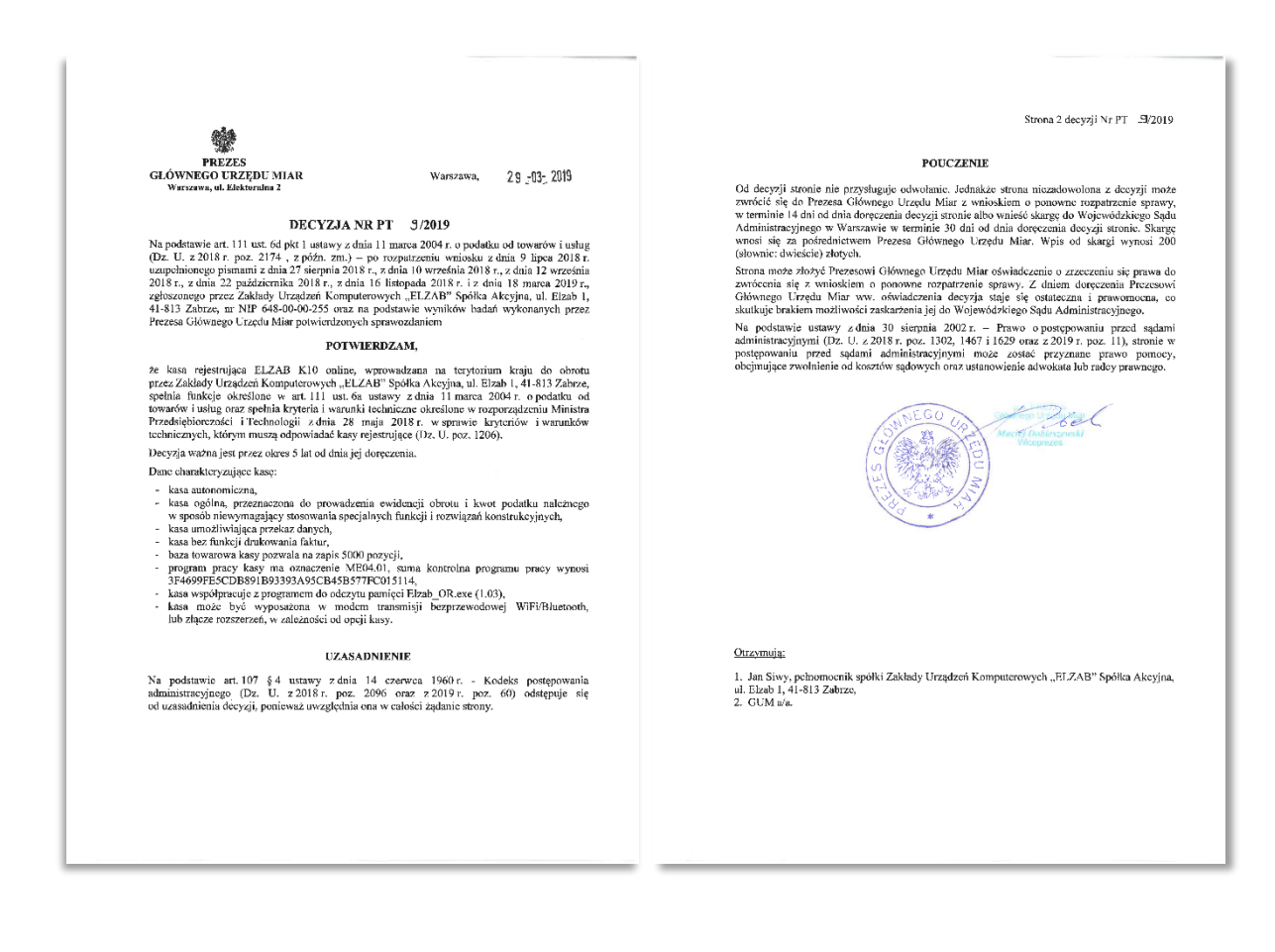

[www.elzab.com.pl/decyzje\\_mf](http://www.elzab.com.pl/decyzje_mf)

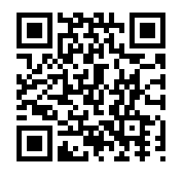

#### **Deklaracja Zgodności**

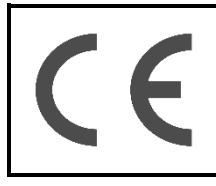

To urządzenie zostało oznakowane znakiem CE, co oznacza, że pomyślnie przeszło proces oceny zgodności z obowiązującymi wymogami dyrektyw Unii Europejskiej. Szczegółowy wykaz dyrektyw oraz norm, którym podlega, zawiera Deklaracja Zgodności dostępna na stronie producenta urządzenia www[.](http://www.elzab.com.pl/)elzab.com.pl.

## <http://www.elzab.com.pl/pl/strefa-dla-klienta/do-pobrania/deklaracje-zgodnosci>

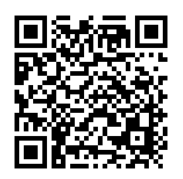

## **Oświadczenie producenta**

Oświadczenie producenta dotyczące zgodności kasy ELZAB K10 online z kasą wzorcową

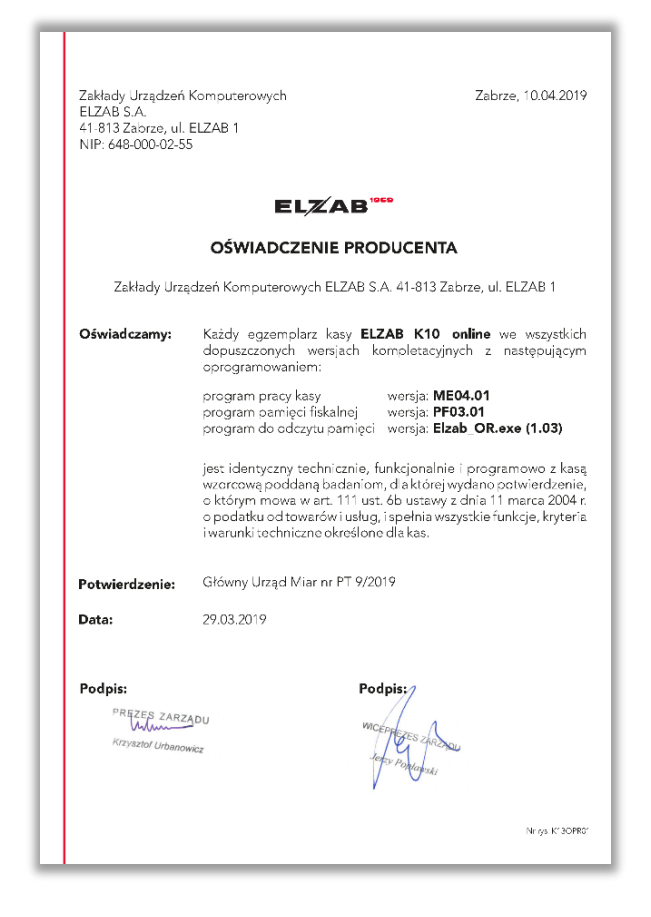

## **Programy współpracujące**

Programy współpracujące z kasą dostępne są na załączonej do urządzenia płycie CD-ROM i stronie internetowej producenta

<https://www.elzab.com.pl/pl/strefa-dla-klienta/do-pobrania/programy>

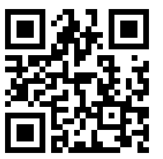

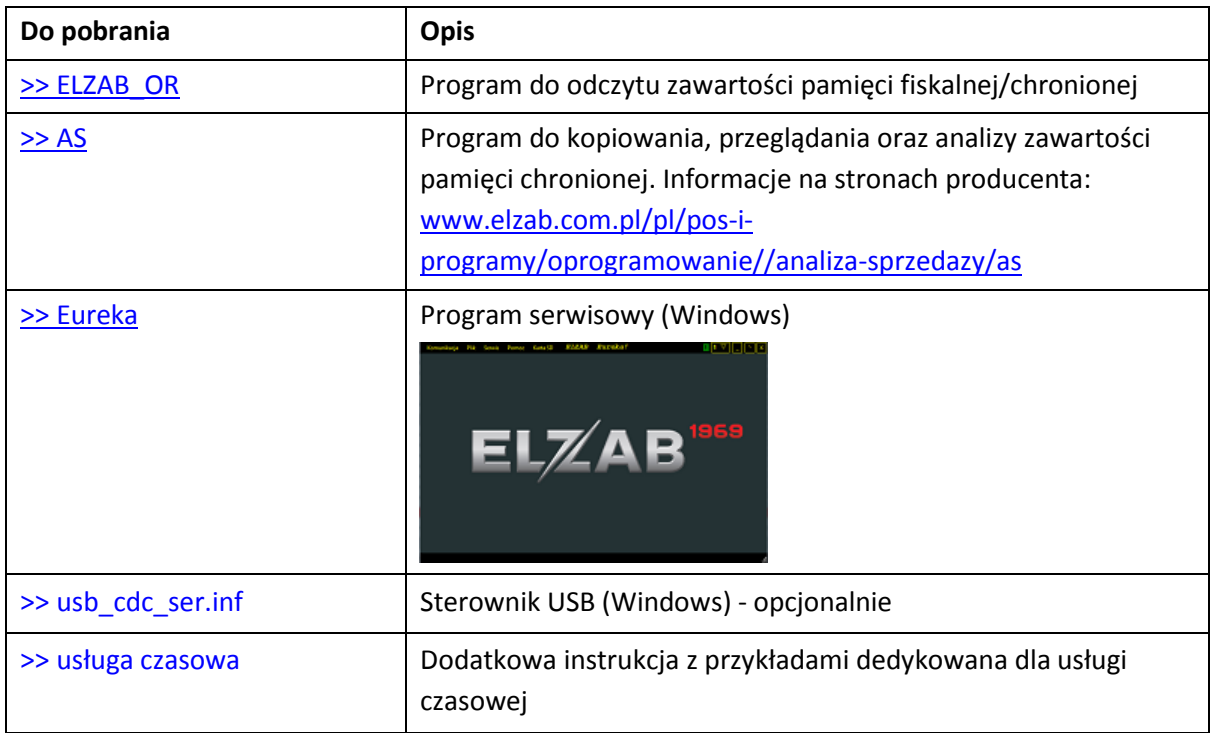

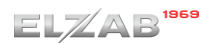

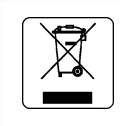

Zużytego sprzętu zgodnie z art. 22 ust. 1 i 2 ustawy o zużytym sprzęcie elektrycznym i elektronicznym (Dz. U. z 2013 poz. 1155), nie wolno umieszczać, wyrzucać, magazynować wraz z innymi odpadami . Użytkownik jest zobowiazany do oddania go prowadzącym zbieranie zużytego sprzętu elektrycznego i elektronicznego, zarejestrowanym w Głównym Inspektoracie Ochrony Środowiska i prowadzącym selektywną zbiórkę odpadów. Właściwe postępowanie ze zużytym urządzeniem przyczynia się do unikniecia szkodliwych dla zdrowia ludzi konsekwencji, ochrony środowiska, obniża przedostawanie się szkodliwych substancji do atmosfery oraz wód powierzchniowych,

wynikających z obecności składników niebezpiecznych oraz niewłaściwego składowania i przetwarzania takiego sprzetu.

Zużyty akumulator oddaj do Organizacji Odzysku i/lub do punktu zbiórki zużytych baterii i akumulatorów i /lub skontaktuj sie z autoryzowanym serwisem producenta.

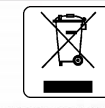

Zużytych baterii i akumulatorów zgodnie z rozdz. 3 ustawy o bateriach i akumulatorach nie wolno umieszczać. wyrzucać, magazynować z innymi odpadami w tym samym pojemniku (Dz. U. nr 79, poz. 666). Stosując prawidłowa utylizacje baterii i akumulatorów użytkownik przyczynia się do zapobiegania potencjalnie negatywnym konsekwencjom dla środowiska naturalnego i ludzkiego zdrowia, które mogłoby powstać w przypadku nieprawidłowej utylizacji baterii. Recykling materiałów przyczynia się do ochrony zasobów naturalnych. Szczegółowe informacje dotyczące recyklingu baterii można uzyskać u producenta wyrobu bądź u autoryzowanego partnera.

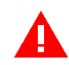

*UWAGA: Informacje zawarte w niniejszej instrukcji mają charakter wyłącznie informacyjny i nie stanowią oferty handlowej w rozumieniu Kodeksu Cywilnego.* 

*Producent zastrzega sobie prawo zmiany informacji zawartych w niniejszej instrukcji bez wcześniejszego powiadomienia.*

Aktualne wersje instrukcji znajdują się zawsze na stronie producenta urządzenia.

[www.elzab.com.pl/pl/strefa-dla-klienta/do-pobrania/instrukcje-obslugi](https://www.elzab.com.pl/pl/strefa-dla-klienta/do-pobrania/instrukcje-obslugi)

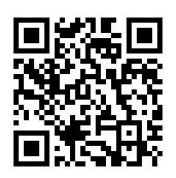

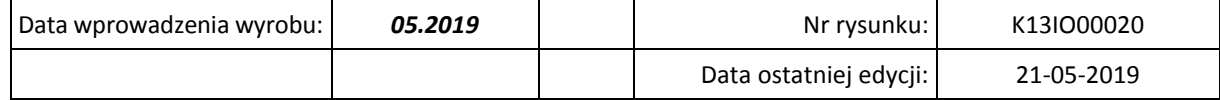

# ZUK ELZAB SA

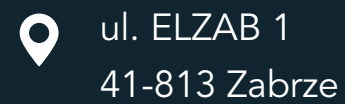

 $\bigcup$  +48 32 272 20 21

18 +48 32 272 25 83

## www.elzab.pl

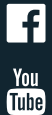

www.facebook.com/ElzabSA

www.youtube.com/user/ ELZABmarketing/videos

K13IO000